# HPE ALM

Softwareversion: 12.53

Installations- und Aktualisierungshandbuch – **Windows** 

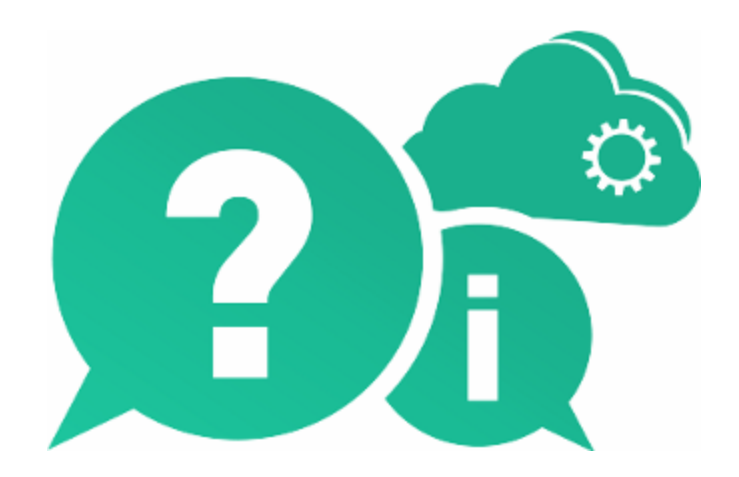

Dokumentreleasedatum: Mai 2016 | Softwarereleasedatum: Mai 2016

### Rechtliche Hinweise

#### **Garantie**

Die Garantiebedingungen für Produkte und Services von Hewlett Packard Enterprise Development LP sind in der Garantieerklärung festgelegt, die diesen Produkten und Services beiliegt. Keine der folgenden Aussagen kann als zusätzliche Garantie interpretiert werden. HPE haftet nicht für technische oder redaktionelle Fehler oder Auslassungen.

Die hierin enthaltenen Informationen können ohne vorherige Ankündigung geändert werden.

#### Eingeschränkte Rechte

Vertrauliche Computersoftware. Gültige Lizenz von HPE für den Besitz, Gebrauch oder die Anfertigung von Kopien erforderlich. Entspricht FAR 12.211 und 12.212; kommerzielle Computersoftware, Computersoftwaredokumentation und technische Daten für kommerzielle Komponenten werden an die US-Regierung per Standardlizenz lizenziert.

#### Copyright-Hinweis

© Copyright 2002 - 2016 Hewlett Packard Enterprise Development LP

#### **Marken**

Adobe™ ist eine Marke von Adobe Systems Incorporated.

Microsoft® und Windows® sind in den Vereinigten Staaten eingetragene Marken der Microsoft Corporation.

UNIX® ist eine eingetragene Marke von The Open Group.

Oracle und Java sind eingetragene Marken von Oracle und/oder ihrer verbundenen Unternehmen.

### Dokumentationsaktualisierungen

Die Titelseite dieses Dokuments enthält die folgenden Informationen:

- Software-Versionsnummer zur Angabe der Software-Version.
- Dokumentreleasedatum, das sich mit jeder Aktualisierung des Dokuments ändert.
- Softwarereleasedatum zur Angabe des Releasedatums der Software-Version.

Unter der unten angegebenen Internetadresse können Sie überprüfen, ob neue Updates verfügbar sind, und sicherstellen, dass Sie mit der neuesten Version eines Dokuments arbeiten: [https://softwaresupport.hpe.com](https://softwaresupport.hpe.com/).

Für die Anmeldung an dieser Website benötigen Sie eine HPE Passport-ID. Um sich für eine HPE PassportID zu registrieren, wechseln Sie zu [https://softwaresupport.hpe.com](https://softwaresupport.hpe.com/) und klicken Sie auf Register.

### Support

Besuchen Sie die HPE Software Support Online-Website von HPE unter: [https://softwaresupport.hpe.com](https://softwaresupport.hpe.com/)

Auf dieser Website finden Sie Kontaktinformationen und Details zu Produkten, Services und Supportleistungen von HPE Software.

HPE Software-Unterstützung stellt Kunden online verschiedene Tools zur eigenständigen Problemlösung zur Verfügung. Dieser Service ermöglicht den schnellen und effizienten Zugriff auf interaktive technische Support-Tools. Als Kunde mit Supportvertrag stehen Ihnen auf der HP-Website zur Software-Unterstützung folgende Optionen zur Verfügung:

- Suchen nach interessanten Wissensdokumenten
- Absenden und Verfolgen von Support-Fällen und Erweiterungsanforderungen
- Herunterladen von Software-Patches
- Verwalten von Supportverträgen
- Nachschlagen von HPE-Supportkontakten
- Einsehen von Informationen über verfügbare Services
- Führen von Diskussionen mit anderen Softwarekunden
- Suchen und Registrieren für Softwareschulungen

Bei den meisten Support-Bereichen ist die Registrierung und Anmeldung als HPE Passport-Benutzer erforderlich. Einige Angebote setzen den Abschluss eines Supportvertrags voraus. Um sich für eine HPE Passport-ID zu registrieren, wechseln Sie zu: [https://softwaresupport.hpe.com](https://softwaresupport.hpe.com/) und klicken Sie auf die Option zum Registrieren.

Weitere Informationen über die für den Zugriff erforderlichen Voraussetzungen erhalten Sie unter: <https://softwaresupport.hpe.com/web/softwaresupport/access-levels>.

#### HPE Software-Lösungen und -Integrationen sowie Best Practices

#### Besuchen Sie HPE Software Solutions Now unter

<https://softwaresupport.hpe.com/group/softwaresupport/search-result/-/facetsearch/document/KM01702710> und erkunden Sie, wie die Produkte im HPE Software-Katalog zusammenarbeiten, Informationen austauschen und Geschäftsanforderungen abdecken.

Besuchen Sie die Seite mit der Portfolio-übergreifenden Bibliothek für Best Practices unter <https://hpln.hpe.com/group/best-practices-hpsw>, um auf eine breite Palette der Dokumente und Materialien für Best Practices zuzugreifen.

# Inhalt

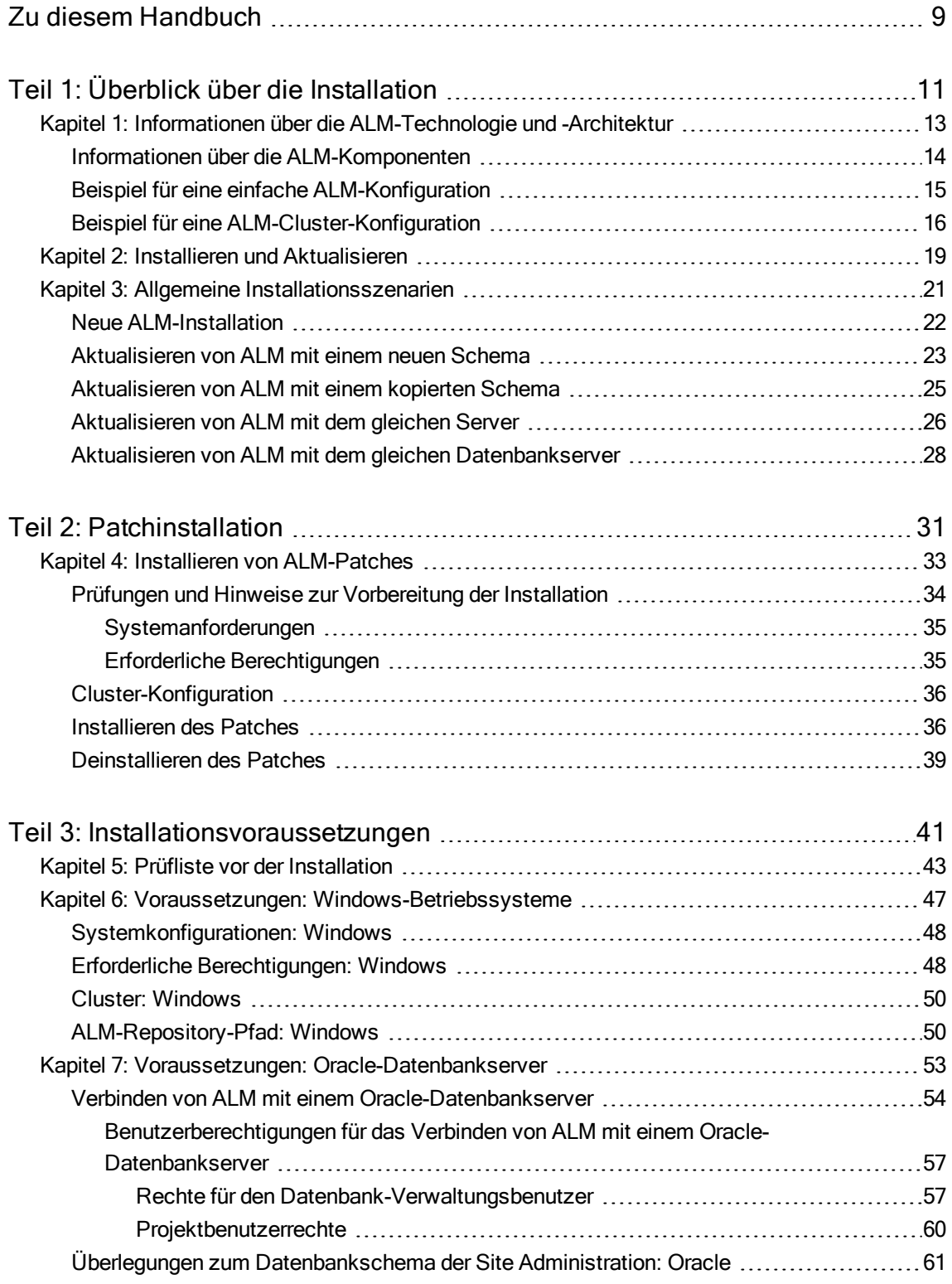

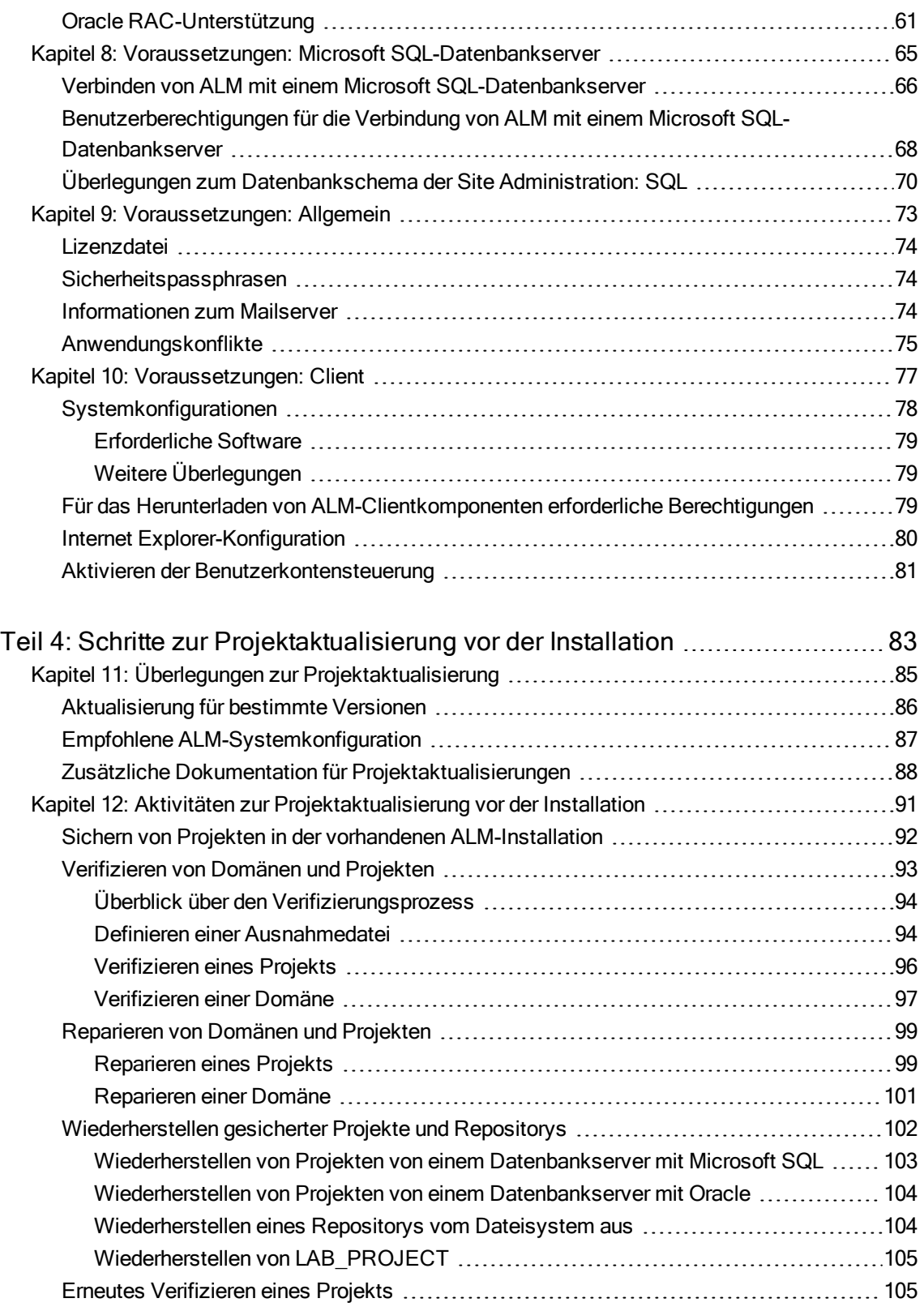

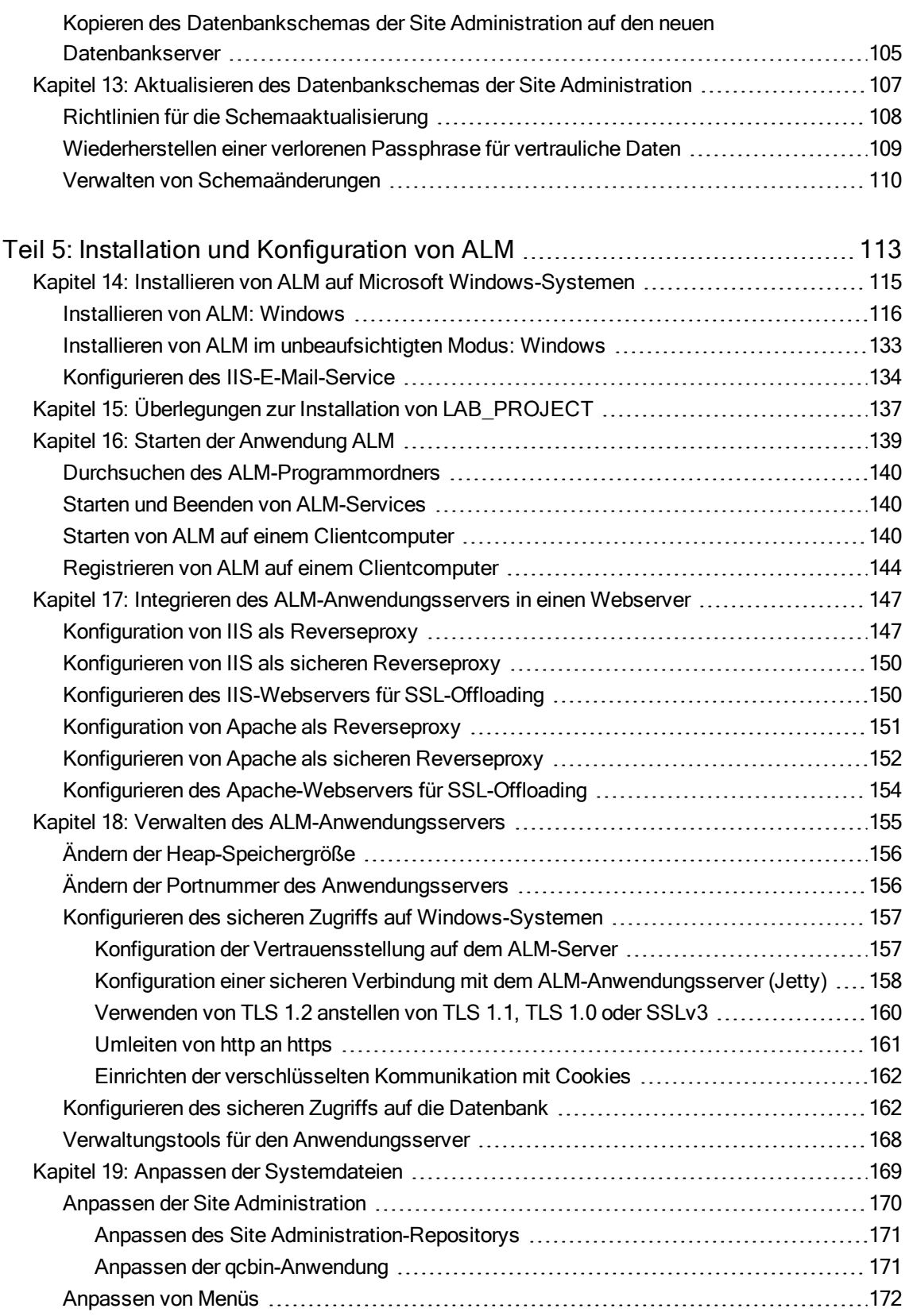

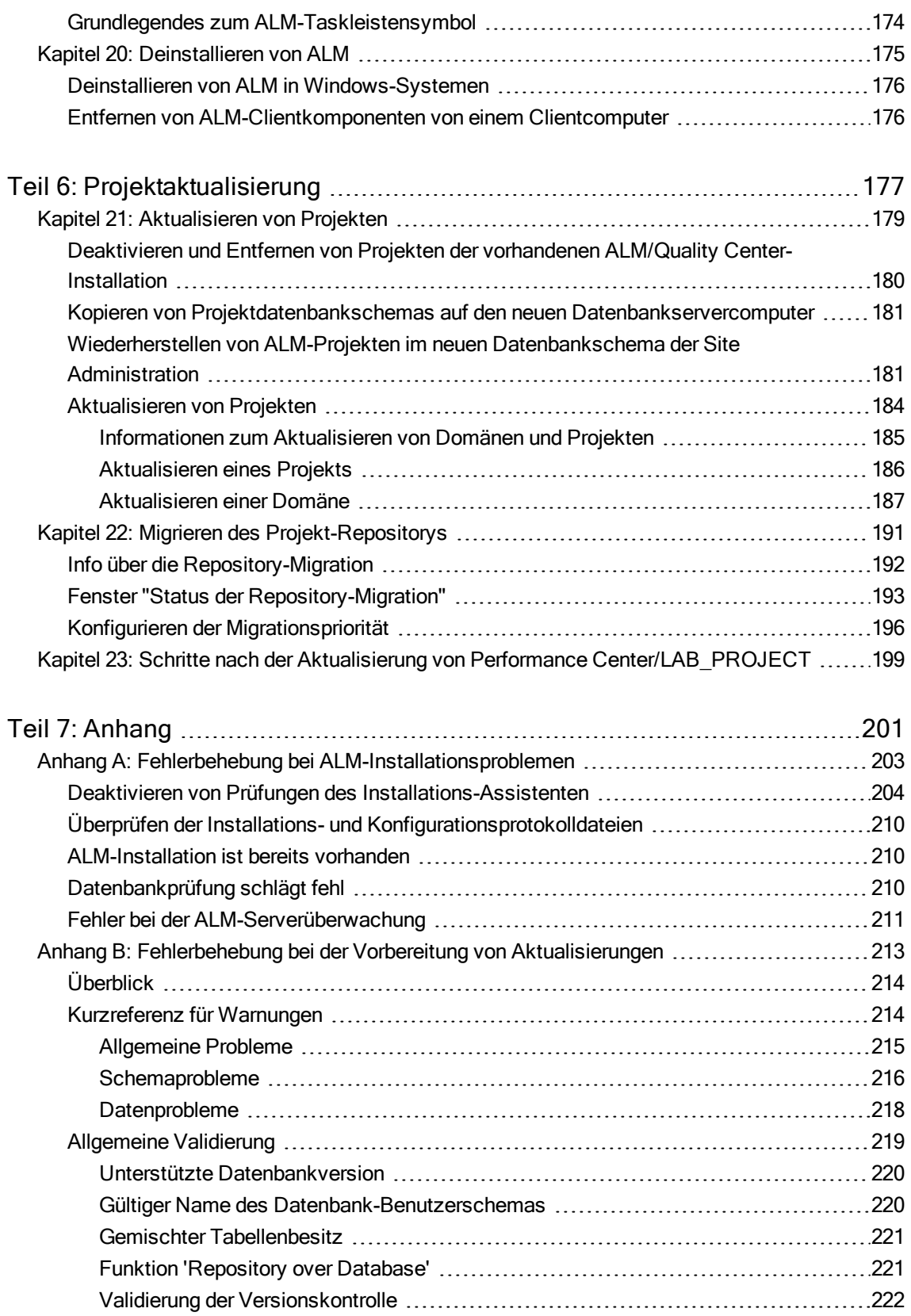

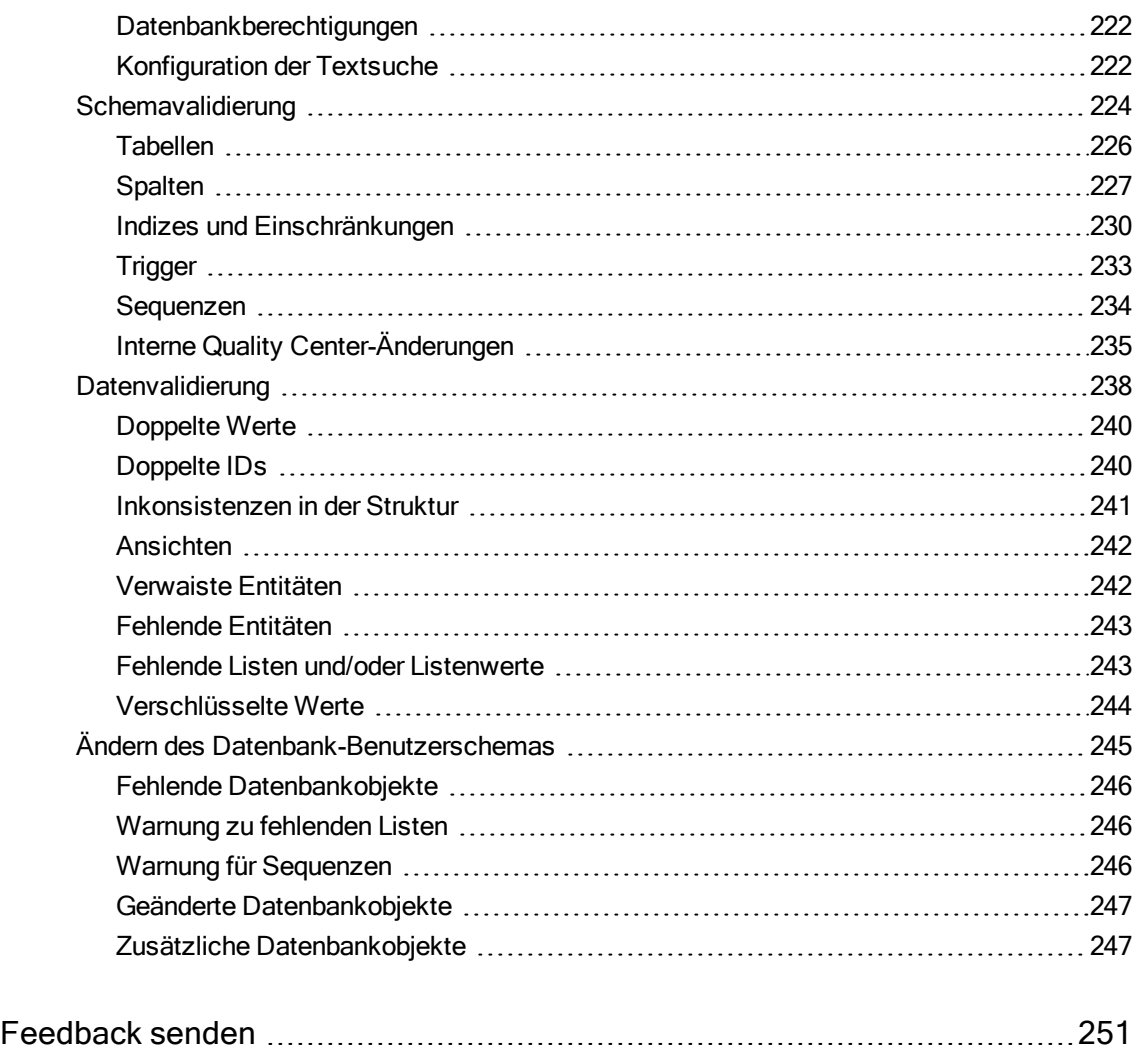

# <span id="page-8-0"></span>Zu diesem Handbuch

Willkommen bei HP Application Lifecycle Management (ALM). ALM ermöglicht Organisationen die Verwaltung des zentralen Anwendungslebenszyklus von Anforderungen bis hin zu Bereitstellungen. So erhalten Anwendungsteams die wichtige Transparenz und die Möglichkeit zur Zusammenarbeit, die für eine vorhersagbare, wiederholbare und anpassbare Bereitstellung moderner Anwendungen erforderlich sind.

Diese Hilfe umfasst die folgenden Informationen:

- Ausführliche Anweisungen für die Installation und Konfiguration von ALM 12.53.
- Ausführliche Anweisungen für die Aktualisierung von Projekten aus früheren Versionen von ALM/Quality Center zur Nutzung in ALM 12.53.
- Allgemeine Anweisungen für die Installation auf ALM 12.53.

Hinweis: Informationen zum Konfigurieren von ALM für eine externe Authentifizierung finden Sie im HP Application Lifecycle Management External Authentication Configuration Guide.

# <span id="page-10-0"></span>Teil 1: Überblick über die Installation

Installations- und Aktualisierungshandbuch – Windows Teil 1: Überblick über die Installation

# <span id="page-12-0"></span>Kapitel 1: Informationen über die ALM-Technologie und -Architektur

ALM ist eine unternehmensweit einsetzbare Anwendung, die auf Java 2 Enterprise Edition-Technologie (J2EE) basiert. J2EE-Technologie bietet einen komponentenbasierten Design-, Entwicklungs-, Assemblierungs- und Bereitstellungsansatz für Unternehmensanwendungen.

Dieser Abschnitt enthält folgende Themen:

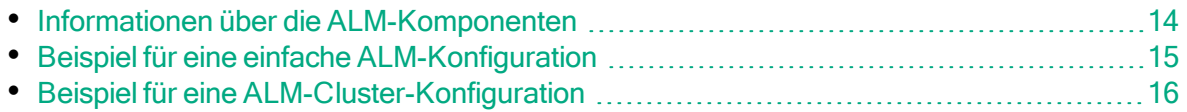

### <span id="page-13-0"></span>Informationen über die ALM-Komponenten

Ein ALM-System enthält die folgenden Komponenten:

- HP ALM-Clientcomputer. Wenn Sie Application Lifecycle Management oder die Site Administration auf dem Clientcomputer öffnen, werden Clientkomponenten auf den Computer heruntergeladen. ALM-Clientkomponenten interagieren über .NET- und COM-Technologien miteinander. Der Client kommuniziert über HTTP/S mit dem Server.
- ALM-Server/Anwendungsserver. Clientanforderungen werden direkt von Servlets an den bereitgestellten Server verteilt. ALMwird mit einem integrierten Anwendungsserver, dem ALM-Anwendungsserver, zur Verfügung gestellt.

Die bereitgestellte Anwendung umfasst Application Lifecycle Management, die Site Administration sowie die zugehörigen Dateien, die in der Web Application Archive (WAR)-Datei enthalten sind. Clientanforderungen von ALM werden an die bereitgestellte Anwendung verteilt.

Die Java Database Connectivity-Schnittstelle (JDBC) gewährleistet die Kommunikation zwischen dem Anwendungsserver und den Datenbankservern.

Der Server kann auf einer Windows- oder Linux-Plattform ausgeführt werden.

- Datenbankserver. Auf dem Datenbankserver werden drei Schematypen gespeichert:
	- Site Administration-Schema. Speichert Informationen, die sich auf das ALM-System beziehen, wie Domänen, Benutzer und Standortparameter. In diesem Schema ist für jedes von Ihnen erstellte Projekt eine Zeile vorhanden.

Unabhängig von der Konfiguration des Systems gibt es immer nur ein Site Administration-Schema.

- LAB\_PROJECT. Speichert Laborinformationen im Zusammenhang mit dem Verwalten von Funktions- und Leistungstests auf Remotehosts, Performance Center-Serverdaten und Lizenzen. Es ist immer nur ein LAB\_PROJECT-Schema vorhanden.
- Projektschemas. Speichert Projektinformationen, wie Entitäts- und Benutzerdaten. Für jedes von Ihnen erstellte Projekt ist ein separates Schema vorhanden.

Standardmäßig werden die Projektschemas auf demselben Datenbankserver erstellt, auf dem sich auch das Site Administration-Schema befindet. Diese standardmäßigen Projektschemas sind für kleinere Setups nützlich. Wenn Sie jedoch mit einer großen Anzahl von Projekten oder mit einer kleinen Anzahl großer Projekte arbeiten, kann es ratsam sein, zusätzliche Datenbankserver speziell zum Speichern der Projektschemas zu definieren. Sie definieren

zusätzliche Server in der Site Administration auf der Registerkarte DB-Server. Details finden Sie im HP Application Lifecycle Management-Administratorhandbuch.

Die Schemas können auf einem Oracle- oder einem Microsoft SQL-Server gespeichert sein. Detaillierte Anweisungen für die Bereitstellung von Datenbankservern finden Sie in HP ALM Database Best Practices Guide.

Hinweis: Zur Steigerung der Systemleistung empfiehlt es sich, den ALM-Server und den Datenbankserver auf separaten Computern zu installieren und über ein LAN zu verbinden.

• Projekt-Repository. Speichert alle Dateien, die von allen Projekten im System verwendet werden. Beispiele: XML-Dateien, Vorlagen und Anhänge. Standardmäßig befindet sich das Repository auf dem gleichen Computer wie der Anwendungsserver. Dies ist für kleinere Setups nützlich. In größeren Organisationen oder für Cluster-Umgebungen empfiehlt sich jedoch eine Installation des Repositorys auf einem dedizierten Computer.

In einer Cluster-Umgebung müssen alle Knoten auf das Repository zugreifen können.

- Load Balancer. Wird ein Load Balancer eingesetzt, fängt der Load Balancer alle Client-Anfragen ab und verteilt diese abhängig von der Serververfügbarkeit innerhalb des Clusters.
- Tanuki-Wrapper. Ein Java-Service-Wrapper, mit dem ALM wie ein systemeigener Windows-Service installiert und gesteuert werden kann. Dazu gehört auch eine ausgereifte Software zur Fehlererkennung, um ALM zu überwachen.

## <span id="page-14-0"></span>Beispiel für eine einfache ALM-Konfiguration

In der ALM-Grundkonfiguration sind der ALM-Jetty-Anwendungsserver und der Webserver in die Installation eingebettet und werden auf demselben Computer installiert.

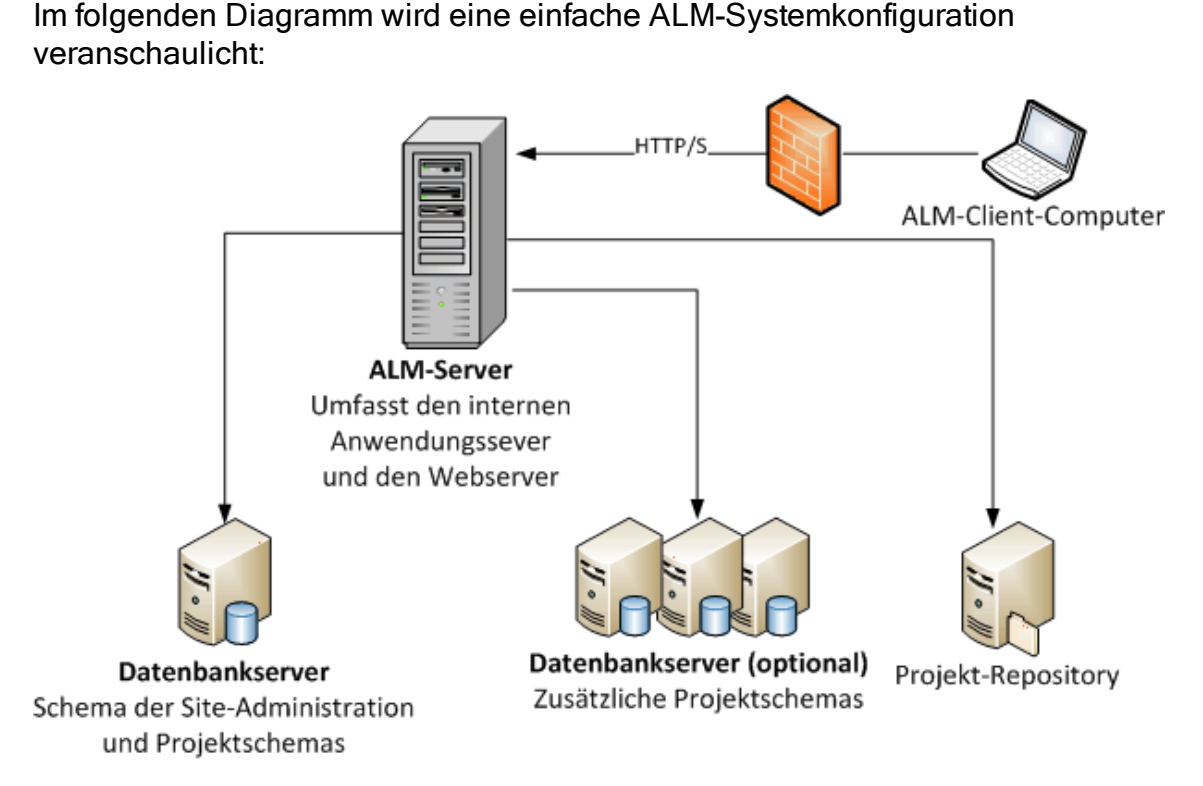

So verbessern Sie die Sicherheit in dieser Konfiguration:

• Aktivieren Sie SSL in ALM-Jetty und legen Sie SSL als erforderlich fest.

Alternativ können Sie einen Apache- oder IIS-Webserver als Reverseproxy vor dem ALM-Server installieren und SSL auf dem Reverseproxyserver konfigurieren. Dadurch wird der ALM-Server geschützt und verwendet die sicherheitsbezogenen Funktionen von IIS oder Apache, um die ALM-Sicherheit zu erhöhen.

Weitere Informationen über das Aktivieren von SSL für alle Interaktionen mit IIS finden Sie unter <http://www.iis.net/>. SSL muss für den vollständigen IIS-Webserver aktiviert sein, auf dem Sie ALM-Anwendungen installieren.

Weitere Informationen über das Aktivieren von SSL für alle Interaktionen mit Apache finden Sie unter [http://httpd.apache.org/docs/current/ssl/ssl\\_howto.html](http://httpd.apache.org/docs/current/ssl/ssl_howto.html).

• Verwenden Sie eine Firewall und unterbinden Sie den Zugriff auf den gesamten eingehenden Datenverkehr mit Ausnahme des https/http-Ports, der von ALM verwendet wird.

### <span id="page-15-0"></span>Beispiel für eine ALM-Cluster-Konfiguration

Innerhalb des J2EE-Framework unterstützt ALM Cluster. Bei einem Cluster handelt es sich um eine Gruppe von Anwendungsservern, die wie ein System ausgeführt werden. Jeder Anwendungsserver im Cluster wird als Knoten bezeichnet.

Cluster sichern betriebsnotwendige Dienste und gewährleisten ein Maximum an Skalierbarkeit. Innerhalb des Clusters wird eine Lastenausgleichstechnologie verwendet, um Clientanfragen auf mehrere Anwendungsserver zu verteilen, wodurch eine Anbindung einer praktisch unbegrenzten Anzahl an Benutzern möglich wird.

Bei der Einrichtung einer Cluster-Umgebung sollten Sie Folgendes berücksichtigen:

- Alle Knoten müssen über Zugriff auf den Datenbankserver verfügen, auf dem sich das Datenbankschema der Site Administration befindet.
- Alle Knoten müssen auf alle Datenbankserver zugreifen können.
- Alle Knoten müssen auf das Repository zugreifen können. Standardmäßig befindet sich das Repository auf dem ersten Knoten im Cluster. Daher müssen alle anderen Knoten über Zugriff auf den ersten Knoten verfügen. Wenn Sie das Repository auf einem dedizierten Computer installieren, muss jeder Knoten auf diesen Computer zugreifen können.
- Der Lastenausgleich muss mit dem ALM Health Monitor mit dem folgenden KeepAlive Uniform Resource Identifier (URI) konfiguriert werden:
	- Send String: GET /qcbin/servlet/tdservlet/
	- Receive String: up and running
- Der Lastenausgleich muss mit Sitzungspersistenz konfiguriert werden. Legen Sie die Persistenz auf Persistente Sitzung aktiviert oder Zieladressenaffinität fest, abhängig vom Lastenausgleich.

So verbessern Sie die Sicherheit in dieser Konfiguration:

- Legen Sie SSL für die virtuelle ALM-IP auf dem Load Balancer als erforderlich fest.
- Verwenden Sie eine Firewall auf jedem ALM-Server, um den Zugriff auf den gesamten eingehenden Datenverkehr mit Ausnahme des http-Ports (8080) oder des https-Ports (8443), der von ALM verwendet wird, zu unterbinden.
- Wenn externe Clients von außerhalb der Firewall des Unternehmens Verbindungen mit der ALM-Bereitstellung herstellen, platzieren Sie einen Apache- oder IIS-Webserver als Reverseproxy vor der Firewall des Unternehmens, hinter der die ALM-Server bereitgestellt werden, und legen Sie SSL auf dem Reverseproxy als erforderlich fest.

Im folgenden Diagramm wird eine ALM-Systemkonfiguration als Cluster veranschaulicht:

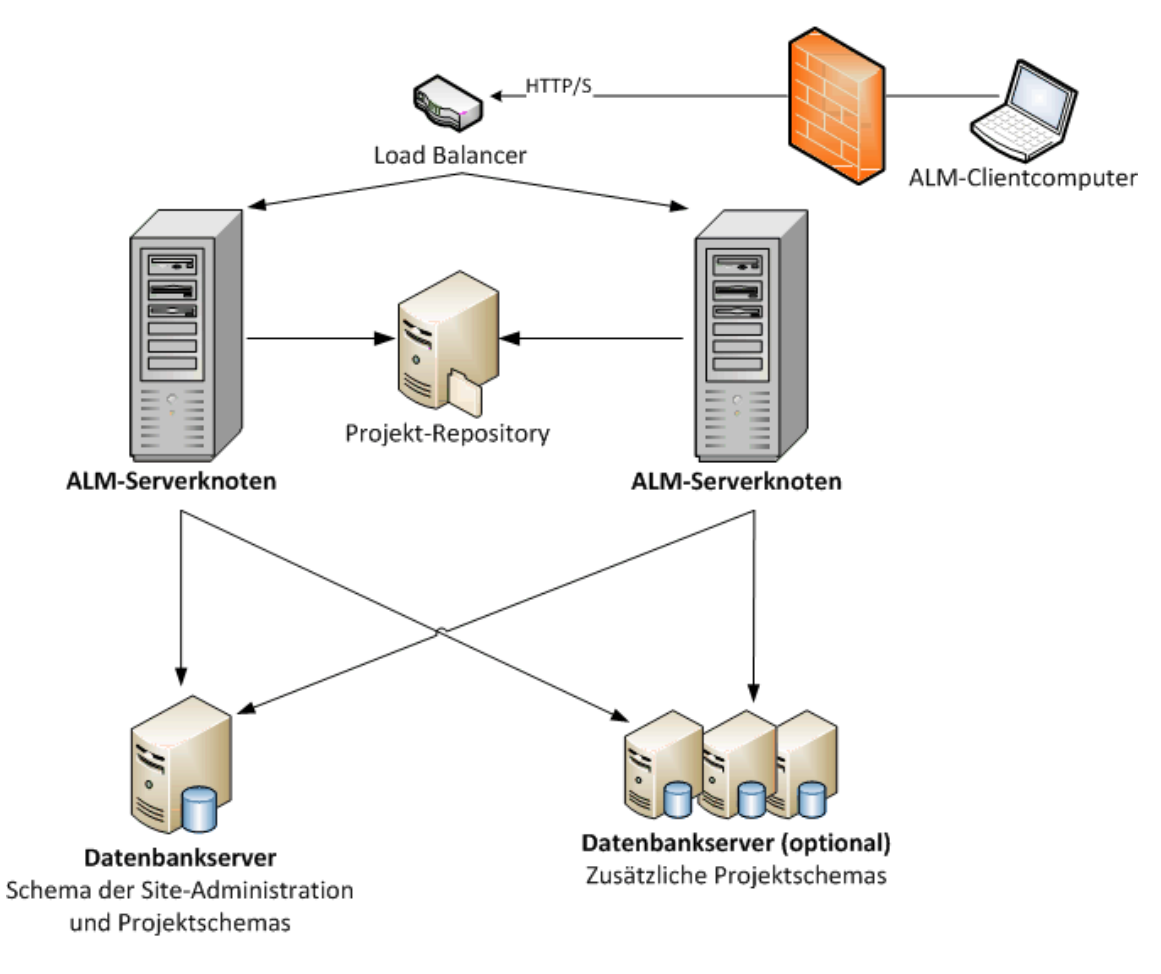

# <span id="page-18-0"></span>Kapitel 2: Installieren und Aktualisieren

Dieses Kapitel enthält einen Überblick über die in diesem Handbuch beschriebenen Installations- und Aktualisierungsprozesse.

Hinweis: Informationen zu Patch-Installationen finden Sie unter ["Installieren](#page-32-0) von [ALM-Patches](#page-32-0) " auf Seite 33.

Die Installation und Aktualisierung von ALM besteht aus den folgenden Schritten:

#### 1. Überprüfen, ob alle relevanten Installationsvoraussetzungen erfüllt sind.

Bevor Sie mit dem eigentlichen Installationsverfahren beginnen, überprüfen Sie, ob das Betriebssystem des ALM-Servercomputers, der Datenbankserver und die Clientcomputer die Voraussetzungen für den Einsatz mit ALM 12.53 erfüllen. Weitere Informationen finden Sie unter ["Installationsvoraussetzungen"](#page-40-0) auf [Seite](#page-40-0) 41.

#### 2. (Aktualisieren) Überprüfen, ob alle relevanten Aktualisierungsvoraussetzungen erfüllt sind.

Wenn Sie eine Aktualisierung von einer früheren Version von ALM/Quality Center ausführen, ist es wichtig, die Konfiguration des neuen ALM-Systems sorgfältig zu planen. In diesem Handbuch finden Sie einen Vorschlag für die Systemkonfiguration bei der Aktualisierung von Projekten des vorhandenen Systems. Halten Sie sich möglichst genau an diesen Konfigurationsvorschlag.

Bevor Sie mit der Installation beginnen, überprüfen und reparieren Sie alle Projekte im vorhandenen System. Sichern Sie dann die Projekte, die Datenbank und das Repository.

Wenn Sie die Aktualisierung einer Kopie des Datenbankschemas von Site Administration planen, benötigen Sie die Passphrase für vertrauliche Daten, die in der vorhandenen Installation verwendet wurde, und Sie müssen mögliche Änderungen am vorhandenen Schema verwalten.

Details finden Sie unter "Schritte zur [Projektaktualisierung](#page-82-0) vor der Installation" auf [Seite](#page-82-0) 83.

#### 3. Installieren von ALM 12.53.

Installieren Sie ALM 12.53 auf dem ALM-Servercomputer. Die Installation wird von einem detaillierten Assistenten unterstützt. Weitere Informationen finden Sie unter "Installation und [Konfiguration](#page-112-0) von ALM" auf Seite 113.

#### 4. (Aktualisieren) Aktualisieren von Projekten des vorhandenen ALM-Systems.

Aktualisieren Sie die vorhandenen Projekte auf ALM 12.53, abhängig von Ihrer Systemkonfiguration. Beachten Sie die Optionen für die Migration des Projekt-Repositorys. Weitere Informationen finden Sie unter ["Projektaktualisierung"](#page-176-0) auf [Seite](#page-176-0) 177.

Installations- und Aktualisierungshandbuch – Windows Kapitel 2: Installieren und Aktualisieren

# <span id="page-20-0"></span>Kapitel 3: Allgemeine Installationsszenarien

Es gibt viele verschiedene Szenarien, in denen Sie möglicherweise HP Application Lifecycle Managementinstallieren müssen. Dieses Kapitel enthält die häufigsten Szenarien und bietet Ihnen Links zu den speziellen Abschnitten in diesem Handbuch, die Sie für Ihr Szenario beachten müssen. Auf diese Weise können Sie sich auf die Abschnitte in diesem Handbuch konzentrieren, die für Sie relevant sind, haben aber dennoch das gesamte Handbuch als Referenz zur Verfügung.

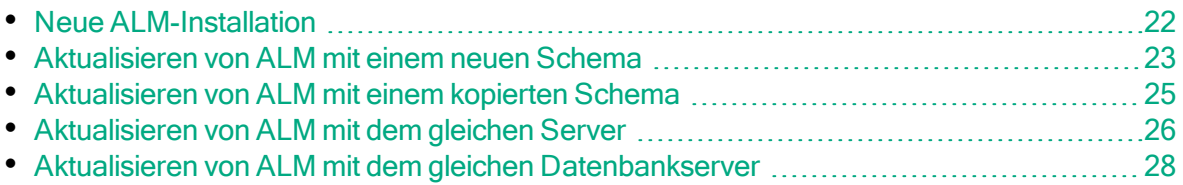

## <span id="page-21-0"></span>Neue ALM-Installation

- Erstes Installieren von ALM
- Windows
- SQL-Datenbank

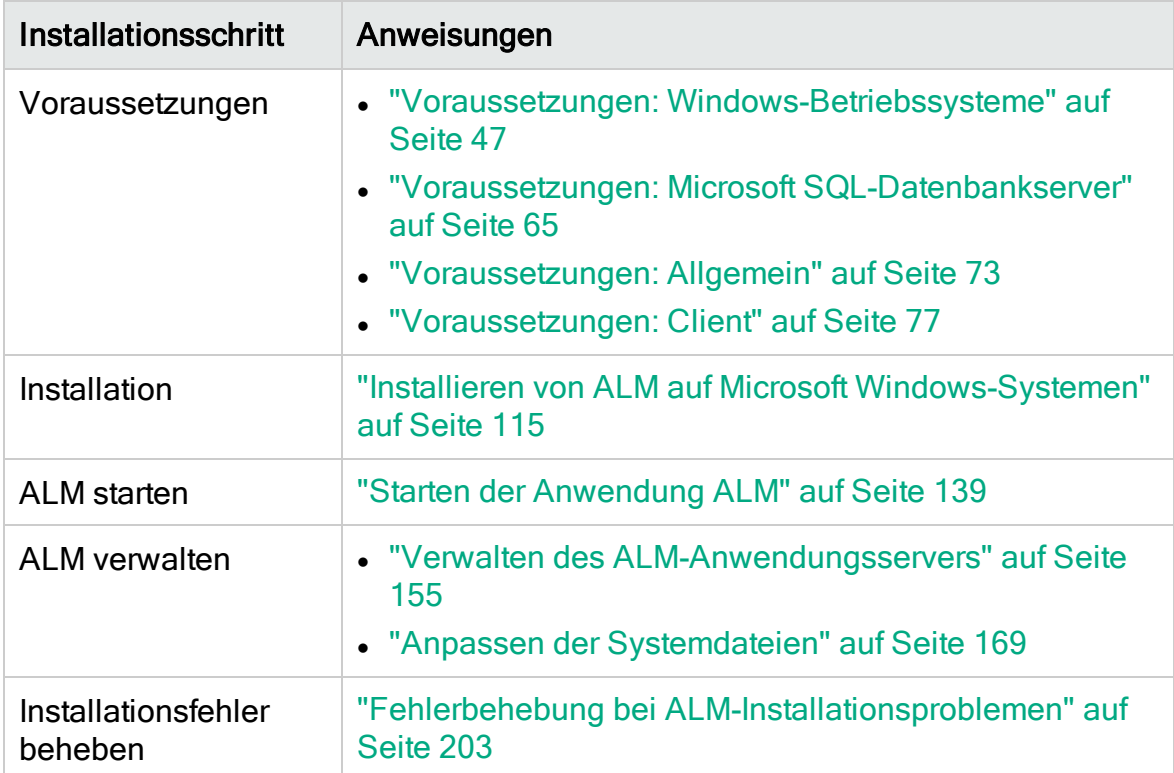

## <span id="page-22-0"></span>Aktualisieren von ALM mit einem neuen Schema

- Aktualisieren von ALM auf eine neue Version
- Windows
- SQL-Datenbank
- Neuer ALM-Server
- Neuer Datenbankserver
- Neues Schema der Site Administration

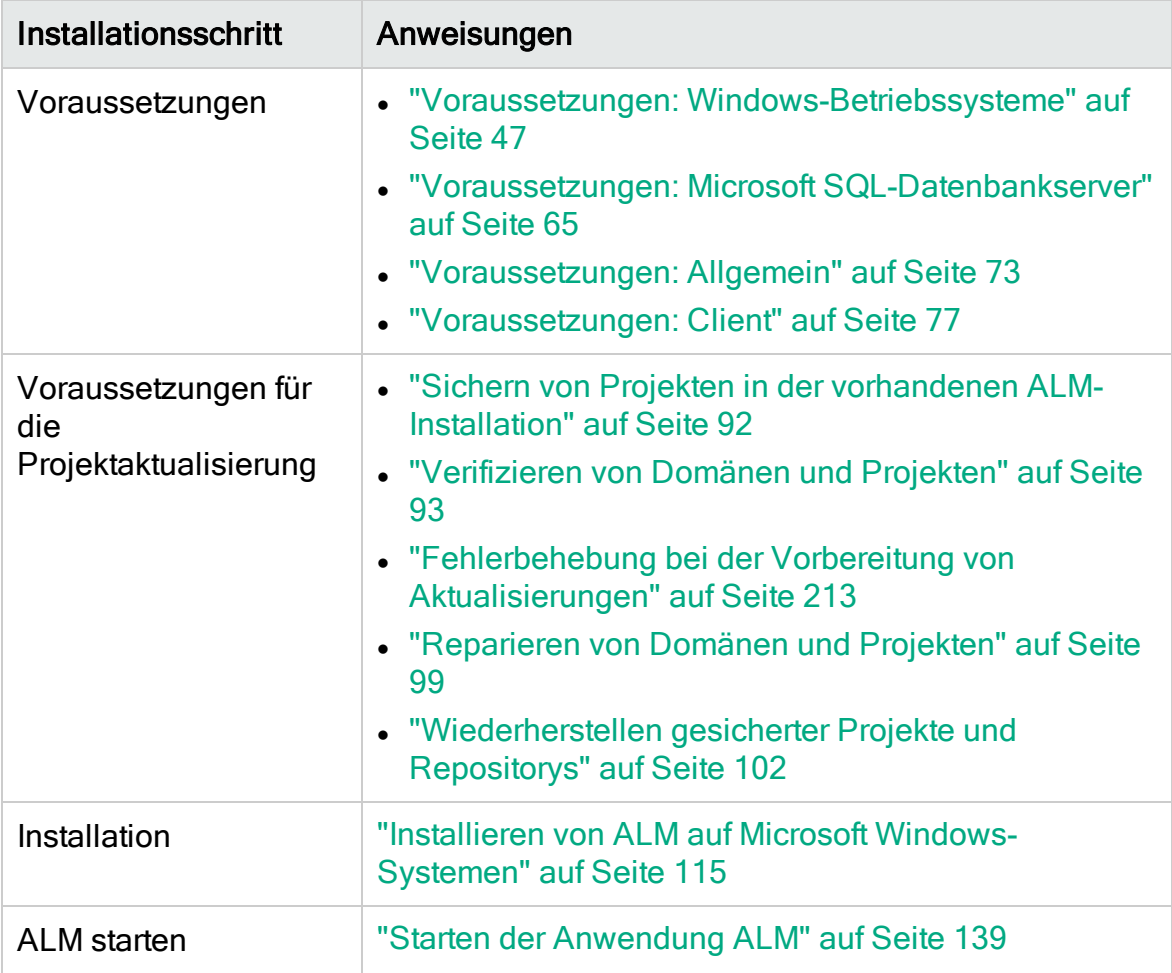

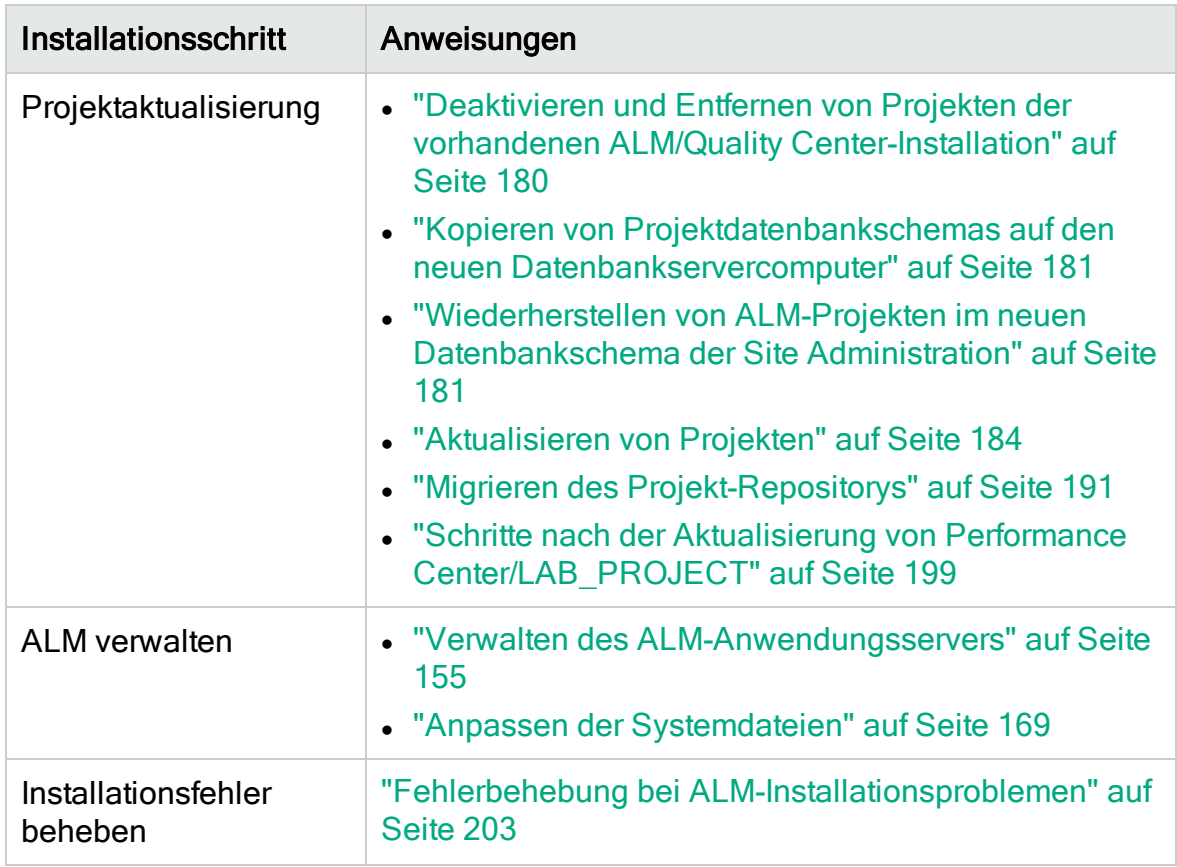

### <span id="page-24-0"></span>Aktualisieren von ALM mit einem kopierten Schema

- Aktualisieren von ALM auf eine neue Version
- Windows
- SQL-Datenbank
- Neuer ALM-Server
- Neuer Datenbankserver
- Kopieren des vorhandenen Schemas der Site Administration

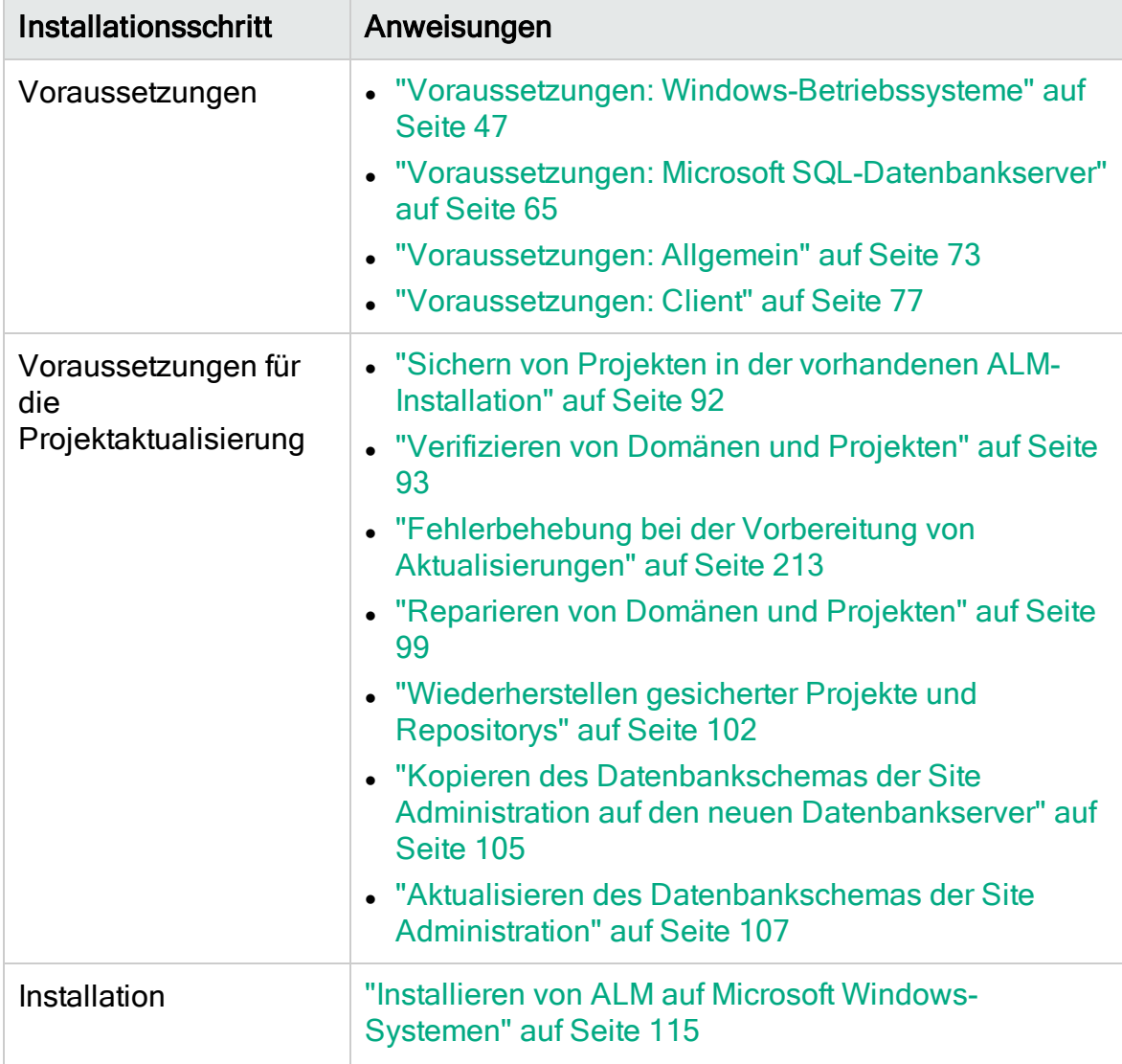

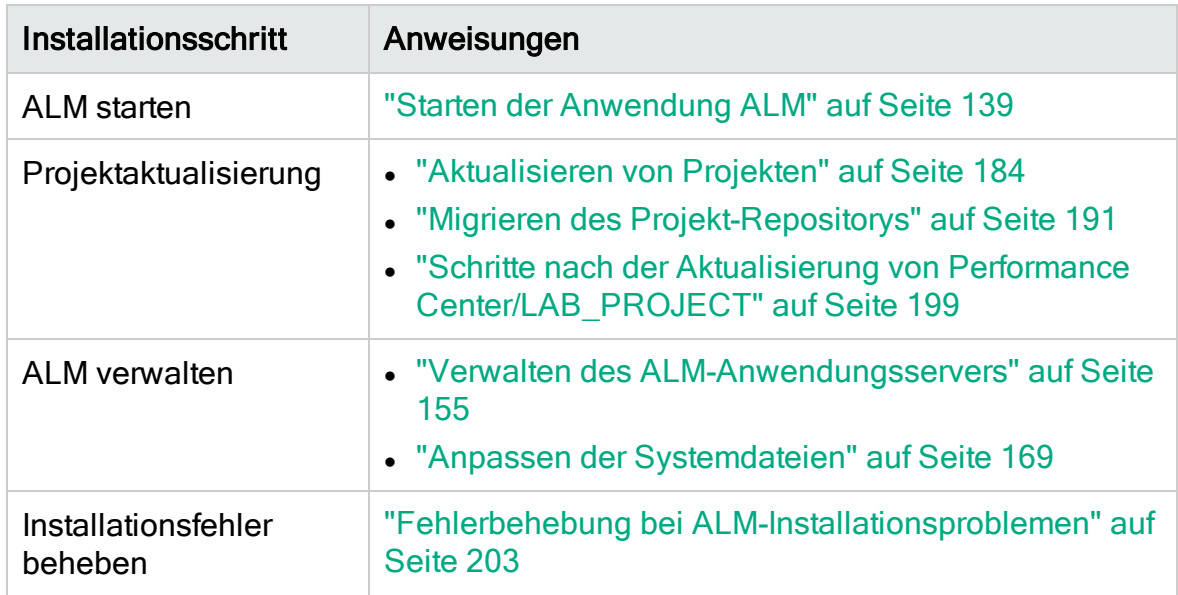

## <span id="page-25-0"></span>Aktualisieren von ALM mit dem gleichen Server

- Aktualisieren von ALM auf eine neue Version
- Windows
- SQL-Datenbank
- Gleicher ALM-Server
- Neuer Datenbankserver
- Neues Schema der Site Administration

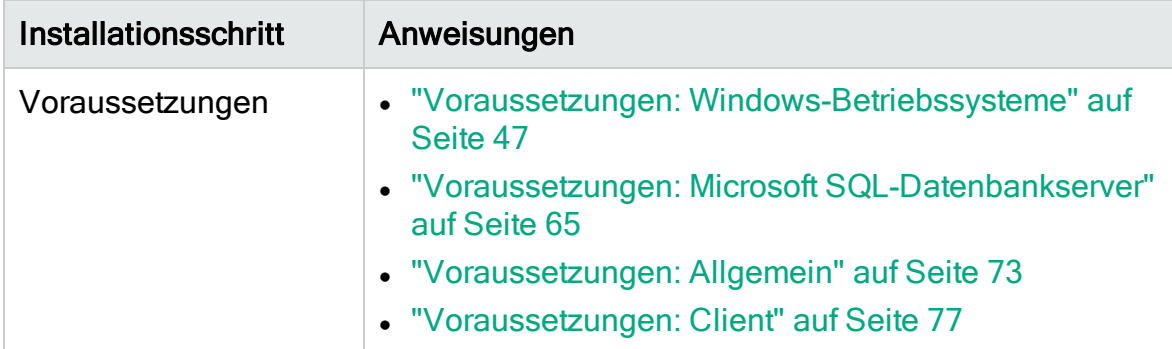

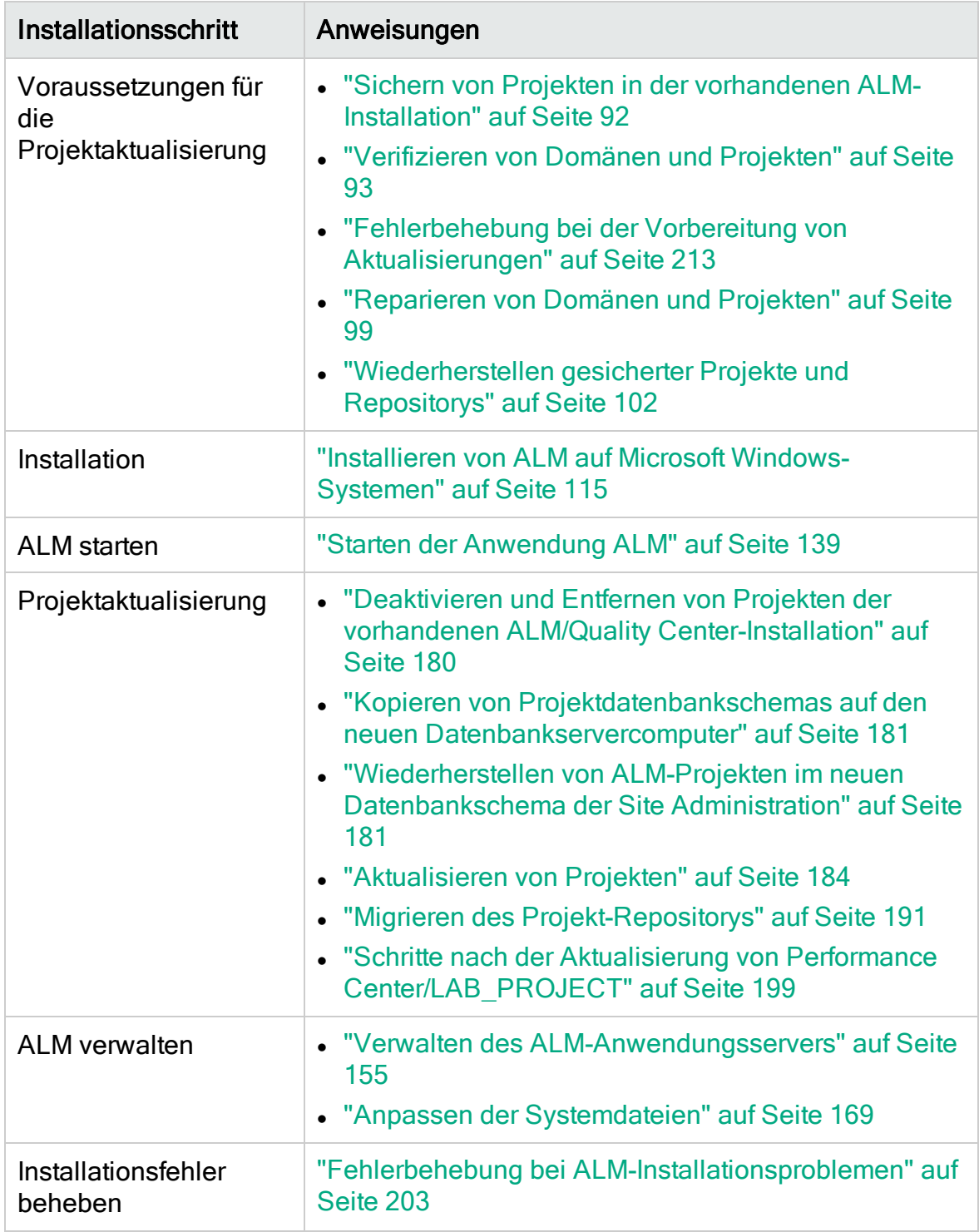

### <span id="page-27-0"></span>Aktualisieren von ALM mit dem gleichen Datenbankserver

- Aktualisieren von ALM auf eine neue Version
- Windows
- SQL-Datenbank
- Neuer ALM-Server
- Gleicher Datenbankserver
- Neues Schema der Site Administration

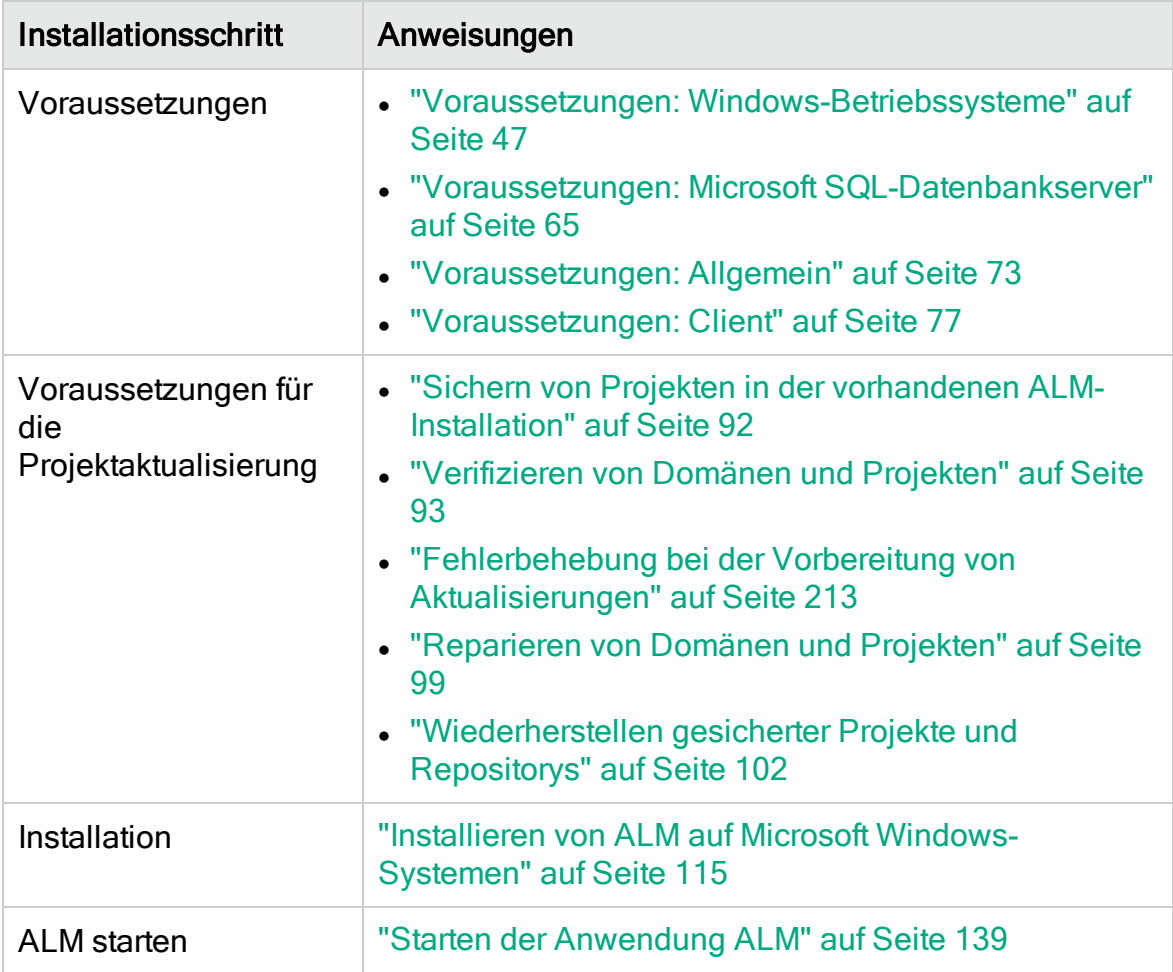

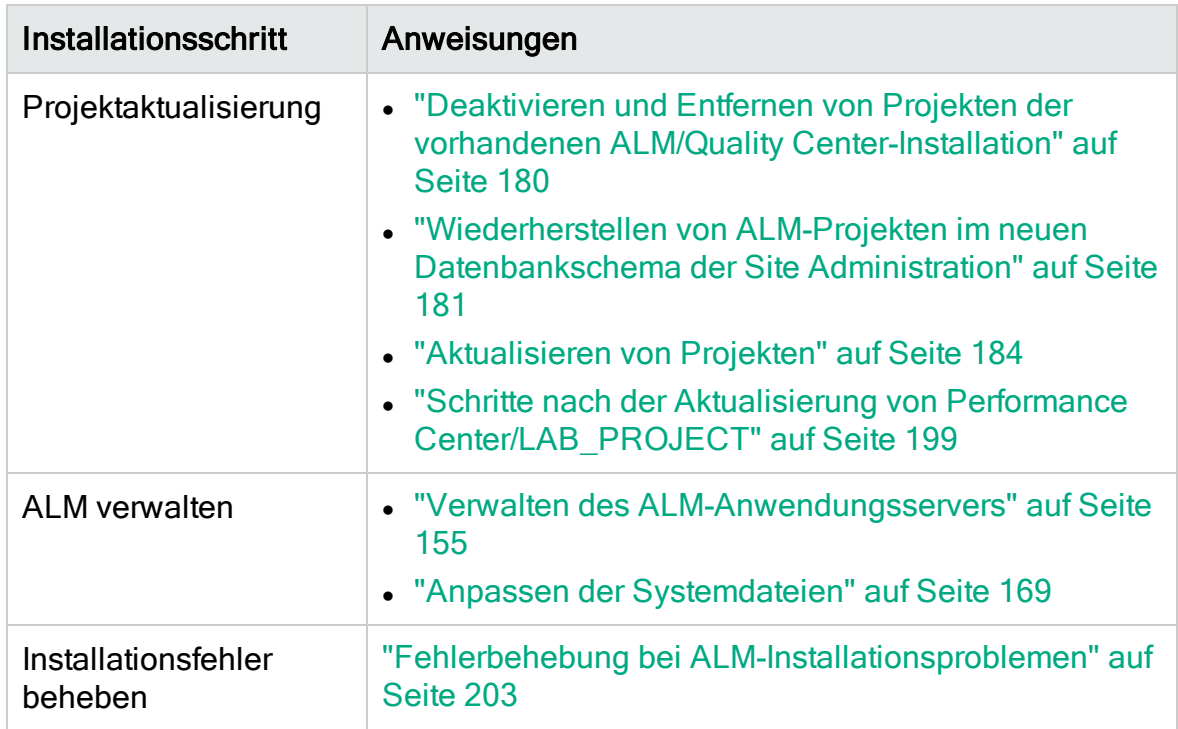

Installations- und Aktualisierungshandbuch – Windows Kapitel 3: Allgemeine Installationsszenarien

# <span id="page-30-0"></span>Teil 2: Patchinstallation

Installations- und Aktualisierungshandbuch – Windows Teil 2: Patchinstallation

# <span id="page-32-0"></span>Kapitel 4: Installieren von ALM-Patches

In diesem Kapitel erhalten Sie allgemeine Anweisungen für die Installation und Deinstallation von Patches für ALM in ALM 12.00 und höher.

#### • Neben-Nebenversionen als Patches

Patches, die neue Neben-Nebenversionen (z. B. ALM 12.01) darstellen, enthalten nicht unbedingt Änderungen an Projektdatenbankschemas. Sie können jedoch nicht rückgängig gemacht werden, wenn sie installiert sind. Details über das HP-Schema für Versionsnummern finden Sie im HP Application Lifecycle Management-Administratorhandbuch.

#### • Patches mit Änderungen an Projektdatenbankschemas

Mit Patches, die Änderungen an Projektdatenbankschemas umfassen, wird ALM auf eine neue Neben-Nebenversion aktualisiert (beispielsweise von ALM 11.50 auf ALM 11.52.) Bei der Installation eines solchen Patches aktualisiert ALM Projekte automatisch auf die neue Neben-Nebenversion. Details über das HP-Schema für Versionsnummern und die automatische Aktualisierung von Projekten auf eine neue Neben-Nebenversion finden Sie im HP Application Lifecycle Management-Administratorhandbuch.

Um herauszufinden, ob mit dem Patch, den Sie installieren, Projektdatenbankschemas geändert werden, lesen Sie die Versionshinweise oder die Readme-Datei zum Patch.

Achtung: Die Deinstallation von Patches mit Änderungen an Projektdatenbankschemas wird nicht unterstützt. Sichern Sie alle Projekte, bevor Sie ein Patch mit Änderungen an Projektdatenbankschemas installieren.

Spezielle Anweisung zum Patch, den Sie installieren, finden Sie in der Readme-Datei zum Patch.

#### Wenn Sie einen Patch installieren, nutzen Sie die Versionshinweise, wenn in diesem Kapitel der Begriff Readme-Datei zum Patch verwendet wird.

Dieser Abschnitt enthält folgende Themen:

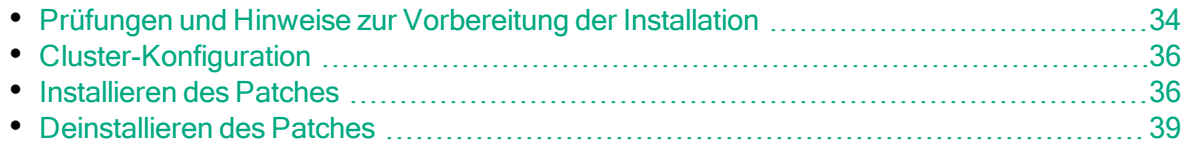

Ø

### <span id="page-33-0"></span>Prüfungen und Hinweise zur Vorbereitung der **Installation**

Stellen Sie sicher, dass der Patch, den Sie installieren, mit Ihrer Version von ALM kompatibel ist.

- Sie können die installierte Version von HP ALM überprüfen, indem Sie zur Datei versions.xml im Verzeichnis <ALM-Bereitstellungsordner>\conf\ directory wechseln. Der ALM-Standardbereitstellungsordner ist C:\ProgramData\HP\ALM.
- Informationen zu Voraussetzungen und zur Kompatibilität finden Sie in der Readme-Datei zum Patch.

Dieser Abschnitt enthält folgende Themen:

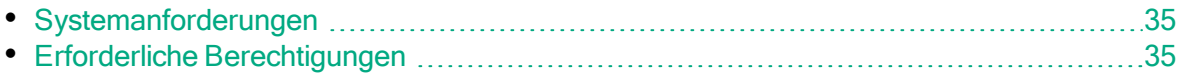

### <span id="page-34-0"></span>Systemanforderungen

Stellen Sie sicher, dass der ALM-Servercomputer die ALM-Systemkonfigurationen erfüllt. Weitere Informationen über die unterstützten und empfohlenen Systemkonfigurationen für Ihren ALM-Servercomputer finden Sie in der Readme-Datei zum Patch.

Hinweis: Die Informationen zu unterstützten Umgebungen in der Readme-Datei zum Patch beziehen sich auf das Patch-Release, spätere Aktualisierungen sind jedoch möglich. Die neuesten Informationen über unterstützte Umgebungen finden Sie auf der HP Software-Website unter dem folgenden URL: [https://hpln.hpe.com/page/alm-qc-enterprise-technical](https://hpln.hpe.com/page/alm-qc-enterprise-technical-specifications)[specifications](https://hpln.hpe.com/page/alm-qc-enterprise-technical-specifications).

### <span id="page-34-1"></span>Erforderliche Berechtigungen

Überprüfen Sie, ob Sie über die erforderlichen Berechtigungen für die Installation von ALM auf einem Servercomputer verfügen.

So installieren Sie ein ALM-Patch auf einem Windows-Betriebssystem:

• Sie müssen als lokaler Benutzer oder als Domänenbenutzer mit Administratorberechtigungen angemeldet sein. Der Benutzername darf kein Nummernzeichen (#) bzw. keine diakritischen Zeichen (wie ä, ç, ñ) enthalten.

Hinweis: Die Patch-Installation muss vom selben Benutzer ausgeführt werden, der die vollständige ALM-Installation ausgeführt hat.

- Sie müssen folgende Dateisystem- und Registrierungsschlüssel-Berechtigungen besitzen:
	- Vollständige Leseberechtigungen für alle Dateien und Verzeichnisse in dem Verzeichnis, in dem ALM installiert wird. Der Standardspeicherort für Installationsdateien ist C:\Program Files\HP\ALM\ALM. Der richtige Installationsverzeichnispfad auf dem Servercomputer wird vom Patch automatisch bestimmt. Ändern Sie diesen Pfad nicht.
	- Vollständige Lese-, Schreib- und Ausführungsberechtigungen für das Bereitstellungsverzeichnis von ALM. Der Patch bestimmt das Bereitstellungsverzeichnis automatisch, das während der ersten Installation von ALM angegeben wurde. Der Standardpfad ist C:\ProgramData\HP\ALM.
	- Vollständige Lese- und Schreibberechtigungen für das Repository-Verzeichnis, das die Verzeichnisse sa und qc enthält. Der Repository-Pfad

wird vom Benutzer bei der ersten Installation von ALM angegeben. Der richtige Repository-Pfad auf dem Servercomputer wird vom Patch automatisch bestimmt. Standardmäßig befindet er sich im ALM-Bereitstellungsverzeichnis unter C:\ProgramData\HP\ALM\repository. Details über das Repository finden Sie im HP Application Lifecycle Management-Administratorhandbuch.

- Vollständige Leseberechtigungen für das Systemstammverzeichnis (%systemroot%).
- Vollständige Lese- und Schreibberechtigungen für das Verzeichnis mit den Installations- und Konfigurationsprotokollen. Installations- und Konfigurationsprotokolldateien werden in C:\ProgramData\HP\ALM\log geschrieben.
- Vollständige Lese- und Schreibberechtigungen für alle Schlüssel unter HKEY LOCAL MACHINE\SOFTWARE.

Tipp: Der Ordner ProgramData ist standardmäßig ausgeblendet. Dateien und Ordner müssen eingeblendet sein, um die Berechtigungen anzuzeigen. Führen Sie die relevanten Schritte für Ihr Betriebssystem aus, um die ausgeblendeten Dateien anzuzeigen.

# <span id="page-35-0"></span>Cluster-Konfiguration

Bei der Bereitstellung von ALM über ein Cluster müssen Sie den Patch auf allen Cluster-Knoten installieren.

Installieren Sie dieselbe Version des Patches auf allen Knoten, und fügen Sie die Repository- und Datenbankdetails ein, die Sie beim ersten Knoten verwendet haben.

Sie müssen die gleiche Passphrase für vertrauliche Daten für alle Knoten verwenden.

Es ist wichtig, dass Sie den Repository-Pfad auf allen Knoten mit genau den gleichen Zeichen eingeben. Beispielsweise können Sie den Pfad auf dem ersten Serverknoten nicht als C:\alm\repository definieren und auf weiteren Knoten als \\server1\alm\repository. Stattdessen muss der Pfad \\server1\alm\repository auf jedem Knoten verwendet werden.

### <span id="page-35-1"></span>Installieren des Patches

#### Vor der Installation des Patches:

1. So verhindern Sie den Verlust von Dateien, die als Ergebnis von Hotfixes oder Anpassungen hinzugefügt oder geändert wurden:
• Alle Dateien (außer Dateien mit der Erweiterung .class), die im Ordner <ALM-Bereitstellungsordner>\webapps\qcbin hinzugefügt oder geändert wurden, sollten in den Ordner <ALM-Bereitstellungsordner>\application\qcbin.war kopiert werden, einschließlich der Ordnerstrukturhierarchie.

Hinweis: Kopieren Sie keine .class-Dateien aus dem Ordner qcbin, da für diese Dateien eine andere Codebasis aus dem Patch genutzt wird.

• Alle Dateien, die im Ordner <ALM-Datei-Repository-Ordner>\sa hinzugefügt oder geändert wurden, sollten in den Ordner <ALM-Datei-Repository-Ordner>\customerData kopiert werden, einschließlich der Ordnerstrukturhierarchie.

Nach der Installation des Patches und der Aktualisierung der Bereitstellung mit den Änderungen werden die Dateien im Bereitstellungsprozess wieder in die Ordner qcbin und sa kopiert.

Hinweis: Wenn Benutzer-Avatare nach einem Server-Upgrade nicht mehr verfügbar sind, finden Sie im Artikel [KM00819485](https://softwaresupport.hpe.com/km/KM00819485) der HP [Software-Wissensdatenbank](https://softwaresupport.hpe.com/km/KM00819485) weitere Informationen.

- 2. Stellen Sie sicher, dass alle Benutzer von ALM abgemeldet sind. Sie können aktive Verbindungen über die Site Administration auf der Registerkarte Standortverbindungen überprüfen.
- 3. Lesen Sie die Readme-Datei oder die Versionshinweise für den Patch, um festzustellen, ob Änderungen an Projektdatenbankschemas enthalten sind. Gehen Sie in dem Fall wie folgt vor:
	- a. Sichern Sie alle ALM-Projekte.
	- b. Legen Sie Prioritäten für die Projektaktualisierung fest (optional). Details finden Sie im HP Application Lifecycle Management-Administratorhandbuch.
- 4. Beenden Sie den ALM-Server. Klicken Sie in der Taskleiste mit der rechten Maustaste auf das ALM-Symbol **Q** und wählen Sie Application Lifecycle Management beenden aus. Schließen Sie das Dienstprogramm für das Taskleistensymbol, indem Sie mit der rechten Maustaste auf das ALM-Symbol klicken und Beenden auswählen.

Hinweis: Es können mehrere Prozesse für das Taskleistensymbol auf dem ALM-Servercomputer ausgeführt werden. Nachdem Sie den Server beendet haben, stellen Sie sicher, dass alle Prozesse für das

Taskleistensymbol vor der Installation beendet werden. Prozesse für das Taskleistensymbol werden im Windows Task-Manager beendet.

Achtung: Wenn der Patch eine automatische Aktualisierung umfasst, beachten Sie, dass sich das aktualisierte Schema der Site Administration auf die Projekte in der Produktion bezieht.

#### So installieren Sie den Patch:

Ø

Auf dem ALM-Servercomputer: Führen Sie die EXE-Datei des ALM-Installationsprogramms aus. Alternativ können Sie den Patch über die Befehlszeile installieren. Die Installationsstruktur ist für die ordnungsgemäße Ausführung des EXE-Installationsprogramms von ALM erforderlich. Die Verzeichnisstruktur muss unverändert beibehalten werden. Folgen Sie den Installations- und Bereitstellungsanweisungen.

Bei der Patch-Installation werden die Installations-, Bereitstellungs- und Repository-Pfade über die properties-Datei, die während der ersten Installation von ALM erstellt wurde, automatisch bestimmt:

### <ALM-Bereitstellungspfad>HP/ALM/conf/qcConfigFile.properties

Wenn die Installation fehlschlägt, wird eine Fehlermeldung mit der Fehlerursache und dem Pfad der Protokolldatei angezeigt.

Hinweis: Wenn durch den Patch das Datenbankschema geändert wird, werden Sie vom HP ALM Server-Bereitstellungsassistenten aufgefordert zu bestätigen, dass Sie alle Projekte gesichert haben. Erst dann wird die Bereitstellung fortgesetzt. Sie können erst Weiter auswählen, nachdem Sie bestätigt haben, dass Sie alle Projekte gesichert haben.

Nach der Patch-Installation werden neue Dateien auf die Clientcomputer heruntergeladen und dort installiert, wenn sich die Benutzer das nächste Mal bei ALM anmelden. Wenn das Herunterladen von Dateien über Ihren Webbrowser nicht zugelassen ist, können Sie die Dateien über das HP ALM Client MSI Generator-Add-In von der Seite mit HP ALM-Add-Ins installieren. Details zur Installation des Add-Ins finden Sie im HP Application Lifecycle Management-Administratorhandbuch oder bitten Sie den HP-Kundendienst [\(https://softwaresupport.hpe.com](https://softwaresupport.hpe.com/)) um Unterstützung.

Hinweis: Wenn Sie über eine Performance Center-Lizenz verfügen, müssen Sie Performance Center nach der Installation von ALM installieren. Details

hierzu finden Sie im HP ALM Performance Center-Installationshandbuch.

### Deinstallieren des Patches

Es ist nicht erforderlich, Patches vor der Installation eines neuen Patches zu deinstallieren. Anweisungen zum Deinstallieren eines Patches finden Sie unter ["Deinstallieren](#page-174-0) von ALM" auf Seite 175.

Installations- und Aktualisierungshandbuch – Windows Kapitel 4: Installieren von ALM-Patches

# Teil 3: Installationsvoraussetzungen

Installations- und Aktualisierungshandbuch – Windows Teil 3: Installationsvoraussetzungen

# Kapitel 5: Prüfliste vor der Installation

Beachten Sie die nachfolgende Prüfliste, bevor Sie ALM installieren. Diese Prüfliste enthält die Informationen, die Sie während der Installation angeben müssen. Detaillierte Informationen zu den Voraussetzungen finden Sie in den Kapiteln in diesem Teil, die für Ihre Installation relevant sind.

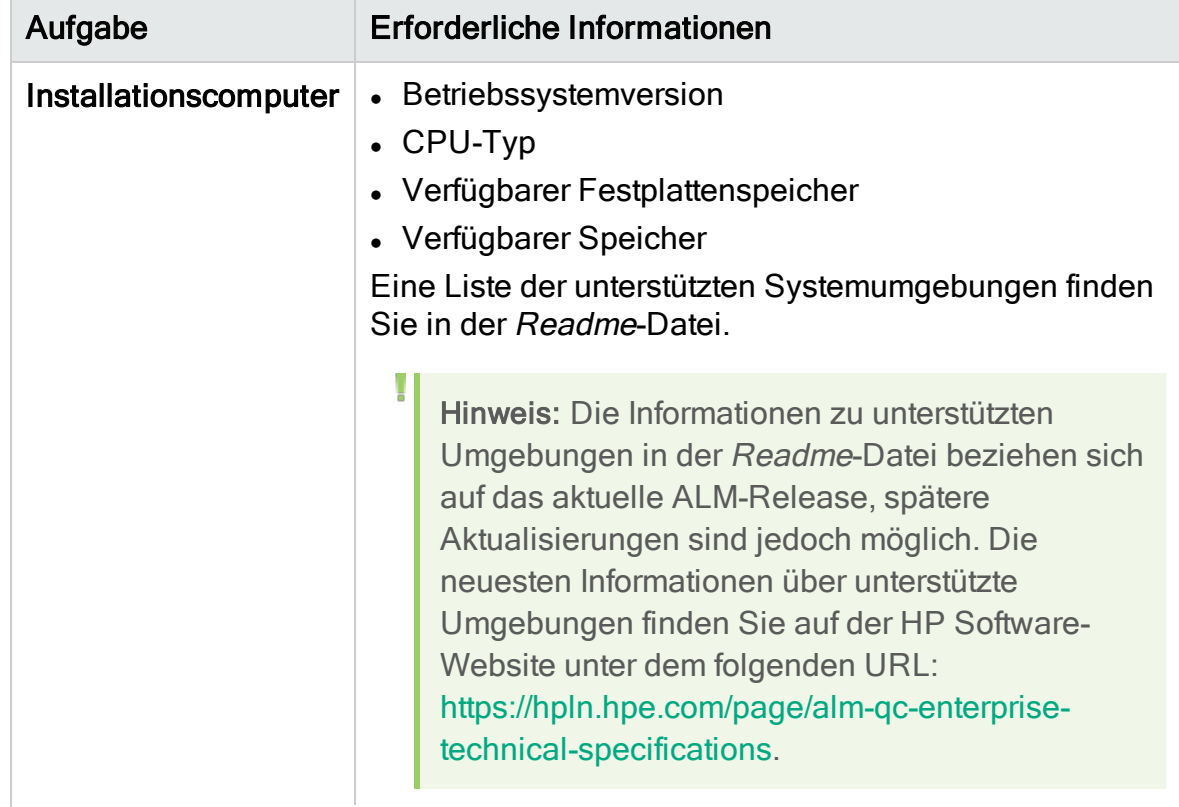

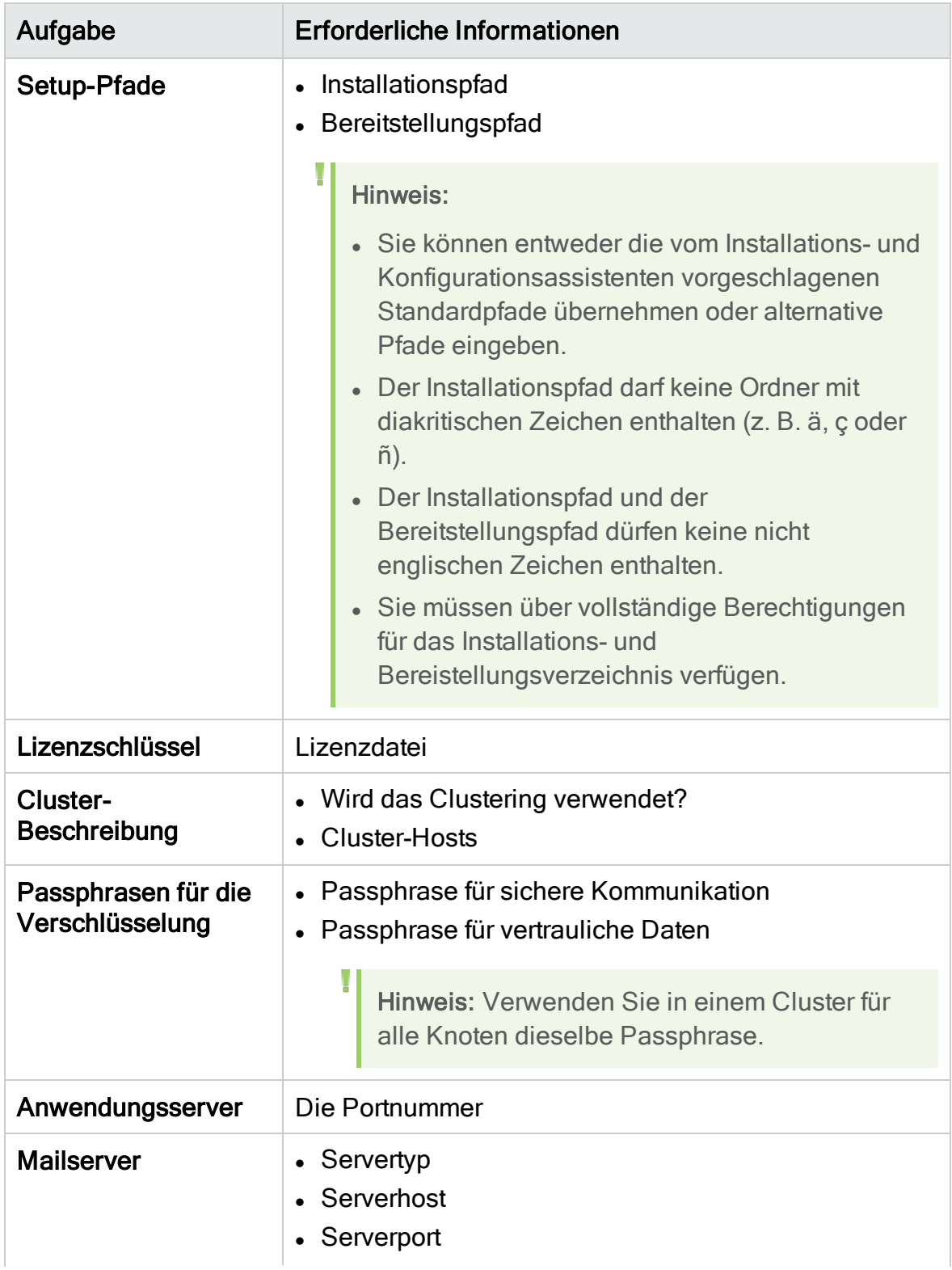

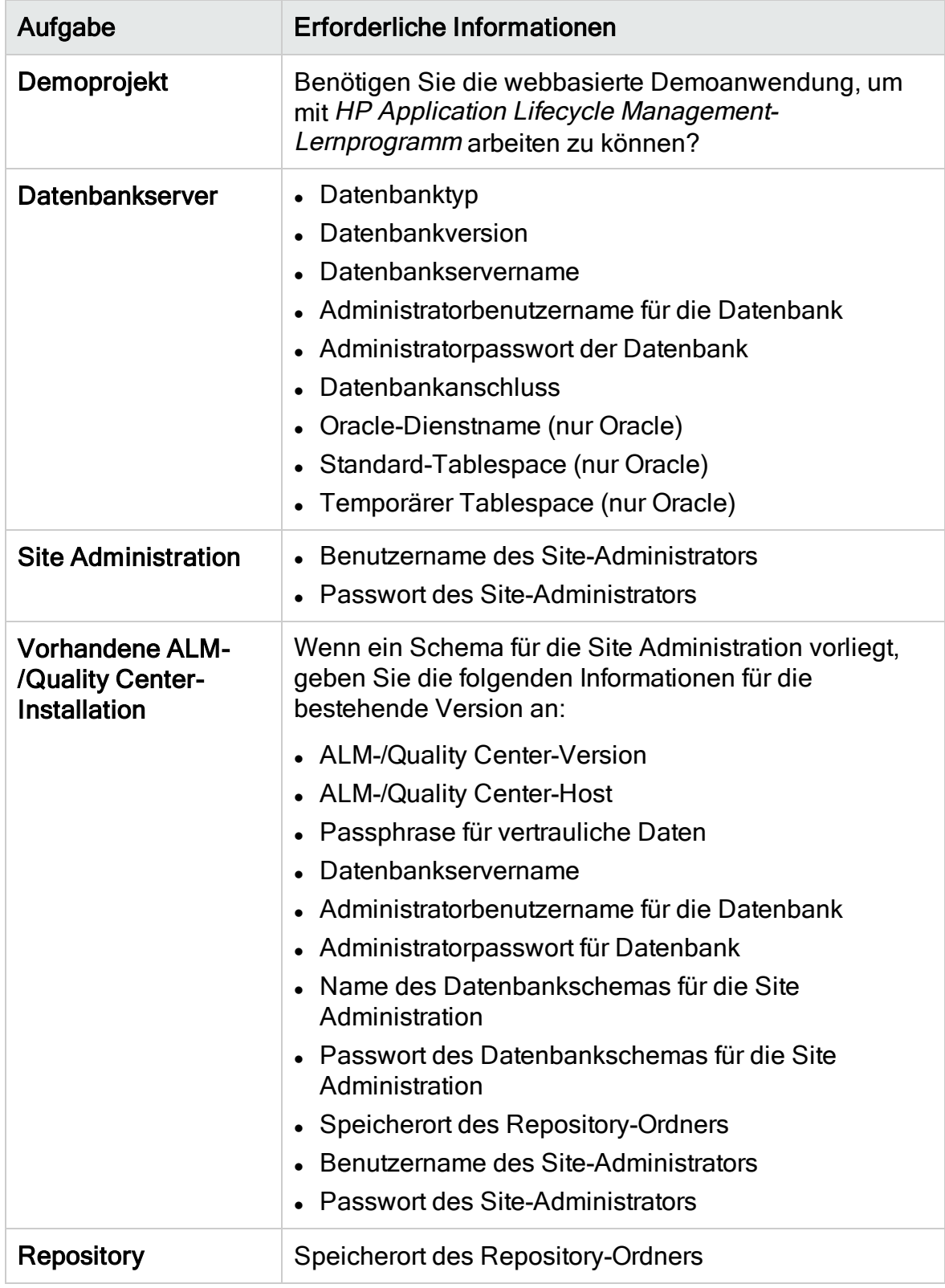

Installations- und Aktualisierungshandbuch – Windows Kapitel 5: Prüfliste vor der Installation

# Kapitel 6: Voraussetzungen: Windows-**Betriebssysteme**

In diesem Kapitel erhalten Sie einen Überblick über die Voraussetzungen für die Installation von ALM unter Windows-Betriebssystemen.

Dieses Kapitel enthält folgende Abschnitte:

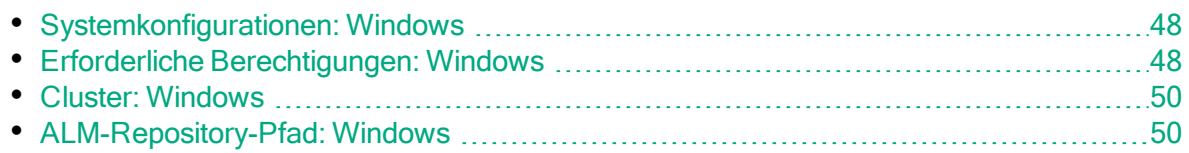

### <span id="page-47-0"></span>Systemkonfigurationen: Windows

Stellen Sie sicher, dass der Servercomputer die Bedingungen für die ALM-Systemkonfigurationen erfüllt. Weitere Informationen über die unterstützten und empfohlenen Systemkonfigurationen für Ihren ALM-Servercomputer finden Sie in der Readme-Datei.

Hinweis: Die Informationen zu unterstützten Umgebungen in der Readme-Datei beziehen sich auf das aktuelle ALM-Release, spätere Aktualisierungen sind jedoch möglich. Die neuesten Informationen über unterstützte Umgebungen finden Sie auf der HP Software-Website unter dem folgenden URL: [https://hpln.hpe.com/page/alm-qc-enterprise-technical](https://hpln.hpe.com/page/alm-qc-enterprise-technical-specifications)[specifications](https://hpln.hpe.com/page/alm-qc-enterprise-technical-specifications).

ALM kann auf den Servern VMware ESX/ESXi gemäß einer Kompatibilitätsmatrix für VMWare-Gastbetriebssysteme bereitgestellt werden.

### <span id="page-47-1"></span>Erforderliche Berechtigungen: Windows

Überprüfen Sie, ob Sie die erforderlichen Berechtigungen für die Installation von ALM auf einem Server haben.

- Tipp: Für einige Berechtigungen ist Zugriff auf den Ordner ProgramData erforderlich. Dieser Ordner ist standardmäßig ausgeblendet. Führen Sie die relevanten Schritte für Ihr Betriebssystem aus, um ausgeblendete Dateien und Ordner anzuzeigen.
- Bei einer Aktualisierung von einer früheren Version von ALM/Quality Center mit einem Remote-Repository muss das Benutzerkonto für den ALM/Quality Center-Anwendungsserver über Netzwerkzugriff für das Remote-Repository verfügen. Details erhalten Sie von Ihrem Netzwerkadministrator.
- Sie müssen als lokaler Benutzer oder als Domänenbenutzer mit Administratorberechtigungen angemeldet sein. Der Benutzername darf kein Nummernzeichen (#) bzw. keine diakritischen Zeichen (wie ä, ç, ñ) enthalten.

Hinweis: Alle zugehörigen Installationsvorgänge für die gleiche Version, wie Patch-Installationen oder Deinstallieren von ALM, müssen vom selben Benutzer ausgeführt werden.

• Deaktivieren Sie während der Installation und Konfiguration von ALM die Benutzerkontensteuerung.

Hinweis: Die Benutzerkontensteuerung in Windows 8 kann nicht vollständig deaktiviert werden. Verwenden Sie stattdessen während der Installation und Konfiguration die Option Als Administrator ausführen.

- Der Clientdienst für die Überwachung verteilter Verknüpfungen muss während der Installation und Konfiguration von ALM beendet werden.
- Wir empfehlen das Deaktivieren der Antivirensoftware während der Installation und Konfiguration von ALM.
- Sie müssen folgende Dateisystem- und Registrierungsschlüssel-Berechtigungen besitzen:
	- Vollständige Leseberechtigungen für alle Dateien und Verzeichnisse in dem Verzeichnis, in dem ALM installiert wird. Der Verzeichnispfad für die Installation wird vom Benutzer bei der Installation angegeben. Standardmäßig werden die ALM-Installationsdateien in folgendes Verzeichnis geschrieben: C: \Programme\HP\ALM\ALM .
	- Vollständige Lese-, Schreib- und Ausführungsberechtigungen für das Bereitstellungsverzeichnis von ALM. Das Bereitstellungsverzeichnis wird vom Benutzer bei der Installation angegeben. Das Standardbereitstellungsverzeichnis für ALM lautet: C:\ProgramData\HP\ALM.

Hinweis: Aufgrund einer Windows-Einschränkung kann sich das Bereitstellungsverzeichnis nicht auf einem zugeordneten Laufwerk befinden.

• Vollständige Lese- und Schreibberechtigungen für das Repository-Verzeichnis, das die Verzeichnisse sa und qc enthält. Der Repository-Pfad wird vom Benutzer bei der Installation angegeben. Standardmäßig befindet er sich im ALM-Bereitstellungsverzeichnis. Details über das Repository finden Sie im HP Application Lifecycle Management-Administratorhandbuch.

Hinweis: Aufgrund einer Windows-Einschränkung kann sich der Repository-Pfad nicht auf einem zugeordneten Laufwerk befinden.

- Vollständige Leseberechtigungen für das Systemstammverzeichnis (%systemroot%). Wenn Sie nicht über diese Berechtigungen verfügen, können Sie zwar ALM selbst installieren, jedoch keine Patches.
- Vollständige Lese- und Schreibberechtigungen für das Verzeichnis mit den Installations- und Konfigurationsprotokollen. Installations- und

Konfigurationsprotokolldateien werden in C:\ProgramData\HP\ALM\log geschrieben.

• Vollständige Lese- und Schreibberechtigungen für alle Schlüssel unter HKEY\_LOCAL\_MACHINE\SOFTWARE\Mercury Interactive.

# <span id="page-49-0"></span>Cluster: Windows

Fragen Sie den Systemadministrator, ob die Installation von ALM in einem Einzelknoten oder als Cluster erfolgt.

Wenn Sie ALM in Cluster-Knoten installieren, stellen Sie fest, welcher Computer als erster Knoten zum Starten der Installation verwendet werden muss. Ermitteln Sie zudem die erforderliche Computeranzahl. Diese Angaben hängen von der Anzahl der Benutzer und der Verfügbarkeit ab.

Bei der Installation auf weiteren Knoten:

- ALM-Version. Sie müssen auf allen Knoten dieselbe Version von ALM installieren.
- Betriebssystem. Sie müssen auf allen Knoten die gleiche Version des Betriebssystems, einschließlich aller Patches, Updates und Hotfixes installieren.
- Site Administration-Schema. Alle Knoten müssen auf das Site Administration-Schema verweisen.
- Datenbankdetails. Konfigurieren Sie alle Knoten mit den gleichen Datenbankinformationen.
- Passphrase für vertrauliche Daten. Sie müssen die gleiche Passphrase für vertrauliche Daten für alle Knoten verwenden.
- Repository-Pfad. Alle Knoten müssen auf den Repository-Pfad verweisen, der sich auf dem ersten Knoten befindet. Es ist wichtig, dass Sie den Repository-Pfad auf allen Knoten mit genau den gleichen Zeichen eingeben. Beispielsweise können Sie den Pfad auf dem ersten Serverknoten nicht als c:\alm\repository definieren und auf weiteren Knoten als \\server1\c\$\alm\repository. Der Pfad \\server1\c\$\alm\repository muss auf allen Knoten verwendet werden.

# <span id="page-49-1"></span>ALM-Repository-Pfad: Windows

Der Speicherort des Repository-Verzeichnisses wird vom Benutzer bei der Installation angegeben. Der Standardspeicherort ist: C:\ProgramData\HP\ALM\repository. Sie müssen über uneingeschränkte

Zugriffsberechtigungen für den ALM-Repository-Pfad verfügen (siehe "Erforderliche [Berechtigungen:](#page-47-1) Windows" auf Seite 48).

H

Hinweis: Aufgrund einer Windows-Einschränkung kann sich der Repository-Pfad nicht auf einem zugeordneten Laufwerk befinden.

Installations- und Aktualisierungshandbuch – Windows Kapitel 6: Voraussetzungen: Windows-Betriebssysteme

# Kapitel 7: Voraussetzungen: Oracle-**Datenbankserver**

In diesem Kapitel erhalten Sie einen Überblick über die Voraussetzungen für das Verbinden von ALM mit einem Oracle-Datenbankserver.

Als Ergänzung zu den Informationen in diesem Kapitel finden Sie weitere Informationen zum Konfigurieren des Datenbankservers, einschließlich der Informationen zu unterstützten Zeichensätzen, in HP ALM Database Best Practices Guide.

Dieses Kapitel enthält folgende Abschnitte:

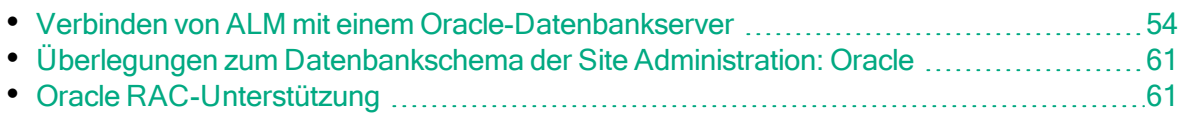

### <span id="page-53-0"></span>Verbinden von ALM mit einem Oracle-**Datenbankserver**

Überprüfen Sie Folgendes:

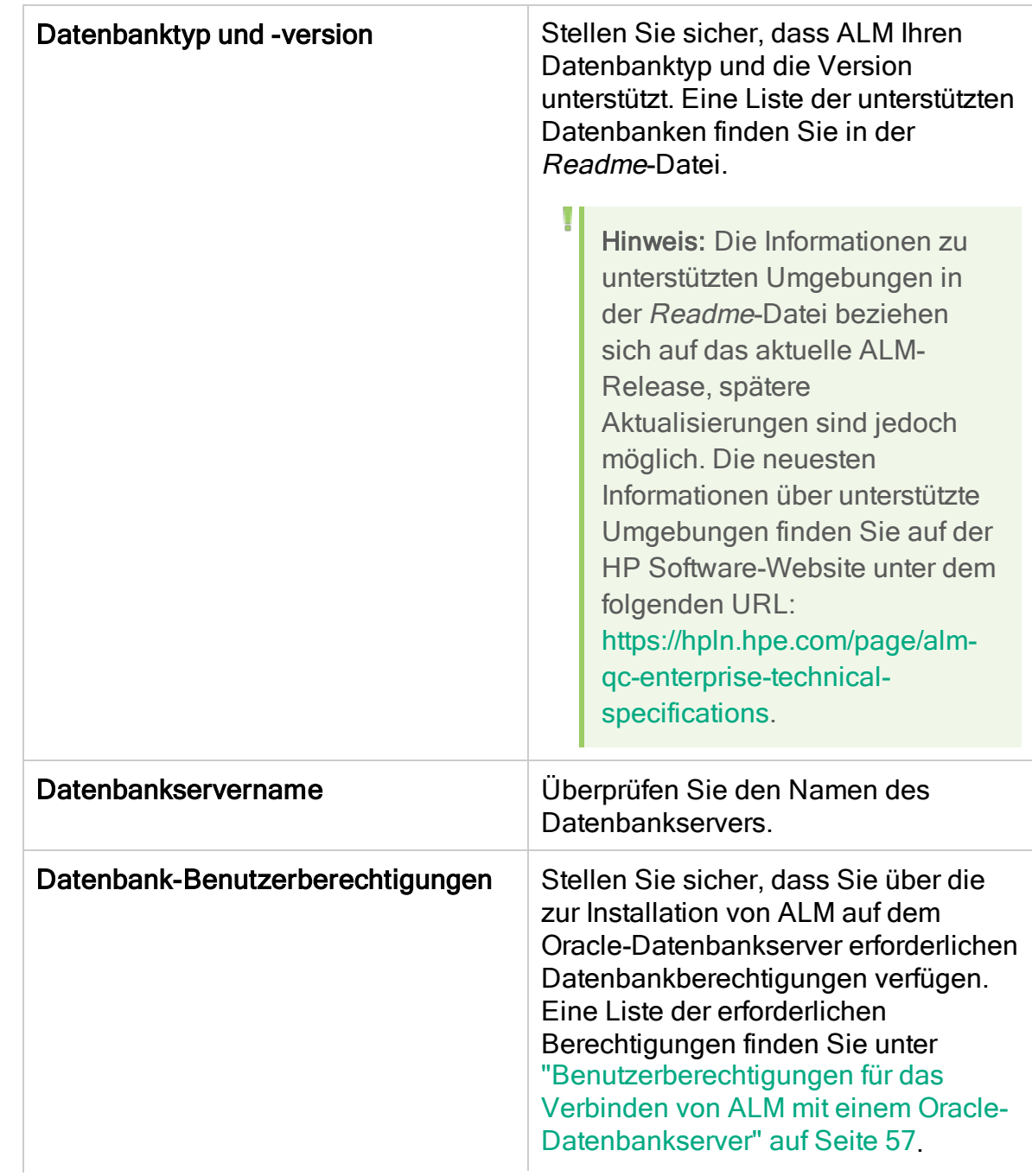

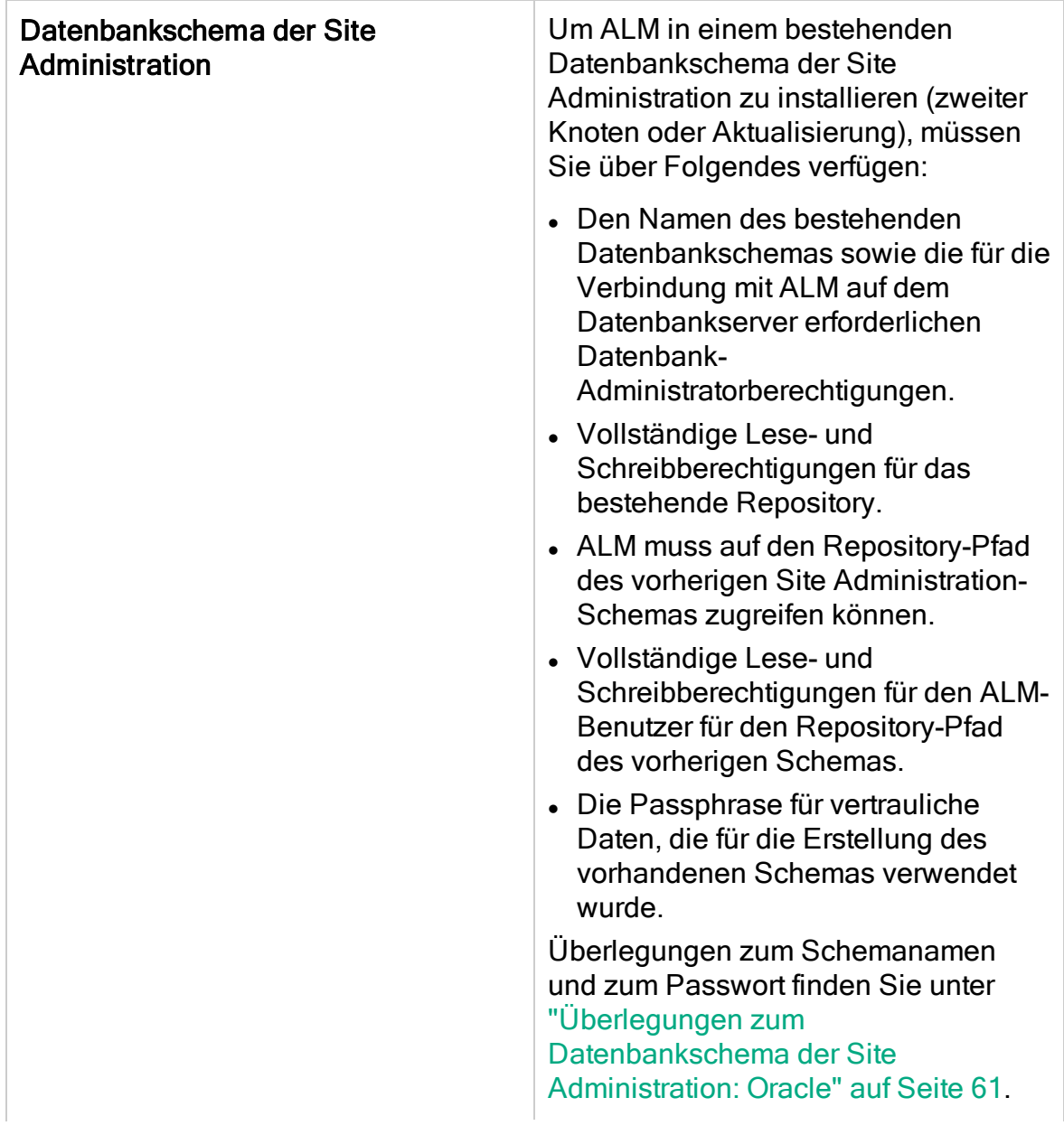

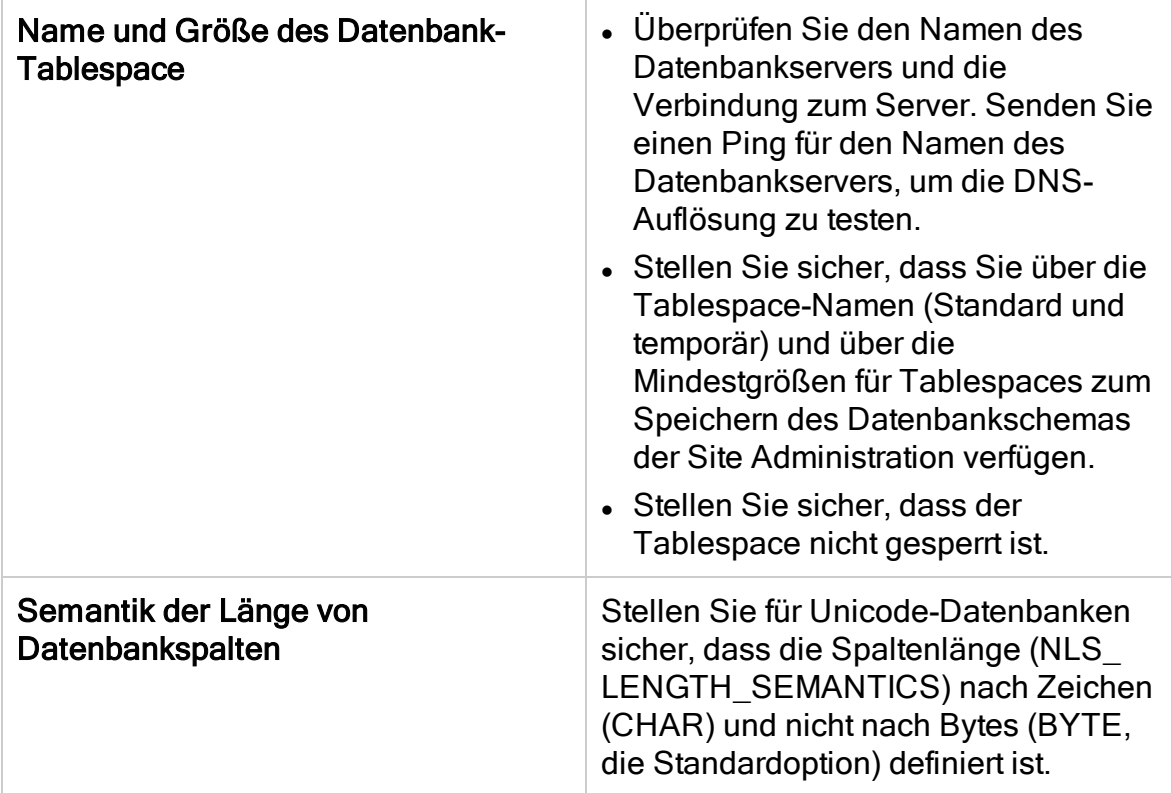

Dieser Abschnitt enthält auch folgende Themen:

• Benutzerberechtigungen für das Verbinden von ALM mit einem [Oracle-Datenbankserver57](#page-56-0)

### <span id="page-56-0"></span>Benutzerberechtigungen für das Verbinden von ALM mit einem Oracle-Datenbankserver

Für die Verbindung von ALM mit einem Oracle-Datenbankserver muss der Benutzer der Installationsdatenbank über ausreichende Berechtigungen zum Ausführen bestimmter administrativer Aufgaben in Oracle verfügen. Zu diesen Aufgaben gehören die Erstellung des ALM-Projektbenutzerschemas, das Kopieren von Daten zwischen Projekten und die Überprüfung, ob in einem bestimmten Tablespace ausreichend Speicherplatz vorhanden ist.

Wenn Sie den Oracle-Systembenutzer aus Sicherheitsgründen nicht verwenden können, empfehlen wir, den Datenbankadministrator zu bitten, einen Datenbank-Verwaltungsbenutzer für ALM zu erstellen, beispielsweise qc\_admin\_db, der die für die Installation von ALM erforderlichen Berechtigungen erhält.

Der Datenbankadministrator kann einen Datenbank-Verwaltungsbenutzer für ALM anhand des Beispielskripts qc\_admin\_db\_\_\_oracle.sql erstellen. Dieses Skript befindet sich im Verzeichnis \Utilities\Databases\_scripts auf der Installations-DVD. Mit diesem Skript wird der Datenbank-Verwaltungsbenutzer für ALM mit den empfohlenen Berechtigungen für die Datenbank erstellt. Bitten Sie den Datenbankadministrator, das Skript auszuführen und diesen Benutzer auf dem Entwicklungsdatenbankserver zu erstellen.

Dieser Abschnitt enthält folgende Themen:

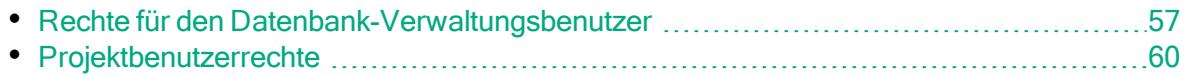

### <span id="page-56-1"></span>Rechte für den Datenbank-Verwaltungsbenutzer

Nachstehend finden Sie die Rechte, die für den Datenbank-Verwaltungsbenutzer für ALM erforderlich sind. Zusätzliche Erläuterungen zu diesen Rechten finden Sie in den Hinweisen am Ende der Tabelle.

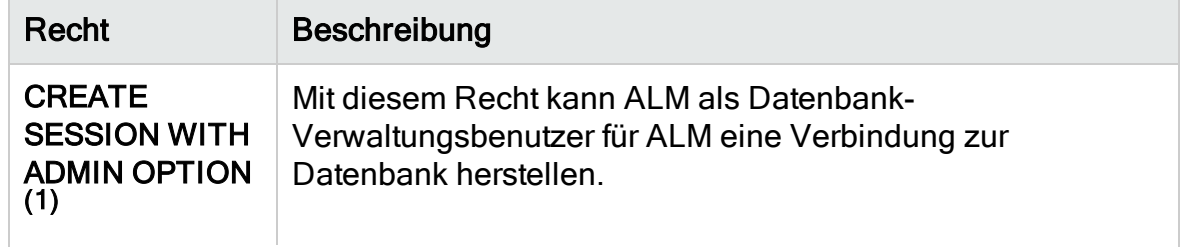

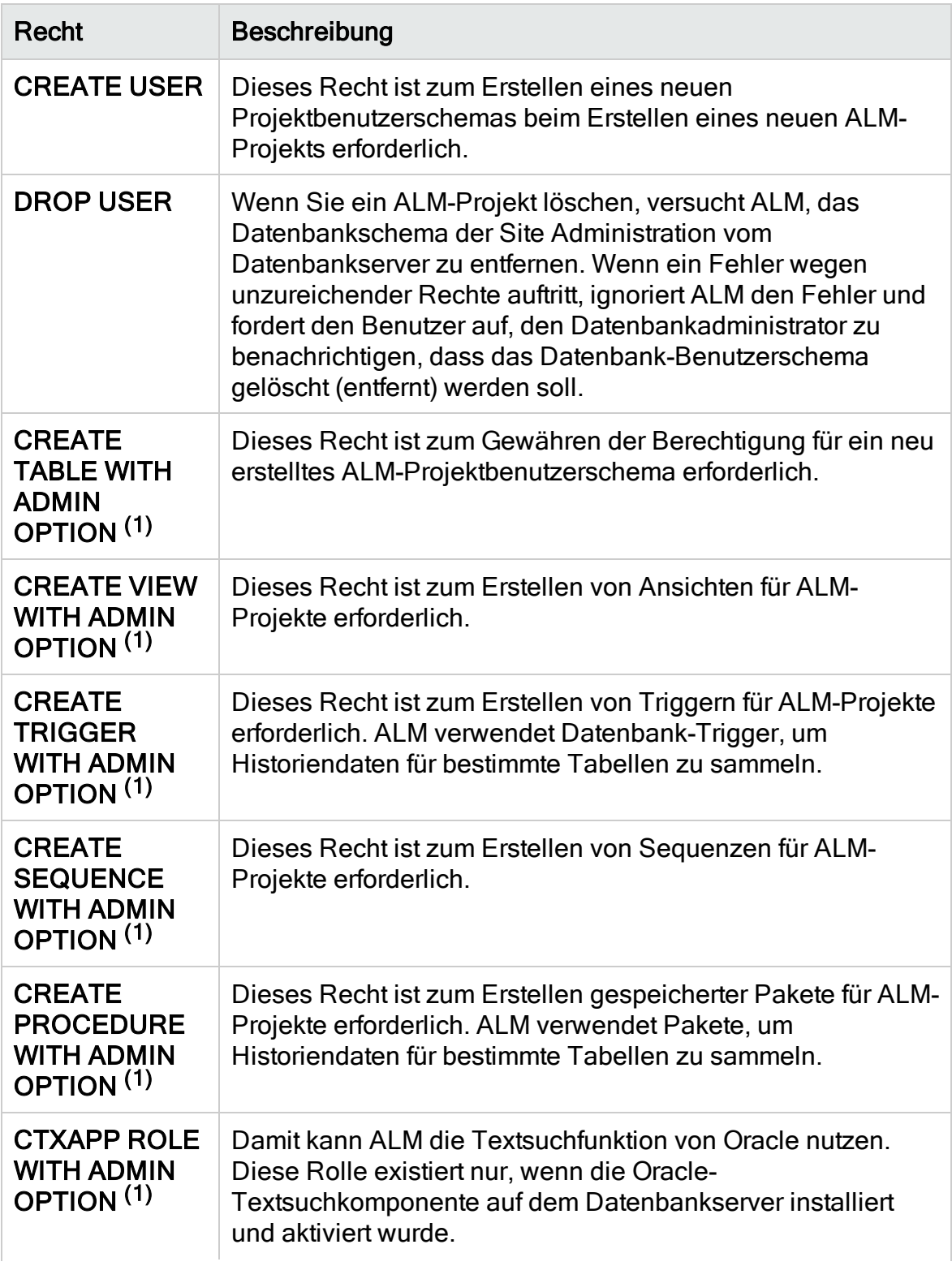

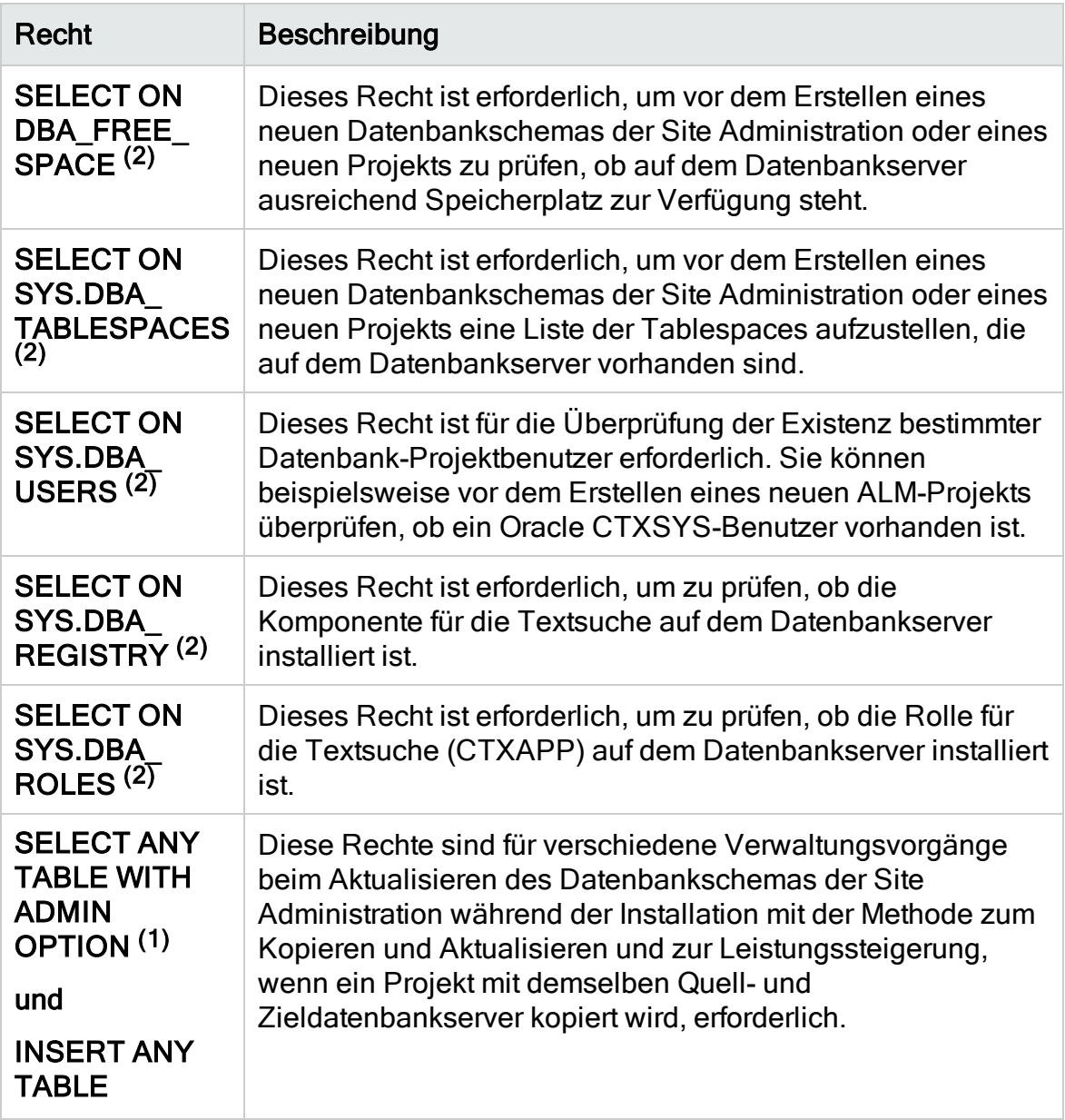

### Hinweis:

- <sup>(1)</sup> Ein Datenbank-Verwaltungsbenutzer für ALM muss über die Rechte mit Administratoroption (WITH ADMIN OPTION) verfügen.
- <sup>(2)</sup> Die SELECT ON SYS-Rechte können direkt vom Tabellenbesitzer oder über eine Datenbank-Anwendungsrolle erteilt werden. Damit Sie diese Rechte nicht jedes Mal vergeben müssen, können Sie dem Datenbank-Verwaltungsbenutzer für ALM die Rolle zuweisen. Der empfohlene Name für diese Rolle lautet QC\_SELECT\_ON\_SYS\_

H OBJECTS. Sie können diese Rolle anhand des Beispielskripts qc\_sys\_ db\_\_\_oracle.sql erstellen. Dieses Skript befindet sich im Verzeichnis \Utilities\Databases\_scripts auf der Installations-DVD. Führen Sie dieses Skript aus, bevor Sie das Skript qc\_admin\_db\_\_\_oracle.sql ausführen.

### <span id="page-59-0"></span>Projektbenutzerrechte

Beim Erstellen eines neuen Projekts erstellt ALM ein Projektbenutzerschema. Dieses Benutzerschema enthält alle Tabellen, die vom Projekt zum Speichern und Abrufen von Daten verwendet werden. Nachstehend finden Sie die für ein ALM-Projektbenutzerschema erforderlichen Rechte:

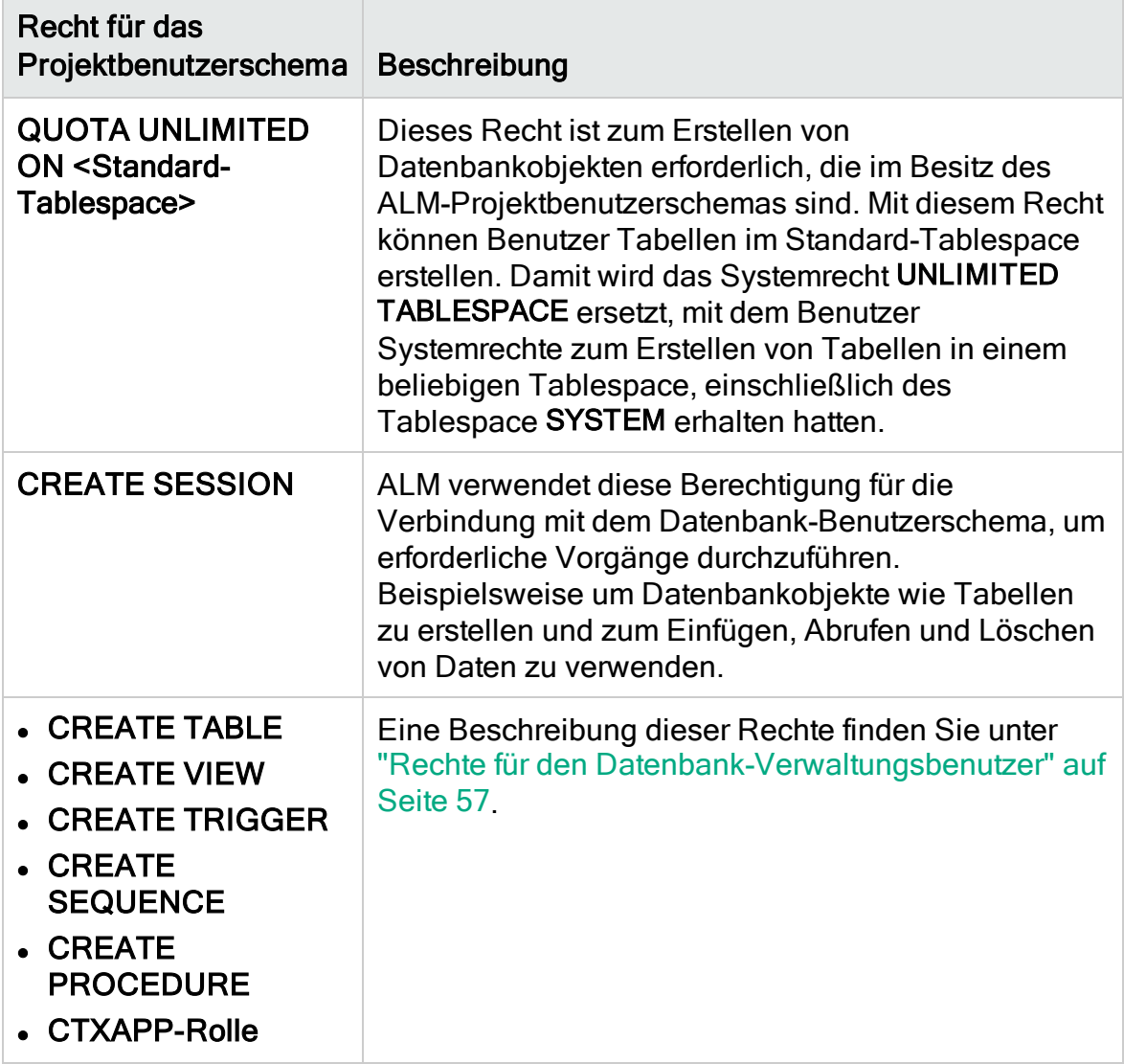

Tipp: Die Installations-DVD enthält ein Beispielskript, mit dem die für das ALM-Datenbankprojekt-Benutzerschema empfohlenen erforderlichen Berechtigungen beschrieben werden. Dieses Skript enthält Informationen und muss nicht ausgeführt werden. Es befindet sich unter \Utilities\Databases\_scripts\qc\_project\_db\_oracle.sql.

### <span id="page-60-0"></span>Überlegungen zum Datenbankschema der Site Administration: Oracle

Bedenken Sie die folgenden Überlegungen zum Schemanamen und zum Passwort:

• Der Standardname für das Datenbankschema der Site Administration lautet qcsiteadmin\_db. Wenn Sie das Schema umbenennen möchten, können Sie den Namen während der Konfiguration von ALM ändern.

Hinweis: Der Name des Datenbankschemas von Site Administration kann nur englische Zeichen oder Zahlen enthalten.

- Sie können ein eigenes ALM-Benutzerpasswort für den Zugriff auf das Datenbankschema der Site Administration erstellen.
- Wenn es bereits ein Datenbankschema der Site Administration gibt, können Sie eine Kopie des bestehenden Schemas erstellen und die Kopie aktualisieren. Dadurch können Sie gleichzeitig mit ALM 12.53 und vorherigen Versionen von ALM/Quality Center arbeiten.

Hinweis: Dieses Szenario gilt nicht für die Arbeit mit Performance Center-Projekten. Nach der Aktualisierung von LAB\_PROJECT müssen Sie Performance Center-Projekte aktualisieren, bevor Sie sie verwenden können.

# <span id="page-60-1"></span>Oracle RAC-Unterstützung

Mit Oracle RAC können Sie die Verfügbarkeit und Skalierbarkeit der Oracle-Datenbank erhöhen, sodass eine Interaktion mit mehreren Datenbankinstanzen möglich ist.

Bei der ALM RAC-Unterstützung stehen folgende Funktionen zur Verfügung:

- Lastenausgleich zwischen Oracle-Instanzen.
- Failover zwischen allen angegebenen Oracle RAC-Knoten bei der ursprünglichen Verbindung.

Bei der ALM RAC-Unterstützung stehen folgende Funktionen nicht zur Verfügung:

• TAF-Unterstützung (Transparent Application Failover). Wenn eine Anforderung aufgrund des Absturzes einer Oracle-Instanz nicht abgeschlossen werden kann, muss der Benutzer die Aktivität mit einer funktionierenden Oracle-Instanz wiederholen.

### So aktivieren Sie die Oracle RAC-Unterstützung:

- 1. Überprüfen Sie, ob der ALM-Computer eine Datei mit Informationen zu Oracle-Datenbankadressen enthält. Die Datei hat den Namen tnsnames.ora. Die darin enthaltenen Informationen sollten in etwa mit folgenden Beispielen identisch sein:
	- a. Im ersten Beispiel wird ein RAC-TNS-Alias veranschaulicht, der alle Cluster-Knoten im Unterabschnitt ADDRESS verwendet sowie ein Bespiel für die Nutzung der Funktionen für Lastenausgleich und Failover:

```
Ń.
   Beispiel:
   OrgRAC =(DESCRIPTION =
           (ADDRESS_LIST=
                  (FAILOVER = on)
                  (LOAD_BALANCE = on)
                   (ADDRESS= (PROTOCOL = TCP)(HOST = server1)(PORT = 1521))
                   (ADDRESS= (PROTOCOL = TCP)(HOST = server2)(PORT = 1521))
                   (ADDRESS= (PROTOCOL = TCP)(HOST = server3)(PORT = 1521)))
           (CONNECT_DATA=
           (SERVICE_NAME = myrac.yourcompany.com)
           )
   )
```
b. Im zweiten Beispiel wird ein RAC-TNS-Alias veranschaulicht, der einen SCAN (Single Client Access Name) verwendet. Dadurch können Oracle 11gR2-Clients beim Herstellen einer Verbindung mit der Datenbank mehrere IP-Adressen auflösen, mehrere Listener im Cluster wiedergeben und öffentliche Clientverbindungen verarbeiten. Details zur Arbeit mit RAC-SCAN finden Sie in der Oracle-Dokumentation.

Installations- und Aktualisierungshandbuch – Windows Kapitel 7: Voraussetzungen: Oracle-Datenbankserver

```
ý.
   Beispiel:
    OrgRAC_Scan =
    (DESCRIPTION =
           (ADDRESS_LIST=
                  (FAILOVER = on)
                  (LOAD_BALANCE = on)
                  (ADDRESS= (PROTOCOL = TCP)(HOST = myrac-cluster-scan)(PORT = 1521))
           (CONNECT_DATA=
           (SERVICE_NAME = myrac.yourcompany.com)
           \left( \right))
```
2. Überprüfen Sie, ob Sie über die Adresse des TNS-Servers verfügen, auf den ALM Bezug nehmen soll, beispielsweise OrgRAC.

Installations- und Aktualisierungshandbuch – Windows Kapitel 7: Voraussetzungen: Oracle-Datenbankserver

# Kapitel 8: Voraussetzungen: Microsoft SQL-Datenbankserver

In diesem Kapitel erhalten Sie einen Überblick über die Voraussetzungen für das Verbinden von ALM mit einem Microsoft SQL-Datenbankserver.

Als Ergänzung zu den Informationen in diesem Kapitel finden Sie weitere Informationen zum Konfigurieren des Datenbankservers, einschließlich der Informationen zu unterstützten Zeichensätzen, in HP ALM Database Best Practices Guide.

Dieses Kapitel enthält folgende Abschnitte:

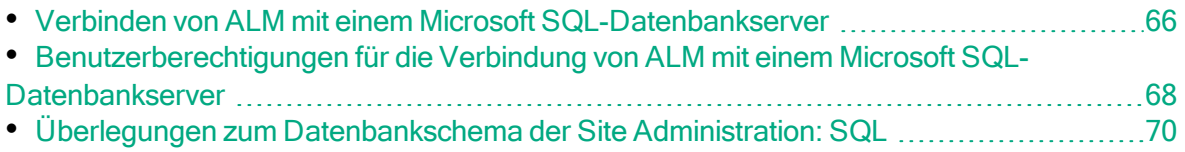

### <span id="page-65-0"></span>Verbinden von ALM mit einem Microsoft SQL-**Datenbankserver**

Überprüfen Sie Folgendes:

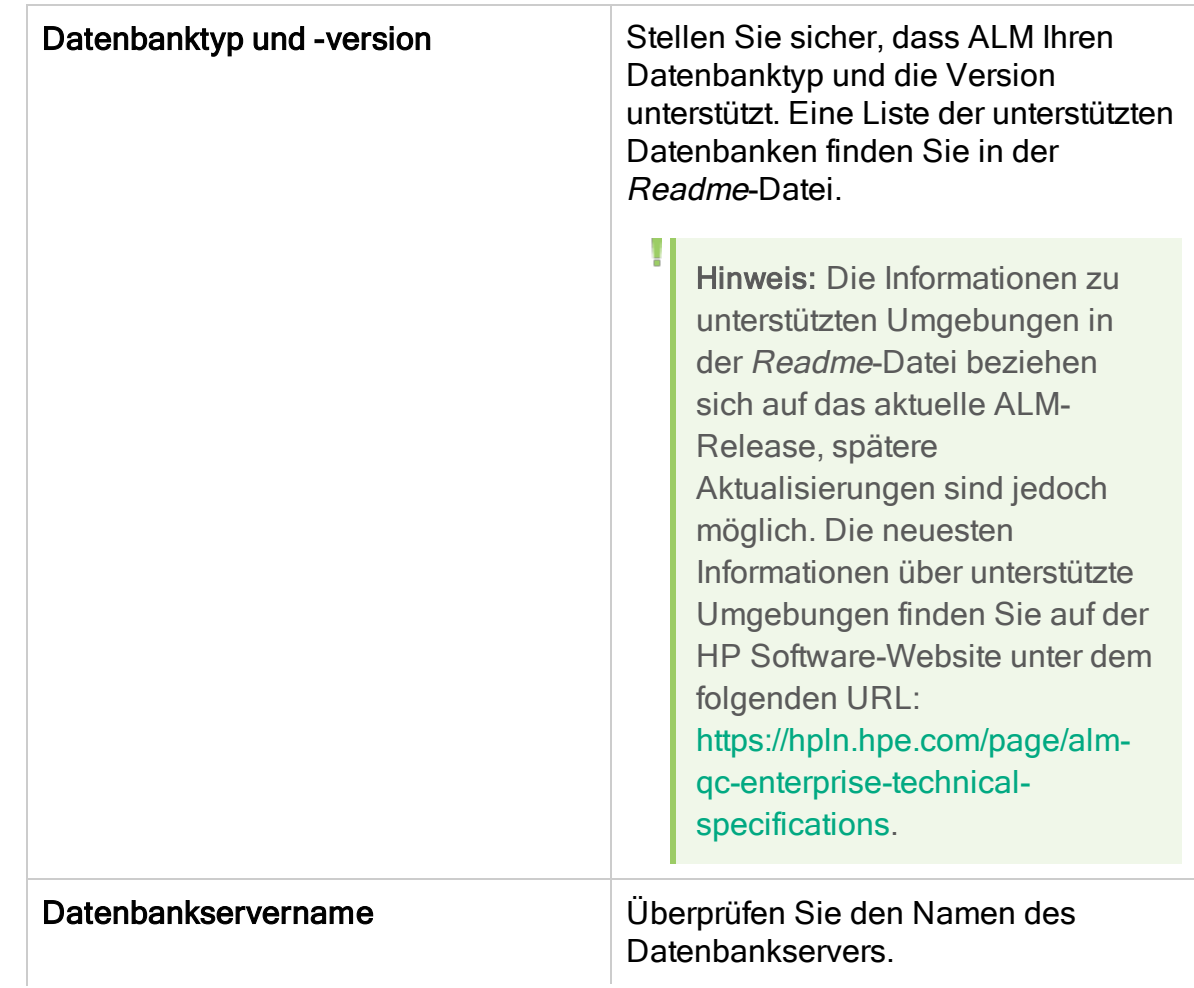

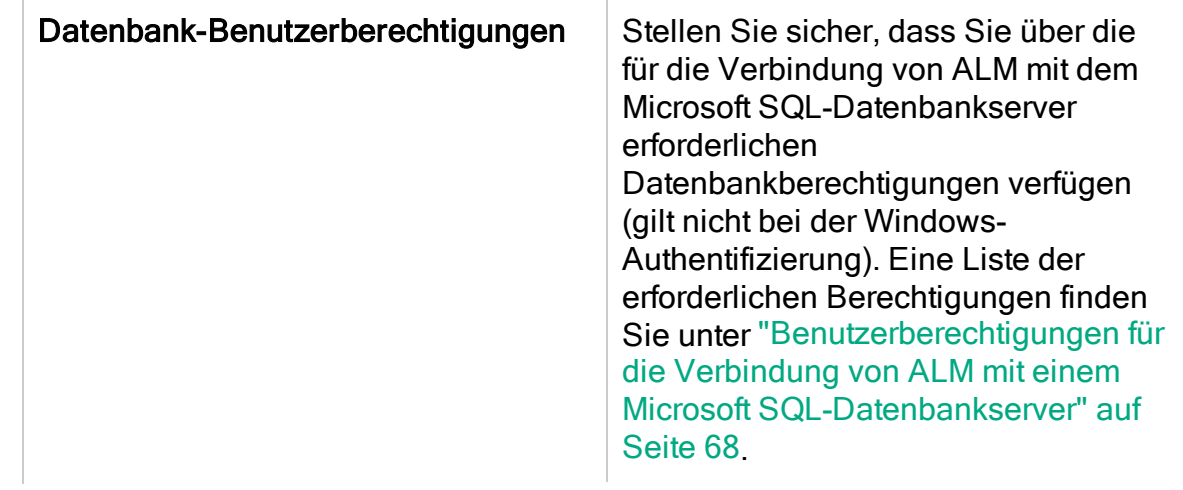

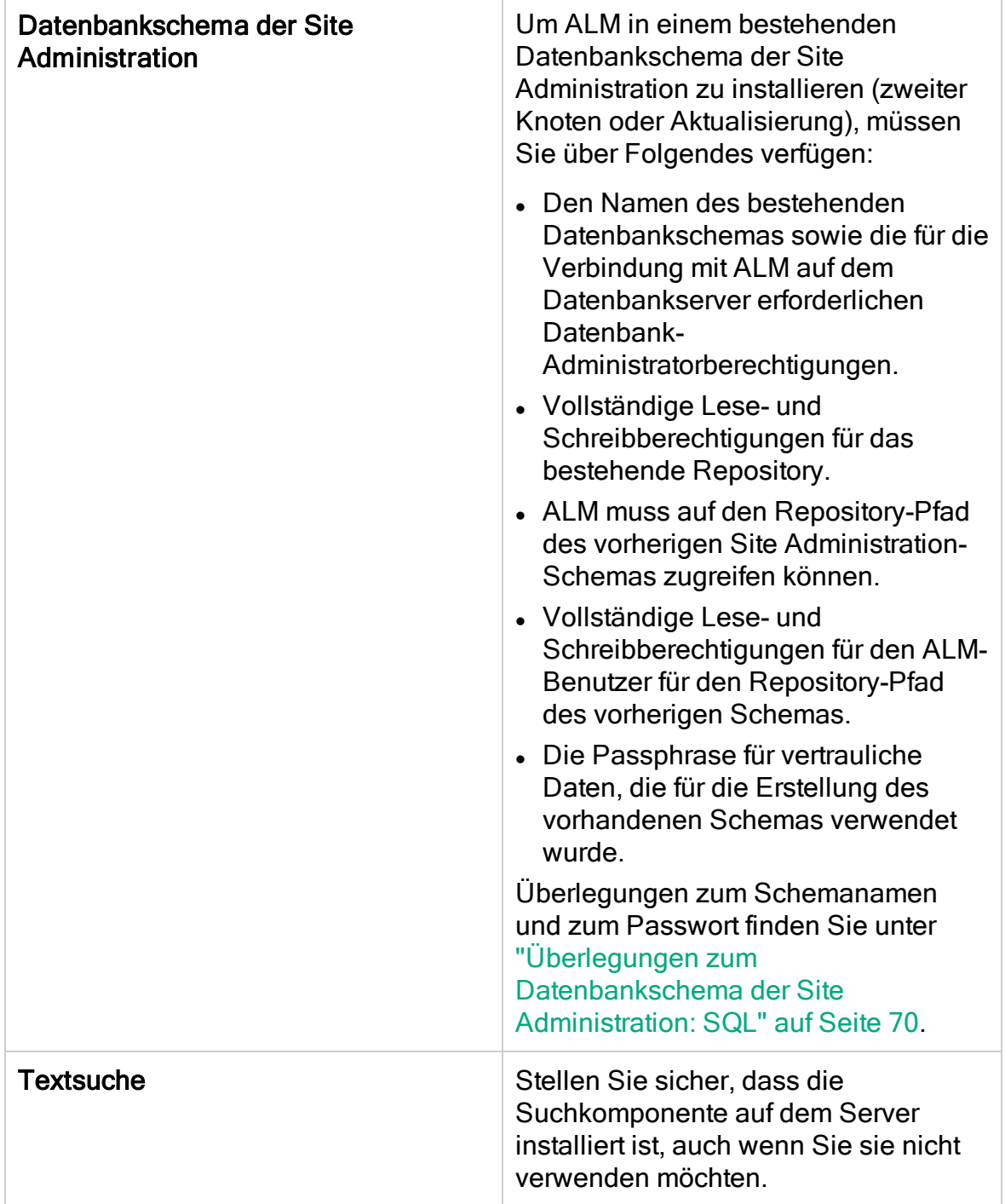

### <span id="page-67-0"></span>Benutzerberechtigungen für die Verbindung von ALM mit einem Microsoft SQL-Datenbankserver

Für die Verbindung von ALM mit einem Microsoft SQL-Datenbankserver muss der Benutzer der Installationsdatenbank über ausreichende Berechtigungen zum

Ausführen bestimmter administrativer Aufgaben in SQL verfügen.

Wenn Sie über die SQL-Anmeldung sa verfügen, können Sie damit ALM installieren. Wenn Sie die SQL-Anmeldung sa aus Sicherheitsgründen nicht verwenden können, empfehlen wir, den Datenbankadministrator zu bitten, eine Datenbank-Administratoranmeldung für ALM zu erstellen, beispielsweise td\_db\_ admin, die die für die Installation von ALM erforderlichen Berechtigungen erhält.

Der Benutzer td\_db\_admin muss die Anmeldung Database Creators aufweisen. Sie müssen der Anmeldung td db admin auch die Rolle Security Administrators zuweisen. Dadurch kann mit der Anmeldung td db admin der Benutzer td erstellt und hinzufügt werden, der nur die zum Ausführen von ALM erforderlichen Rechte und die Rechte für die Ausführung von Projektwartungsaktivitäten, wie Überprüfen, Reparieren und Aktualisieren, aufweist.

### So erstellen Sie eine Datenbank-Administratoranmeldung für ALM in Microsoft SQL Server:

- 1. Öffnen Sie SQL Server Management Studio.
- 2. Erweitern Sie im Ausschnitt Objekt-Explorer unterhalb des ALM-Datenbankservers den Ordner Sicherheit.
- 3. Klicken Sie mit der rechten Maustaste auf den Ordner Anmeldungen und wählen Sie Neue Anmeldung aus.
- 4. Geben Sie als Anmeldename td\_db\_admin ein und wählen Sie den Authentifizierungstyp aus (geben Sie bei Bedarf ein Passwort ein).
- 5. Klicken Sie auf die Registerkarte Serverrollen, und wählen Sie die Optionen dbcreator und securityadmin aus.
- 6. Klicken Sie auf OK.

#### So testen Sie die Datenbank-Administratoranmeldung für ALM nach dem Herstellen einer Verbindung über die Anmeldung (SQL Server-Authentifizierung):

1. Überprüfen Sie die Berechtigung zum Auswählen der Systemdatenbanktabellen in der Masterdatenbank:

SELECT name FROM sysdatabases, wobei name=<Datenbankname>

2. Überprüfen Sie die Berechtigung zum Erstellen von Datenbanken:

```
CREATE DATABASE <Datenbankname> – der Datenbankname muss noch nicht
vorhanden sein
```
3. Überprüfen Sie die Berechtigung zum Löschen von Datenbanken:

DROP DATABASE <Datenbankname> – der Datenbankname muss bereits vorhanden

sein

4. Überprüfen Sie die Berechtigung zum Auswählen von Systemanmeldungen:

```
SELECT COUNT(*) FROM master..syslogins, wobei name=<Name des
Datenbankbesitzers>
```
Hinweis: Der Name des Datenbankbesitzers muss auf td gesetzt werden.

So testen Sie die Berechtigungen der Datenbank-Administratoranmeldung für ALM nach dem Herstellen einer Verbindung über die Anmeldung (Windows-Authentifizierung):

1. Überprüfen Sie die Berechtigung zum Ändern des Datenbankkontextes:

USE <Datenbankname>

2. Überprüfen Sie die Berechtigung zum Erstellen von Datenbanken:

```
CREATE DATABASE <Datenbankname> – der Datenbankname muss noch nicht
vorhanden sein
```
3. Überprüfen Sie die Berechtigung zum Auswählen von Systemanmeldungen:

```
SELECT COUNT(*) FROM master..syslogins, wobei name='<Name des
Datenbankbesitzers>'
```
4. Überprüfen Sie die Berechtigung zum Auswählen von Systembenutzern:

```
SELECT COUNT(*) FROM master..sysusers, wobei name='<Name des
Datenbankbesitzers>'
```
### <span id="page-69-0"></span>Überlegungen zum Datenbankschema der Site Administration: SQL

Bedenken Sie die folgenden Überlegungen zum Schemanamen und zum Passwort:

• Der Standardname für das Datenbankschema der Site Administration lautet qcsiteadmin\_db. Wenn Sie das Schema umbenennen möchten, können Sie den Namen während der Konfiguration von ALM ändern.

Hinweis: Der Name des Datenbankschemas von Site Administration kann nur englische Zeichen oder Zahlen enthalten.

- Sie können ein eigenes ALM-Benutzerpasswort für den Zugriff auf das Datenbankschema der Site Administration erstellen.
- Wenn es bereits ein Datenbankschema der Site Administration gibt, können Sie eine Kopie des bestehenden Schemas erstellen und die Kopie aktualisieren. Dadurch können Sie gleichzeitig mit ALM 12.53 und vorherigen Versionen von ALM/Quality Center arbeiten.

Hinweis: Dieses Szenario gilt nicht für die Arbeit mit Performance Center-Projekten. Nach der Aktualisierung von LAB\_PROJECT müssen Sie Performance Center-Projekte aktualisieren, bevor Sie sie verwenden können.

Installations- und Aktualisierungshandbuch – Windows Kapitel 8: Voraussetzungen: Microsoft SQL-Datenbankserver
# Kapitel 9: Voraussetzungen: Allgemein

In diesem Kapitel erhalten Sie einen Überblick über verschiedene Voraussetzungen für die Installation von ALM.

Dieses Kapitel enthält folgende Abschnitte:

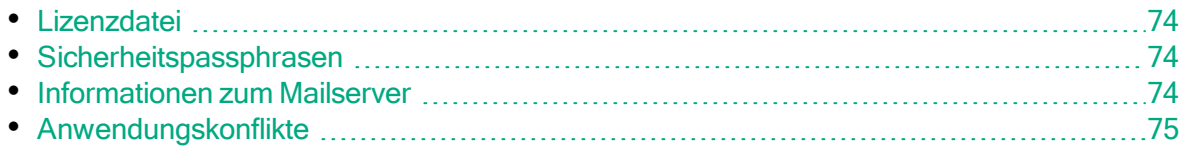

## <span id="page-73-0"></span>Lizenzdatei

Stellen Sie sicher, dass Sie über die Lizenzdatei für ALM verfügen.

Besuchen Sie das HP Software-Lizenzierungsportal [\(http://enterpriselicense.hpe.com/redirector/home](http://enterpriselicense.hpe.com/redirector/home)) und geben Sie Ihre Lizenzanspruchsnummer (Entitlement Order Number (EON)) ein, um Ihre Lizenz zu aktivieren.

Die Lizenzdatei hat standardmäßig die Dateierweiterung DAT. Notieren Sie sich, wo Sie die Datei speichern, da Sie während der ALM-Konfiguration den Pfad der Datei angeben müssen.

Besuchen Sie das HP Software [Licensing](http://enterpriselicense.hpe.com/) Portal, und klicken Sie auf den Link Contact Licensing Support, falls Sie nicht über eine Lizenz verfügen.

## <span id="page-73-1"></span>Sicherheitspassphrasen

Überprüfen Sie, ob Sie Passphrasen für die Verschlüsselung vertraulicher Daten und sichere Kommunikation haben.

Überprüfen Sie, ob Sie für alle sekundären Cluster-Knoten die Passphrase für die Verschlüsselung vertraulicher Daten haben, die Sie zur Installation des primären Clusters verwendet haben.

Sie müssen dieselbe Passphrase für vertrauliche Daten verwenden, die auch für die vorherige Installation verwendet wurde.

Performance Center: Sie müssen für die ALM- und Performance Center-Serverkonfigurationen dieselbe Passphrase für sichere Kommunikation verwenden.

## <span id="page-73-2"></span>Informationen zum Mailserver

Über einen Mailserver können ALM-Benutzer E-Mails an andere Benutzer in einem Projekt senden. Während der Konfiguration der Installation wählen Sie den Server aus, der verwendet werden soll.

Entscheiden Sie vor der ALM-Installation, welchen Mailserver Sie verwenden möchten. Bitten Sie den Systemadministrator um Unterstützung. Wenn Sie einen SMTP-Server verwenden, überprüfen Sie, ob der SMTP-Servername und -port vorliegt. Das Installationsprogramm überprüft, ob der angegebene Mailservername und -port gültig ist und ob der Mailserver ausgeführt wird.

## <span id="page-74-0"></span>Anwendungskonflikte

Damit Sie mit ALM arbeiten können, müssen Sie möglicherweise die Anwendungen deaktivieren, die Konflikte auslösen und auf dem ALM-Computer ausgeführt werden. Eine Liste dieser Anwendungen finden Sie im Artikel KM176429 der HP [Software-Wissensdatenbank](https://softwaresupport.hpe.com/km/KM176429).

Installations- und Aktualisierungshandbuch – Windows Kapitel 9: Voraussetzungen: Allgemein

# Kapitel 10: Voraussetzungen: Client

In diesem Kapitel erhalten Sie einen Überblick über die Voraussetzungen für die Verwendung von ALM auf einem Clientcomputer. Die in diesem Kapitel beschriebenen Schritte werden auf den Clientcomputern ausgeführt, nicht auf dem Computer mit der ALM-Installation.

Dieses Kapitel enthält folgende Abschnitte:

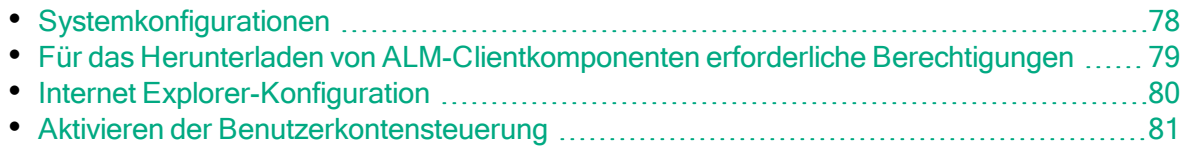

## <span id="page-77-0"></span>Systemkonfigurationen

Stellen Sie sicher, dass der Clientcomputer die Bedingungen für die ALM-Systemkonfigurationen erfüllt. Weitere Informationen über die unterstützten und empfohlenen Systemkonfigurationen für ALM-Clients finden Sie in der Readme-Datei.

Hinweis: Die Informationen zu unterstützten Umgebungen in der Readme-Datei beziehen sich auf das aktuelle ALM-Release, spätere Aktualisierungen sind jedoch möglich. Die neuesten Informationen über unterstützte Umgebungen finden Sie auf der HP Software-Website unter dem folgenden URL: [https://hpln.hpe.com/page/alm-qc-enterprise-technical](https://hpln.hpe.com/page/alm-qc-enterprise-technical-specifications)[specifications](https://hpln.hpe.com/page/alm-qc-enterprise-technical-specifications).

Dieser Abschnitt enthält folgende Themen:

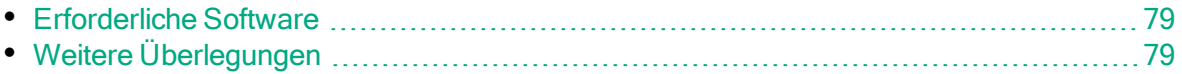

### <span id="page-78-1"></span>Erforderliche Software

Folgende Programme müssen auf den Clientcomputern installiert sein:

• Microsoft .NET Framework 4.0 oder 4.5

### <span id="page-78-2"></span>Weitere Überlegungen

Zudem müssen die folgenden Überlegungen berücksichtigt werden:

• Wenn Sie ALM in andere HP-Testtools integrieren, müssen Sie die DCOM-Berechtigungen auf Ihrem Clientcomputer entsprechend ändern. Details finden Sie im Artikel KM187086 der HP [Software-Wissensdatenbank.](https://softwaresupport.hpe.com/km/KM187086)

ALM Edition: Eine Änderung der DCOM-Berechtigungen ist für die Ausführung von Funktionstestreihen nicht erforderlich (Testausführung auf dem Server).

- Sie können den ALM-Client auch über eine Remote-Desktopverbindung starten.
- Kunden, die Werkzeuge zur Remote- oder Massenverteilung einsetzen, können die ALM-Clientkomponenten durch Ausführung einer selbstextrahierenden MSI-Datei lokal auf den Clientcomputern bereitstellen. Führen Sie zur Erstellung einer MSI-Datei den HP ALM ALM Client MSI Generator aus, der auf der Seite mit HP Application Lifecycle Management-Add-Ins (Hilfe > Add-Ins) verfügbar ist.

## <span id="page-78-0"></span>Für das Herunterladen von ALM-Clientkomponenten erforderliche Berechtigungen

Damit Sie ALM zusammen mit HP-Testtools sowie verschiedenen anderen Integrationstools und Tools von Drittenanbietern verwenden können, müssen Sie sich am Clientcomputer mit Administratorrechten anmelden. Diese Rechte sind erforderlich, um das HP ALM Client Registration-Add-In zu installieren, mit dem Clientkomponenten von ALM und der Site Administration auf dem Clientcomputer registriert werden.

#### Dateisystemberechtigungen

Sie müssen folgende Dateisystemberechtigungen besitzen:

- Vollständige Lese- und Schreibberechtigungen für den Bereitstellungsordner HP\ALM-Client. Speicherort: %ALLUSERSPROFILE%.
- Vollständige Lese- und Schreibberechtigungen für das temporäre Verzeichnis (%TEMP% oder %TMP%). Das Installationsprogramm schreibt die Installationsund Protokolldateien in dieses Verzeichnis. Das Verzeichnis befindet sich im Allgemeinen unter C:\Users\<Benutzername>\AppData\Local\Temp.

## <span id="page-79-0"></span>Internet Explorer-Konfiguration

Bevor Sie Application Lifecycle Management auf einen Clientcomputer herunterladen, müssen Sie folgende Konfigurationseinstellungen am Internet Explorer-Browser auf dem Clientcomputer vornehmen.

- Konfigurieren Sie die Sicherheitseinstellungen der benutzerdefinierten Stufe. Die Sicherheitseinstellungen der benutzerdefinierten Stufe müssen für die spezifische Zone des ALM-Servers konfiguriert sein.
- Legen Sie Internet Explorer als Standard-Webbrowser fest. Damit wird sichergestellt, dass externe Links zu ALM-Entitäten in ALM geöffnet werden können.

#### So konfigurieren Sie die Sicherheitseinstellungen auf dem Clientcomputer:

- 1. Wählen Sie im Internet Explorer Extras > Internetoptionen aus. Das Dialogfeld Internetoptionen wird angezeigt.
- 2. Klicken Sie auf die Registerkarte Sicherheit. Die Web-Inhaltszone des ALM-Servers (Internet oder Lokales Intranet) wird automatisch ausgewählt. Klicken Sie auf Stufe anpassen.
- 3. Konfigurieren Sie im Dialogfeld Sicherheitseinstellungen die folgenden Einstellungen:

#### Unter Auf .NET Framework basierende Komponenten:

- Setzen Sie Ausführen von Komponenten, die nicht mit Authenticode signiert sind auf Aktivieren.
- Setzen Sie Ausführen von Komponenten, die mit Authenticode signiert sind auf Aktivieren.

Unter ActiveX-Steuerelemente und Plugins:

- Setzen Sie ActiveX-Steuerelemente und Plugins ausführen auf Aktivieren.
- Setzen Sie Signierte ActiveX-Steuerelemente herunterladen auf Aktivieren oder Aufforderung.

Hinweis: Sie müssen die Option Signierte ActiveX-Steuerelemente herunterladen nicht aktivieren, wenn Sie den ALM-Client durch Ausführung des HP ALM Client MSI Generator-Add-Ins installieren. Dadurch können Sie alle ALM-Module auf einem Clientcomputer installieren, ohne diese über einen Browser herunterzuladen.

- 4. Unter Windows 7:
	- Es wird empfohlen, dass Sie die ALM-Serversite zur Sicherheitszone für vertrauenswürdige Sites hinzufügen. Dies ist aber nicht erforderlich.
- Deaktivieren Sie Geschützter Modus für die Sicherheitszone für vertrauenswürdige Sites.
- 5. Klicken Sie auf OK.

#### So legen Sie Internet Explorer als Standard-Webbrowser fest:

- 1. Wählen Sie im Internet Explorer Extras > Internetoptionen aus. Das Dialogfeld Internetoptionen wird angezeigt.
- 2. Klicken Sie auf die Registerkarte Programme.
- 3. Stellen Sie unter Standardwebbrowser sicher, dass Internet Explorer als Standardbrowser festgelegt ist. Klicken Sie anderenfalls auf die Schaltfläche Als Standard.

### <span id="page-80-0"></span>Aktivieren der Benutzerkontensteuerung

Wenn Sie die Benutzerkontensteuerung in den Betriebssystemen Microsoft Windows 7, 2008 R2 oder 2012 aktivieren, bedenken Sie Folgendes:

- Um ALM-Clientkomponenten zu registrieren, müssen Sie Internet Explorer als Administrator ausführen.
- Um ALM-Clientkomponenten in einem freigegebenen Speicherort auf einem Clientcomputer zu registrieren, müssen Sie Internet Explorer als Administrator ausführen.
- Für die Installation und Ausführung von ALM Client MSI Generator und für die Ausführung der MSI-Dateien von ALM-Clients müssen Sie sich mit Administratorberechtigungen anmelden.
- Administratorberechtigungen sind erforderlich, um das ALM-Taskleistensymbol auszuführen.

Installations- und Aktualisierungshandbuch – Windows Kapitel 10: Voraussetzungen: Client

# Teil 4: Schritte zur Projektaktualisierung vor der Installation

Installations- und Aktualisierungshandbuch – Windows Teil 4: Schritte zur Projektaktualisierung vor der Installation

# Kapitel 11: Überlegungen zur Projektaktualisierung

Wenn Sie eine Aktualisierung von einer früheren Version von ALM/Quality Center durchführen, finden Sie in diesem Kapitel Überlegungen zur Projektaktualisierung, die vor der Installation von ALM 12.53 berücksichtigt werden sollten.

Hinweis: Details zur Fehlerbehebung bei der Aktualisierung finden Sie unter "Fehlerbehebung bei der Vorbereitung von [Aktualisierungen"](#page-212-0) auf Seite 213.

Dieser Abschnitt enthält folgende Themen:

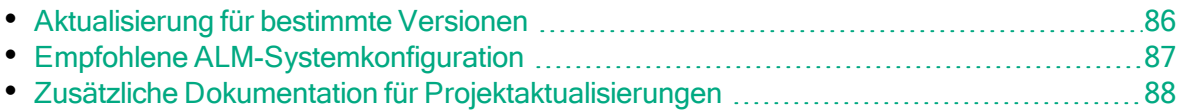

## <span id="page-85-0"></span>Aktualisierung für bestimmte Versionen

In der folgenden Tabelle wird beschrieben, wie Sie Projekte von früheren Versionen von Quality Center und ALM aktualisieren können. Beachten Sie, dass nicht alle Projekte direkt auf ALM 12.50 oder 12.53 aktualisiert werden können.

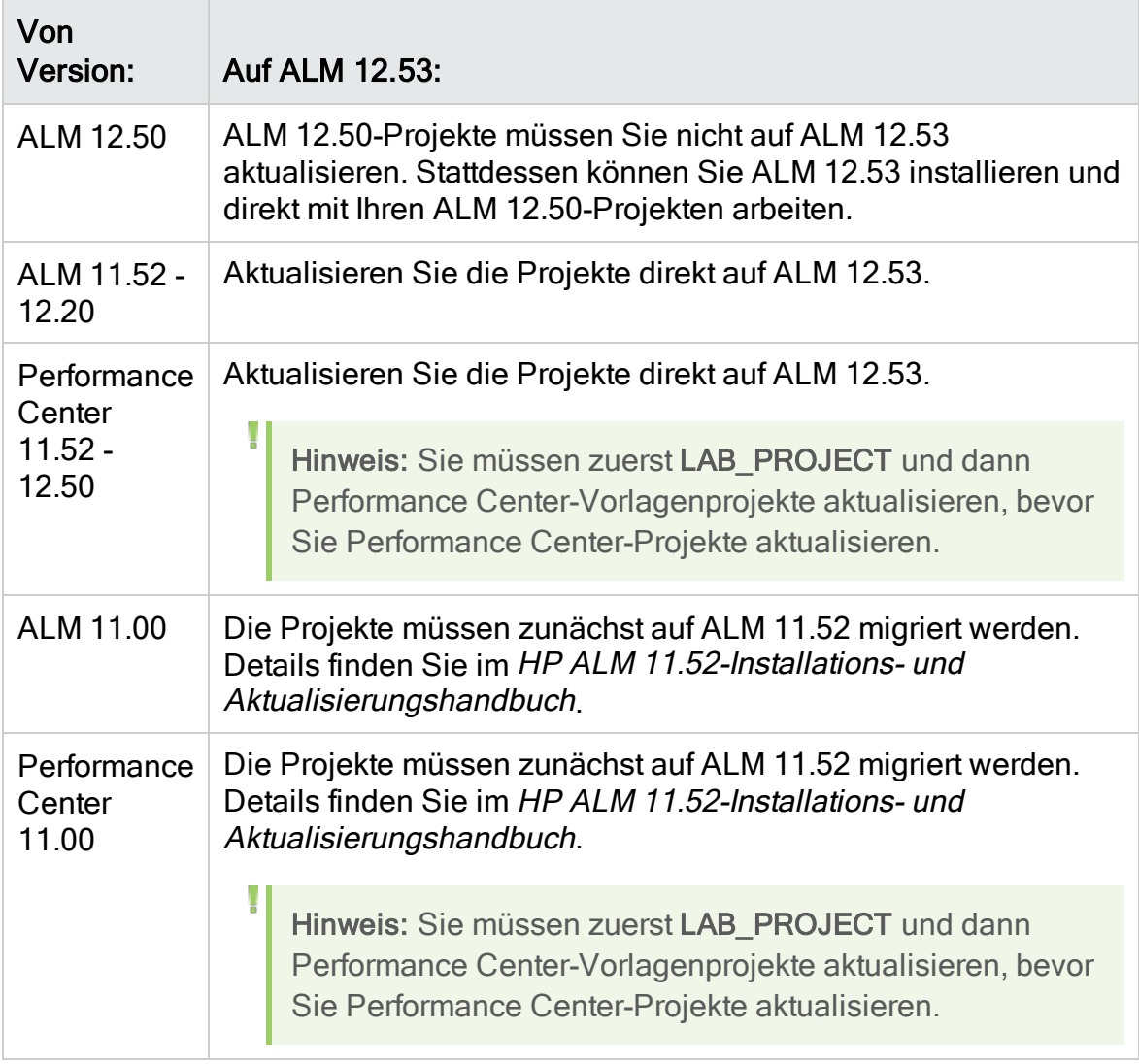

Achtung: Vor der Aktualisierung muss das aktuelle Repository an den für die neue Version richtigen Speicherort verschoben werden.

Ø

## <span id="page-86-0"></span>Empfohlene ALM-Systemkonfiguration

Das ALM-System enthält die folgenden Hauptkomponenten: Den ALM-Server, den Datenbankserver und das Projekt-Repository. Details zur Funktion der einzelnen Komponenten im ALM-System finden Sie unter ["Informationen](#page-12-0) über die ALM-[Technologie](#page-12-0) und -Architektur" auf Seite 13.

Legen Sie bei der Planung der Installations- und Aktualisierungsstrategie fest, ob das neue ALM-System auf neuen Systemkomponenten installiert werden soll oder ob Sie Komponenten des vorhandenen Systems wieder verwenden möchten.

Es wird dringend empfohlen, keine vorhandenen Komponenten als Bestandteil des neuen Systems zu verwenden.

- ALM-Server. Um die neue Version des ALM-Servers auf dem Computer zu installieren, auf dem der vorhandene ALM-Server installiert ist, formatieren Sie zunächst den Computer neu oder installieren Sie das Betriebssystem neu. Sie können auch die alte Version von ALM deinstallieren. Weitere Informationen über das Deinstallieren von ALM finden Sie unter ["Deinstallieren](#page-174-0) von ALM" auf [Seite](#page-174-0) 175.
- Datenbankserver. Installieren Sie eine aktualisierte Version des Datenbankservers auf einem separaten Computer, oder erstellen Sie eine neue Instanz des vorhandenen Servers auf dem Computer, auf dem er gegenwärtig installiert ist.
- Projekt-Repository. Erstellen Sie eine Kopie des vorhandenen Repositorys für das neue System.

#### Vorteile

Wenn Sie diese Best Practices beachten, erhalten Sie zwei funktionsfähige ALM-Systeme:

- Das Originalsystem, in dem vorhandene Projekte geöffnet und bearbeitet werden können.
- Das neue System, auf das vorhandene Projekte aktualisiert werden.

Die Systeme sind vollständig voneinander getrennt, sodass Probleme in einem System keine Auswirkungen auf das andere haben.

Diese Best Practices haben den eindeutigen Vorteil, dass Sie Projekte nach und nach aktualisieren können. Da es zwei funktionsfähige ALM-Systeme gibt, ist es nicht nötig, alle Projekte gleichzeitig zu deaktivieren. Sie können die Projekte im alten System einzeln deaktivieren, sichern und dann im neuen System erneut aktivieren, um sie so nacheinander zu aktualisieren. Ohne zwei funktionsfähige ALM-Systeme wären alle Projekte inaktiv, bis deren Aktualisierungen abgeschlossen ist. Dies bedeutet eine beträchtliche Ausfallzeit für die Projekte.

Hinweis: Bevor Sie mit der Aktualisierung beginnen, müssen Sie den Datenbankserver und das Projekt-Repository sichern. Wenn Sie nach der Sicherung im alten ALM-System die Arbeit fortsetzen, ist die Sicherung veraltet.

Im Folgenden sind zwei Beispiele für kritische Probleme dargestellt, die auftreten können, wenn Sie nicht der vorgeschlagenen Aktualisierungsmethode folgen:

• Unnötige Projektausfallzeiten. Wenn ein Projekt vor Abschluss der Aktualisierung beschädigt wird, haben Sie nur die Möglichkeit, auf eine Sicherungskopie davon zurückzugreifen. Abhängig von der Organisationsrichtlinie kann dieser Vorgang einige Tage dauern. Für diesen Zeitraum steht das Projekt also nicht zur Verfügung.

Wenn das ursprüngliche ALM-System jedoch noch funktionsfähig ist, können Sie sofort eine Arbeitsversion des Projekts aufrufen und müssen nicht auf die Sicherungskopie warten. Sie vermeiden also unnötige Projektausfallzeiten.

• Beschädigtes Projekt-Repository. Wenn Sie die neue Version des ALM-Servers auf dem gleichen Computer installieren, müssen Sie zuerst den vorhandenen ALM-Server deinstallieren. Es ist möglich, dass Sie anschließend ein Problem mit dem Projekt-Repository feststellen und zur Reparatur den ursprünglichen ALM-Server benötigen.

Dann müssen Sie folgendermaßen vorgehen:

- a. Die neue Version deinstallieren.
- b. Die alte Version erneut installieren.
- c. Das Projekt-Repository reparieren.
- d. Die alte Version deinstallieren.
- e. Die neue Version erneut installieren.

### <span id="page-87-0"></span>Zusätzliche Dokumentation für Projektaktualisierungen

Neben diesem Handbuch enthalten die folgenden Best Practices-Handbücher Überlegungen und Empfehlungen im Zusammenhang mit Aktualisierungen. Die Handbücher sind auf der Seite mit der Hilfe von HP verfügbar (Hilfe > ALM-Hilfe).

• HP ALM Best Practices für das Upgrade: Dieses Handbuch bietet Informationen zur Aktualisierungsmethodik und kann Ihnen bei der Planung der Aktualisierung helfen. Das Best Practices-Handbuch für das Upgrade ist auch auf der Installations-DVD verfügbar.

Im Best Practices-Handbuch für das Upgrade wird Folgendes behandelt:

- Bestimmen der Notwendigkeit einer ALM-Aktualisierung
- Definieren von Umfang und Strategie der Aktualisierung
- Aktualisieren der Infrastruktur
- Aktualisieren von ALM
- Auswählen der Aktualisierungsmethode
- Aktualisieren von Projekten
- Konfigurieren und Anpassen von Projekten
- Aktualisieren in einer Testumgebung
- Planung der Produktionsaktualisierung
- HP ALM Database Best Practices Guide. Dieses Handbuch enthält Best Practices für die Implementierung von HP ALM. Die Einhaltung dieser Best Practices kann Ihnen bei der Aktualisierung der Datenbank oder beim Wechsel auf eine andere Datenbank im Rahmen des übergeordneten Aktualisierungsplans helfen.

Installations- und Aktualisierungshandbuch – Windows Kapitel 11: Überlegungen zur Projektaktualisierung

## Kapitel 12: Aktivitäten zur Projektaktualisierung vor der Installation

In diesem Kapitel werden die Schritte zur Projektaktualisierung beschrieben, die vor der Installation von ALM 12.53 ausgeführt werden müssen.

Dieser Abschnitt enthält folgende Themen:

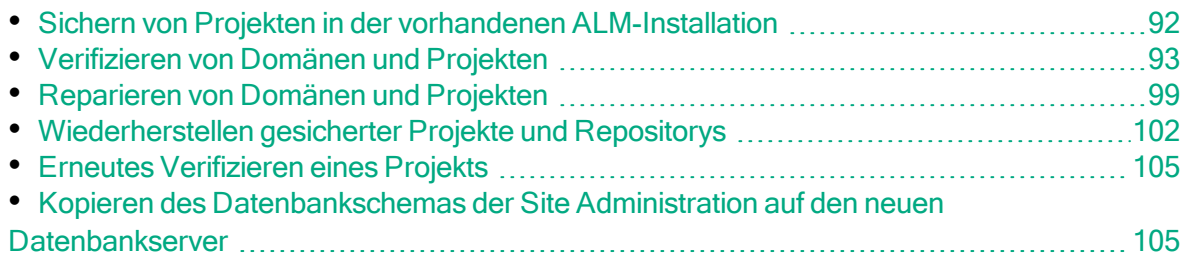

### <span id="page-91-0"></span>Sichern von Projekten in der vorhandenen ALM-Installation

Sichern Sie alle Projekte in der bestehenden ALM-Installation. Projekte sollten vor der Ausführung von Verifizierungs- und Reparaturtools gesichert werden.

Wenn Sie den Reparatur- oder Aktualisierungsprozess ausführen, führt ALM Änderungen an Ihren Projekten durch, um sie an den Spezifikationen für die aktuelle Version von ALM auszurichten. Sie müssen Ihre Projekte sichern, bevor Sie beginnen, sie zu reparieren oder zu aktualisieren.

Sie sollten Projekte unbedingt deaktivieren, bevor Sie sie sichern. Wenn Sie ein aktives Projekt sichern müssen, müssen Sie zuerst die Datenbank und dann das Dateisystem sichern. Sie sollten das Dateisystem möglichst direkt nach der Datenbanksicherung sichern. Informationen über das Sichern und Wiederherstellen von aktiven Projekten finden Sie im Artikel [KM1373517](https://softwaresupport.hpe.com/km/KM1373517) der HP [Software-Wissensdatenbank](https://softwaresupport.hpe.com/km/KM1373517).

#### Hinweis:

- Beim Reparaturprozess werden ausschließlich Änderungen am Schema der Projektdatenbank vorgenommen. Bevor Sie den Reparaturprozess ausführen, sollten Sie das Schema der Projektdatenbank auf dem Datenbankserver sichern. Darüber hinaus sollten Sie die Projektdaten im Dateisystem sichern.
- Führen Sie vor der Ausführung des Aktualisierungsprozesses eine vollständige Sicherung Ihrer Projekte durch, die das Datenbankschema und das Repository der Projekte umfasst.
- Versionskontrolle: Projekte mit aktivierter Versionskontrolle können nicht gesichert werden, solange Entitäten ausgecheckt sind. Alle Entitäten müssen in der entsprechenden Version von Quality Center oder ALM eingecheckt sein. Informationen, wie Sie feststellen, ob Entitäten ausgecheckt sind, finden Sie im Artikel [KM00470884](https://softwaresupport.hpe.com/km/KM00470884) der HP Software-[Wissensdatenbank](https://softwaresupport.hpe.com/km/KM00470884).

#### So sichern Sie das Schema der Projektdatenbank auf dem Datenbankserver:

- Microsoft SQL-Datenbank. Weitere Informationen zum Sichern des Schemas der Projektdatenbank auf dem Datenbankserver finden Sie im Artikel [KM169526](https://softwaresupport.hpe.com/km/KM169526) der HP [Software-Wissensdatenbank.](https://softwaresupport.hpe.com/km/KM169526)
- Oracle-Datenbank. Weitere Informationen zum Sichern des Schemas der

Projektdatenbank auf dem Datenbankserver finden Sie im Artikel [KM205839](https://softwaresupport.hpe.com/km/KM205839) der HP [Software-Wissensdatenbank.](https://softwaresupport.hpe.com/km/KM205839)

## <span id="page-92-0"></span>Verifizieren von Domänen und Projekten

Verifizieren Sie alle Projekte in der vorhandenen ALM-Installation.

Beim Verifizierungs- und Reparaturprozess wird überprüft, ob die Projektschemastruktur und die Datenintegrität für die vorhandene ALM-Version richtig sind. Es ist wichtig, dies zu verifizieren, bevor Sie mit der neuen Installation fortfahren, da Projekte auf dem alten Server vor der Aktualisierung ausgerichtet werden sollten.

Sie können die Verifizierungstools für einzelne Projekte ausführen. Wenn Sie sie auf Domänenebene ausführen, werden alle Projekte in der Domäne verifiziert.

Dieser Abschnitt enthält folgende Themen:

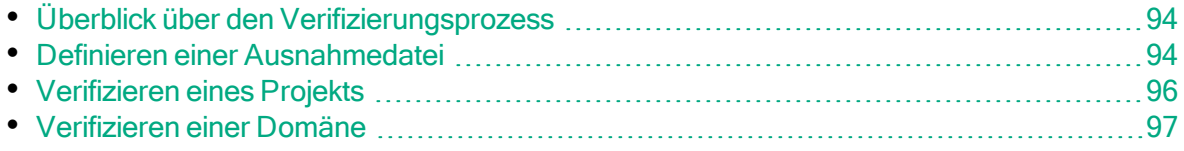

### <span id="page-93-0"></span>Überblick über den Verifizierungsprozess

Beim Verifizierungsprozess werden folgende Aktionen ausgeführt:

- Überprüfen der Richtigkeit des Datenbank-Benutzerschemas und der Daten eines Projekts.
- Erkennen von Problemen in der Umgebung, den Einstellungen, der Schemastruktur und der Datenintegrität, die dazu führen können, dass die Projektaktualisierung fehlschlägt.
- Erzeugen eines Verifizierungsberichts, in dem Sie auf Probleme hingewiesen werden, die mit ALM behoben werden können, sowie auf Probleme, die Sie manuell beheben sollten.

Standardmäßig wird der Verifizierungsbericht auf dem Servercomputer mit ALM gespeichert. Informationen zum Ändern des Standardspeicherorts finden Sie im HP Application Lifecycle Management-Administratorhandbuch.

### <span id="page-93-1"></span>Definieren einer Ausnahmedatei

Wenn Sie Änderungen am Benutzerschema der Projektdatenbank vorgenommen haben, indem Sie beispielsweise Tabellen oder Spalten hinzugefügt haben, können die Verifizierungs-, Reparatur- und Aktualisierungsprozesse fehlschlagen. Sie können eine Ausnahmedatei für Objekte definieren, die dem Benutzerschema der Datenbank manuell hinzugefügt werden und die nicht in der Schemakonfigurationsdatei definiert sind. Dadurch wird ALM angewiesen, diese Änderungen zu ignorieren.

Mithilfe der Ausnahmedatei können Sie Warnungen für zusätzliche Tabellen, Sichten, Spalten und Sequenzen ignorieren. Bei allen anderen Problemen, die eine manuelle Reparatur erforderlich machen, wenden Sie sich an den Datenbankadministrator.

Bei Verifizierungs-, Reparatur- und Aktualisierungsprozessen muss dieselbe Ausnahmedatei verwendet werden.

Sie können eine Ausnahmedatei für ein einzelnes Projekt oder für alle Projekte in der Site Administration festlegen.

Achtung: Wenn Sie die Ausnahmedatei verwenden, um Warnungen für Objekte zu ignorieren, die dem Schema manuell hinzugefügt wurden, können die Stabilität Ihrer Projektaktualisierung und die Gültigkeit des Datenbank-Benutzerschemas gefährdet werden.

V).

#### So definieren Sie eine Ausnahmedatei:

- 1. Kopieren Sie die Datei SchemaExceptions.xml aus dem ALM-Installationsverzeichnis. Standardmäßig befindet sich die Datei unter <ALM-Installationspfad>\ALM\data\sa\DomsInfo\MaintenanceData.
- 2. Erstellen Sie eine Ausnahmedatei, beispielsweise my\_exceptions.xml, und definieren Sie die Ausnahmen wie folgt:
	- Für eine zusätzliche Tabelle:

```
<TableMissing>
        <object pattern="MY_Table" type="extra"/>
</TableMissing>
```
• Für eine zusätzliche Sicht:

```
<ViewMissing>
        <object pattern="MY_VIEW" type="extra"/>
</ViewMissing>
```
• Für eine zusätzliche Spalte:

```
<ColumnMissing>
       <object pattern="MY_COLUMN" type="extra"/>
</ColumnMissing>
```
• Für eine zusätzliche Sequenz:

```
<SequenceMissing>
         <object pattern="MY_SEQUENCE" type="extra"/>
</SequenceMissing>
```
- 3. So legen Sie eine Ausnahmedatei für ein einzelnes Projekt fest:
	- a. Klicken Sie in der Site Administration auf die Registerkarte Standortprojekte.
	- b. Wählen Sie in der Projektliste ein Projekt aus. Wählen Sie im rechten Ausschnitt die Registerkarte Projektdetails aus. Die Details des Projekts werden angezeigt.
	- c. Klicken Sie unter Projektdatenbank auf Ausnahmedatei. Das Dialogfeld Ausnahmedatei bearbeiten wird geöffnet.
	- d. Geben Sie den Speicherort der Datei ein. Die Datei befindet sich unter <Repository-Pfad>\sa\DomsInfo\MaintenanceData.
- 4. So legen Sie eine Ausnahmedatei für alle Projekte fest:
	- a. Klicken Sie in der Site Administration auf die Registerkarte Standortkonfiguration.

b. Fügen Sie der Parameterliste den Parameter UPGRADE\_EXCEPTION\_ FILE hinzu, und definieren Sie den Speicherort der Ausnahmedatei. Ein Vorlagenbeispiel für eine leere Datei befindet sich unter <Repository-Pfad>\sa\DomsInfo\MaintenanceData.

Details finden Sie im HP Application Lifecycle Management-Administratorhandbuch.

### <span id="page-95-0"></span>Verifizieren eines Projekts

In diesem Abschnitt wird beschrieben, wie Sie ein einzelnes Projekt verifizieren können.

- 1. Klicken Sie in der Site Administration auf die Registerkarte Standortprojekte.
- 2. Wählen Sie in der Projektliste ein Projekt aus.
- 3. Klicken Sie auf die Schaltfläche Projekt warten **Ward**, und wählen Sie Projekt verifizieren aus. Das Dialogfeld Projekt verifizieren wird geöffnet.

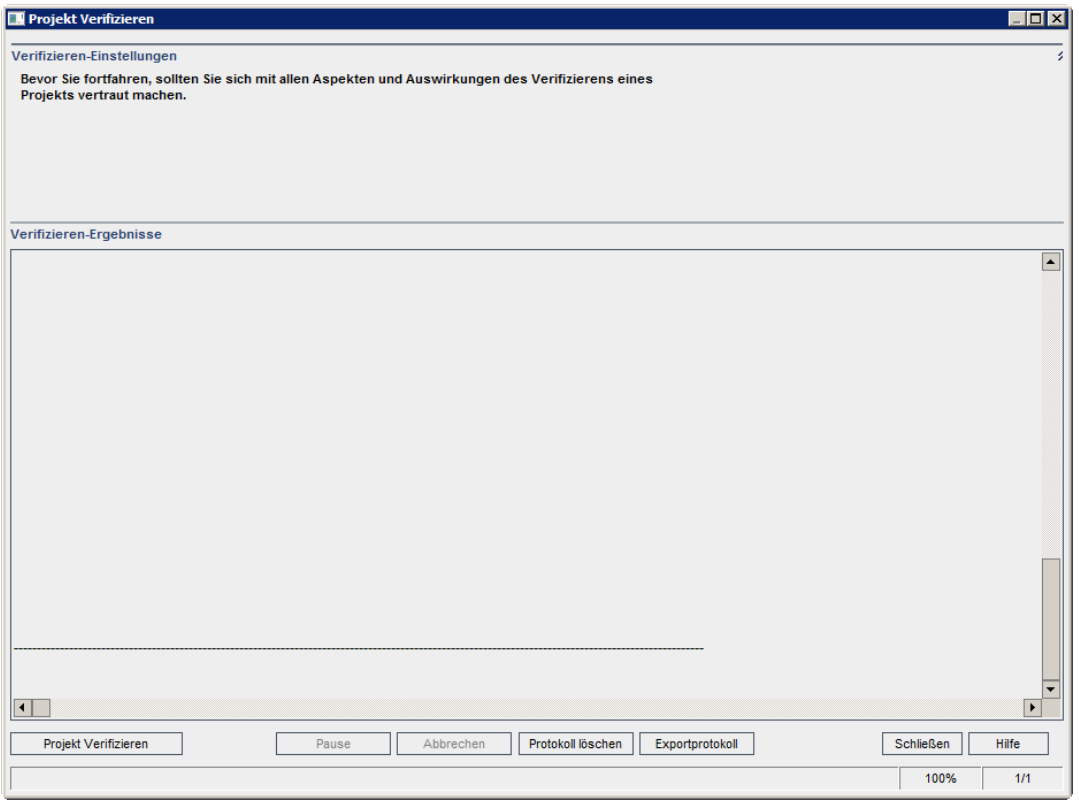

4. Klicken Sie auf die Schaltfläche Projekt verifizieren, um den Verifizierungsprozess zu starten. Im Ergebnisbereich der Verifizierung werden Protokollnachrichten angezeigt.

Wenn bei der Ausführung des Prozesses ein Datenbankfehler auftritt, wird ein Meldungsfeld angezeigt. Abhängig davon, ob Sie das im Meldungsfeld

beschriebene Problem beheben können, klicken Sie auf die Schaltflächen Abbrechen oder Wiederholen.

- 5. Um den Verifizierungsprozess anzuhalten, klicken Sie auf die Schaltfläche Pause. Um ihn fortzusetzen, klicken Sie auf die Schaltfläche Fortsetzen.
- 6. Um den Verifizierungsprozess abzubrechen, klicken Sie auf die Schaltfläche Abbrechen. Klicken Sie zum Bestätigen auf Ja.
- 7. Um die im Ergebnisbereich der Verifizierung angezeigten Nachrichten in einer Textdatei zu speichern, klicken Sie auf Exportprotokoll. Wählen Sie im Dialogfeld Protokoll in Datei exportieren einen Speicherort aus und geben Sie einen Namen für die Datei ein. Klicken Sie auf Speichern.
- 8. Um die im Ergebnisbereich der Verifizierung angezeigten Nachrichten zu löschen, klicken Sie auf die Schaltfläche Protokoll löschen.
- 9. Nach Abschluss des Verifizierungsprozesses wird im Ergebnisbereich der Verifizierung der Speicherort des Verifizierungsberichts angezeigt. Die Datei befindet sich im folgenden Verzeichnis: <ALM-Repositorypfad>\sa\DomsInfo\MaintenanceData\out\<Domänenname>\<Proje ktname>.
- 10. Analysieren Sie den Verifizierungsbericht. In diesem Bericht werden Probleme angezeigt, die mit ALM automatisch behoben werden können, sowie die Probleme, die Sie manuell beheben sollten.
- 11. Klicken Sie auf Schließen, um das Dialogfeld Projekt verifizieren zu schließen.

### <span id="page-96-0"></span>Verifizieren einer Domäne

In diesem Abschnitt wird beschrieben, wie Sie alle Projekte in einer Domäne verifizieren können.

- 1. Klicken Sie in der Site Administration auf die Registerkarte Standortprojekte.
- 2. Wählen Sie in der Projektliste eine Domäne aus.
- 3. Klicken Sie auf die Schaltfläche Domäne warten **Ward**, und wählen Sie Domäne verifizieren aus. Das Dialogfeld Domäne verifizieren wird geöffnet.

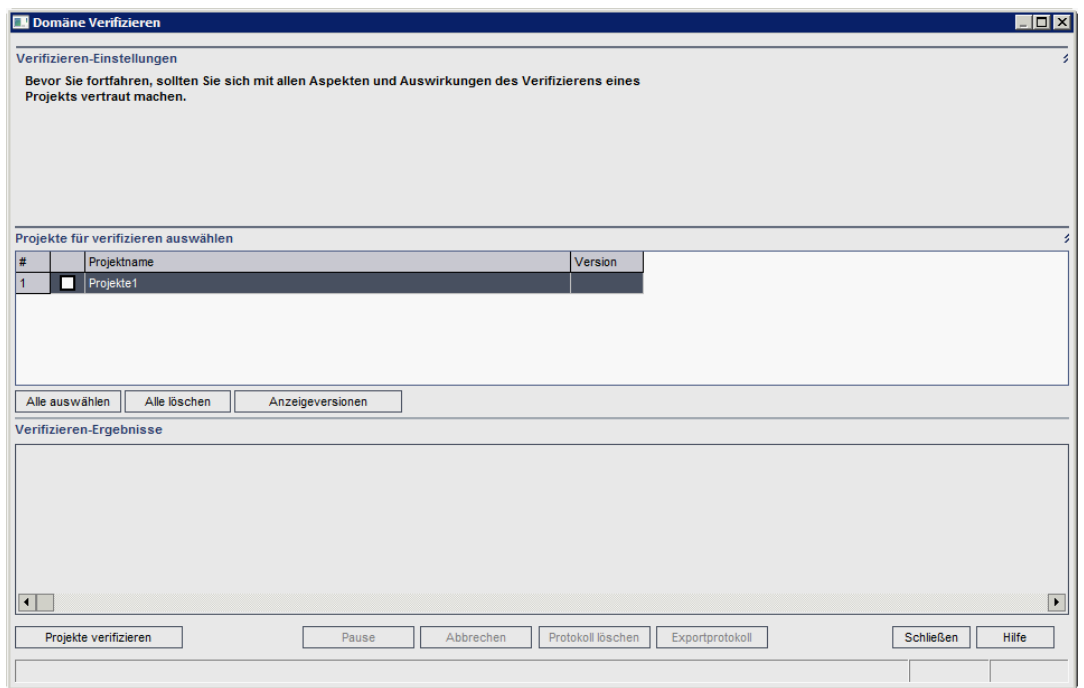

4. Um die aktuellen Versionsnummern Ihrer Projekte anzuzeigen, wählen Sie die Projektnamen aus, oder klicken Sie auf Alle auswählen, um Versionsnummern für alle Projekte anzuzeigen. Klicken Sie auf die Schaltfläche Versionen anzeigen.

Die Projektversionsnummer wird in der Spalte Version angezeigt.

5. Um Ihre Projekte zu verifizieren, wählen Sie die Projektnamen aus, oder klicken Sie auf Alle auswählen, um alle Projekte zu verifizieren. Klicken Sie auf die Schaltfläche Projekte verifizieren.

Wenn bei der Ausführung des Prozesses ein Datenbankfehler auftritt, wird ein Meldungsfeld angezeigt. Abhängig davon, ob Sie das im Meldungsfeld beschriebene Problem beheben können, klicken Sie auf die Schaltflächen Abbrechen oder Wiederholen.

- 6. Um den Verifizierungsprozess anzuhalten, klicken Sie auf die Schaltfläche Pause. Um ihn fortzusetzen, klicken Sie auf die Schaltfläche Fortsetzen.
- 7. Um den Verifizierungsprozess abzubrechen, klicken Sie auf die Schaltfläche Abbrechen. Klicken Sie zum Bestätigen auf Ja.
- 8. Um die im Ergebnisbereich der Verifizierung angezeigten Nachrichten in einer Textdatei zu speichern, klicken Sie auf Exportprotokoll. Wählen Sie im Dialogfeld Protokoll in Datei exportieren den Speicherort aus und geben Sie den Namen für die Datei ein. Klicken Sie auf Speichern.
- 9. Um die im Ergebnisbereich der Verifizierung angezeigten Nachrichten zu löschen, klicken Sie auf die Schaltfläche Protokoll löschen.
- 10. Nach Abschluss des Verifizierungsprozesses wird im Ergebnisbereich der

Verifizierung der Speicherort jedes Verifizierungsberichts angezeigt. Die Dateien befinden sich im folgenden Verzeichnis: <ALM-

Repositorypfad>\repository\sa\DomsInfo\MaintenanceData\out\<Domänenna me>\<Projektname>.

- 11. Analysieren Sie den Verifizierungsbericht. In diesem Bericht werden Probleme angezeigt, die mit ALM behoben werden können, sowie die Probleme, die Sie manuell beheben sollten.
- 12. Klicken Sie auf Schließen, um das Dialogfeld Domäne verifizieren zu schließen.

## <span id="page-98-0"></span>Reparieren von Domänen und Projekten

Im Reparaturprozess werden die meisten Daten- und Schemaprobleme behoben, die im Verifizierungsprozess gefunden wurden. Wenn beim Verifizierungsprozess Probleme gefunden werden, die zu Datenverlusten führen können, werden diese beim Reparaturprozess nicht automatisch behoben. Solche Probleme müssen manuell behoben werden. Informationen darüber, ob ein bestimmtes Problem automatisch oder manuell behoben wird, finden Sie im Verifizierungsbericht.

Standardmäßig wird der Reparaturprozess im beaufsichtigten Modus ausgeführt. Bei der Ausführung des Prozesses im beaufsichtigten Modus kann ALM bei einem Fehler anhalten und Sie zu einer Eingabe auffordern. Sie können den Prozess auch im unbeaufsichtigten Modus ausführen. Wenn ein Fehler auftritt, bricht ALM den Prozess ab, ohne Sie zu einer Eingabe aufzufordern.

Ausführliche Informationen zu den Problemen, die durch den Reparaturprozess behoben werden, sowie Hilfe zum Beheben von Problemen, die nicht von ALM behoben werden können, finden Sie unter ["Fehlerbehebung](#page-212-0) bei der Vorbereitung von [Aktualisierungen"](#page-212-0) auf Seite 213.

Dieser Abschnitt enthält folgende Themen:

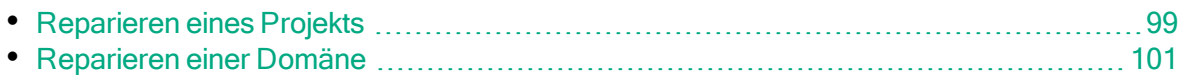

### <span id="page-98-1"></span>Reparieren eines Projekts

In diesem Abschnitt wird beschrieben, wie Sie ein einzelnes Projekt reparieren können.

#### So reparieren Sie ein Projekt:

- 1. Klicken Sie in der Site Administration auf die Registerkarte Standortprojekte.
- 2. Wählen Sie in der Projektliste ein Projekt aus.

3. Klicken Sie auf die Schaltfläche Projekt warten **Ward**, und wählen Sie Projekt reparieren aus. Das Dialogfeld Projekt reparieren wird geöffnet.

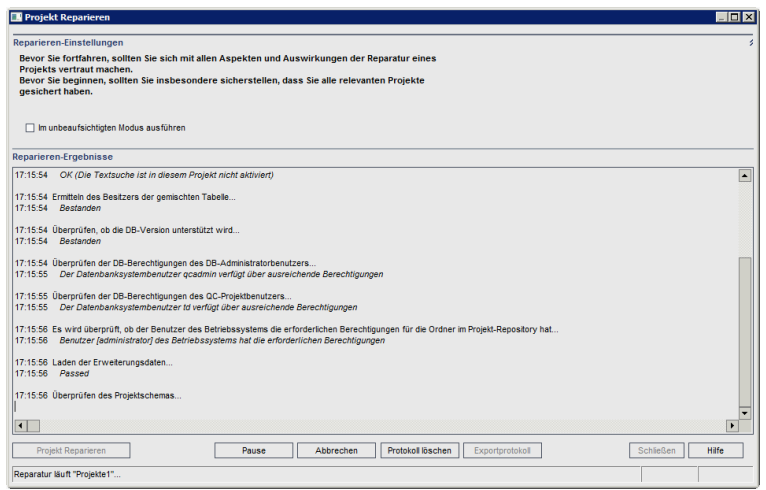

- 4. Um den Reparaturprozess ohne Benutzerinteraktion auszuführen, wählen Sie Im unbeaufsichtigten Modus ausführen aus.
- 5. Um den Reparaturprozess zu starten, klicken Sie auf die Schaltfläche Projekt reparieren. Wenn das Projekt aktiv ist, werden Sie aufgefordert, es zu deaktivieren. Details über das Deaktivieren von Projekten finden Sie im HP Application Lifecycle Management-Administratorhandbuch.

Wenn bei der Ausführung des Prozesses im beaufsichtigten Modus ein Datenbankfehler auftritt, wird ein Meldungsfeld angezeigt. Abhängig davon, ob Sie das im Meldungsfeld beschriebene Problem beheben können, klicken Sie auf die Schaltflächen Abbrechen oder Wiederholen.

Informationen zu Fehlern im Reparaturprozess finden Sie unter ["Wiederherstellen](#page-101-0) gesicherter Projekte und Repositorys" auf Seite 102.

- 6. Um den Reparaturprozess anzuhalten, klicken Sie auf die Schaltfläche Pause. Um ihn fortzusetzen, klicken Sie auf die Schaltfläche Fortsetzen.
- 7. Um den Reparaturprozess abzubrechen, klicken Sie auf die Schaltfläche Abbrechen. Klicken Sie zum Bestätigen auf Ja.
- 8. Um die im Ergebnisbereich der Reparatur angezeigten Nachrichten in einer Textdatei zu speichern, klicken Sie auf Exportprotokoll. Wählen Sie im Dialogfeld Protokoll in Datei exportieren einen Speicherort aus und geben Sie einen Namen für die Datei ein. Klicken Sie auf Speichern.
- 9. Um die im Ergebnisbereich der Reparatur angezeigten Nachrichten zu löschen, klicken Sie auf die Schaltfläche Protokoll löschen.
- 10. Klicken Sie auf Schließen, um das Dialogfeld Projekt reparieren zu schließen.

### <span id="page-100-0"></span>Reparieren einer Domäne

In diesem Abschnitt wird beschrieben, wie Sie alle Projekte in einer Domäne reparieren können.

#### So reparieren Sie eine Domäne:

- 1. Klicken Sie in der Site Administration auf die Registerkarte Standortprojekte.
- 2. Wählen Sie in der Projektliste eine Domäne aus.
- 3. Klicken Sie auf die Schaltfläche Domäne warten **Ward**, und wählen Sie Domäne reparieren aus. Das Dialogfeld Domäne reparieren wird geöffnet.

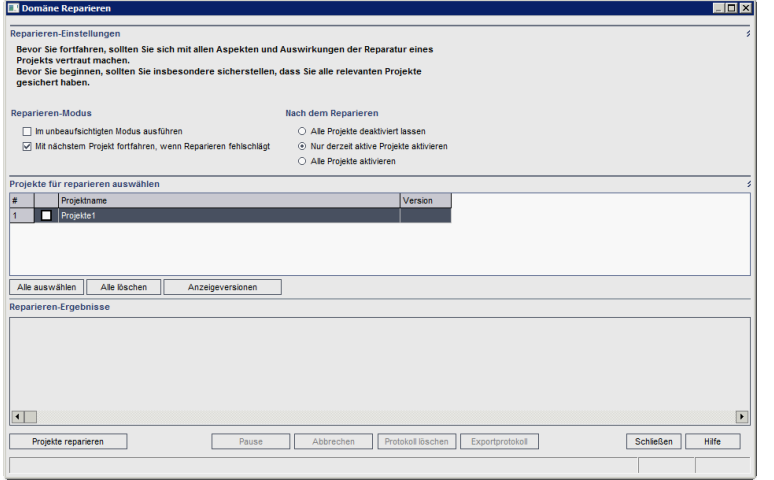

- 4. Im Bereich Reparieren-Einstellungen unter Reparieren-Modus können Sie die folgenden Optionen auswählen:
	- Im unbeaufsichtigten Modus ausführen. Führt den Prozess ohne jegliche Benutzerinteraktionen aus.
	- Mit dem nächsten Projekt fortfahren, wenn Reparatur fehlgeschlägt. Fährt bei einem Fehlschlagen des Reparaturprozesses mit dem nächsten Projekt fort. Dies ist die Standardoption.
- 5. Im Bereich Reparieren-Einstellungen unter Nach dem Reparieren können Sie eine der folgenden Optionen auswählen:
	- Alle Projekte deaktiviert lassen. Belässt nach Abschluss des Reparaturprozesses alle Projekte deaktiviert.
	- Nur derzeit aktive Projekte aktivieren. Aktiviert nach Abschluss des Reparaturprozesses die Projekte wieder, die zuvor aktiv waren. Dies ist die Standardoption.
	- Alle Projekte aktivieren. Aktiviert nach Abschluss des Reparaturprozesses alle Projekte.
- 6. Um die aktuellen Versionsnummern Ihrer Projekte anzuzeigen, wählen Sie die

Projektnamen aus, oder klicken Sie auf Alle auswählen, um Versionsnummern für alle Projekte anzuzeigen. Klicken Sie auf die Schaltfläche Versionen anzeigen.

Die Projektversionsnummer wird in der Spalte Version angezeigt.

7. Um Ihre Projekte zu reparieren, wählen Sie die Projektnamen aus, oder klicken Sie auf Alle auswählen, um alle Projekte zu verifizieren. Klicken Sie auf die Schaltfläche Projekte reparieren.

Wenn bei der Ausführung des Prozesses im beaufsichtigten Modus ein Datenbankfehler auftritt, wird ein Meldungsfeld angezeigt. Abhängig davon, ob Sie das im Meldungsfeld beschriebene Problem beheben können, klicken Sie auf die Schaltflächen Abbrechen oder Wiederholen.

Informationen zu Fehlern im Reparaturprozess finden Sie unter ["Wiederherstellen](#page-101-0) gesicherter Projekte und Repositorys" auf Seite 102.

- 8. Um den Reparaturprozess anzuhalten, klicken Sie auf die Schaltfläche Pause. Um ihn fortzusetzen, klicken Sie auf die Schaltfläche Fortsetzen.
- 9. Um den Reparaturprozess abzubrechen, klicken Sie auf die Schaltfläche Abbrechen. Klicken Sie zum Bestätigen auf Ja.
- 10. Um die im Ergebnisbereich der Reparatur angezeigten Nachrichten in einer Textdatei zu speichern, klicken Sie auf Exportprotokoll. Wählen Sie im Dialogfeld Protokoll in Datei exportieren einen Speicherort aus und geben Sie einen Namen für die Datei ein. Klicken Sie auf Speichern.
- 11. Um die im Ergebnisbereich der Reparatur angezeigten Nachrichten zu löschen, klicken Sie auf die Schaltfläche Protokoll löschen.
- 12. Klicken Sie auf Schließen, um das Dialogfeld Domäne reparieren zu schließen.

### <span id="page-101-0"></span>Wiederherstellen gesicherter Projekte und **Repositorys**

Wenn der Reparatur- oder Aktualisierungsprozess fehlschlägt, müssen Sie die gesicherten Projekte wiederherstellen, bevor Sie den Prozess erneut starten. Sie können Projekte wiederherstellen, die auf einem Oracle- oder Microsoft SQL-Datenbankserver gesichert wurden, und Sie können Projekt-Repositorys wiederherstellen, die im Dateisystem gesichert wurden. Ein wiederhergestelltes Projekt kann ausschließlich in der Version von ALM/Quality Center verwendet werden, von der aus es gesichert wurde. Vor dem Wiederherstellen des gesicherten Projekts müssen Sie das Projekt aus der Site Administration entfernen.

Wenn Sie zuvor mit Performance Center 11.00 oder höher gearbeitet haben, finden Sie unter ["Wiederherstellen](#page-104-2) von LAB\_PROJECT" auf Seite 105 weitere Informationen.

Dieser Abschnitt enthält folgende Themen:

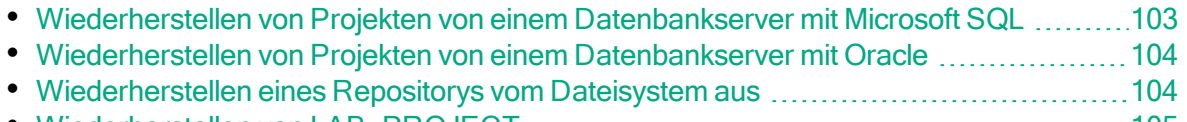

• [Wiederherstellen](#page-104-2) von LAB\_PROJECT [105](#page-104-2)

### <span id="page-102-0"></span>Wiederherstellen von Projekten von einem Datenbankserver mit Microsoft SQL

In diesem Abschnitt wird beschrieben, wie Sie ein Projekt wiederherstellen, das auf einem Datenbankserver mit Microsoft SQL gesichert wurde.

Details finden Sie im Artikel KM169526 der HP [Software-Wissensdatenbank](https://softwaresupport.hpe.com/km/KM169526).

#### So stellen Sie ein Projekt von einem Datenbankserver mit Microsoft SQL aus wieder her:

- 1. Navigieren Sie in SQL Server Enterprise Manager zu der Datenbank, und klicken Sie auf Extras > Datenbank wiederherstellen.
- 2. Navigieren Sie zu der Sicherungsdatei, und führen Sie den Wiederherstellungsvorgang aus, um die Daten wiederherzustellen.
- 3. Um den Benutzer td auf dem neuen Datenbankserver auszurichten, führen Sie folgende SQL-Befehle für jedes wiederhergestellte Schema aus (Site Administration, LAB\_PROJECT und alle Projektschemas):

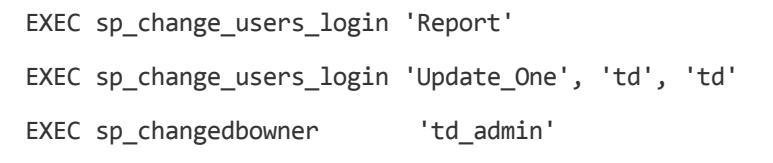

Hinweis: "td admin" ist der Datenbank-Administratorbenutzer mit den entsprechenden erforderlichen Datenbankrechten.

- 4. Stellen Sie das Projekt in der Site Administration wieder her. Weitere Informationen finden Sie unter ["Wiederherstellen](#page-180-0) von ALM-Projekten im neuen [Datenbankschema](#page-180-0) der Site Administration" auf Seite 181.
- 5. Wurde die Sicherung durchgeführt, während das Projekt aktiv war, richten Sie das Repository neu aus. Details finden Sie im HP Application Lifecycle Management-Administratorhandbuch.

T

#### <span id="page-103-0"></span>Wiederherstellen von Projekten von einem Datenbankserver mit Oracle

In diesem Abschnitt wird beschrieben, wie Sie ein Projekt wiederherstellen, das auf einem Datenbankserver mit Oracle gesichert wurde.

Details finden Sie im Artikel KM205839 der HP [Software-Wissensdatenbank](https://softwaresupport.hpe.com/km/KM205839).

#### So stellen Sie ein Projekt von einem Datenbankserver mit Oracle aus wieder her:

- 1. Kopieren Sie die Sicherungsdatei auf den Oracle-Servercomputer.
- 2. Melden Sie sich mit dem Dienstprogramm SQL\*Plus mit dem Konto system beim Oracle-Server an.
- 3. Erstellen Sie einen Benutzer für das ALM-Projekt. Stellen Sie sicher, dass der Benutzer mit dem Projektnamen (oder dem Oracle-Benutzernamen) erstellt wird, mit dem das Projekt exportiert wurde.

Verwenden Sie die folgenden SQL-Anweisungen:

```
CREATE USER [<Projektname>] IDENTIFIED BY tdtdtd DEFAULT TABLESPACE TD_data
TEMPORARY TABLESPACE TD_TEMP;
```
GRANT CONNECT,RESOURCE TO [<Projektname>];

- 4. Suchen Sie auf der ALM Installations-DVD nach dem Verzeichnis \Utilities\Databases\Scripts. Öffnen Sie die Datei qc\_project\_db\_oracle.sql, und befolgen Sie die Anweisungen.
- 5. Geben Sie an der Befehlszeile imp ein, um das Importdienstprogramm auszuführen.
- 6. Melden Sie sich gemäß der Aufforderung mit dem Konto system beim Oracle-Server an.

Nach dem erfolgreichen Import aller Tabellen wird eine Bestätigungsmeldung angezeigt.

#### <span id="page-103-1"></span>Wiederherstellen eines Repositorys vom Dateisystem aus

In diesem Abschnitt wird beschrieben, wie Sie ein im Dateisystem gesichertes Repository wiederherstellen.

#### So stellen Sie ein Repository vom Dateisystem aus wieder her:

- 1. Kopieren Sie das gesicherte Repository in das ALM-Repository.
- 2. Stellen Sie das Projekt in der Site Administration wieder her. Weitere Informationen finden Sie unter ["Wiederherstellen](#page-180-0) von ALM-Projekten im neuen [Datenbankschema](#page-180-0) der Site Administration" auf Seite 181.
- 3. Wenn die Sicherung für ein aktives Projekt durchgeführt wurde, müssen Sie die Datenbank und das Dateisystem aus einer Sicherung wiederherstellen, die

erstellt wurde, nachdem die Datenbanksicherung erstellt wurde, das Projekt neu ausrichten und dann das Projekt aktivieren. Dieses Verfahren muss bei einer Notfallwiederherstellung immer durchgeführt werden. Details finden Sie im HP Application Lifecycle Management-Administratorhandbuch. Wenn dieser Prozess durchgeführt wird, um bestimmte Dateien oder Verzeichnisse wiederherzustellen, können Sie die Neuausrichtung überspringen.

### <span id="page-104-2"></span>Wiederherstellen von LAB\_PROJECT

Vor dem Wiederherstellen anderer Performance Center-Projekte müssen Sie LAB\_ PROJECT und anschließend alle Performance Center-Vorlagenprojekte wiederherstellen.

Sie stellen LAB\_PROJECT über die Lab Management-Registerkarte in der Site Administration wieder her. Weitere Informationen finden Sie im HP ALM Lab Management Guide.

Sie stellen Performance Center-Projekte der Version 11.00 oder höher in der Site Administration wieder her.

## <span id="page-104-0"></span>Erneutes Verifizieren eines Projekts

Führen Sie das Verifizierungstool erneut aus, um sicherzustellen, dass alle Probleme behoben wurden, bevor Sie fortfahren.

### <span id="page-104-1"></span>Kopieren des Datenbankschemas der Site Administration auf den neuen Datenbankserver

Um eine Kopie des Datenbankschemas der Site Administration auf dem neuen Datenbankservercomputer wiederherzustellen, müssen Sie das Schema vom Datenbankserver, der im vorherigen ALM-System verwendet wurde, auf den Datenbankserver kopieren, der im neuen ALM-System verwendet wird.

Sie führen diese Schritte von der Installation von ALM 12.53 aus, da die Schemaaktualisierungsoption als Teil der Installationskonfiguration definiert ist.

Führen Sie die erforderlichen Schritte zum Sichern, Entfernen und Wiederherstellen von Datenbanken für Ihren Datenbanktyp aus. Unterstützung erhalten Sie von Ihrem Datenbankadministrator.

Hinweis: Der Datenbankbenutzer muss über die gleichen Berechtigungen verfügen wie der Benutzer, der ALM installiert.

Stellen Sie beim Kopieren und Aktualisieren des Datenbankschemas der Site Administration sicher, dass das vorhandene Projekt auf die Datenbank mit

Produktionsprojekten und das freigegebene Repository verweist, sofern zutreffend. Wenn Sie vor Beginn der Serveraktualisierung eine Bereitstellungs- oder parallele Aktualisierung nutzen, aktualisieren Sie die folgenden Spalten in der Tabelle PROJECTS im Datenbankschema der Site Administration auf ihre neuen Werte:

- PHYSICAL\_DIRECTORY
- DBSERVER\_NAME
- DB\_CONNSTR\_FORMAT
- DB\_USER\_PASS

## Kapitel 13: Aktualisieren des Datenbankschemas der Site Administration

Bei der Installation von ALM 12.53 können Sie ein neues Site Administration-Schema auf dem Datenbankserver erstellen oder eine Kopie des vorhandenen Schemas aktualisieren. In diesem Kapitel werden Überlegungen, Richtlinien und Voraussetzungen für die Aktualisierung einer Kopie des vorhandenen Schemas erläutert.

Dieser Abschnitt enthält folgende Themen:

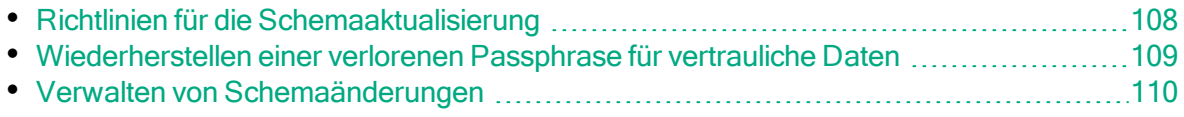

## <span id="page-107-0"></span>Richtlinien für die Schemaaktualisierung

Die Aktualisierung einer Kopie des vorhandenen Schemas ist eine nützliche Option, wenn Sie ALM 12.53 auf einem neuen ALM-Servercomputer installieren. Durch das Erstellen einer Kopie des vorhandenen Schemas und die anschließende Aktualisierung der Kopie können Sie mit neuen und aktualisierten Projekten arbeiten.

#### Beispiel:

Ń.

Wenn Ihr ALM 12.00-Schema ein Projekt namens my\_project enthält, steht durch die Erstellung einer Kopie des ALM 12.00-Schemas der Site-Administration und dessen anschließende Aktualisierung auf ALM 12.53 das Projekt my\_project in der Site-Administration in ALM 12.00 und ALM 12.53 zur Verfügung.

Oracle-Datenbankserver: Das neue Datenbankschema wird im selben Tablespace wie die bestehende Site Administration-Datenbank erstellt.

Wenn Sie eine Kopie des vorhandenen Site Administration-Schemas aktualisieren, ist die erstellte Kopie vom vorhandenen Schema unabhängig. Änderungen, die anschließend durch Aktualisierungen in der vorherigen Version von Quality Center oder ALM am ursprünglichen Schema vorgenommen werden, werden in der von ALM 12.53 verwendeten aktualisierten Kopie des Datenbankschemas der Site Administration nicht widergespiegelt.

Berücksichtigen Sie daher folgende Richtlinien:

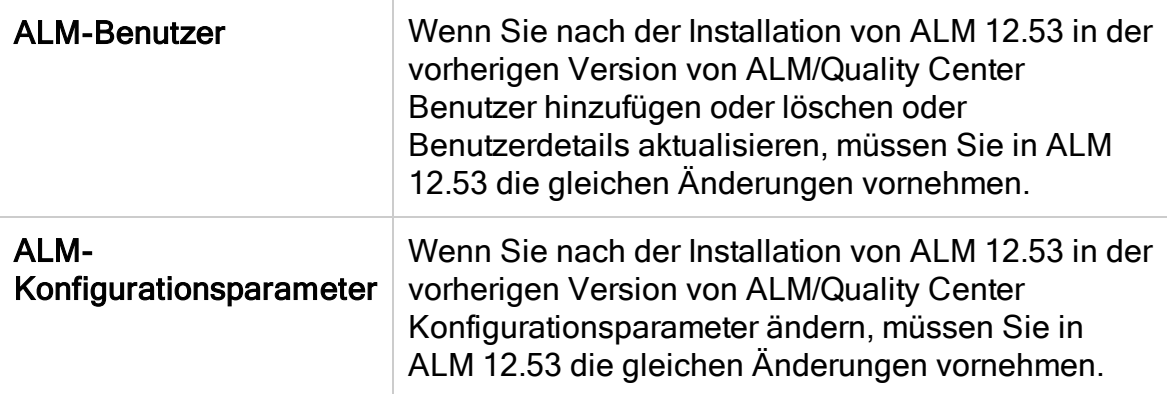
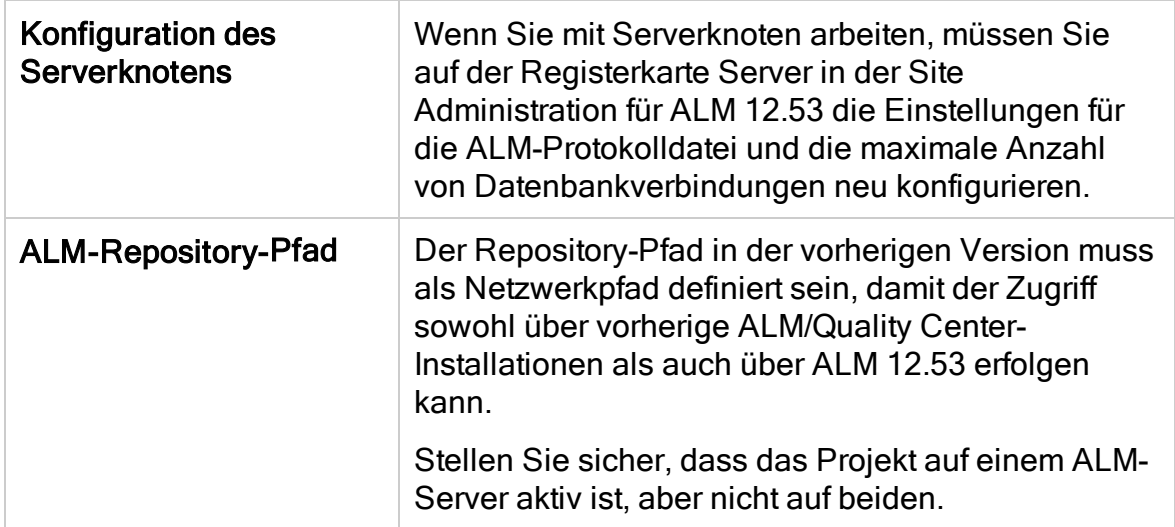

### <span id="page-108-0"></span>Wiederherstellen einer verlorenen Passphrase für vertrauliche Daten

Die Passphrase für vertrauliche Daten verschlüsselt Passwörter, die für den Zugriff auf externe Systeme (Datenbanken und LDAP) verwendet werden.

Beim Konfigurieren der Installation müssen Sie dieselbe Passphrase verwenden, die auch für die vorherige Installation verwendet wurde. Wenn Sie die Passphrase nicht kennen, führen Sie die folgenden Schritte aus.

Hinweis: Sie können diese Prozedur ausführen, wenn Sie ALM12.53 auf dem Computer mit der vorhandenen Installation oder auf einem neuen oder gesonderten Computer installieren, falls Sie beispielsweise einem Cluster einen Knoten hinzufügen. Um zu entscheiden, welcher Servercomputer für die Installation von ALM 12.53 verwendet werden sollte, lesen Sie "Empfohlene [ALM-Systemkonfiguration"](#page-86-0) auf Seite 87.

1. Navigieren Sie auf dem Computer, auf dem ALM gegenwärtig installiert ist, zum Verzeichnis C:\ProgramData\HP\ALM\conf.

Tipp: Der Ordner ProgramData ist standardmäßig ausgeblendet. Führen Sie die relevanten Schritte für Ihr Betriebssystem aus, um ausgeblendete Dateien und Ordner anzuzeigen.

2. Erstellen Sie eine Kopie der Datei qcConfigFile.properties.

Wenn Sie ALM 12.53 auf einem neuen Servercomputer installieren, legen Sie die Kopie auf dem Computer dort ab, wo Sie die neue Installation ausführen

möchten. Platzieren Sie die Datei im gleichen Speicherort auf dem neuen Computer.

Tipp: Wenn das Verzeichnis C:\ProgramData\HP\ALM\conf auf dem neuen Servercomputer nicht vorhanden ist, erstellen Sie es manuell. Stellen Sie in diesem Fall sicher, dass für das neue Verzeichnis die erforderlichen Berechtigungen gelten, sodass das Konfigurationstool darauf zugreifen kann.

- 3. Öffnen Sie die Datei, und löschen Sie alle Informationen außer der Zeile, die mit initstring beginnt.
- 4. Speichern Sie die Kopie. Wenn Sie ALM auf einem neuen Computer installieren, fahren Sie mit Schritt 6 fort.
- 5. Aktualisieren von ALM auf dem gleichen Computer wie die vorherige Installation:
	- a. Deinstallieren Sie die aktuelle Version von ALM. Informationen zur Deinstallation von ALM finden Sie unter ["Deinstallieren](#page-174-0) von ALM" auf Seite [175.](#page-174-0) Bei der Deinstallation von ALM wird die vorhandene Datei qcConfigFile.properties nicht entfernt.
	- b. Überschreiben Sie die vorhandene Datei qcConfigFile.properties mit der Version, die Sie in Schritt 3 bearbeitet haben.
- 6. Wenn Sie die Installation ausführen, erkennt der Assistent eine vorherige ALM-Installation und fordert Sie auf, die aktuellen Einstellungen zu akzeptieren. Akzeptieren Sie die aktuellen Einstellungen. Wenn der Assistent die Seite Sicherheit erreicht, wird die Passphrase für vertrauliche Daten angezeigt.

### <span id="page-109-0"></span>Verwalten von Schemaänderungen

Änderungen am bestehenden Datenbankschema der Site Administration können die Ursache für das Fehlschlagen der Aktualisierung sein. Beispiele solcher Änderungen sind das Löschen von Tabellen oder Spalten bzw. Änderungen an Feldtypen.

Wenn Sie sicher sind, dass das Schema manuell geändert wurde, führen Sie die unten angegebenen Schritte aus, um eine erfolgreiche Akutalisierung des Schemas sicherzustellen.

Wenn Sie nicht sicher sind, ob das Schema geändert wurde, setzen Sie die Installation normal fort. Wenn das Schema geändert wurde, kommt es zu einem Konfigurationsfehler, falls die Änderungen nicht automatisch verarbeitet werden können. Es ist wichtig, dass nicht alle Schemaaktualisierungsfehler das Ergebnis der Schemaänderungen sind. Überprüfen Sie die Fehlerprotokolle sehr sorgfältig, um die genaue Fehlerursache zu bestimmen. Wenn der Fehler offensichtlich durch Änderungen am Schema verursacht wurde, fahren Sie mit den unten angegebenen Schritten fort. Sie müssen die Konfiguration erneut ausführen.

#### Führen Sie die folgenden Aktionen durch, um Fehler im Aktualisierungsprozess zu vermeiden:

Hinweis: Es ist ratsam, diese Aktionen in der angegebenen Reihenfolge durchzuführen.

- 1. Beseitigen Sie manuell Inkonsistenzen zwischen dem alten und dem neuen Schema. Details zur Reparatur des alten Schemas finden Sie unter ["Ändern](#page-244-0) des [Datenbank-Benutzerschemas"](#page-244-0) auf Seite 245.
- 2. Wenn die Änderung unbekannt ist und Sie sicher sind, ob der aktualisierte ALM-Server damit arbeiten kann, können Sie eine Ausnahmedatei erstellen, mit der ALM angewiesen wird, diese Änderungen im Aktualisierungsvorgang zu ignorieren. Nachdem Sie die Ausnahmedatei erstellt haben, speichern Sie sie in einem zugänglichen Speicherort in Ihrem System. Nach der Installation von ALM werden Sie auf der Seite Datenbankschema der Site Administration im Assistenten aufgefordert, die Datei im Konfigurationsprozess hinzuzufügen. Auf diese Weise führen Änderungen am bestehenden Schema nicht dazu, dass der Aktualisierungsprozess fehlschlägt.

So erstellen Sie eine Ausnahmedatei:

- a. Kopieren Sie die Datei SchemaExceptions.xml aus dem ALM-Installationsverzeichnis. Standardmäßig befindet sich die Datei im Verzeichnis: <ALM-Installationspfad>\ALM\data\sa\Admin\MaintenanceData
- b. Platzieren Sie die Kopie der Datei in einem zugänglichen Speicherort in Ihrem System.
- c. Bearbeiten Sie die Datei, und definieren Sie Ausnahmen. Beispiel:
	- <sup>o</sup> Für eine zusätzliche Tabelle:

```
<TableMissing>
<object pattern="MY_Table" type="extra"/>
</TableMissing>
```
<sup>o</sup> Für eine zusätzliche Sicht:

```
<ViewMissing>
<object pattern="MY_VIEW" type="extra"/>
</ViewMissing>
```
<sup>o</sup> Für eine zusätzliche Spalte:

```
<ColumnMissing>
<object pattern="MY_COLUMN" type="extra"/>
</ColumnMissing>
```
<sup>o</sup> Für einen zusätzlichen Index:

```
<IndexMissing>
<object pattern="MY_INDEX" type="extra">
</IndexMissing>
```
<sup>o</sup> Für eine zusätzliche Beschränkung:

```
<ConstraintMissing>
<object pattern="MY_CONSTRAINT" type="extra">
</ConstraintMissing>
```
<sup>o</sup> Für mehrere Vorkommen eines zusätzlichen Elements:

Beispielsweise für mehrere zusätzliche Spalten:

```
<ColumnMissing>
<object pattern="MY_COLUMN_1" type="extra"/>
<object pattern="MY_COLUMN_2" type="extra"/>
</ColumnMissing>
```
- d. Speichern Sie die Datei SchemaExceptions.xml.
- 3. Wenn Sie die Inkonsistenzen nicht manuell beseitigen können bzw. keine Ausnahmedatei erstellen können, erstellen Sie ein neues Schema, und migrieren Sie dann die Projekte zum neuen Schema.

Wenn ALM auf dem Servercomputer bereits installiert ist, können Sie den Installations-Assistenten von ALM erneut ausführen:

- a. Wählen Sie auf der Seite Datenbankschema der Site Administration die Option Neues Schema erstellen aus.
- b. Migrieren Sie nach Abschluss des Konfigurationsprozesses die Projekte mit der Option Projekt wiederherstellen in der Site Administration zum neuen Schema. Details finden Sie im HP Application Lifecycle Management-Administratorhandbuch.

# Teil 5: Installation und Konfiguration von ALM

Installations- und Aktualisierungshandbuch – Windows Teil 5: Installation und Konfiguration von ALM

## Kapitel 14: Installieren von ALM auf Microsoft Windows-Systemen

In diesem Kapitel wird die Installation von ALM auf Windows-Betriebssystemen beschrieben. Außerdem wird die Installation von ALM im Hintergrund beschrieben.

Hinweis: Details zur Fehlerbehebung bei der Installation finden Sie unter "Fehlerbehebung bei [ALM-Installationsproblemen"](#page-202-0) auf Seite 203.

Dieser Abschnitt enthält folgende Themen:

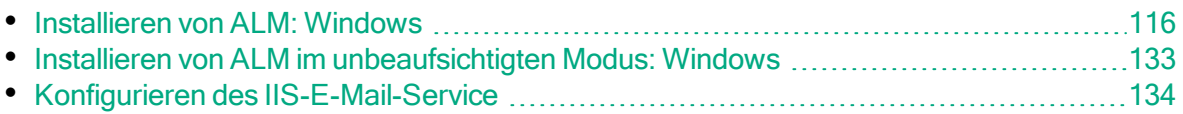

### <span id="page-115-0"></span>Installieren von ALM: Windows

Vor der Installation von ALM müssen Sie folgende Punkte berücksichtigen:

- <sup>l</sup> Überprüfen Sie, ob die verschiedenen Installationsvoraussetzungen erfüllt werden. Weitere Informationen zu den Voraussetzungen finden Sie in den relevanten Kapiteln unter ["Installationsvoraussetzungen"](#page-40-0) auf Seite 41.
- Wenn Sie eine Kopie des vorhandenen Schemas der Site Administration aktualisieren möchten, müssen der Datenbankserver des vorhandenen Schemas der Site Administration und der Datenbankserver des vorhandenen LAB\_PROJECT unterstützt werden. Eine Liste der unterstützten Systemumgebungen finden Sie in der Readme-Datei. Wenn diese Datenbankserver nicht unterstützt werden, können Sie die Validierungsprüfung deaktivieren. Details finden Sie unter ["Deaktivieren](#page-203-0) von Prüfungen des [Installations-Assistenten"](#page-203-0) auf Seite 204.
	- Hinweis: Die Informationen zu unterstützten Umgebungen in der Readme-Datei beziehen sich auf das aktuelle ALM-Release, spätere Aktualisierungen sind jedoch möglich. Die neuesten Informationen über unterstützte Umgebungen finden Sie auf der HP Software-Website unter dem folgenden URL: [https://hpln.hpe.com/page/alm-qc-enterprise](https://hpln.hpe.com/page/alm-qc-enterprise-technical-specifications)[technical-specifications](https://hpln.hpe.com/page/alm-qc-enterprise-technical-specifications).
- Wenn bei der Installation von ALM Probleme auftreten, finden Sie Vorschläge zur Problembehebung im "Fehlerbehebung bei [ALM-Installationsproblemen"](#page-202-0) auf [Seite](#page-202-0) 203.
- Wenn Sie ALM nach Abschluss der Installation und Konfiguration neu konfigurieren möchten, müssen Sie das Installationsverfahren erneut ausführen.
- Wenn während des Installationsverfahrens ein Fehler auftritt, müssen Sie die Software deinstallieren und das Installationsverfahren neu starten.
- Wenn während der Installation ein Fehler auftritt und die Protokolldatei der Installation nicht gefunden werden kann, stellen Sie sicher, dass auf den ausgewählten Speicherorten ausreichend Speicherplatz für die Installation und Bereitstellung verfügbar ist, und dass Systemeinstellungen, wie z. B. der Grenzwert für die Anzahl geöffneter Dateien, auf den maximal zulässigen Wert eingestellt sind.

#### So installieren Sie ALM:

1. Melden Sie sich mit den entsprechenden Berechtigungen beim ALM-Servercomputer an. Eine Liste der erforderlichen Berechtigungen finden Sie unter "Erforderliche [Berechtigungen:](#page-47-0) Windows" auf Seite 48.

- 2. Wenn Quality Center oder ALM auf dem Computer installiert ist, deinstallieren Sie die Anwendungen. Weitere Informationen über die Deinstallation finden Sie unter "Deinstallieren von ALM in [Windows-Systemen"](#page-175-0) auf Seite 176
- 3. Überprüfen Sie, ob auf Ihrem Computer folgende Dienste ausgeführt werden:
	- a. Sekundäre Anmeldung
	- b. Windows-Verwaltungsinstrumentation
- 4. Legen Sie die Installations-DVD mit der ALM 12.53-Software in das DVD-Laufwerk ein, führen Sie die Datei setup.exe aus und klicken Sie auf ALM Platform (Windows).

#### Hinweis:

- Die Konfigurationseinstellungen werden in der Datei qcConfigFile.properties gespeichert. Die Datei wird im Verzeichnis c:\ProgramData\HP\ALM\conf erstellt. Die Datei sollte aus diesem Speicherort nicht verschoben werden.
- Außerdem wird die Datei repid.txt im Ordner <ALM-Repository-Pfad>\qc erstellt. Die Datei sollte aus diesem Speicherort nicht verschoben werden.
- Wenn Sie die Installation von ALM auf einem sekundären Knoten in einem Cluster ausführen, werden einige der Dialogfelder, die nur für den primären Knoten erforderlich sind, nicht angezeigt.
- 5. Der Installations-Assistent von HP ALM wird mit der Willkommensseite gestartet. Klicken Sie auf Weiter.
- 6. Die Seite mit der Lizenzvereinbarung wird geöffnet.

Lesen Sie die Lizenzvereinbarung. Wenn Sie die Bedingungen der Lizenzvereinbarung akzeptieren, wählen Sie Ich stimme den Lizenzbedingungen zu aus. Klicken Sie auf Weiter.

7. Die Seite für die Ordnerauswahl wird geöffnet.

#### Installations- und Aktualisierungshandbuch – Windows Kapitel 14: Installieren von ALM auf Microsoft Windows-Systemen

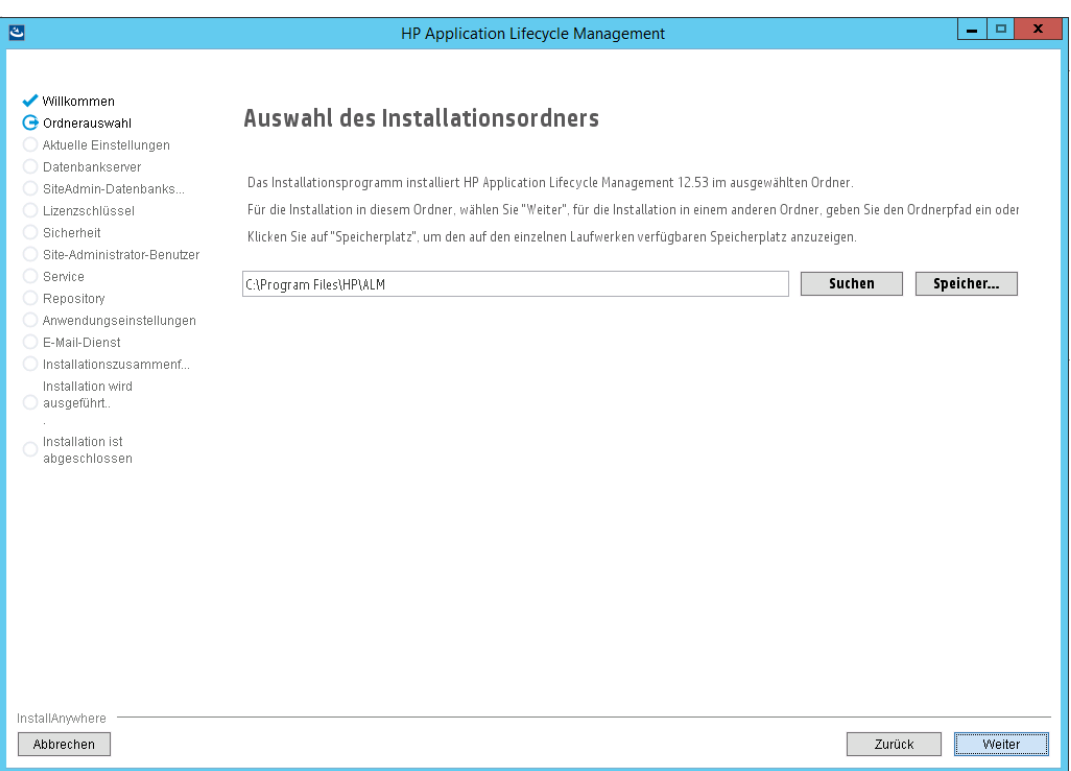

Navigieren Sie zum Installationspfad oder geben Sie ihn ein oder akzeptieren Sie den Standardwert.

Klicken Sie auf Weiter.

8. Wenn der Assistent Einstellungen einer vorherigen ALM-Installation ermittelt, wird die Seite Aktuelle Einstellungen geöffnet.

Wählen Sie Standardwerte der vorhandenen Konfiguration verwenden aus, um die aktuellen Einstellungen als Standardeinstellungen für die aktuelle Installation zu verwenden. Während der Ausführung des Assistenten können Sie alle Standardeinstellungen jederzeit ändern. Wählen Sie Nein aus, um alle Einstellungen im Konfigurationsassistenten zu löschen.

Klicken Sie auf Weiter.

9. Die Seite Datenbankserver wird geöffnet.

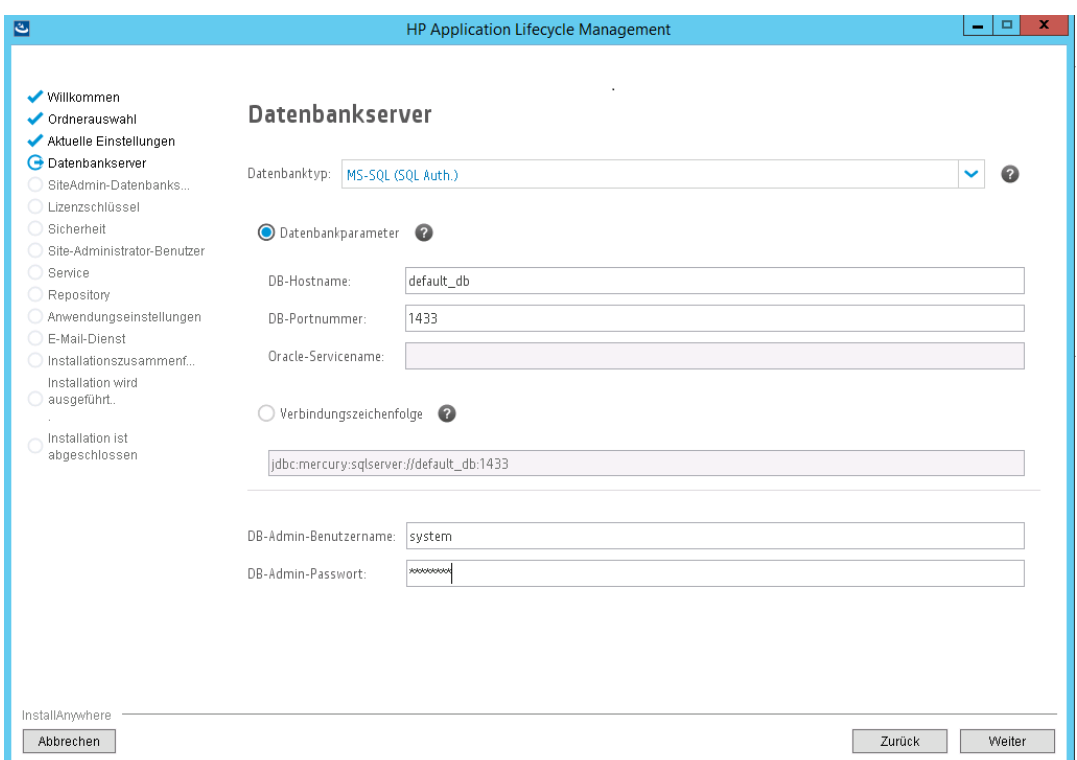

a. Wählen Sie unter Datenbanktyp den Datenbanktyp aus, der im ALM-System verwendet werden soll.

Wenn Sie einen Microsoft SQL-Server auswählen, müssen Sie einen Authentifizierungstyp angeben:

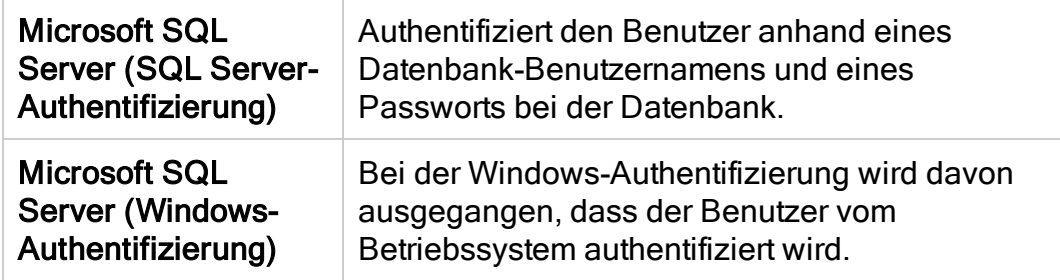

Hinweis: Wenn Sie ein Projekt auf ALM 12.53 aktualisieren, müssen Sie den gleichen Typ der SQL-Authentifizierung verwenden, wie bei der ursprünglichen Erstellung des Projekts.

Details über Datenbankanforderungen finden Sie unter ["Voraussetzungen:](#page-52-0) [Oracle-Datenbankserver"](#page-52-0) auf Seite 53 oder ["Voraussetzungen:](#page-64-0) Microsoft [SQL-Datenbankserver"](#page-64-0) auf Seite 65.

b. Wählen Sie eine der folgenden Optionen aus:

o Datenbankparameter. Wählen Sie diese Option aus, wenn Sie in folgende Felder Informationen zum Datenbankserver eingeben möchten:

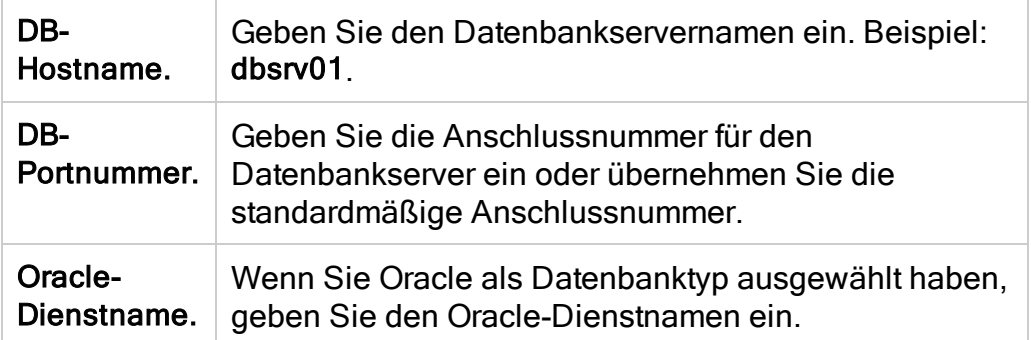

<sup>o</sup> Verbindungszeichenfolge. Wählen Sie diese Option aus, wenn Sie eine Verbindungszeichenfolge für den Datenbankserver formulieren möchten.

Wenn Sie eine Oracle RAC-Datenbank verwenden möchten, wählen Sie Verbindungszeichenfolge aus, und geben Sie eine Verbindungszeichenfolge ein, die den Speicherort der Datei tnsnames.ora enthält, sowie den TNS-Server, auf den ALM verweisen soll. Verwenden Sie folgendes Beispiel:

```
jdbc:mercury:oracle:TNSNamesFile=<Speicherort von tnsnames.ora>;
TNSServerName=OrgRAC
```
Details über die Voraussetzungen für die Unterstützung von Oracle RAC finden Sie unter "Oracle [RAC-Unterstützung"](#page-60-0) auf Seite 61.

- c. DB-Admin-Benutzername. Geben Sie den Namen des Benutzers mit den für die Installation von ALM auf dem Datenbankserver erforderlichen administrativen Berechtigungen ein.
- d. DB-Admin-Passwort. Geben Sie das Administratorpasswort für die Datenbank ein.

Hinweis: DB-Admin-Benutzername und DB-Admin-Passwort gelten nicht für die Microsoft SQL Server-Windows-Authentifizierung.

Klicken Sie auf Weiter.

10. Die Seite Datenbankschema der Site Administration wird geöffnet.

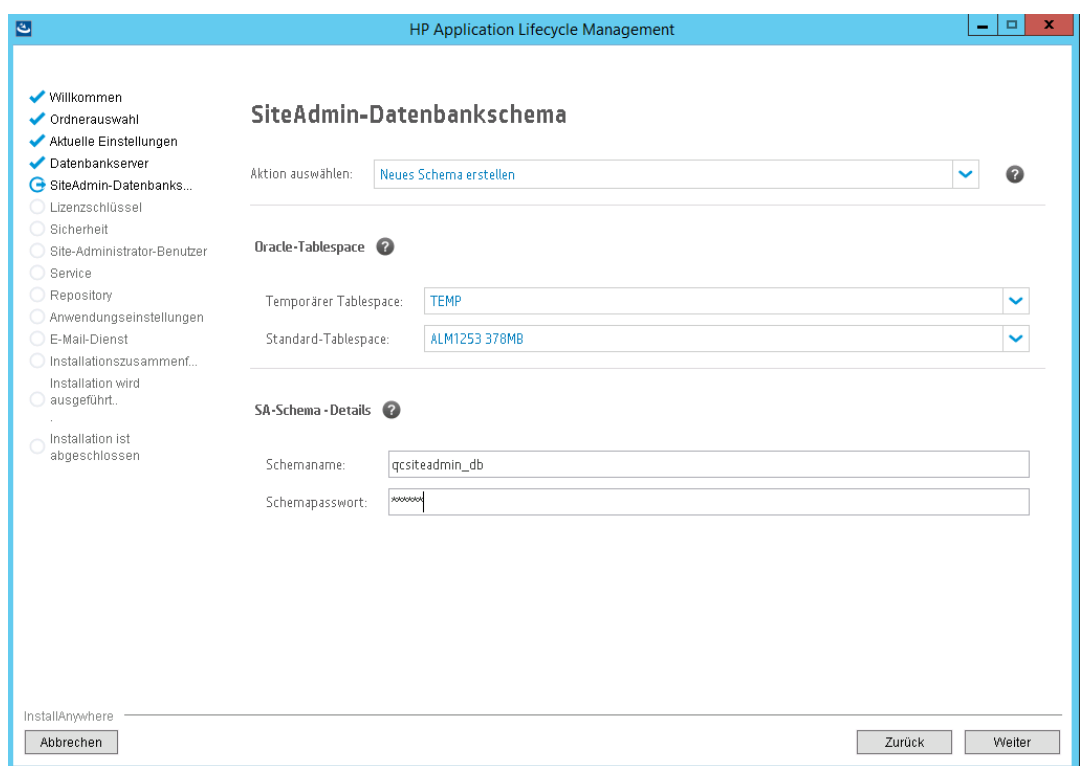

- a. Wählen Sie unter Ausgewählte Aktion eine der folgenden Möglichkeiten aus:
	- <sup>o</sup> Neues Schema erstellen. Erstellt ein neues Datenbankschema der Site Administration und ein neues LAB\_PROJECT.

Hinweis: Das Installationsprotokoll und die Datei enable\_ extensions.txt enthalten Fehlermeldungen, die darüber informieren, dass Schemaunterschiede gefunden wurden. Diese Fehlermeldungen können ignoriert werden. Sie werden als Teil des Mechanismus zur Aktivierung von Erweiterungen für das Schema und des Aktualisierungsmechanismus erzeugt.

<sup>o</sup> Kopie des vorhandenen Schemas aktualisieren. Erstellt eine Kopie des bestehenden Datenbankschemas der Site Administration und aktualisiert diese Kopie. Details finden Sie unter ["Richtlinien](#page-107-0) für die [Schemaaktualisierung"](#page-107-0) auf Seite 108.

Wenn Sie diese Option auswählen, wird die Option Schemaausnahmedatei angezeigt. Wenn Sie eine Ausnahmedatei für den Aktualisierungsprozess erstellt haben, klicken Sie auf Durchsuchen, und navigieren Sie zu dem Speicherort, an dem die Datei vor der Installation gespeichert wurde. Details über Ausnahmedateien finden Sie unter "Verwalten von [Schemaänderungen"](#page-109-0) auf Seite 110.

I

Hinweis: Wenn Sie eine Kopie des vorhandenen Schemas der Site Administration aktualisieren, versucht ALM, LAB\_PROJECT auf den Datenbankserver zu kopieren, auf dem das ursprüngliche LAB\_PROJECT vorhanden ist. Wenn LAB\_PROJECT erfolgreich kopiert wird, verweist das neue aktualisierte Schema der Site Administration auf die neue Kopie von LAB\_PROJECT. Wenn LAB\_PROJECT nicht kopiert wird, wird ein neues leeres LAB PROJECT auf dem Datenbankserver erstellt, auf dem das neue Datenbankschema der Site Administration erstellt wird. Weitere Informationen finden Sie unter ["Überlegungen](#page-136-0) zur Installation von [LAB\\_PROJECT"](#page-136-0) auf Seite 137

- <sup>o</sup> Mit bestehendem Schema verbinden (zweiter Knoten). Diese Option kann in zwei Szenarien verwendet werden:
	- Wenn Sie ALM erneut installieren und eine Verbindung mit dem gleichen Datenbankschema der Site Administration herstellen möchten.
	- Wenn Sie über einen bestehenden Knoten verfügen und ALM in einem anderen Knoten installieren möchten, um einen Cluster zu erstellen. Details über die Cluster-Konfiguration finden Sie unter "Cluster: [Windows"](#page-49-0) auf Seite 50.

Hinweis: Mit dieser Option können Sie nur eine Verbindung mit einem Datenbankschema der Site Administration von ALM 12.53 herstellen. Um eine Verbindung mit einer früheren Version herzustellen, müssen Sie zuerst das Schema aktualisieren. Details finden Sie unter ["Aktualisieren](#page-106-0) des [Datenbankschemas](#page-106-0) der Site Administration" auf Seite 107.

b. Verbinden von ALM mit einem Oracle-Datenbankserver:

Wenn Sie ALM in einem sekundären Knoten installieren oder wenn die Datenbank der Site Administration bereits vorhanden ist, wird das neue Datenbankschema der Site Administration im selben Tablespace wie das bestehende Schema erstellt. Fahren Sie mit dem Sicherheitsschritt unten fort.

Geben Sie Folgendes ein:

○ Standard-Tablespace. Wählen Sie einen Standardspeicherort aus der Liste aus.

- o Temporärer Tablespace. Wählen Sie einen temporären Speicherort aus der Liste aus.
- c. Geben Sie unter SA-Schema Details Folgendes ein:
	- Schemaname. Geben Sie einen Namen für das Datenbankschema der Site Administration ein oder übernehmen Sie den standardmäßigen Schemanamen. Der Name des Datenbankschemas der Site Administration kann nur englische Zeichen oder Zahlen enthalten.

Hinweis: Wenn Sie ein vorhandenes Datenbankschema der Site Administration für die Arbeit mit ALM 12.53 aktualisieren, müssen Sie den gleichen Namen wie vor der Aktualisierung verwenden.

○ Schemapasswort. Geben Sie abhängig vom Datenbanktyp die folgenden Informationen ein:

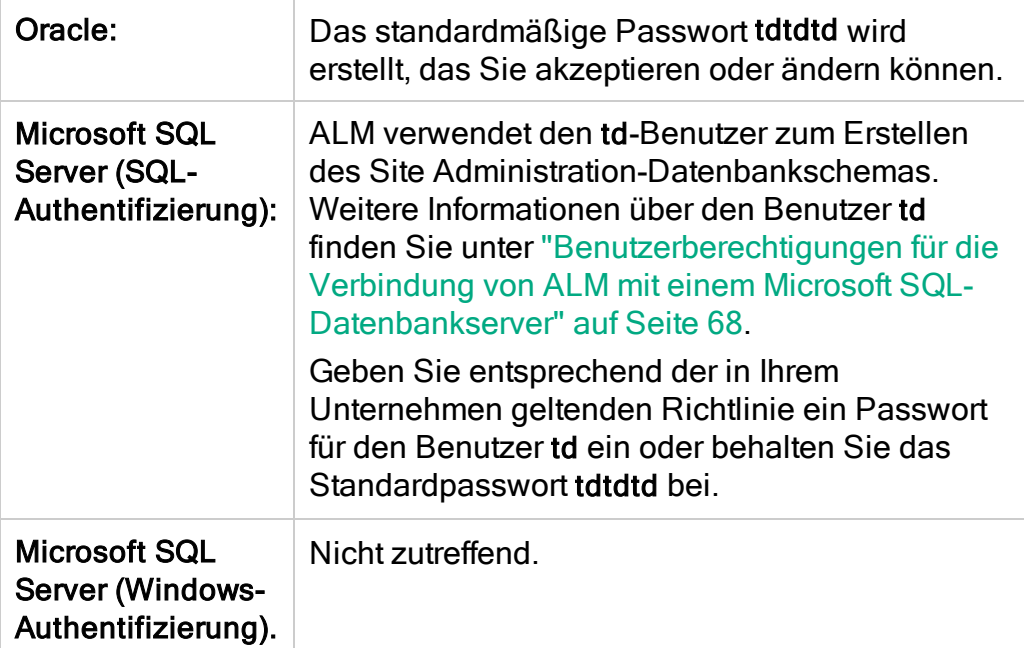

<sup>o</sup> Neuer Schemaname. Wenn Sie die Option Kopie des vorhandenen Schemas aktualisieren ausgewählt haben, geben Sie einen Namen für die aktualisierte Kopie des Datenbankschemas ein. Der Name des Datenbankschemas von Site Administration kann nur englische Zeichen oder Zahlen enthalten.

Klicken Sie auf Weiter.

11. Die Seite Lizenzschlüssel wird geöffnet.

Hinweis: Wenn Sie im vorherigen Schritt Mit bestehendem Schema verbinden (zweiter Knoten) gewählt haben, wird der Schritt Lizenzschlüssel übersprungen. Fahren Sie mit dem Sicherheitsschritt unten fort.

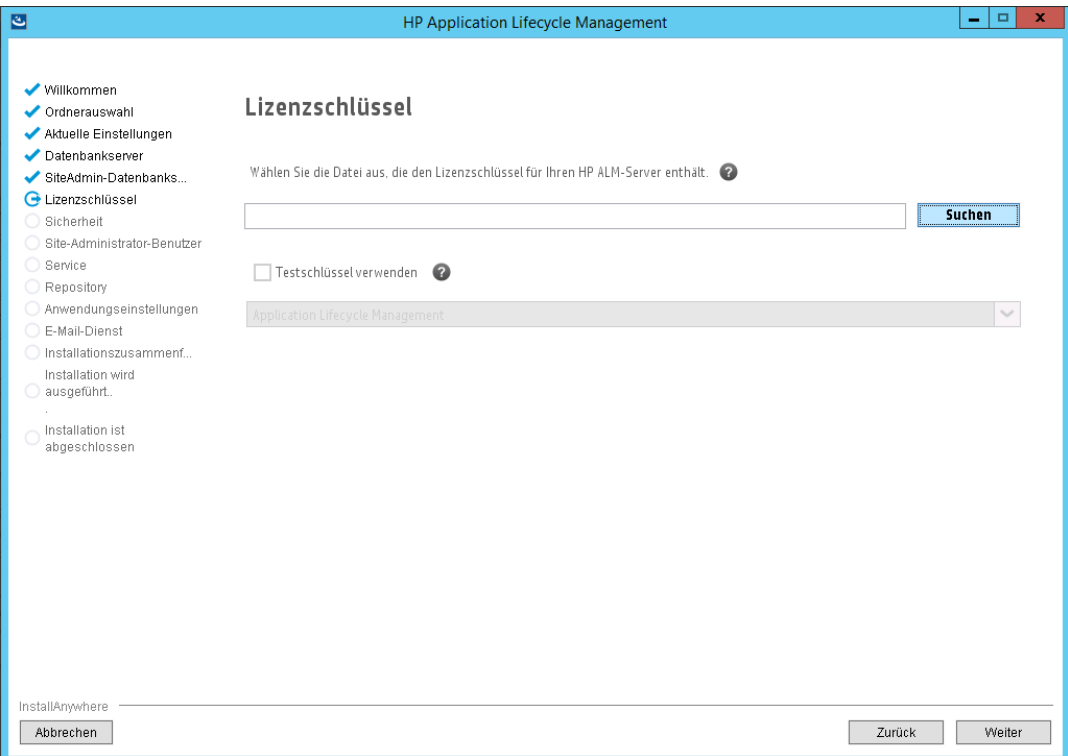

Wählen Sie eine der folgenden Optionen aus:

- Navigieren Sie zum Pfad der ALM-Lizenzdatei, oder geben Sie den Pfad ein.
- Wenn Sie keine Lizenzdatei besitzen, wählen Sie Testschlüssel verwenden aus, um eine Testversion von ALM 30 Tage lang zu testen. Wählen Sie aus der Dropdown-Liste die Edition aus, die im Testzeitraum installiert werden soll.

Hinweis: Wenn Sie HP Quality Center Community Edition installieren, müssen Sie Ihren Benutzern benannte Lizenzen zuweisen. Nur dann können sich Benutzer erfolgreich bei ALM anmelden und die entsprechenden Module werden angezeigt. Details zur Zuweisung von benannten Lizenzen finden Sie im HP Application Lifecycle Management-Administratorhandbuch.

Klicken Sie auf Weiter.

12. Die Seite Sicherheit wird geöffnet.

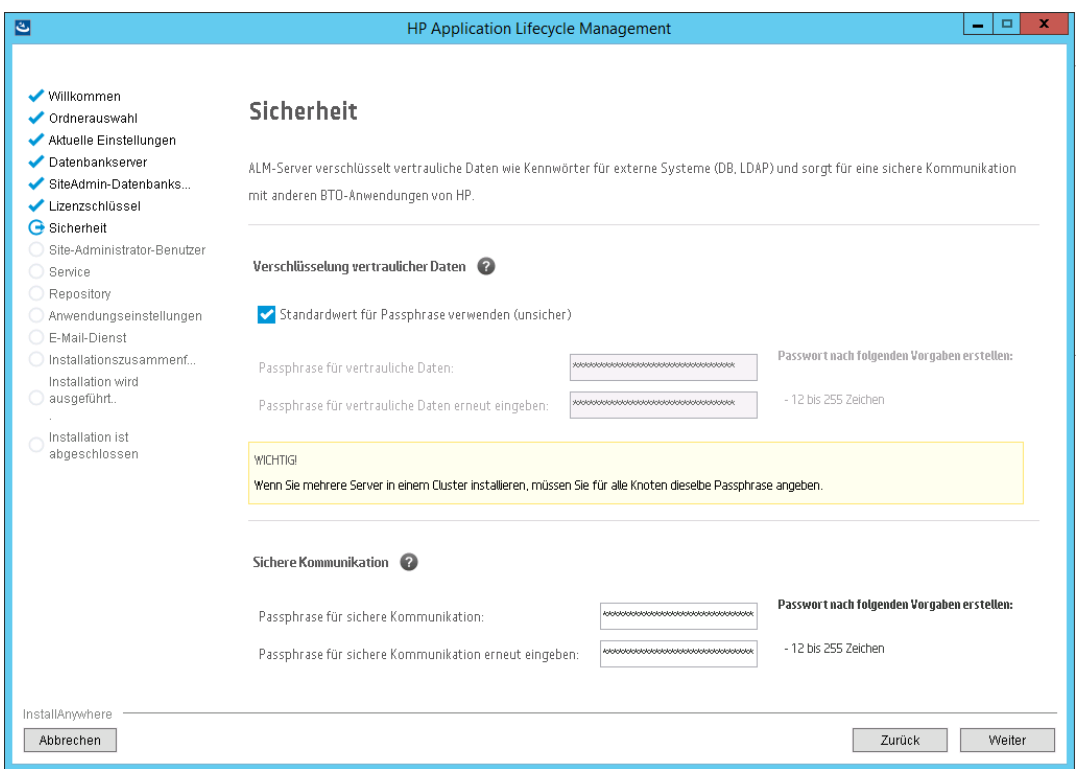

#### a. Verschlüsselung vertraulicher Daten

Passwörter für den Zugriff auf externe Systeme (Datenbanken und LDAP) werden von ALM nach der Verschlüsselung gespeichert. Geben Sie eine Passphrase für vertrauliche Daten ein, die ALM zur Verschlüsselung der Informationen verwenden soll.

Notieren Sie sich diese Passphrase für künftige Supportanfragen. Sie benötigen die Passphrase, wenn Sie ALM erneut bereitstellen und eine Kopie des vorhandenen Datenbankschemas der Site Administration aktualisieren möchten. Die Passphrase wird auch für die nächste ALM-Installation benötigt.

Wählen Sie Standardwert als Passphrase verwenden aus, um die Standard-Passphrase für die Verschlüsselung vertraulicher Daten zu verwenden. Wenn Sie diese Option auswählen, sind die verschlüsselten Informationen anfälliger gegen unbefugten Zugriff.

#### Überlegungen zur Passphrase für vertrauliche Daten

<sup>o</sup> Sie müssen dieselbe Passphrase verwenden, die auch für die vorherige Installation verwendet wurde. Wenn Sie die Passphrase nicht notiert haben, gibt es eine Umgehungslösung, um sie wiederherzustellen. Sie müssen jedoch den Konfigurationsprozess abbrechen und nach Abschluss der Umgehungslösung neu beginnen. Weitere Informationen finden Sie unter ["Wiederherstellen](#page-108-0) einer verlorenen Passphrase für [vertrauliche](#page-108-0) Daten" auf Seite 109.

- <sup>o</sup> Wenn Sie für Performance Center und/oder Lab Management aktivierte Projekte auf den Server migrieren, auf dem Sie die Installation ausführen, müssen Sie die gleiche Passphrase für vertrauliche Daten verwenden, die auf dem Server definiert wurde, auf dem die Projekte erstellt wurden.
- <sup>o</sup> Wenn Sie ALM in einem Cluster installieren, müssen Sie für alle Knoten dieselbe Passphrase verwenden.
- <sup>o</sup> Nach Abschluss des Serverkonfigurationsassistenten können Sie die Passphrase für die Verschlüsselung vertraulicher Daten nicht mehr ändern.
- Groß-/Kleinschreibung wird für die Passphrase berücksichtigt. Stellen Sie zudem sicher, dass es vor oder nach der Passphrase keine Leerzeichen gibt. Die Passphrase darf nur alphanumerische Zeichen enthalten.
- b. Kommunikationssicherheit

Die Kommunikation zwischen ALM und anderen HP-Anwendungen wird aktiviert, nachdem die Authentifizierung mittels SSO-Token (Single Sign-On, einmalige Anmeldung) erfolgt ist. Geben Sie eine Passphrase für sichere Kommunikation ein, die ALM zur Verschlüsselung des SSO-Tokens verwenden soll.

#### Hinweis:

ı

- <sup>o</sup> Die Passphrase für sichere Kommunikation wird als Wert des Standortkonfigurationsparameters COMMUNICATION\_ SECURITY\_PASSPHRASE gespeichert. Details finden Sie im HP Application Lifecycle Management-Administratorhandbuch.
- <sup>o</sup> Die Passphrase darf nur alphanumerische Zeichen enthalten und muss mindestens 12 Zeichen aufweisen.
- <sup>o</sup> Performance Center: Verwenden Sie für die Performance Center-Serverkonfiguration dieselbe Passphrase für sichere Kommunikation.

#### Klicken Sie auf Weiter.

13. Die Seite Site-Administrator-Benutzer wird geöffnet.

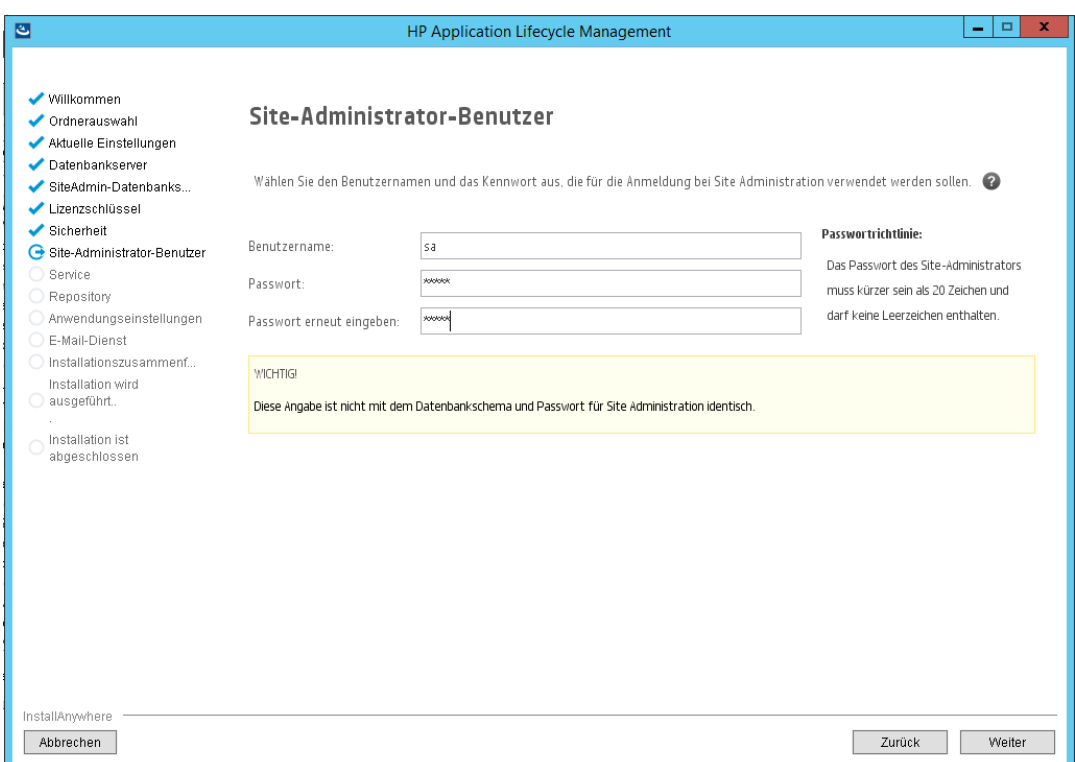

Sie verwenden den Namen und das Passwort des Site-Administrators, den bzw. das Sie hier definieren, bei der ersten Anmeldung an der Site Administration. Nach der Installation können Sie den Site-Administrator ändern oder weitere Site-Administratoren hinzufügen. Geben Sie einen Benutzernamen (maximal 60 Zeichen) und ein Passwort für den Site-Administrator ein, und wiederholen Sie die Eingabe des Passworts zur Bestätigung.

Wenn Sie eine Kopie des bestehenden Datenbankschemas der Site Administration aktualisieren, werden standardmäßig der gleiche Benutzer und die gleichen Anmeldeinformationen auf das aktualisierte Schema angewendet. Um einen zusätzlichen Benutzer zu erstellen, wählen Sie die Option Zusätzlichen Site-Administrator-Benutzer erstellen aus (dieses Feld wird nur angezeigt, wenn Sie eine Kopie des vorhandenen Datenbankschemas aktualisieren).

#### Hinweis:

- . Die folgenden Zeichen sind im Benutzernamen nicht zulässig: \/:\*?  $"$  < >
- Das Passwort darf nicht mehr als 20 Zeichen enthalten.
- Sie müssen sich den Benutzernamen und das Passwort für den Site-

y Administrator unbedingt merken, damit Sie sich bei der Site Administration anmelden können.

#### Klicken Sie auf Weiter.

14. Die Seite Dienst wird geöffnet.

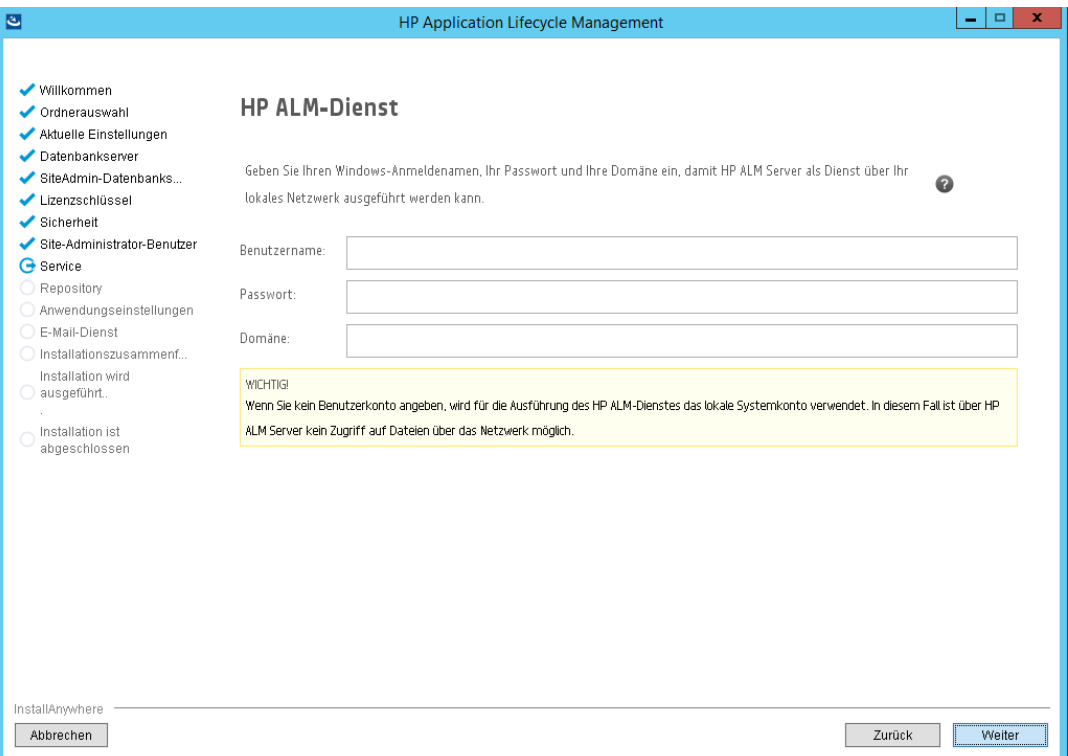

Geben Sie den Benutzernamen, das Passwort und die Domäne ein, die zum Ausführen des Anwendungsservers als Service verwendet werden sollen. Damit wird der Zugriff des Service auf das lokale Netzwerk aktiviert.

Wenn sich das Repository auf einem Remotecomputer befindet oder Sie einen Microsoft SQL-Server mit Windows-Authentifizierung verwenden, geben Sie die Details eines Domänenbenutzers ein, der über administrative Berechtigungen für den SQL-Server verfügt und der lokaler Administrator ist. Klicken Sie auf Weiter.

15. Die Seite Repository wird geöffnet.

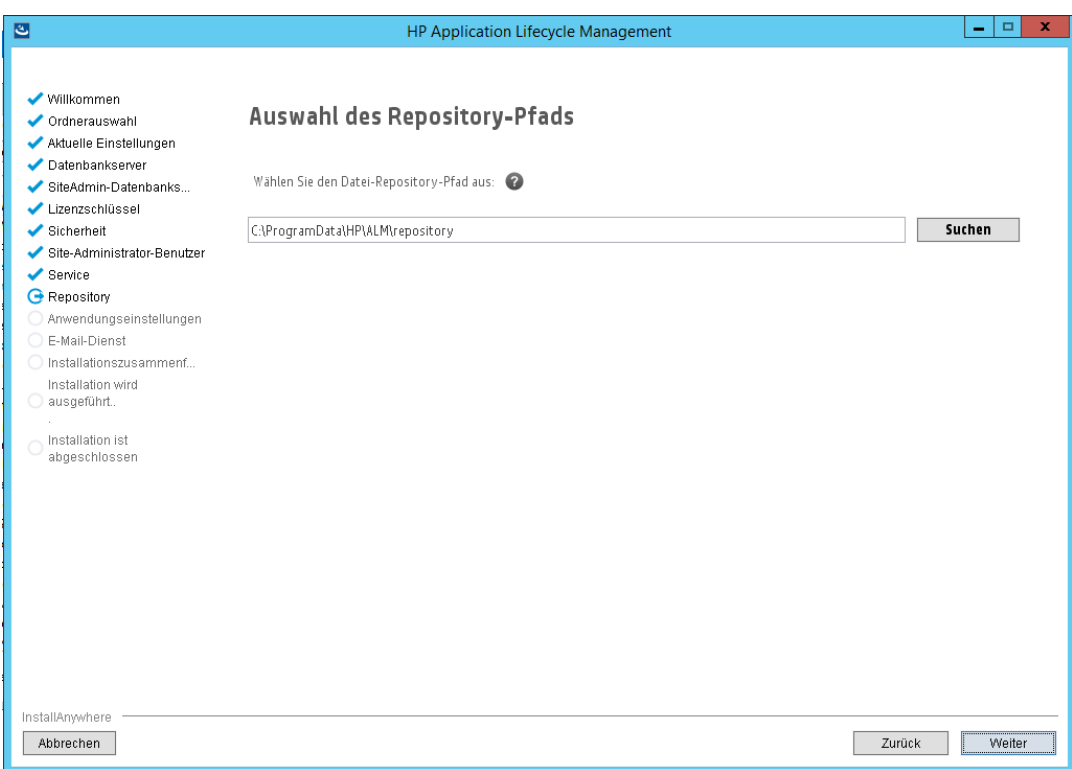

Klicken Sie im Feld Datei-Repository-Pfad auf die Schaltfläche zum Durchsuchen, um einen Repository-Pfad auszuwählen, oder übernehmen Sie den Standardpfad. Geben Sie für den Repository-Ordner einen eindeutigen Namen unter Berücksichtigung der Groß-/Kleinschreibung ein.

#### Hinweis:

- Achten Sie darauf, einen Pfad auszuwählen, für den Sie über uneingeschränkte Lese- und Schreibberechtigungen verfügen.
- Wenn Sie mit Cluster-Knoten arbeiten, müssen Sie sicherstellen, dass alle Knoten Zugriff auf den Datei-Repository-Pfad haben und dass es ein UNC-Pfad ist. Alle Knoten im Cluster müssen die gleiche Zeichenfolge für den Repository-Pfad aufweisen.
- Der Datei-Repository-Pfad darf höchstens 200 Zeichen enthalten.
- Der Datei-Repository-Pfad kann sich nicht im Stammordner befinden.
- Aufgrund einer Windows-Einschränkung kann sich der Datei-Repository-Pfad nicht auf einem zugeordneten Laufwerk befinden.

Wenn Sie den Standortkonfigurationsparameter BASE\_REPOSITORY\_PATH verwenden, können Sie einen Speicherort für einen Repository-Pfad erstellen, in dem neue Projekte gespeichert werden. Die Ausführung dieser Aktion

bedeutet daher, dass es zwei Repository-Pfade gibt: den früheren Pfad mit den älteren Projekten und einen zweiten Pfad für später erstellte Projekte. Weitere Informationen finden Sie im HP Application Lifecycle Management-Administratorhandbuch.

Klicken Sie auf Weiter.

16. Die Seite Anwendungseinstellungen wird geöffnet.

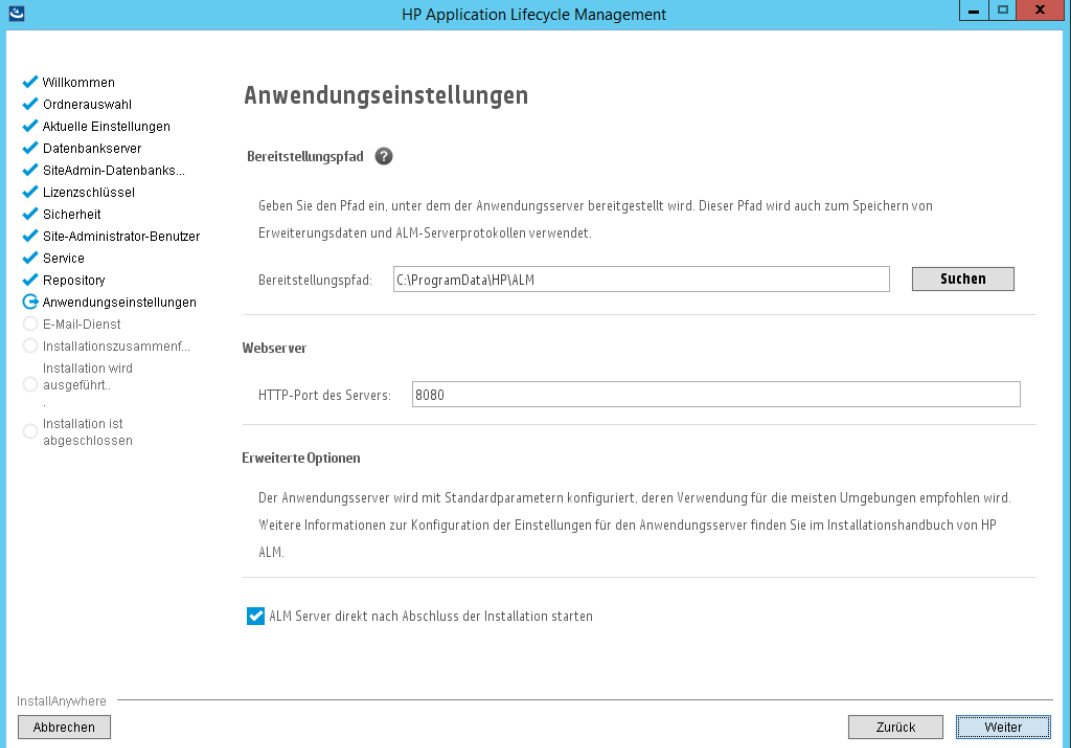

#### a. Im Feld Bereitstellungspfad:

Geben Sie den Speicherort für die Bereitstellung der Anwendungsdateien von ALM an. Klicken Sie auf die Schaltfläche Suchen, um einen Speicherort auszuwählen oder den Standardspeicherort zu akzeptieren. Wir empfehlen, die Standardeinstellung zu übernehmen.

#### Hinweis:

- <sup>o</sup> Der Bereitstellungspfad darf nicht länger als 200 Zeichen sein.
- <sup>o</sup> Aufgrund einer Windows-Einschränkung kann sich der Bereitstellungspfad nicht auf einem zugeordneten Laufwerk befinden.
- b. Im Feld Webserver:

#### Ändern oder belassen Sie die standardmäßige HTTP-Portnummer. Der Standardanschluss ist 8080.

Hinweis: Wenn in einer Fehlermeldung angegeben wird, dass der Standardport nicht verfügbar ist, wird der Port möglicherweise von einer anderen Anwendung genutzt, die auf dem Servercomputer ausgeführt wird. Sie können nach der Anwendung suchen und sie beenden oder eine andere Portnummer eingeben. Um eine andere Portnummer anzugeben, müssen Sie zuerst die Portnummer auf dem Anwendungsserver ändern. Weitere Informationen finden Sie unter "Ändern der Portnummer des [Anwendungsservers"](#page-155-0) auf Seite 156. Setzen Sie dann die Konfiguration normal fort.

c. Wählen Sie ALM-Server nach Abschluss der Installation starten aus, um den Server automatisch zu starten, wenn die Installation erfolgreich abgeschlossen wurde.

Klicken Sie auf Weiter.

17. Die Seite E-Mail-Service wird geöffnet.

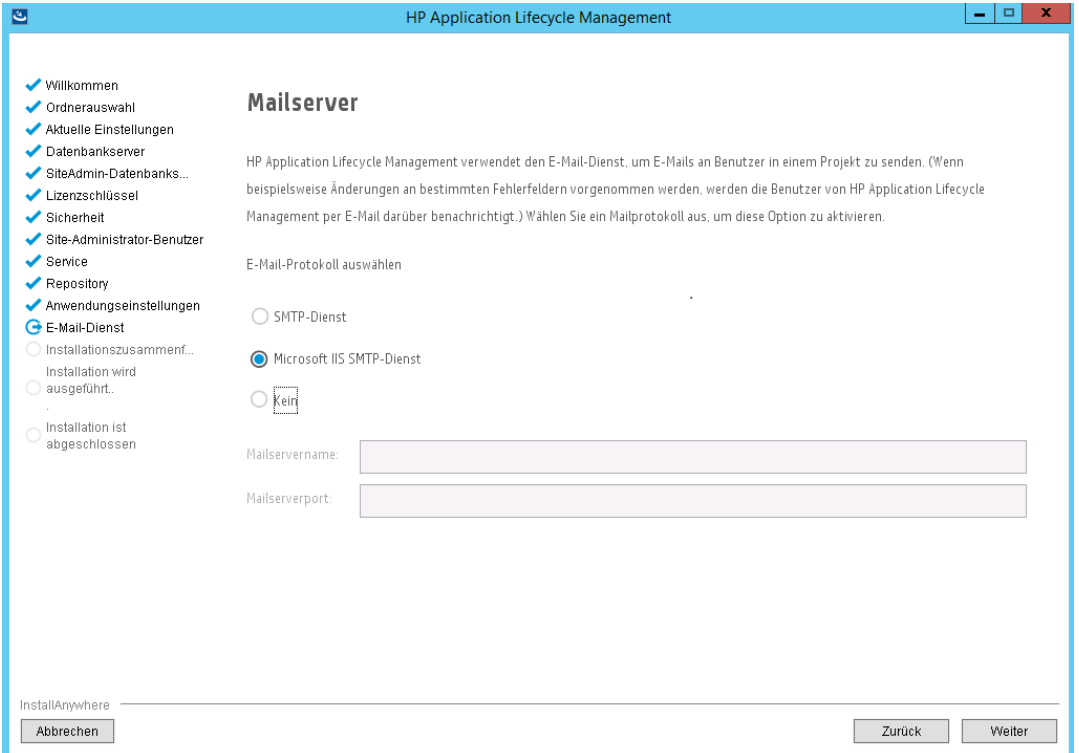

Damit Sie mit ALM E-Mails an Benutzer in einem ALM-Projekt senden können, müssen Sie ein Mailprotokoll auswählen. Geben Sie unter SMTP-Service den Servernamen und den Port ein.

Wenn Sie Microsoft IIS SMTP-Service ausgewählt haben, müssen Sie den SMTP-Dienst von Microsoft IIS konfigurieren. Details finden Sie unter "Konfigurieren des [IIS-E-Mail-Service"](#page-133-0) auf Seite 134.

#### Klicken Sie auf Weiter.

Hinweis: Der Mailserver kann nach der Installation in der Site Administration konfiguriert werden. Details finden Sie im HP Application Lifecycle Management-Administratorhandbuch.

18. Die Seite Installationszusammenfassung wird geöffnet. Wenn Sie Einstellungen ändern möchten, klicken Sie auf Zurück.

Wenn Sie die Einstellungen übernehmen und den Konfigurationsvorgang starten möchten, klicken Sie auf Installieren.

19. Die Seite Installation ist abgeschlossen wird geöffnet.

Wenn der Installationsvorgang mit Warnungen beendet wird, überprüfen Sie die Installationsprotokolle auf Details und starten Sie den Server manuell. Weitere Informationen finden Sie im "Überprüfen der [Installations-](#page-209-0) und [Konfigurationsprotokolldateien"](#page-209-0) auf Seite 210.

- 20. Wenn Sie zum Neustart des Computers aufgefordert werden, können Sie angeben, dass Sie den Computer später neu starten möchten. Sie müssen den Neustart jedoch vor der Verwendung von ALM durchführen. Sie müssen den Computer außerdem neu starten, bevor Sie ALM-bezogene Dateien, beispielsweise Integrations-Add-Ins, installieren.
- 21. Wenn Sie eine Oracle RAC-Datenbank verwenden, überprüfen Sie, ob der Standortkonfigurationsparameter ORACLE\_RAC\_SUPPORT auf Y eingestellt ist. Details finden Sie im HP Application Lifecycle Management-Administratorhandbuch.
- 22. Die Installation von ALM ist jetzt abgeschlossen. Fahren Sie mit ["Starten](#page-138-0) der [Anwendung](#page-138-0) ALM" auf Seite 139 fort.

Hinweis: Wenn Sie über eine Performance Center-Lizenz verfügen, müssen Sie Performance Center nach der Installation von ALM installieren. Details hierzu finden Sie im HP ALM Performance Center-Installationshandbuch.

### <span id="page-132-0"></span>Installieren von ALM im unbeaufsichtigten Modus: Windows

Bei einer unbeaufsichtigten Installation wird der gesamte Installationsprozess im Hintergrund durchgeführt. Sie müssen nicht durch die Installationsbildschirme navigieren und keine Auswahl treffen. Stattdessen werden allen Konfigurationsparametern Werte zugewiesen, die Sie in einer Konfigurationsdatei (qcConfigFile.properties) definieren. Wenn Sie eine Installation im unbeaufsichtigten Modus ausführen, werden keine Meldungen angezeigt. Stattdessen können Sie die Installationsinformationen in der Protokolldatei anzeigen. Dort finden Sie auch die Information, ob die Installation erfolgreich verlaufen ist. Die Protokolldatei für die Installation befindet sich im Verzeichnis <Installationsordner>\ALM\log. Die Protokolldatei für die Bereitstellung und die Konfiguration befindet sich im Verzeichnis C:\ProgramData\HP\ALM\log.

Informationen zum Beheben der während der Installation auftretenden Probleme finden Sie unter "Fehlerbehebung bei [ALM-Installationsproblemen"](#page-202-0) auf Seite 203.

Wenn Sie ALM nach Abschluss der Installation und Konfiguration neu konfigurieren möchten, müssen Sie das Installationsverfahren erneut ausführen.

Wenn während des Installationsverfahrens ein Fehler auftritt, müssen Sie die Software deinstallieren und das Installationsverfahren neu starten.

Wenn während der Installation ein Fehler auftritt und die Protokolldatei der Installation nicht gefunden werden kann, stellen Sie sicher, dass auf den ausgewählten Speicherorten ausreichend Speicherplatz für die Installation und Bereitstellung verfügbar ist, und dass Systemeinstellungen, wie z. B. der Grenzwert für die Anzahl geöffneter Dateien, auf den maximal zulässigen Wert eingestellt sind.

#### So installieren Sie ALM im unbeaufsichtigten Modus:

Hinweis: Wenn Sie unbeaufsichtigte Installationen für verschiedene Konfigurationen ausführen möchten, können Sie mehrere Konfigurationsdateien erstellen.

- 1. Deinstallieren Sie die bestehende Version von ALM/Quality Center vom Computer.
- 2. Erstellen Sie die Datei qcConfigFile.properties.

In der Datei werden die Konfigurationswerte definiert, die während der Installation verwendet werden.

Wir empfehlen, eine bestehende Datei aus einer früheren Installation von ALM zu verwenden.

Wenn es keine bestehende Datei gibt, können Sie manuell eine erstellen. Dies kann jedoch ein komplizierter, fehleranfälliger Vorgang sein. Sie sollten eine solche Datei erstellen, indem Sie eine normale Installation ausführen. Bei der Installation wird die Datei automatisch erstellt. Die Konfigurationswerte, die Sie während der Installation definieren, werden in der Datei aufgezeichnet. Auch wenn Sie ALM anschließend deinstallieren, können Sie die Datei behalten und nach Bedarf für künftige Installationen bearbeiten.

Die Datei wird automatisch in folgendem Pfad gespeichert: c:\ProgramData\HP\ALM\conf.

3. Aktualisieren Sie die Datei installer.properties mit dem Installationspfad und dem Pfad der Konfigurationsdatei, wenn dies nicht die Standardpfade sind.

#### Hinweis:

I

- Weder der Datei-Repository-Pfad noch der Bereitstellungspfad darf mehr als 200 Zeichen aufweisen.
- Aufgrund einer Windows-Einschränkung können sich das Bereitstellungsverzeichnis und der Repository-Pfad nicht auf einem zugeordneten Laufwerk befinden.
- 4. Führen Sie an der Befehlszeile die Datei run\_silent.bat von der Installation-DVD aus.

Prüfen Sie bei einem Fehler der Installation die Installationsprotokolle auf Details. Weitere Informationen finden Sie im "Überprüfen der [Installations-](#page-209-0) und [Konfigurationsprotokolldateien"](#page-209-0) auf Seite 210.

Wenn der Installationsprozess mit Warnungen endet, startet der ALM-Server nicht automatisch. Überprüfen Sie die Installationsprotokolle auf Details und starten Sie den Server manuell. Weitere Informationen finden Sie im "Überprüfen der Installations- und [Konfigurationsprotokolldateien"](#page-209-0) auf Seite [210.](#page-209-0)

Hinweis: Wenn Sie über eine Performance Center-Lizenz verfügen, müssen Sie Performance Center nach der Installation von ALM installieren. Details hierzu finden Sie im HP ALM Performance Center-Installationshandbuch.

### <span id="page-133-0"></span>Konfigurieren des IIS-E-Mail-Service

Wenn Sie Microsoft IIS SMTP-Service als Mailserver auswählen, müssen Sie den Microsoft IIS SMTP-Service wie folgt konfigurieren:

- 1. Öffnen Sie das Fenster Internetinformationsdienste-Manager.
- 2. Klicken Sie im Ausschnitt Struktur mit der rechten Maustaste auf Virtueller Standardserver für SMTP, und wählen Sie Eigenschaften aus. Das Dialogfeld mit den Eigenschaften für den virtuellen Standardserver für SMTP wird geöffnet.
- 3. Klicken Sie auf der Registerkarte Zugriff auf die Schaltfläche Verbindung. Das Dialogfeld Verbindung wird geöffnet. Wählen Sie Alle, mit Ausnahme der Computer in der Liste unten aus, und klicken Sie auf OK.
- 4. Klicken Sie auf die Schaltfläche Relay. Das Dialogfeld Relayeinschränkungen wird geöffnet. Wählen Sie Alle, mit Ausnahme der Computer in der Liste unten aus, und klicken Sie auf OK.
- 5. Klicken Sie auf OK, um das Dialogfeld mit den Eigenschaften des virtuellen Standardservers für SMTP zu schließen.

Installations- und Aktualisierungshandbuch – Windows Kapitel 14: Installieren von ALM auf Microsoft Windows-Systemen

## <span id="page-136-0"></span>Kapitel 15: Überlegungen zur Installation von LAB\_PROJECT

Wenn Sie im Installations-Assistenten Kopie des vorhandenen Schemas aktualisieren auswählen, versucht ALM auch LAB\_PROJECT zu kopieren. Nachstehend finden Sie eine detaillierte Erklärung der Aktionen, die für LAB\_ PROJECT bei der Aktualisierung einer Kopie des vorhandenen Schemas der Site Administration durchgeführt werden:

1. ALM versucht, LAB\_PROJECT auf den Datenbankserver zu kopieren, auf dem das ursprüngliche LAB\_PROJECT vorhanden ist.

Wenn LAB\_PROJECT erfolgreich kopiert wird:

- Das neue Schema der Site Administration verweist auf das neue LAB PROJECT.
- Das kopierte LAB\_PROJECT hat ein leeres Repository. Sie müssen das Repository aus dem Quell-LAB\_PROJECT kopieren.
- Das kopierte LAB\_PROJECT muss aktualisiert werden.
- 2. Wenn ALM LAB\_PROJECT nicht auf den Datenbankserver kopiert, auf dem das ursprüngliche LAB\_PROJECT vorhanden ist, wird ein neues leeres LAB\_ PROJECT auf dem Datenbankserver erstellt, auf dem das neue Datenbankschema der Site Administration erstellt wird.

So kopieren Sie die ursprünglichen LAB\_PROJECT-Daten, damit sie für die Installation verwendet werden können:

- Entfernen Sie das neue LAB\_PROJECT.
- Erstellen Sie eine Kopie des ursprünglichen LAB\_PROJECT-Datenbankschemas und -Repositorys:
	- <sup>o</sup> Sichern Sie das ursprüngliche LAB\_PROJECT-Datenbankschema.
	- Stellen Sie eine Sicherung des ursprünglichen LAB\_PROJECT auf dem Datenbankserver der neuen Installation wieder her.
	- Kopieren Sie das Quell-Repository des ursprünglichen LAB\_PROJECT in das Repository der neuen Installation.
- Aktualisieren Sie die Datei dbid.xml des neuen LAB\_PROJECT mit der neuen Angaben für:
	- <sup>o</sup> Name des Datenbankservers der Installation
	- <sup>o</sup> Verbindungszeichenfolge
	- <sup>o</sup> Passwort
	- <sup>o</sup> Repositoryspeicherort
- Stellen Sie das neue LAB\_PROJECT wieder her.
- Aktualisieren Sie das neue LAB\_PROJECT.

Installations- und Aktualisierungshandbuch – Windows Kapitel 15: Überlegungen zur Installation von LAB\_PROJECT

# <span id="page-138-0"></span>Kapitel 16: Starten der Anwendung ALM

In diesem Kapitel werden die Optionen und Ressourcen von ALM vorgestellt. Außerdem wird erläutert, wie ALM gestartet wird.

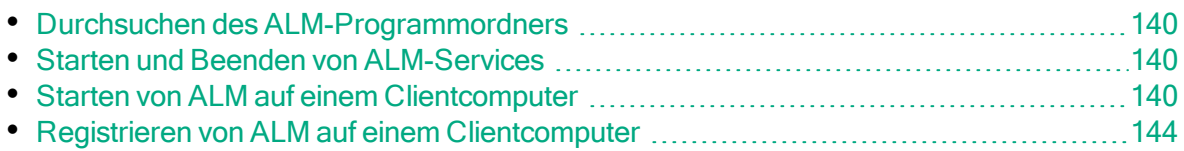

### <span id="page-139-0"></span>Durchsuchen des ALM-Programmordners

Unter Windows werden nach Abschluss der ALM-Installation folgende Elemente zum ALM-Programmordner hinzugefügt (Start > Programme > HP ALM-Server):

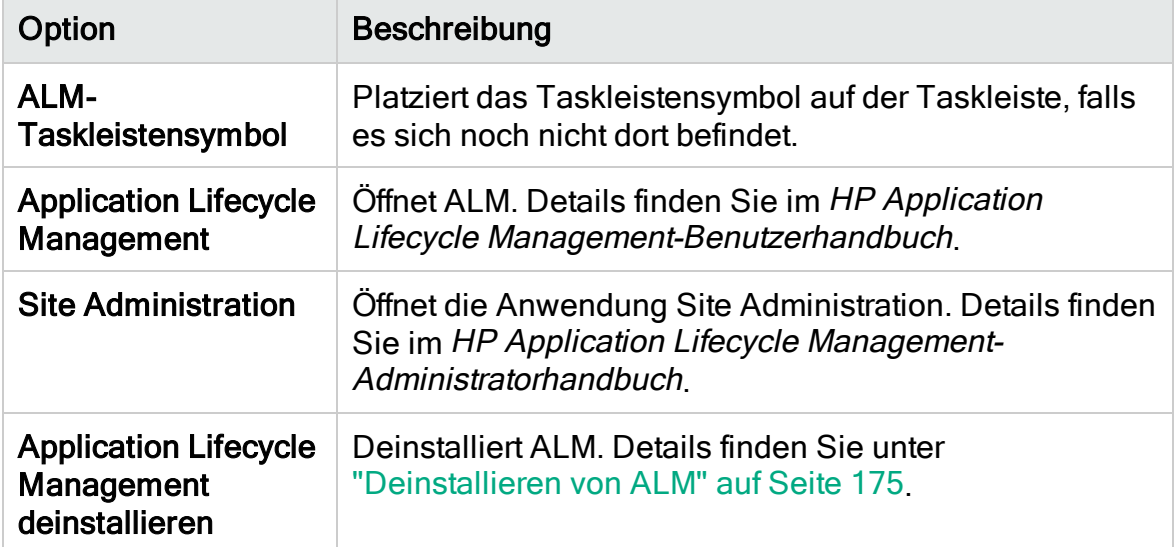

### <span id="page-139-1"></span>Starten und Beenden von ALM-Services

Klicken Sie in der Taskleiste mit der rechten Maustaste auf das ALM-Symbol e. und wählen Sie Application Lifecycle Management starten oder Application Lifecycle Management beenden aus.

### <span id="page-139-2"></span>Starten von ALM auf einem Clientcomputer

Sie starten ALM auf Ihrem Clientcomputer in Ihrem Webbrowser.

Sie können mehrere ALM-Versionen gleichzeitig auf einem Clientcomputer nutzen. Das umfasst mehrere ALM 11.00-Clients oder höher, die Verbindungen mit verschiedenen ALM-Servern verwenden, und einen Quality Center 10.00- oder 9.2-Client.

Bevor Sie sich an ALM anmelden, müssen Sie ein Projekt in der Site Administration erstellen. Details finden Sie im HP Application Lifecycle Management-Administratorhandbuch.

Hinweis:

- **Damit Sie ALM zusammen mit HP-Testtools oder Tools anderer Hersteller** bzw. benutzerdefinierten Tools verwenden können, müssen Sie das HP ALM Client Registration-Add-In ausführen. Damit werden ALM-Komponenten auf dem Clientcomputer registriert. Details finden Sie unter "Registrieren von ALM auf einem [Clientcomputer"](#page-143-0) auf Seite 144.
	- Wenn die Benutzer über eine virtuelle Umgebung wie Citrix oder VMware eine Verbindung mit ALMherstellen, können Sie ALM-Komponenten an einem freigegebenen Speicherort bereitstellen, auf den alle Benutzer zugreifen können. Führen Sie für eine freigegebene Bereitstellung das Add-In Shared Deployment for Virtual Environments von der Seite mit HP Application Lifecycle Management-Add-Ins aus. Weitere Informationen über die Installation von Add-Ins finden Sie im HP Application Lifecycle Management-Administratorhandbuch.
	- Wir empfehlen, das ALM-Demoprojekt zu importieren, das auf der Seite mit der ALM-Hilfe verfügbar ist (wählen Sie Hilfe > Demoprojekt aus). Wenn Sie dieses Projekt importieren, können Sie alle Lektionen im HP Application Lifecycle Management-Lernprogramm ausführen. Importieren Sie in Site Administration die ALM-Demodatei. Details über das Importieren von Projekten finden Sie im HP Application Lifecycle Management-Administratorhandbuch.

#### So starten Sie ALM:

1. Öffnen Sie den Webbrowser, und geben Sie den ALM-URL ein: http://<ALM-Servername>[:<Portnummer>]/qcbin

Das Application Lifecycle Management-Optionenfenster wird geöffnet. Das ALM-Optionenfenster enthält die folgenden Links:

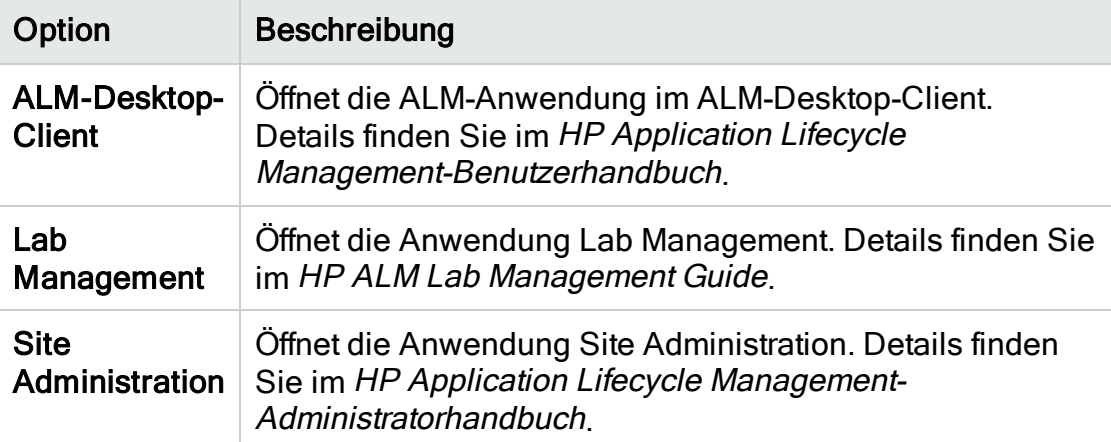

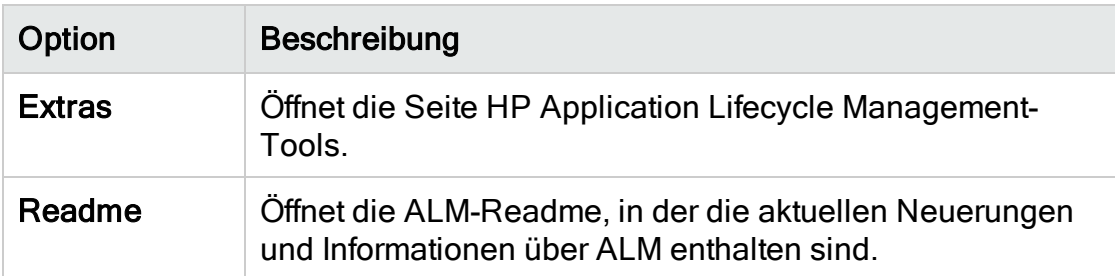

2. Klicken Sie auf den Link ALM-Desktop-Client. Bei jedem Ausführen von ALM wird eine Versionsüberprüfung durchgeführt. Wird eine neuere Version gefunden, werden die erforderlichen Dateien auf Ihren Computer geladen.

Befolgen Sie die Anweisungen auf dem Bildschirm.

#### Hinweis:

- Windows 7/8/2008R2/2012: Wenn Sie keine Administratorrechte auf Ihrem Computer haben und eine Sicherheitswarnung angezeigt wird, klicken Sie auf Nicht installieren. Anschließend wird der Installationsbildschirm angezeigt.
- Wenn Sie ALM über eine virtuelle Umgebung wie Citrix ausführen, kann nur der Systemadministrator eine neue Version installieren.
- Wenn das Herunterladen von Dateien über Ihren Webbrowser nicht zugelassen ist, können Sie die Dateien über das HP ALM Client MSI Generator-Add-In von der Seite mit HP Application Lifecycle Management-Add-Ins (Hilfe > Add-Ins) installieren.
- Werden die Dateien heruntergeladen, das Anmeldefenster jedoch nicht angezeigt, müssen Sie einen Microsoft-Hotfix auf Ihrem Computer installieren. Details finden Sie im Artikel [KM905289](https://softwaresupport.hpe.com/km/KM905289) der HP [Software-Wissensdatenbank](https://softwaresupport.hpe.com/km/KM905289).
- Klicken Sie auf das Symbol Im Vollbildmodus öffnen 14, um ALM im Vollbildmodus zu öffnen. Im Vollbildmodus können Sie den gesamten Bildschirm nutzen, wenn Sie ALM verwenden.
- 3. Nachdem die ALM-Version geprüft und gegebenenfalls Dateien aktualisiert wurden, wird das Anmeldefenster von Application Lifecycle Management geöffnet.

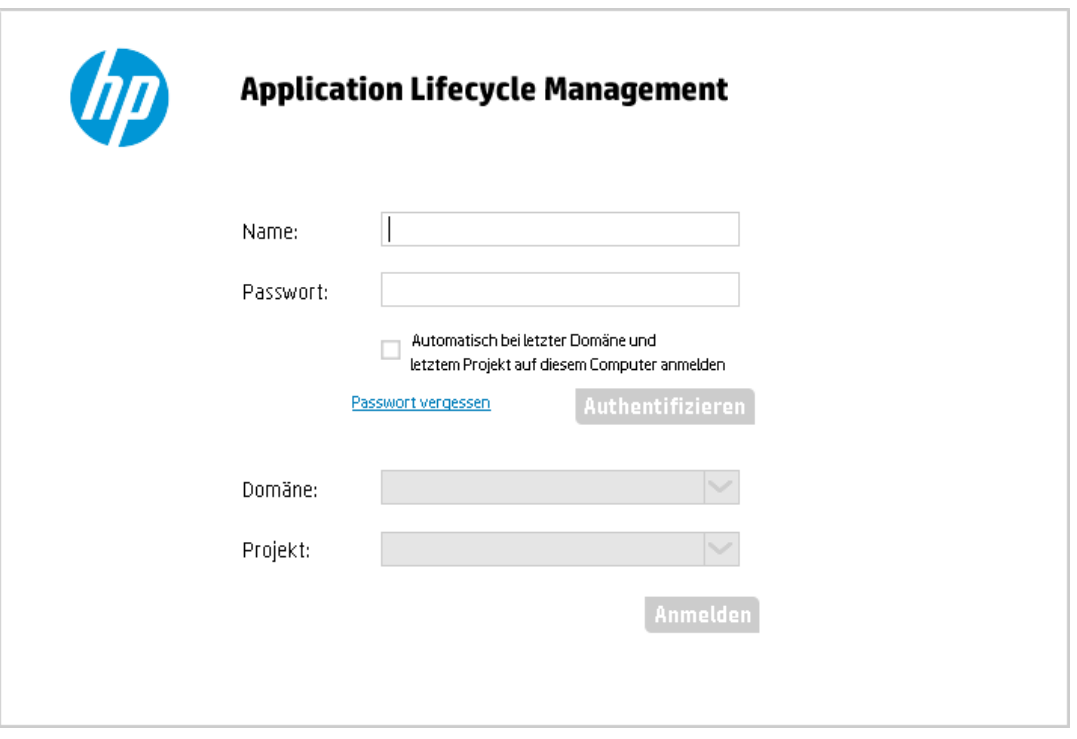

Hinweis: Als Benutzer mit externer Authentifizierung müssen Sie in diesem Fenster nicht Ihren Namen und das Passwort eingeben. Fahren Sie mit Schritt 8 fort.

- 4. Geben Sie im Feld Anmeldename Ihren Benutzernamen ein.
- 5. Geben Sie im Feld Passwort das Passwort ein. Sollten Sie das Passwort vergessen haben, klicken Sie auf den Link Passwort vergessen. Details finden Sie im HP Application Lifecycle Management-Benutzerhandbuch.
- 6. Aktivieren Sie das Kontrollkästchen Automatisch bei letzter Domäne und letztem Projekt auf diesem Computer anmelden, wenn Sie möchten, dass die ALM-Anmeldung automatisch beim letzten Projekt erfolgt, in dem Sie gearbeitet haben.
- 7. Klicken Sie auf Authentifizieren. ALM überprüft den Benutzernamen und das Passwort und stellt fest, auf welche Domänen und Projekte Sie zugreifen können. Falls Sie die automatische Anmeldung aktiviert haben, wird ALM geöffnet.

Falls die Authentifizierung fehlschlägt, prüfen Sie, ob Sie Ihren Benutzernamen und das Passwort korrekt eingegeben haben, und versuchen Sie es erneut.

- 8. Wählen Sie in der Liste Domäne eine Domäne aus. Standardmäßig wird die Domäne ausgewählt, in der Sie zuletzt gearbeitet haben.
- 9. Wählen Sie in der Liste Projekt ein Projekt aus. Standardmäßig wird das

Ţ

Projekt ausgewählt, in dem Sie zuletzt gearbeitet haben.

10. Klicken Sie auf Anmelden. ALM zeigt das Modul an, in dem Sie in der vorhergehenden Sitzung gearbeitet haben.

### <span id="page-143-0"></span>Registrieren von ALM auf einem Clientcomputer

Damit Sie mit HP-Testtools oder Tools anderer Hersteller bzw. benutzerdefinierten Tools arbeiten können, müssen Sie ALM auf dem Clientcomputer registrieren. Führen Sie zum Registrieren von ALM HP ALM Client Registration von der Seite der HP Application Lifecycle Management-Tools aus.

Hinweis: Falls auf Ihrem Computer Vorversionen von ALM/Quality Center ausgeführt werden, müssen Sie vor der Registrierung von ALM 12.53 alle Instanzen von ALM/Quality Center und alle Integrationstools schließen.

#### Tools, für die eine Registrierung von ALM-Clientkomponenten erforderlich ist

Die folgenden Tools erfordern eine Registrierung von ALM-Clientkomponenten auf dem Clientcomputer:

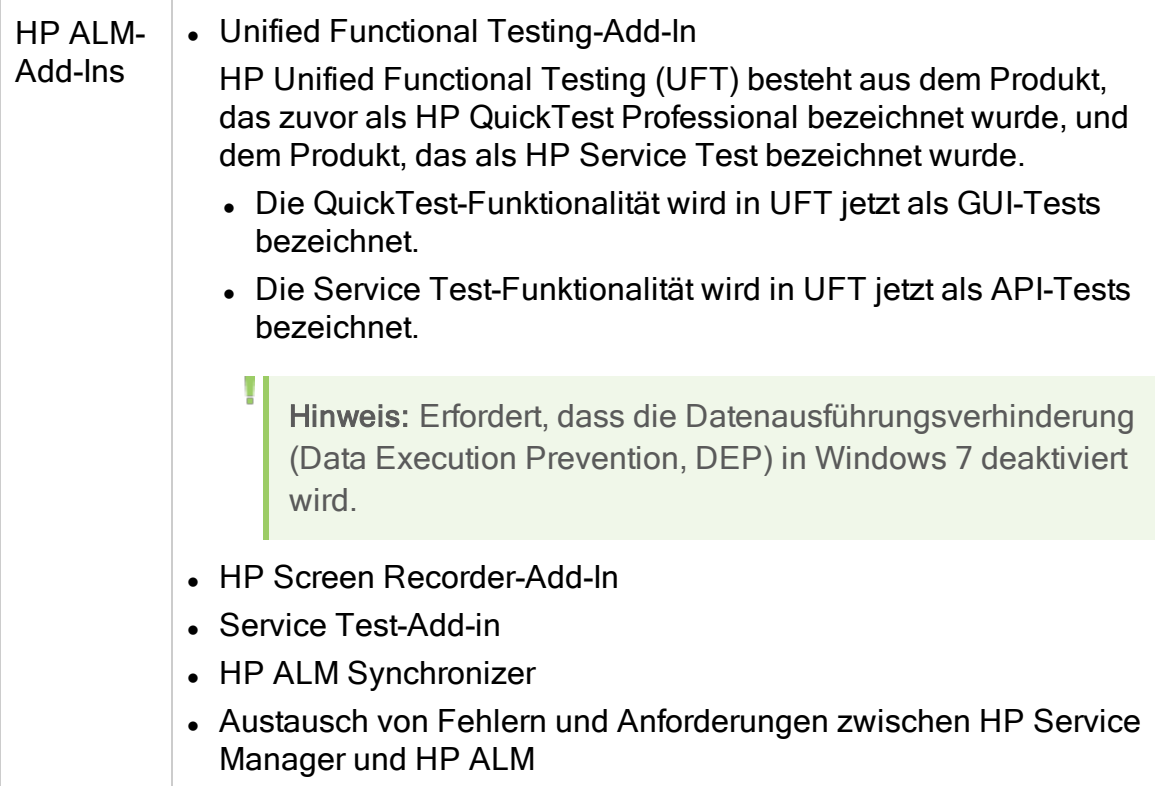
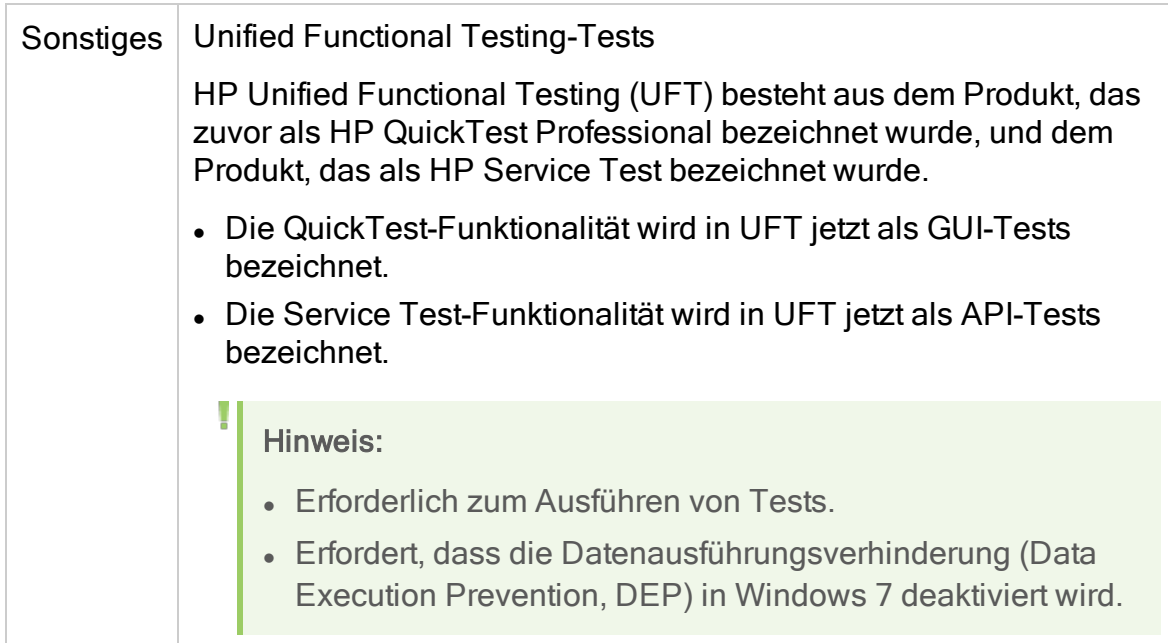

Installations- und Aktualisierungshandbuch – Windows Kapitel 16: Starten der Anwendung ALM

# Kapitel 17: Integrieren des ALM-Anwendungsservers in einen Webserver

Zur Verbesserung der Sicherheit Ihrer ALM-Bereitstellung empfiehlt es sich, den ALM-Server hinter einem sicheren Reverseproxy zu platzieren, entweder einem Apache- oder einem IIS-Webserver. Eine solche Konfiguration ist auch für die Unterstützung der externen Authentifizierung erforderlich. Wenn Sie keinen sicheren Reverseproxy verwenden, empfiehlt es sich, SSL auf dem ALM-Server zu konfigurieren. Details über die SSL-Konfiguration finden Sie unter ["Verwalten](#page-154-0) des [ALM-Anwendungsservers"](#page-154-0) auf Seite 155.

## Konfiguration von IIS als Reverseproxy

Um ALM in einen Webserver zu integrieren, müssen Sie den Webserver so konfigurieren, dass er Anfragen an den ALM-Anwendungsserver weiterleitet. Sie konfigurieren den Webserver so, dass er im HTTP-Proxymodus verwendet werden kann.

So konfigurieren Sie IIS für die Nutzung als Reverseproxy:

Hinweis: Die folgenden Anweisungen gelten nur für IIS 7.0 und spätere Versionen.

- 1. Installieren Sie mit dem Server-Manager den IIS-Server unter Verwendung der Standardeinstellungen. Es ist nicht erforderlich, andere Erweiterungen zu aktivieren.
- 2. Installieren Sie das URL Rewrite Package von der folgenden Website <http://www.iis.net/downloads/microsoft/url-rewrite>.
- 3. Installieren Sie das Application Request Routing (ARR) für IIS von der folgenden Website [http://www.iis.net/downloads/microsoft/url-rewrite.](http://www.iis.net/downloads/microsoft/application-request-routing)

Hinweis: Möglicherweise müssen Sie die erweiterte Sicherheit (ESC) in Internet Explorer deaktivieren und Internet Explorer als Administrator ausführen.

Wenn Sie nicht von Ihrem Server aus über direkten Zugriff auf das Internet verfügen, können Sie die eigenständige ARR 3.0-Version, die alles enthält, was Sie benötigen, einschließlich des URL Rewrite Package, unter folgender Adresse abrufen: [http://www.microsoft.com/en](http://www.microsoft.com/en-us/download/details.aspx?id=40813)[us/download/details.aspx?id=40813.](http://www.microsoft.com/en-us/download/details.aspx?id=40813) Laden Sie ARR 3.0 auf Ihrem

Client herunter, kopieren Sie es auf den Server und installieren Sie es anschließend dort.

- 4. Stellen Sie sicher, dass der IIS-Webserver beendet wird.
- 5. Öffnen Sie den IIS-Manager und stellen Sie sicher, dass sich unter dem entsprechenden IIS-Serverknoten ein Element mit dem Namen Serverfarmen befindet.

Hinweis: Wenn kein Element mit dem Namen Serverfarmen vorliegt und Sie mit einer Windows 2012 Server-Version arbeiten, deinstallieren Sie Microsoft Web Farm Framework und laden Sie die aktuelle Version von [http://download.microsoft.com/download/5/7/0/57065640-4665-4980](http://download.microsoft.com/download/5/7/0/57065640-4665-4980-a2f1-4d5940b577b0/webfarm_v1.1_amd64_en_us.msi) [a2f1-4d5940b577b0/webfarm\\_v1.1\\_amd64\\_en\\_us.msi](http://download.microsoft.com/download/5/7/0/57065640-4665-4980-a2f1-4d5940b577b0/webfarm_v1.1_amd64_en_us.msi) herunter.

- 6. Klicken Sie mit der rechten Maustaste auf Serverfarmen und klicken Sie dann auf Serverfarm erstellen.
- 7. Geben Sie einen Namen für die Farm ein und klicken Sie auf Weiter.
- 8. Klicken Sie auf Erweiterte Einstellungen und ändern Sie die Ports entsprechend Ihrer ALM Jetty-Porteinstellungen. Die Standard-ALM-Jetty-Ports lauten 8080 für HTTP und 8443 für HTTPS.
- 9. Geben Sie unter Serveradresse die IP-Adresse des ALM-Servers ein, den Sie der Farm hinzufügen möchten.
- 10. Klicken Sie auf Hinzufügen, um den Server hinzuzufügen.

Hinweis: Wiederholen Sie die Schritte 9 - 10, um weitere ALM-Server für die Nutzung von IIS als Load Balancer in einem ALM-Cluster hinzuzufügen.

- 11. Klicken Sie auf Fertig stellen.
- 12. Klicken Sie im geöffneten Dialogfeld Neuschreibungsregeln auf Ja. Hierdurch wird eine URL-Neuschreibungsregel hinzugefügt, wodurch IIS alle eingehenden Anfragen an den ALM-Server weiterleitet.
- 13. Wählen Sie das neu erstellte Serverfarmelement aus.
- 14. Doppelklicken Sie auf Proxy.
- 15. Legen Sie als Time-out (seconds) den Wert 35 fest.
- 16. Legen Sie als Response buffer threshold den Wert 0 fest.
- 17. Klicken Sie auf Übernehmen.

I

Hinweis: Diese Änderung wird nur auf den Application Request Routing-Proxy angewendet.

18. Aktivieren Sie den Proxy.

Ţ

- a. Wählen Sie den Hauptknoten in der Struktur (der Servername) aus, klicken Sie auf Application Request Routing Cache und dann im Abschnitt Proxy auf Server Proxy Settings.
- b. Aktivieren Sie Enable proxy.
- c. Stellen Sie sicher, dass HTTP version die Einstellung Pass Through aufweist.
- d. Stellen Sie sicher, dass Reverse rewrite host in response headers aktiviert ist.
- e. Klicken Sie auf Übernehmen.
- 19. Starten Sie den IIS-Webserver neu.

Sie können jetzt über den folgenden URL eine Verbindung zur ALM-Site herstellen: http://<IIS-Servername>/qcbin.

- 20. Wenn Sie IIS mit mehreren Serverfarmen verwenden (z. B. ALM und Performance Center):
	- a. Fügen Sie eine weitere Serverfarm für die andere Servergruppe hinzu.
	- b. Ändern Sie die URL-Neuschreibungsregel für die ALM-Serverfarm:
		- i. Wählen Sie den Hauptknoten in der Struktur (der Servername) aus und klicken Sie auf URL Rewrite.
		- ii. Bearbeiten Sie die Inbound Rule.
		- iii. Ändern Sie die Einstellung Using von Wildcards in Regular Expressions.
		- iv. Ändern Sie Pattern in (^qcbin(.\*)).
		- v. Klicken Sie auf Übernehmen.
	- c. Ändern Sie die URL-Neuschreibungsregel für die andere Serverfarm:
		- i. Wählen Sie den Hauptknoten in der Struktur (der Servername) aus und klicken Sie auf URL Rewrite.
		- ii. Bearbeiten Sie die Inbound Rule.
		- iii. Ändern Sie die Einstellung Using von Wildcards in Regular Expressions.
		- iv. Ändern Sie das Pattern, um auf die andere Servergruppe zu verweisen (geben Sie beispielsweise (^loadtest(.\*)) für Performance Center ein).
		- v. Klicken Sie auf Übernehmen.
	- d. Starten Sie den IIS-Webserver neu.

# Konfigurieren von IIS als sicheren Reverseproxy

#### So konfigurieren Sie IIS für die Nutzung als sicherer Reverseproxy:

Hinweis: Detaillierte Anweisungen finden Sie in der IIS-Dokumentation.

- 1. Stellen Sie sicher, dass Sie IIS für die Funktion als Reverseproxy den Ausführungen unter "Configure Web Server as Reverse Proxy" on page 1 entsprechend konfiguriert haben.
- 2. Installieren Sie das Serverzertifikat in IIS.

Hinweis: Das Serverzertifikat muss über einen passwortgeschützten privaten Schlüssel verfügen.

In IIS-Manager:

ı

- Importieren Sie Ihr Serverzertifikat: Wählen Sie Server > Zertifikate > Importieren aus.
- Fügen Sie einen Listener auf einem sicheren Port hinzu:

Wählen Sie Standardwebsite aus.

Bearbeiten Sie Bindungen.

Klicken Sie auf Hinzufügen.

Wählen Sie https und Ihr Zertifikat aus.

- 3. Konfigurieren Sie in den SSL-Einstellungen für Ihre Website IIS so, dass eine SSL-Verbindung erforderlich ist.
- 4. Stellen Sie sicher, dass Sie über die virtuelle IIS-IP-Adresse mithilfe des HTTPS-Protokolls auf den ALM-Server zugreifen können.

## Konfigurieren des IIS-Webservers für SSL-**Offloading**

SSL-Offloading bedeutet, dass IIS für eine Verbindung zu ALM über HTTP und nicht über HTTPS konfiguriert ist. Führen Sie in diesem Fall die folgende Konfiguration durch:

1. Bearbeiten Sie die eingehende Regel qcbin und fügen Sie die folgende Servervariable hinzu:

Legen Sie Folgendes fest: name="HTTP\_X\_FORWARDED\_PROTO" value="https".

- 2. Ändern Sie in den Aktionseigenschaften das Protokoll von HTTPS in HTTP.
- 3. Starten Sie IIS erneut, damit die Konfiguration gelesen wird.

# Konfiguration von Apache als Reverseproxy

### So konfigurieren Sie Apache für die Nutzung eines Reverseproxy:

Hinweis: Es empfiehlt sich, dass Sie den Apache-HTTP-Server der Version 2.2 verwenden.

- 1. Stellen Sie sicher, dass der Apache-Webserver beendet wird.
- 2. Navigieren Sie zum Verzeichnis <Apache-Homeverzeichnis>\conf.
- 3. Erstellen Sie eine Sicherungskopie der Datei httpd.conf.
- 4. Öffnen Sie die Datei httpd.conf.
- 5. Entfernen Sie die Kommentierungszeichen vor den folgenden Befehlen zum Laden von Modulen, oder fügen Sie diese Befehle hinzu:

LoadModule proxy\_module modules/mod\_proxy.so

LoadModule proxy http module modules/mod proxy http.so

Hinweis: Stellen Sie sicher, dass beide Module in der Apache-Installation vorhanden sind.

6. Fügen Sie am Ende der Datei den folgenden Abschnitt hinzu:

```
# Turn off support for true Proxy behavior as we are acting as
# a reverse proxy
ProxyRequests Off
# Turn off VIA header as we know where the requests are proxied
ProxyVia Off
# Set the permissions for the proxy
<Proxy *>
AddDefaultCharset off
Order deny,allow
Allow from all
</Proxy>
# Turn on Proxy status reporting at /status
# This should be better protected than: Allow from all
ProxyStatus On
<Location /status>
```

```
SetHandler server-status
Order Deny,Allow
Allow from all
</Location>
# Configuring mod_proxy_http
# To connect to servlet container with HTTP protocol, the ProxyPass
# directive can be
# used to send requests received on a particular URL to a Jetty instance.
ProxyPreserveHost off
ProxyPass /qcbin http://<ALM-Servername>:8080/qcbin
ProxyPassReverse /qcbin http://<ALM-Servername>:8080/qcbin
# For Performance Center deployments, add the following:
ProxyPass /loadtest http://<PC-Servername>/loadtest
ProxyPass /LoadTest http://<PC-Servername>/LoadTest
ProxyPass /Loadtest http://<PC-Servername>/Loadtest
ProxyPassReverse /loadtest http://<PC-Servername>/loadtest
ProxyPassReverse /LoadTest http://<PC-Servername>/LoadTest
ProxyPassReverse /Loadtest http://<PC-Servername>/Loadtest
# Rewrite rule trailing slash must be used in the VirtualHost section
LoadModule rewrite module modules/mod rewrite.so
RewriteEngine On
# Add trailing slash if was not present in the original request
RewriteRule ^/qcbin$ /qcbin/ [R]
```
Hinweis: Wenn Sie über einen lokalen Computer eine Verbindung mit ALM herstellen, ersetzen Sie <ALM-Servername> durch localhost.

- 7. Speichern Sie die Änderungen in der Datei.
- 8. Führen Sie httpd -t im Apache-bin-Ordner aus, um die Syntax der Datei zu prüfen.
- 9. Starten Sie den Apache-Webserver neu.

Sie können jetzt über den folgenden URL eine Verbindung zur ALM-Site herstellen: http://<ALM-Servername>[:<Apache-Portnummer>]/qcbin.

## Konfigurieren von Apache als sicheren Reverseproxy

So konfigurieren Sie Apache für die Nutzung als sicherer Reverseproxy:

- 1. Öffnen Sie die Datei httpd.conf.
- 2. Entfernen Sie die Kommentierungszeichen in ssl\_module:

LoadModule ssl\_module modules/mod\_ssl.so

3. Entfernen Sie die Kommentierungszeichen in der Datei httpd-ssl.conf:

```
# Secure (SSL/TLS) connections
Include conf/extra/httpd-ssl.conf
```
- 4. Schließen Sie die Datei httpd.conf und öffnen Sie die Datei httpd-ssl.conf. Standardmäßig befindet sie sich im Verzeichnis / <apache-Verzeichnis>/conf/extra.
- 5. Aktivieren Sie in der Datei httpd-ssl.conf den SSL-Port 443:

Listen 443

6. Fügen Sie den Parameter SSLProtocol hinzu:

SSLProtocol -SSLv2 -SSLv3 +TLSv1

7. Ändern Sie die Cache-Einstellungen:

```
LoadModule socache shmcb module modules/mod socache shmcb.so
SSLSessionCache "shmcb:<apacheAbsoluterOrdner>/logs/ssl_scache(512000)"
```
8. Ändern Sie die Parameter VirtualHost und ServerName:

```
<VirtualHost <vollständig qualifizierter Servername>:443>
ServerName <vollständig qualifizierter Servername>:443>
```
9. Fügen Sie die SSL-Zertifikate im Abschnitt VirtualHost hinzu:

```
# Server Certificate
SSLCertificateFile " /<apache-Verzeichnis>/conf/WebServerPublicCert.pem"
# Server Private Key:
SSLCertificateKeyFile " /<apache-Verzeichnis>/conf/WebServerPrivateCert.pem"
```
- 10. Starten Sie Apache erneut, damit die neue Konfiguration gelesen wird. Führen Sie folgenden Befehl aus <apache-Verzeichnis>/bin/apachectl -k restart
- 11. Stellen Sie sicher, dass Apache als sicherer Proxyserver fungiert.
	- Navigieren Sie zu https://webserver/qcbin. Stellen Sie sicher, dass die ALM-Startseite angezeigt wird.

Hinweis: Der Name des Webservers muss im FQDN-Format (Fully Qualified Domain Name, vollständig qualifizierter Domänenname) vorliegen, wenn eine sichere Verbindung genutzt wird.

- 12. Nachdem Sie überprüft haben, dass Apache als sicherer Proxyserver funktioniert, schließen Sie den nicht sicheren Port.
	- a. Öffnen Sie die Datei httpd.conf.
	- b. Kommentieren Sie den Parameter Listen aus:

#Listen 80

I

## Konfigurieren des Apache-Webservers für SSL-**Offloading**

SSL-Offloading bedeutet, dass Apache für eine Verbindung zu ALM über HTTP und nicht über HTTPS konfiguriert ist. Führen Sie in diesem Fall die folgende Konfiguration durch:

- 1. Navigieren Sie zum Verzeichnis <Apache-Homeverzeichnis>\conf.
- 2. Erstellen Sie eine Sicherungskopie der Datei httpd.conf.
- 3. Öffnen Sie die Datei httpd.conf.
- 4. Fügen Sie den folgenden Befehl zum Laden von Modulen hinzu oder entfernen Sie die Kommentierungszeichen:

LoadModule headers module modules/mod headers.so

Hinweis: Stellen Sie sicher, dass das Modul in der Apache-Installation vorhanden ist.

5. Fügen Sie den folgenden Abschnitt hinzu, wenn die verschlüsselte Kommunikation auf dem Apache-Server beendet wird:

```
<IfModule headers_module>
###############################################################
# add the following line if SSL is terminated/offloaded on Apache server
###############################################################
RequestHeader set X-Forwarded-Proto https
</IfModule>
```
- 6. Speichern Sie die Datei httpd.conf.
- 7. Starten Sie Apache erneut, damit die Konfiguration gelesen wird.

# <span id="page-154-0"></span>Kapitel 18: Verwalten des ALM-Anwendungsservers

Ab ALM 11.50 gehört die Anwendungsserverfunktion zu den ALM-Kernfunktionen. Dies ist ein Unterschied zu früheren Versionen von ALM, in denen ein integrierter Anwendungsserver von Drittanbietern verwendet wurde. Der interne Anwendungsserver wird als ALM-Anwendungsserver bezeichnet.

Dieses Kapitel enthält Informationen im Zusammenhang mit der Verwaltung des ALM-Anwendungsservers und Informationen zu allgemeinen Java-Verwaltungstools.

Dieses Kapitel enthält folgende Abschnitte

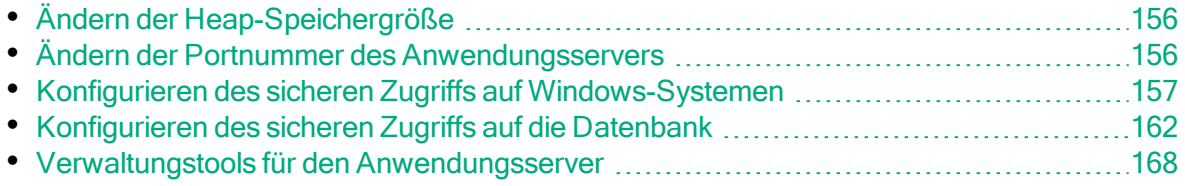

# <span id="page-155-0"></span>Ändern der Heap-Speichergröße

Nach der Installation von ALM müssen Sie möglicherweise die Heap-Speicherwerte ändern. Beispielsweise könnten Sie die Heap-Größe ändern, wenn die Anzahl aktiver Projekte in ALM oder die Anzahl gleichzeitiger Benutzersitzungen gestiegen ist.

#### Hinweis:

- Der maximale Heap-Wert darf die maximale Größe des Arbeitsspeichers (RAM) nicht übersteigen.
- Auf einem Computer mit einem 32-Bit-Betriebssystem sollte die Heap-Speichergrößte nicht mehr als 1.024 MB betragen.

#### So ändern Sie die Heap-Speichergröße:

- 1. Stellen Sie sicher, dass sich alle Benutzer von den ALM-Projekten abgemeldet haben, und beenden Sie den ALM-Service. Klicken Sie in der Taskleiste mit der rechten Maustaste auf das ALM-Symbol, und wählen Sie Application Lifecycle Management beenden.
- 2. Öffnen Sie im ALM-Bereitstellungspfad die Datei wrapper.conf.
- 3. Ändern Sie den Wert für wrapper.java.maxmemory nach Bedarf.
- 4. Starten Sie den ALM-Dienst neu. Klicken Sie in der Taskleiste mit der rechten Maustaste auf das ALM-Symbol, und wählen Sie Application Lifecycle Management starten.

# <span id="page-155-1"></span>Ändern der Portnummer des Anwendungsservers

Nach der Installation von ALM müssen Sie möglicherweise die Portnummer des Anwendungsservers ändern.

Möglicherweise wird der standardmäßige Anwendungsserverport von einer anderen Anwendung verwendet, die auf demselben Computer ausgeführt wird. In diesem Fall können Sie die Anwendung, die den Port verwendet, suchen und beenden oder den Anwendngsserverport auf dem Computer ändern.

#### So ändern Sie die Portnummer des Anwendungsservers:

1. Stellen Sie sicher, dass sich alle Benutzer von den ALM-Projekten abgemeldet haben, und beenden Sie den ALM-Service. Klicken Sie in der Taskleiste mit der rechten Maustaste auf dasALM-Symbol, und wählen Sie Application Lifecycle Management beenden.

- 2. Navigieren Sie zur Datei <ALM-Bereitstellungspfad>/HP/ALM/server/conf/jetty.xml.
- 3. Ändern Sie den Wert für jetty.port.
- 4. Starten Sie den ALM-Dienst. Klicken Sie in der Taskleiste mit der rechten Maustaste auf dasALM-Symbol, und wählen Sie Application Lifecycle Management starten.

## <span id="page-156-0"></span>Konfigurieren des sicheren Zugriffs auf Windows-**Systemen**

In diesem Abschnitt wird beschrieben, wie eine sichere Verbindung mit ALM konfiguriert wird, wenn ALM auf einem Windows-System installiert ist. Das Verfahren finden Sie unter ["Konfiguration](#page-157-0) einer sicheren Verbindung mit dem ALM-[Anwendungsserver](#page-157-0) (Jetty)" auf Seite 158.

Wenn der ALM-Server eine Verbindung mit einem anderen Server wie dem Performance Center-Server herstellt, der eine sichere Verbindung erfordert, müssen Sie auf dem ALM-Server die Vertrauensstellung der Zertifizierungsstelle konfigurieren, die das Zertifikat für die Remote-Verwaltung des Servers ausgestellt hat.

Für die sichere Kommunikation mit dem ALM-Server können Sie Jetty für die Verwendung von TLS 1.2 konfigurieren.

Wenn Sie die sichere Kommunikation aktivieren, müssen Sie ebenfalls die verschlüsselte Kommunikation mit Cookies durch das Einstellen des entsprechenden Standortparameters sicherstellen.

#### In diesem Abschnitt wird Folgendes beschrieben:

- "Konfiguration der [Vertrauensstellung](#page-156-1) auf dem ALM-Server" auf Seite 157
- "Konfiguration einer sicheren Verbindung mit dem [ALM-Anwendungsserver](#page-157-0) [\(Jetty\)"](#page-157-0) auf Seite 158
- ["Verwenden](#page-159-0) von TLS 1.2 anstellen von TLS 1.1, TLS 1.0 oder SSLv3" auf Seite [160](#page-159-0)
- ["Umleiten](#page-160-0) von http an https" auf Seite 161
- <span id="page-156-1"></span><sup>l</sup> "Einrichten der [verschlüsselten](#page-161-1) Kommunikation mit Cookies" auf Seite 162

## Konfiguration der Vertrauensstellung auf dem ALM-**Server**

Konfiguration der Vertrauensstellung auf dem ALM-Server, wenn ALM eine Verbindung mit einem anderen Server über eine sichere Verbindung herstellt

- 1. Rufen Sie das Zertifikat der Stammzertifizierungsstelle sowie der Zwischenzertifizierungsstellen ab, die das Zertifikat für die Remote-Verwaltung des Servers ausgestellt haben.
- 2. Wechseln Sie auf dem ALM-Server, in das ALM Java Bin-Verzeichnis.

Beispiel: C:\Program Files\HP\ALM\ALM\java\jre\bin

3. Importieren Sie alle Zertifikate mit einem keytool-Befehl in den ALM Java Truststore.

Beispiel: .\keytool -import -trustcacerts -alias myCA -file <Pfad zum Zertifikat> -keystore "c:\Programme\HP\ALM\ALM\java\jre\lib\security\cacerts"

- 4. Wenn der Zugriff verweigert wird, führen Sie CMD als Administrator aus.
- <span id="page-157-0"></span>5. Starten Sie ALM neu.

### Konfiguration einer sicheren Verbindung mit dem ALM-Anwendungsserver (Jetty)

- 1. Rufen Sie das Serverzertifikat ab, das für den Namen dieses Servers im Java-Schlüsselspeicherformat ausgestellt wurde. Es muss einen privaten Schlüssel und die ausstellende Zertifizierungsstelle enthalten. Weitere Informationen über die Erstellung von Zertifikaten unter Verwendung der Zertifizierungsstelle finden Sie im Artikel KM00756791 der HP [Software-Wissensdatenbank](https://softwaresupport.hpe.com/km/KM00756791).
- 2. Stellen Sie sicher, dass sich alle Benutzer von den ALM-Projekten abgemeldet haben, und beenden Sie wie folgt den ALM-Service: Klicken Sie in der Taskleiste mit der rechten Maustaste auf das ALM-Symbol, und wählen Sie Application Lifecycle Management beenden aus.
- 3. Navigieren Sie zum Verzeichnis <ALM-Bereitstellungsordner>\server\conf und erstellen Sie eine Sicherungskopie der Datei jetty-ssl.xml und der Datei keystore, die sich in diesem Verzeichnis befinden.
- 4. Kopieren Sie Ihre Schlüsselspeicherdatei in dieses Verzeichnis und benennen Sie es in keystore um.
- 5. Öffnen Sie die Datei jetty-ssl.xml, suchen Sie nach sslContextFactory und ändern Sie das Passwort in Ihr Passwort (mypass):

```
<Set name="KeyStorePath"><Property name="jetty.base" default="." />/<Property
name="jetty.keystore" default="conf/keystore"/></Set>
<Set name="KeyStorePassword"><Property name="jetty.keystore.password"
default="<mypass>"/></Set>
<Set name="KeyManagerPassword"><Property name="jetty.keymanager.password"
default="<mypass>"/></Set>
<Set name="TrustStorePath"><Property name="jetty.base" default="." />/<Property
name="jetty.truststore" default="conf/keystore"/></Set>
<Set name="TrustStorePassword"><Property name="jetty.truststore.password" default="
<mypass> "/></Set>
```
- 6. (Dringend empfohlen) Um das Passwort zu verbergen, führen Sie die folgenden Schritte aus:
	- a. Bestimmen Sie die verwendete Version von Jetty. Suchen Sie nach der Datei <ALM-Bereitstellungsordner>\server\lib\jetty-util-<Jetty-Version>.jar. <Jetty-Version> ist die Version von Jetty, die Sie verwenden.
	- b. Öffnen Sie die Eingabeaufforderung (cmd) und führen Sie die folgenden Befehle aus:

```
$ set JETTY_VERSION=<Jetty-Version>
<JAVA HOME>\java -cp <ALM-Bereitstellungsordner>\server\lib\jetty-util-
$JETTY_VERSION.jar org.eclipse.jetty.util.security.Password <Passwort>
```
Beispiel: Ausführung des folgenden Befehls:

```
"C:\Programme\HP\ALM\ALM\java\jre\bin\java.exe" -cp
C:\ProgramData\HP\ALM\server\lib\jetty-util-9.1.4.v20140401.jar
org.eclipse.jetty.util.security.Password changeit
```
Die Ausgabe sieht wie folgt aus:

```
changeit
OBF:1vn21ugu1saj1v9i1v941sar1ugw1vo0
```
- c. Ersetzen Sie das Passwort in einfachem Text in der Datei jetty-ssl.xml durch das OBF-Präfix.
- 7. Speichern Sie die Datei jetty-ssl.xml.
- 8. Bearbeiten Sie die Datei start.ini und kommentieren Sie die folgenden Zeilen aus:

```
jetty-ssl.xml
jetty-https.xml
```
- 9. Speichern Sie die Datei start.ini.
- 10. Starten Sie den ALM-Service wie folgt neu: Klicken Sie in der Taskleiste mit der rechten Maustaste auf das ALM-Symbol, und wählen Sie Application Lifecycle Management starten aus.
- 11. Überprüfen Sie die Datei wrapper.log. Wenn die Meldung, dass der Server bereit ist, nicht angezeigt wird, korrigieren Sie die im Protokoll aufgeführten Fehler.
- 12. Stellen Sie eine Verbindung mit ALM über die SSL-Verbindung her, Beispiel: https://<ALM-Server>:8443/qcbin.
- 13. Nachdem Sie sichergestellt haben, dass die SSL-Verbindung funktioniert, deaktivieren Sie den Nicht-HTTPS-Zugriff auf den ALM-Anwendungsserver. Suchen Sie in der Datei jetty.xml nach dem folgenden Abschnitt und kommentieren Sie ihn aus, indem Sie <!-- an den Anfang und --> an das Ende des Abschnitts setzen.

Hinweis: Es ist möglich, dass dieser Abschnitt in Ihrer Datei jetty.xml etwas anders ist.

```
1 - -<Call name="addConnector">
       <Arg>
               <New class="org.eclipse.jetty.server.ServerConnector">
                       <Arg name="server"><Ref refid="Server" /></Arg>
                       <Arg name="factories">
                                <Array type="org.eclipse.jetty.server.ConnectionFactory">
                                        <Ttem><New class="org.eclipse.jetty.server.HttpConnectionFactory">
                                                        <Arg name="config"><Ref refid="httpConfig" /></Arg>
                                                </New>
                                        \langle/Ttem>
                                </Array>
                       </Arg>
                       <Set name="host"><Property name="jetty.host" /></Set>
                       <Set name="port"><Property name="jetty.port" default="8080"/></Set>
                       <Set name="idleTimeout"><Property name="http.timeout" default="30000"/></Set>
               </New>
       \langleArg\rangle</Call>
-->
```
- 14. Speichern Sie die Datei jetty.xml.
- <span id="page-159-0"></span>15. Starten Sie den ALM-Dienst neu und stellen Sie sicher, dass der nicht sichere URL (z. B. http://<ALM-Server>:8080/qcbin) nicht geöffnet wird.

### Verwenden von TLS 1.2 anstellen von TLS 1.1, TLS 1.0 oder SSLv3

Um TLSv1.2 verwenden zu können, müssen Sie die Datei jetty-ssl.xml konfigurieren und die Datenbankverbindungszeichenfolge ändern.

#### Konfigurieren der Datei "jetty-ssl.xml"

1. Stellen Sie sicher, dass sich alle Benutzer von den ALM-Projekten abgemeldet haben, und beenden Sie wie folgt den ALM-Service: Klicken Sie in der

Taskleiste mit der rechten Maustaste auf das ALM-Symbol, und wählen Sie Application Lifecycle Management beenden aus.

- 2. Navigieren Sie zum Verzeichnis <ALM-Bereitstellungsordner>\server\conf und erstellen Sie eine Sicherungskopie der Datei jetty-ssl.xml.
- 3. Öffnen Sie die Datei jetty-ssl.xml.
- 4. Entfernen Sie das Kommentierungszeichen im Abschnitt ExcludeProtocols der Datei:

```
<Set name="ExcludeProtocols">
     <Array type="java.lang.String">
            <Item>SSLv3</Item>
            <Item>TLSv1</Item>
            <Item>TLSv1.1</Item>
      </Array>
</Set>
```
Hinweis: Sie können Ihre eigenen unterstützten Protokolle auswählen, indem Sie der Liste Einträge hinzufügen oder aus ihr entfernen.

- 5. Speichern Sie die Datei jetty.xml.
- 6. Starten Sie den ALM-Dienst.

U

### Ändern der Datenbankverbindungszeichenfolge

Details zum Konfigurieren der Datenbankverbindungszeichenfolge fürdie Verwendung von TLS 1.2 finden Sie im Artikel [KM02307969](https://softwaresupport.hpe.com/km/KM02307969) der Software-[Wissensdatenbank](https://softwaresupport.hpe.com/km/KM02307969).

Oracle-Datenbanken: Platzieren Sie die Oracle Wallet-Datei in einem Speicherort auf dem ALM-Server, für den der Benutzer des ALM-Diensts über Leseberechtigungen verfügt.

## <span id="page-160-0"></span>Umleiten von http an https

In diesem Verfahren wird beschrieben, wie http an https umgeleitet wird. Sie müssen an https umleiten, wenn Sie auf den ALM-Server direkt und nicht über einen Front-End-Server zugreifen.

1. Bearbeiten Sie C:\ProgramData\HP\ALM\webapps\qcbin\WEB-INF\web.xml und fügen Sie am Ende (vor </web-app>) Folgendes ein:

```
<security-constraint>
      <web-resource-collection>
               <web-resource-name>Everything</web-resource-name>
              <url-pattern>/*</url-pattern>
      </web-resource-collection>
      <user-data-constraint>
               <transport-guarantee>CONFIDENTIAL</transport-guarantee>
      </user-data-constraint>
</security-constraint>
```
- 2. Starten Sie ALM neu.
- 3. Greifen Sie auf ALM über die Adresse http://<ALM>:8080/qcbin zu.

Sie sollten auf die Adresse https://<ALM>:8443/qcbin umgeleitet werden. Stellen Sie andernfalls sicher, dass SecurePort in der Datei jetty.xml mit Ihrem sicheren Port übereinstimmt.

#### <span id="page-161-1"></span>Einrichten der verschlüsselten Kommunikation mit Cookies

- 1. Klicken Sie in der Site Administration auf die Registerkarte Standortkonfiguration.
- 2. Klicken Sie auf die Schaltfläche Neuer Parameter. Geben Sie Folgendes ein:

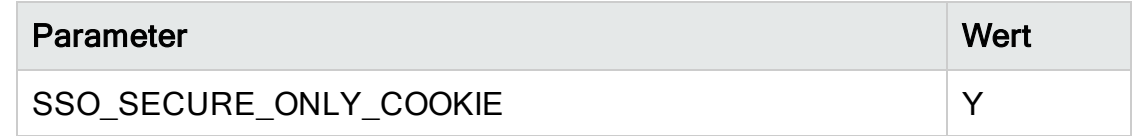

## <span id="page-161-0"></span>Konfigurieren des sicheren Zugriffs auf die **Datenbank**

In diesem Abschnitt wird beschrieben, wie eine sichere Verbindung wie Secure Socket Layer (SSL) zwischen dem ALM-Server und dem Datenbankserver konfiguriert wird. Wenn Ihr Datenbankserver einen verschlüsselten Kanal erfordert, müssen Sie diese Anweisungen befolgen.

Ermitteln Sie Folgendes, bevor Sie beginnen:

- Bei SQL-Datenbanken:
	- Ist das Zertifikat von einer vertrauenswürdigen Zertifizierungsstelle (CA) signiert? Ist dies nicht der Fall, rufen Sie die Zertifikatskette der Zertifizierungsstelle ab, die Ihr SQL-Serverzertifikat ausgestellt hat, und importieren Sie sie in den ALM-Server-Truststore. Verwenden Sie dazu das Verfahren zum Konfigurieren der Vertrauensstellung auf dem ALM-Server

unter "Konfigurieren des sicheren Zugriffs auf [Windows-Systemen"](#page-156-0) auf Seite [157](#page-156-0)

- Ist eine Überprüfung des Hostnamens erforderlich? Falls ja, wie lautet der Hostname, einschließlich des Domänennamens, im Serverzertifikat?
- Bei Oracle-Datenbanken:
	- Ist SSL konfiguriert? Falls ja:
		- Platzieren Sie die Oracle Wallet-Datei in einem Speicherort auf dem ALM-Server, für den der Benutzer des ALM-Diensts über Leseberechtigungen verfügt.
		- <sup>o</sup> Ist eine Überprüfung des Hostnamens erforderlich? Falls ja, wie lautet der Hostname, einschließlich des Domänennamens, im Serverzertifikat?
		- <sup>o</sup> Unterscheidet sich der Port vom vorherigen?
	- Wenn SSL nicht konfiguriert ist:
		- <sup>o</sup> Ist systemeigene Datenintegrität konfiguriert?
		- <sup>o</sup> Ist systemeigene Verschlüsselung konfiguriert? Falls ja, mit welchem Algorithmus? Ist der Schlüssel größer als 128 Bit?

So konfigurieren Sie eine sichere Datenbankverbindung für eine zuvor ungesicherte Datenbank:

- 1. Folgen Sie bei SQL-Datenbanken den Verfahren zum Konfigurieren der Vertrauensstellung auf dem ALM-Server unter ["Konfigurieren](#page-156-0) des sicheren Zugriffs auf [Windows-Systemen"](#page-156-0) auf Seite 157.
- 2. Konfigurieren Sie die Site Administration-Schemaverbindung.

Dieser Abschnitt ist relevant, wenn der Datenbankserver, der für eine sichere Verbindung konfiguriert wurde, das Site Administration-Schema enthält. Wenn Sie über einen separaten Datenbankserver für Ihre Projekte verfügen und Sie nur eine sichere Verbindung für diese Datenbank einrichten möchten, überspringen Sie diesen Abschnitt.

- a. Beenden Sie den ALM-Server.
- b. Führen Sie den HP ALM-Serverkonfigurationsassistenten aus:

Win > Run > "%ALM\_INSTALL\_PATH%\run\_configuration.bat" gui false

- c. Geben Sie im Schritt "Datenbankserver" das Passwort des Datenbankadministrators ein und klicken Sie auf Weiter.
- d. Wählen Sie die Option Verbindungszeichenfolge unter Datenbankverbindung aus:
	- i. Fügen Sie für SSL; EncryptionMethod=SSL am Ende des Werts hinzu. Beispiel:

jdbc:mercury:sqlserver://MYDWBLD0067\SQL2012SSL:1499;EncryptionMetho d=SSL.

ii. Fügen Sie für Oracle ;TrustStore=[Pfad zum Oracle Wallet];TrustStorePassword=[Passwort für Oracle Wallet] am Ende des Werts hinzu. Beispiel:

```
jdbc:mercury:oracle://<database server>;servicename=palmssl1210;Encr
yptionMethod=SSL;TrustStore=c:/ewallet.p12;TrustStorePassword=client
12
```
- iii. Fügen Sie für die systemeigene Oracle-Datenintegrität ;DataIntegrityLevel=accepted oder ;DataIntegrityLevel=required am Ende des Werts hinzu und ersetzen Sie die Dateien der Java-Sicherheitsrichtlinie in %ALM\_INSTALL\_PATH% \java\jre\lib\security\.
- iv. Fügen Sie für die systemeigene Oracle-Verschlüsselung ;EncryptionLevel=accepted oder ;EncryptionLevel=required am Ende des Werts hinzu und ersetzen Sie bei Verschlüsselungsalgorithmen mit Schlüsseln, die mehr als 128 Bit umfassen, die Dateien der Java-Sicherheitsrichtlinie in %ALM\_INSTALL\_PATH% \java\jre\lib\security\.

Hinweis: Details über Dateien der Java-Sicherheitsrichtlinie finden Sie unter [http://www.oracle.com/technetwork/java/javase/downloads/jce-7](http://www.oracle.com/technetwork/java/javase/downloads/jce-7-download-432124.html) [download-432124.html.](http://www.oracle.com/technetwork/java/javase/downloads/jce-7-download-432124.html)

- e. Klicken Sie auf Weiter. Im Schritt "Site Administration-Datenbankschema":
	- i. Wählen Sie Mit bestehendem Schema verbinden (zweiter Knoten) unter Ausgewählte Aktion aus.
	- ii. Geben Sie den Site Administration-Schemanamen und das Passwort ein.
- f. Fahren Sie bis zum Ende des Assistenten fort und starten Sie den ALM-Dienst.
- 3. Konfigurieren Sie den Datenbankserver:
	- a. Melden Sie sich an der Site Administration an.
	- b. Führen Sie auf der Registerkarte Datenbankserver Folgendes für jede Datenbank aus, die für eine sichere Verbindung konfiguriert wurde:
		- i. Wählen Sie die Datenbank aus und klicken Sie auf Bearbeiten.
		- ii. Ändern Sie die Verbindungszeichenfolge:
- A. Fügen Sie für SSL ;EncryptionMethod=SSL am Ende des Werts hinzu.
- B. Fügen Sie für Oracle ;TrustStore=[Pfad zum Oracle Wallet];TrustStorePassword=[Passwort für Oracle Wallet] am Ende des Werts hinzu.
- C. Fügen Sie für die systemeigene Oracle-Datenintegrität ;DataIntegrityLevel=accepted oder ;DataIntegrityLevel=required am Ende des Werts hinzu und ersetzen Sie die Dateien der Java-Sicherheitsrichtlinie in %ALM\_INSTALL\_PATH% \java\jre\lib\security\.
- D. Fügen Sie für die systemeigene Oracle-Verschlüsselung ;EncryptionLevel=accepted oder ;EncryptionLevel=required am Ende des Werts hinzu und ersetzen Sie bei Verschlüsselungsalgorithmen mit Schlüsseln, die mehr als 128 Bit umfassen, die Dateien der Java-Sicherheitsrichtlinie in %ALM\_ INSTALL\_PATH% \java\jre\lib\security\.

Hinweis: Details über Dateien der Java-Sicherheitsrichtlinie finden Sie unter [http://www.oracle.com/technetwork/java/javase/downloads/j](http://www.oracle.com/technetwork/java/javase/downloads/jce-7-download-432124.html) [ce-7-download-432124.html](http://www.oracle.com/technetwork/java/javase/downloads/jce-7-download-432124.html).

- iii. Klicken Sie auf Verbindung testen, um zu überprüfen, ob die Verbindung funktioniert.
- iv. Klicken Sie auf OK.

I

- 4. Konfigurieren Sie LAB\_PROJECT, wenn sich LAB\_PROJECT in einer sicheren Verbindungsdatenbank befindet:
	- a. Melden Sie sich an der Site Administration an.
	- b. Navigieren Sie zur Registerkarte Standortprojekte, wählen Sie LAB\_ PROJECT aus und klicken Sie auf Bearbeiten:
		- i. Klicken Sie auf OK, wenn Fehlermeldungen angezeigt werden.
		- ii. Das Dialogfeld des Verbindungszeichenfolgen-Editors (MS-SQL/Oracle) wird geöffnet. Ändern Sie die Verbindungszeichenfolge:
			- A. Fügen Sie für SSL ;EncryptionMethod=SSL am Ende des Werts hinzu.
			- B. Fügen Sie für Oracle ;TrustStore=[Pfad zum Oracle Wallet];TrustStorePassword=[Passwort für Oracle Wallet] am Ende des Werts hinzu.
			- C. Fügen Sie für die systemeigene Oracle-Datenintegrität ;DataIntegrityLevel=accepted oder ;DataIntegrityLevel=required

am Ende des Werts hinzu und ersetzen Sie die Dateien der Java-Sicherheitsrichtlinie in %ALM\_INSTALL\_PATH% \java\jre\lib\security\.

D. Fügen Sie für die systemeigene Oracle-Verschlüsselung ;EncryptionLevel=accepted oder ;EncryptionLevel=required am Ende des Werts hinzu und ersetzen Sie bei Verschlüsselungsalgorithmen mit Schlüsseln, die mehr als 128 Bit umfassen, die Dateien der Java-Sicherheitsrichtlinie in %ALM\_ INSTALL\_PATH% \java\jre\lib\security\.

> Hinweis: Details über Dateien der Java-Sicherheitsrichtlinie finden Sie unter [http://www.oracle.com/technetwork/java/javase/downloads/j](http://www.oracle.com/technetwork/java/javase/downloads/jce-7-download-432124.html) [ce-7-download-432124.html](http://www.oracle.com/technetwork/java/javase/downloads/jce-7-download-432124.html).

- iii. Klicken Sie auf Verbindung testen, um zu überprüfen, ob die Verbindung funktioniert.
- iv. Klicken Sie auf OK.

U

- v. Klicken Sie auf Projekt aktivieren.
- 5. Konfigurieren Sie alle Standortprojekte in einer sicheren Verbindungsdatenbank:
	- a. Melden Sie sich an der Site Administration an.
	- b. Navigieren Sie zur Registerkarte Standortprojekte, wählen Sie das Projekt aus und klicken Sie auf Bearbeiten:
		- i. Klicken Sie auf OK, wenn Fehlermeldungen angezeigt werden.
		- ii. Das Dialogfeld des Verbindungszeichenfolgen-Editors (MS-SQL/Oracle) wird geöffnet. Ändern Sie die Verbindungszeichenfolge:
			- A. Fügen Sie für SSL ;EncryptionMethod=SSL am Ende des Werts hinzu.
			- B. Fügen Sie für Oracle ;TrustStore=[Pfad zum Oracle Wallet];TrustStorePassword=[Passwort für Oracle Wallet] am Ende des Werts hinzu.
			- C. Fügen Sie für die systemeigene Oracle-Datenintegrität ;DataIntegrityLevel=accepted oder ;DataIntegrityLevel=required am Ende des Werts hinzu und ersetzen Sie die Dateien der Java-Sicherheitsrichtlinie in %ALM\_INSTALL\_PATH% \java\jre\lib\security\.
			- D. Fügen Sie für die systemeigene Oracle-Verschlüsselung ;EncryptionLevel=accepted oder ;EncryptionLevel=required am Ende des Werts hinzu und ersetzen Sie bei

Verschlüsselungsalgorithmen mit Schlüsseln, die mehr als 128 Bit umfassen, die Dateien der Java-Sicherheitsrichtlinie in %ALM\_ INSTALL\_PATH% \java\jre\lib\security\.

Hinweis: Details über Dateien der Java-Sicherheitsrichtlinie finden Sie unter [http://www.oracle.com/technetwork/java/javase/downloads/j](http://www.oracle.com/technetwork/java/javase/downloads/jce-7-download-432124.html) [ce-7-download-432124.html](http://www.oracle.com/technetwork/java/javase/downloads/jce-7-download-432124.html).

- iii. Klicken Sie auf Verbindung testen, um zu überprüfen, ob die Verbindung funktioniert.
- iv. Klicken Sie auf OK.
- v. Klicken Sie auf Projekt aktivieren.
- c. Führen Sie den obigen Schritt für alle Projekte in einer sicheren Verbindungsdatenbank aus.

Um eine große Anzahl von Projekten zu aktualisieren, können Sie die folgende SQL-Aktualisierungsabfrage für das Site Administration-Schema ausführen:

- i. In MS SQL Server: UPDATE td.PROJECTS SET DB\_CONNSTR\_ FORMAT = 'die neue Verbindungszeichenfolge'
- ii. In Oracle: UPDATE [der sa-Schemaname].PROJECTS SET DB\_ CONNSTR\_FORMAT = 'die neue Verbindungszeichenfolge'
- iii. Um die zu aktualisierenden Projekte zu begrenzen, fügen Sie eine where-Klausel zur Abfrage hinzu, beispielsweise WHERE PROJECT\_ NAME IN ('Projekt1', 'Projekt2') oder WHERE DOMAIN\_NAME IN ('Domäne1', 'Domäne2')
- iv. Starten Sie nach der Ausführung der Abfrage den ALM-Dienst neu.

So konfigurieren Sie eine sichere Datenbankverbindung für eine ALM-Neuinstallation:

- 1. Folgen Sie bei SQL-Datenbanken den Verfahren zum Konfigurieren der Vertrauensstellung auf dem ALM-Server unter ["Konfigurieren](#page-156-0) des sicheren Zugriffs auf [Windows-Systemen"](#page-156-0) auf Seite 157.
- 2. Nach der Installation von ALM wird der ALM-Konfigurationsassistent geöffnet.
- 3. Wählen Sie im Schritt "Datenbankserver" die Option Verbindungszeichenfolge aus und geben Sie im Feld den Wert wie folgt ein:
	- a. Fügen Sie für SSL; EncryptionMethod=SSL am Ende des Werts hinzu.
	- b. Fügen Sie für Oracle ;TrustStore=[Pfad zum Oracle Wallet];TrustStorePassword=[Passwort für Oracle Wallet] am Ende des Werts hinzu.
- c. Fügen Sie für die systemeigene Oracle-Datenintegrität ;DataIntegrityLevel=accepted oder ;DataIntegrityLevel=required am Ende des Werts hinzu und ersetzen Sie die Dateien der Java-Sicherheitsrichtlinie in %ALM\_INSTALL\_PATH% \java\jre\lib\security\.
- d. Fügen Sie für die systemeigene Oracle-Verschlüsselung ;EncryptionLevel=accepted oder ;EncryptionLevel=required am Ende des Werts hinzu und ersetzen Sie bei Verschlüsselungsalgorithmen mit Schlüsseln, die mehr als 128 Bit umfassen, die Dateien der Java-Sicherheitsrichtlinie in %ALM\_INSTALL\_PATH% \java\jre\lib\security\.

Hinweis: Details über Dateien der Java-Sicherheitsrichtlinie finden Sie unter [http://www.oracle.com/technetwork/java/javase/downloads/jce-7](http://www.oracle.com/technetwork/java/javase/downloads/jce-7-download-432124.html) [download-432124.html.](http://www.oracle.com/technetwork/java/javase/downloads/jce-7-download-432124.html)

4. Schließen Sie den ALM-Konfigurationsassistenten.

# <span id="page-167-0"></span>Verwaltungstools für den Anwendungsserver

Da der ALM-Anwendungsserver auf Java basiert, empfehlen wir die folgenden Java-Tools, damit Sie ALM effektiv verwalten können:

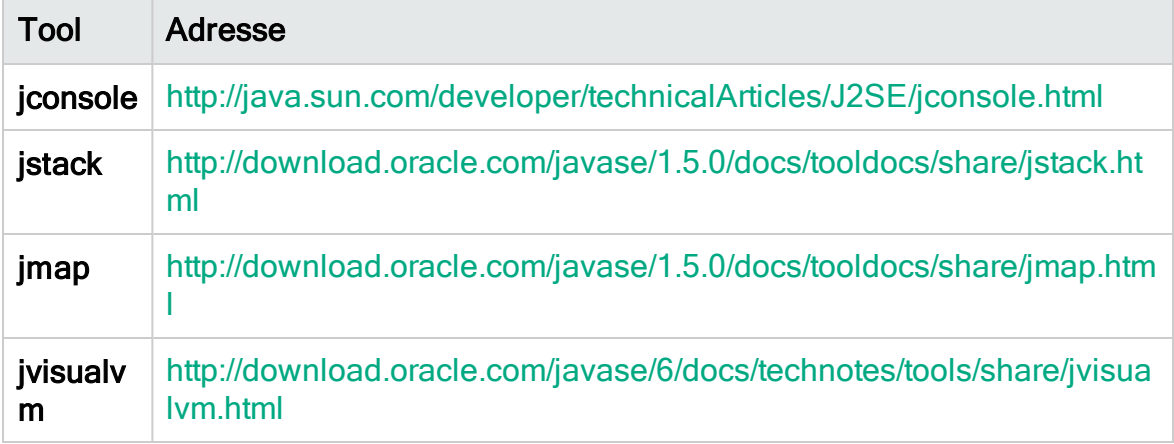

Hinweis: Jvisualvm ist ein umfassendes Tool, das in Java 1.6 ergänzt wurde. Jedoch ist jvisualvm sehr arbeitsspeicher- und CPU-intensiv, sodass Sie möglicherweise ein anderes Tool für nützlicher halten.

# Kapitel 19: Anpassen der Systemdateien

Sie können verschiedene Aspekte von ALM an Ihren Bedarf anpassen, indem Sie Systemdateien erstellen oder konfigurieren.

Dieses Kapitel enthält folgende Abschnitte

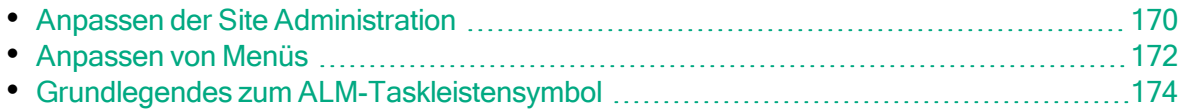

## <span id="page-169-0"></span>Anpassen der Site Administration

Das Site Administration-Repository und die Anwendung qcbin müssen im ALM-Bereitstellungsverzeichnis angepasst werden, beispielsweise durch Hinzufügen von .xsl-Stylesheets für E-Mails oder Erstellen angepasster Testtypen. Wenn Sie Dateien im Bereitstellungsverzeichnis angepasst haben, muss ALM erneut bereitgestellt werden.

Achtung: Dateien im ALM-Installationsverzeichnis dürfen weder geändert noch hinzugefügt oder gelöscht werden.

Dieser Abschnitt enthält folgende Themen:

V).

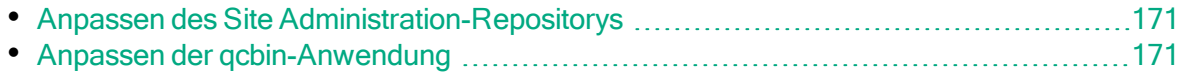

## <span id="page-170-0"></span>Anpassen des Site Administration-Repositorys

Führen Sie die folgenden Schritte zum Anpassen des Site Administration-Repository durch.

- 1. Öffnen Sie auf dem ALM-Computer einen Dateibrowser, und navigieren Sie zu <ALM-Installationspfad>\ALM\data\sa.
- 2. Öffnen Sie eine weitere Instanz des Dateibrowsers und navigieren Sie zu <ALM-Repository-Pfad>\customerData.
- 3. Navigieren Sie im Installationsverzeichnis zu der Datei, die Sie anpassen möchten.
- 4. Erstellen Sie im Repository-Verzeichnis unter customerData die Ordnerstruktur, in der sich die Datei im Installationsverzeichnis befindet.
- 5. Kopieren Sie die Datei aus dem Installationsverzeichnis in den entsprechenden Ordner des Repository-Verzeichnisses.
- 6. Bearbeiten Sie die Datei im Repository-Verzeichnis.
- 7. Führen Sie den Server-Bereitstellungsassistenten wie folgt aus: Start > HP ALM Server > Server Deployment Wizard oder <Installationspfad>\bin\run\_ server deploy tool.bat.

## <span id="page-170-1"></span>Anpassen der qcbin-Anwendung

Führen Sie die folgenden Schritte zum Anpassen der qcbin-Anwendung durch.

- 1. Öffnen Sie auf dem ALM-Computer einen Dateibrowser, und navigieren Sie zu <ALM-Installationspfad>\ALM\application\20qcbin.war.
- 2. Öffnen Sie eine weitere Instanz des Dateibrowsers und navigieren Sie zu <ALM-Bereitstellungspfad>\application\20qcbin.war.
- 3. Navigieren Sie im Installationsverzeichnis zu der Datei, die Sie anpassen möchten.
- 4. Erstellen Sie im Bereitstellungsverzeichnis unter 20qcbin.war die Ordnerstruktur, in der sich die Datei im Installationsverzeichnis befindet.
- 5. Kopieren Sie die Datei aus dem Installationsverzeichnis in den entsprechenden Ordner des Bereitstellungsverzeichnisses.
- 6. Bearbeiten Sie die Datei im Bereitstellungsverzeichnis.
- 7. Führen Sie den Server-Bereitstellungsassistenten wie folgt aus: Start > HP ALM Server > Server Deployment Wizard oder <Installationspfad>\bin\run\_ server\_deploy\_tool.bat.
- 8. Wiederholen Sie diesen Vorgang für alle Knoten im Cluster.

# <span id="page-171-0"></span>Anpassen von Menüs

Sie können die ALM-Menüs Extras und Hilfe anpassen, indem Sie die Datei ALM-Client.exe.config auf dem ALM-Computer ändern.

Hinweis: Aktionen im Zusammenhang mit CAB-Dateien können Sie nur auf einem Windows-Computer ausführen. Kopieren Sie zum Anpassen der Menüs die relevanten Dateien auf einen Windows-Computer, und bearbeiten Sie die Dateien nach Bedarf. Kopieren Sie die Dateien dann wieder auf den ALM-Computer, und setzen Sie den Vorgang wie angegeben fort.

So passen Sie ALM an:

- 1. Extrahieren Sie auf dem ALM-Computer die Datei ALM-Client.exe.config aus der Datei Client.cab. Speicherort dieser Datei: <ALM-Bereitstellungspfad>\deployment\20qcbin.war\Install.
- 2. Öffnen Sie die Datei ALM-Client.exe.config (im Format .xml).
- 3. Im Abschnitt Tools der Datei können Sie neue Elemente zum Menü Extras hinzufügen.

Nachstehend finden Sie die Syntax eines Eintrags in der Zeile Tools:

```
<TDFrame
        Tools="<Tool-Name>,{<Tool-ID>}"
        Workflow="{<Workflow-ID>}"
        Parameters="<Parameter>"
/>
```
4. Um die Liste der Elemente im Menü Hilfe zu ändern, zu löschen oder neu anzuordnen, ändern Sie die Standardnamen, IDs und URLs in der Zeile OnlineHelpItem. Nachstehend finden Sie die Syntax eines Eintrags in der Zeile OnlineHelpItem:

```
<OnlineHelpItem
ID="<Hilfe-ID>"
Name="<Hilfename>"
Url="<Hilfe-URL>"
```
Um eine Trennlinie zwischen zwei Elementen im Menü Hilfe zu erstellen, verwenden Sie folgende Syntax:

<OnlineHelpItem

ID="<Hilfe-ID>"

Name="<Hilfename>"

Url="<Hilfe-URL>"

IsFirstInGroup="true" />

Hinweis: Die ersten beiden Menüelemente im Menü Hilfe, Hilfe zu dieser Seite und ALM-Hilfe sowie das letzte Element, Info über Software HP Application Lifecycle Management, können nicht verschoben oder geändert werden. Sie weisen keine entsprechenden Einträge in der Datei QualityCenter.exe.config auf. Der obige Schritt wirkt sich nur auf die Menüelemente zwischen diesen Elementen aus.

- 5. Entpacken Sie die Datei Client.cab in einen temporären Ordner mit der Bezeichnung Client, der sich im temp-Ordner befinden muss. Beispiel: C:\temp\Client.
- 6. Ersetzen Sie die Datei ALM-Client.exe.config durch die geänderte Datei.
- 7. Speichern Sie den temporären Ordner auf einem logischen Laufwerk, zum Beispiel X, indem Sie folgenden Befehl ausführen:

subst [X]: <temp folder>

#### Beispiel: subst X: C:\temp

8. Erstellen Sie mit folgendem Befehl eine neue Datei Client.cab:

cabarc -r -p -P Client\ -s 6144 N <temp-Ordner>\Client.cab X:\Client\\*.\*

Hinweis: Damit Sie diesen Befehl verwenden können, müssen Sie zunächst cabsdk.exe (das Cabinet Software Development Kit) aus dem Microsoft Download Center herunterladen.

9. Fügen Sie der neuen Datei Client.cab eine digitale Signatur der Klasse 3 hinzu.

Hinweis: Die digitale Signatur muss von einem vertrauenswürdigen

Anbieter stammen.

- 10. Erstellen Sie gegebenenfalls unter <ALM-Bereitstellungs pfad>\application\20qcbin.war einen neuen Installationsordner.
- 11. Speichern Sie die neue CAB-Datei in dem Installationsordner.
- 12. Führen Sie den Server-Bereitstellungsassistenten wie folgt aus: Start > HP ALM Server > Server Deployment Wizard oder <Installationspfad>\bin\run\_ server deploy tool.bat.
- 13. Wiederholen Sie diesen Vorgang für alle Knoten im Cluster.

# <span id="page-173-0"></span>Grundlegendes zum ALM-Taskleistensymbol

Mit dem ALM-Taskleistensymbol wird der aktuelle Status von ALM angegeben. Zudem wird damit die aktuelle Aktion, die von ALM ausgeführt wird, angegeben.

Sie können das Verhalten des Symbols anpassen, indem Sie die Datei trayConfigFile.properties ändern.

So ändern Sie das Taskleistensymbol:

- 1. Navigieren Sie zu folgendem Verzeichnis: C:\ProgramData\HP\ALM\server\conf
- 2. Öffnen Sie die Datei trayConfigFile.properties.
- 3. Ändern Sie die folgenden Eigenschaften nach Bedarf:
	- pollinginterval Millis. Definiert in Millisekunden, wie häufig das ALM-Taskleistensymbol den Status (gestartet oder beendet) von ALM überprüft. Der Standardwert ist 5.000.
	- logDebugMode. Definiert, ob Debuginformationen in das Taskleistenprotokoll aufgenommen werden. Der Standardwert ist false.
	- timeoutintervalMillis. Definiert in Millisekunden die maximale Dauer, die ALM benötigt, um den Status von ALM zu ändern, wenn Sie mit der rechten Maustaste auf das Symbol klicken und ALM starten/beenden auswählen. Wenn ALM die Aktion in der vorgesehenen Zeit nicht ausführen kann, wird der Status in Fehler geändert. Der Standardwert ist 180.000.
	- Hinweis: Wenn das Symbol auf der Taskleiste nicht angezeigt wird, wählen Sie Start > Programme > HP Application Lifecycle Management > ALM-Taskleistensymbol aus.

# Kapitel 20: Deinstallieren von ALM

Sie können ALM vom Servercomputer deinstallieren. Wenn Sie ALM deinstallieren, werden die Projekte nicht gelöscht. Sie können auch ALM-Clientkomponenten von einem Clientcomputer deinstallieren, der für den Zugriff auf ALM verwendet wurde.

Dieser Abschnitt enthält folgende Themen:

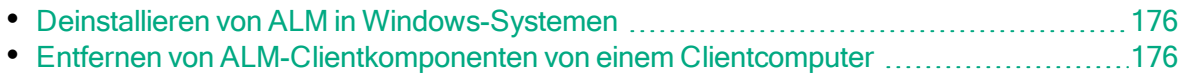

# <span id="page-175-0"></span>Deinstallieren von ALM in Windows-Systemen

Es gibt eine Reihe von Möglichkeiten, ALM vom Windows-Servercomputer zu deinstallieren.

- 1. Wählen Sie Start > Alle Programme > HP Application Lifecycle Management.
- 2. Führen Sie Application Lifecycle Management deinstallieren.

Oder

- 1. Wählen Sie Start > Systemsteuerung > Programme und Funktionen aus.
- 2. Klicken Sie in der Programmliste mit der rechten Maustaste auf HP Application Lifecycle Management, und wählen Sie Deinstallieren aus.

Oder

- 1. Navigieren Sie zum Installationsverzeichnis (standardmäßig C:\Programme\HP\ALM\ALM).
- 2. Führen Sie die Datei Uninstall ALM.exe aus.

(Optional) Um ALM vollständig vom Computer zu entfernen, löschen Sie alle verbleibenden Dateien im Installationsverzeichnis und im Bereitstellungspfad. Löschen Sie auch die Ordner \HP\ALM im Verzeichnis c:\ProgramData sowie deren Dateien.

Hinweis: Wenn Sie das Repository-Verzeichnis entfernen, werden die Repositorys aller Projekte ebenfalls entfernt. Die Datenbank bleibt bestehen, sofern Sie nicht explizit gelöscht wird.

## <span id="page-175-1"></span>Entfernen von ALM-Clientkomponenten von einem Clientcomputer

Wenn Sie ALM auf dem Clientcomputer ausführen, werden die Clientkomponenten auf den Clientcomputer heruntergeladen. Mit dem HP ALM-Add-in zur Client-Bereinigung können Sie alle ALM-Clientkomponenten, einschließlich der Dateien und Registrierungsschlüssel, entfernen. Details zum Herunterladen des Add-ins finden Sie auf der Seite ALM Client [Cleanup](https://hpln.hpe.com/contentoffering/alm-client-cleanup-add-in) Add-in im HPLN.

Wenn Sie nach dem Ausführen des Add-in zur Client-Bereinigung mit dem Clientcomputer auf ALM zugreifen, werden alle erforderlichen Komponenten erneut vom ALM-Server heruntergeladen.

# Teil 6: Projektaktualisierung

Installations- und Aktualisierungshandbuch – Windows Teil 6: Projektaktualisierung

# Kapitel 21: Aktualisieren von Projekten

In "Aktualisieren von Projekten" werden die Schritte nach der Installation beschrieben, die für die Aktualisierung von Projekten früherer Versionen von ALM/Quality Center auf ALM 12.53 erforderlich sind.

Verwenden Sie ALM Robot, um mehrere Projekte gleichzeitig zu aktualisieren. Details finden Sie im HP Application Lifecycle Management-Administratorhandbuch.

Dieses Kapitel enthält folgende Abschnitte:

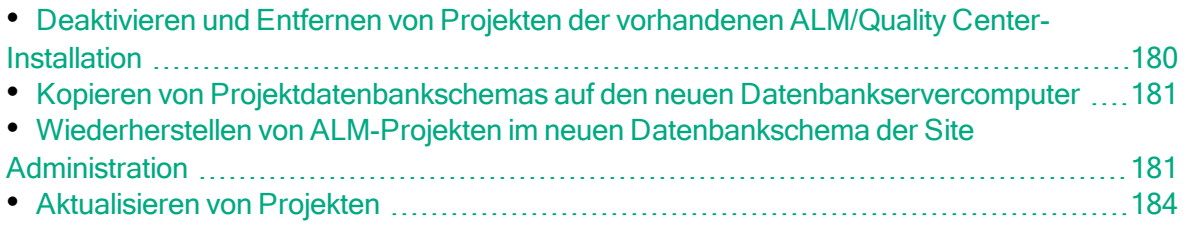

## <span id="page-179-0"></span>Deaktivieren und Entfernen von Projekten der vorhandenen ALM/Quality Center-Installation

Hinweis: Sichern Sie nach dem Deaktivieren von Projekten die Datenbank und das Repository.

Deaktivieren und entfernen Sie in der vorherigen ALM/Quality Center-Installation Projekte in der Site Administration. Sie müssen nicht alle Projekte gleichzeitig deaktivieren und entfernen. Sie können diese Aktion bei der Aktualisierung einzelner Projekte ausführen.

#### So deaktivieren Sie ein Projekt:

- 1. Klicken Sie in der Site-Administration auf die Registerkarte Standortprojekte.
- 2. Wählen Sie in der Projektliste ein Projekt aus.
- 3. Klicken Sie auf die Schaltfläche Projekt deaktivieren oder Vorlage deaktivieren **2**. In einem Meldungsfeld wird angezeigt, dass alle verbundenen Benutzer getrennt werden.
- 4. Klicken Sie zum Bestätigen auf OK. Das Projekt wird deaktiviert, und in der Projektliste wird das Projektsymbol geändert.

#### So entfernen Sie ein Projekt aus der Projektliste:

Hinweis: Wenn ein Projekt gerade verwendet wird, kann es nicht entfernt werden. Informationen über das manuelle Entfernen eines Projekts finden Sie im Artikel KM1457081 der HP [Software-Wissensdatenbank.](https://softwaresupport.hpe.com/km/KM1457081)

- 1. Klicken Sie in der Site Administration auf die Registerkarte Standortprojekte.
- 2. Wählen Sie in der Projektliste ein Projekt aus.
- 3. Klicken Sie auf die Schaltfläche Projekt entfernen oder Vorlage entfernen **.**
- 4. Klicken Sie zum Bestätigen auf OK. Wenn das Projekt noch aktiv ist, werden Sie aufgefordert, es zu deaktivieren.
- 5. Klicken Sie auf OK.
### Kopieren von Projektdatenbankschemas auf den neuen Datenbankservercomputer

Hinweis: Führen Sie diesen Schritt nur aus, wenn im neuen ALM-System ein neuer Datenbankserver oder eine neue Instanz des vorherigen Datenbankservers genutzt wird.

Um die entfernten Projekte auf dem neuen Datenbankservercomputer wiederherzustellen, kopieren Sie die Projektschemas vom Datenbankserver, der im vorherigen ALM-System verwendet wurde, auf den Datenbankserver, der im neuen ALM-System verwendet wird.

Dadurch können Sie die Projekte in der Site Administration in der neuen ALM-Installation wiederherstellen.

Führen Sie die erforderlichen Schritte zum Sichern, Entfernen und Wiederherstellen von Datenbanken für Ihren Datenbanktyp aus. Unterstützung erhalten Sie von Ihrem Datenbankadministrator.

Hinweis: Der Datenbankbenutzer muss über die gleichen Berechtigungen verfügen wie der Benutzer, der HP ALM installiert.

### Wiederherstellen von ALM-Projekten im neuen Datenbankschema der Site Administration

Um Projekte in der Site Administration anzuzeigen, stellen Sie die zuvor entfernten Projekte wie folgt auf dem Computer wieder her, auf dem die neue Version von ALM installiert wurde:

### Überlegungen zur Projektwiederherstellung

- Stellen Sie vor dem Wiederherstellen des Projekts sicher, dass die Datenbank, in der sich das Projekt befindet, auf Ihrem ALM-Server in der Site Administration auf der Registerkarte DB-Server vorhanden ist. Der ALM-Server muss auf den Inhalt des wiederhergestellten Projekts von der Datenbank des Projekts aus zugreifen.
- Wenn Sie ein Projekt wiederherstellen, müssen Sie die Datei dbid.xml im Projekt-Repository auswählen. Dadurch wird sichergestellt, dass die ursprüngliche Projekt-ID beibehalten wird. Wenn die ursprüngliche Projekt-ID abhanden kommt, werden die folgenden projektübergreifenden Funktionen möglicherweise nicht ordnungsgemäß ausgeführt: projektübergreifende Anpassung, Import und Synchronisation von Bibliotheken sowie

projektübergreifende Diagramme.

- Wenn für ein Projekt Erweiterungen installiert sind, müssen die gleichen Erweiterungen auch auf dem Server installiert sein, auf dem Sie es wiederherstellen.
- Vor dem Wiederherstellen anderer Projekte müssen Sie zuerst alle Vorlagenprojekte wiederherstellen und aktualisieren. Wenn das Vorlagenprojekt und die verknüpften Projekte in verschiedenen Datenbanken vorliegen, stellen Sie sicher, dass die Datenbank des Vorlagenprojekts verfügbar ist, wenn Sie verknüpfte Projekte wiederherstellen.
- Wenn Sie zuvor mit Performance Center 11.00 oder höher gearbeitet haben, müssen Sie zuerst LAB\_PROJECT und anschließend Performance Center-Vorlagenprojekte wiederherstellen und aktualisieren, bevor Sie andere Performance Center-Projekte wiederherstellen und aktualisieren.

So stellen Sie den Zugriff auf ein ALM-Projekt wieder her:

1. Navigieren Sie zur Datei dbid.xml des Projekts. Die Datei befindet sich im Unterverzeichnis qc im Projekt-Repository.

Standardmäßig befindet sich das Projekt-Repository im Verzeichnis C:\ProgramData\HP\ALM\repository.

Details zur Projektstruktur finden Sie im Abschnitt "Informationen über die Projektstruktur" im HP Application Lifecycle Management-Administratorhandbuch.

2. Öffnen Sie die Datei, und aktualisieren Sie die folgenden Werte:

### Hinweis:

- Um die Werte für DB\_CONNSTR\_FORMAT und DB\_USER\_PASS zu bestimmen, sollten Sie ein neues leeres Projekt in der Site Administration von ALM 12.53 erstellen, die Datei dbid.xml des Projekts öffnen und diese Werte kopieren. Sie können das leere Projekt später löschen.
- Stellen Sie sicher, dass der ursprüngliche Wert für PR\_SMART\_ REPOSITORY\_ENABLED nicht geändert wird.
- Wenn Sie LAB\_PROJECT oder Performance Center-Projekte während der Aktualisierung wiederherstellen, stellen Sie sicher, dass Sie den PROJECT\_UID-Wert nicht bearbeiten. Um die Verknüpfungen zwischen LAB\_PROJECT und den zugehörigen Performance Center-Projekten beizubehalten, müssen Sie diese Projekte mit ihrem ursprünglichen PROJECT\_UID-Wert wieder herstellen. Dies ist

**Wichtig für das gemeinsame Verwenden von Daten, wie z. B.** Zeitfenster, Läufe usw.

- DB\_NAME. Aktualisieren Sie diesen Wert auf den Namen des Datenbankschemas, so wie er auf dem Datenbankserver angezeigt wird.
- DB\_CONNSTR\_FORMAT. Aktualisieren Sie diesen Wert auf den Wert des leeren in ALM12.53 erstellten Projekts. Informationen finden Sie im Hinweis.
- DBSERVER\_NAME. Dies ist der Name des Datenbankservers, wie er auf der Registerkarte DB-Server in der Site Administration definiert ist.
- DB\_USER\_PASS. Aktualisieren Sie diesen Wert, wenn für die vorherige Version und für ALM 12.53 unterschiedliche verschlüsselte Passphrasen verwendet werden.
- PHYSICAL DIRECTORY. Aktualisieren Sie diesen Wert in den neuen Speicherort des Projekt-Repositorys. Er muss am Ende des Pfads einen Schrägstrich (\) aufweisen.
- 3. Speichern Sie die Datei.
- 4. Klicken Sie in der Site Administration auf die Registerkarte Standortprojekte.
- 5. Klicken Sie auf die Schaltfläche Projekt wiederherstellen oder Vorlage

wiederherstellen **.** Das Dialogfeld Projekt wiederherstellen wird geöffnet.

- 6. Um nach der Datei zu suchen, die das wiederherzustellende Projekt enthält, klicken Sie rechts neben dem Feld Speicherort der dbid.xml auf die Schaltfläche zum Durchsuchen. Das Dialogfeld Datei öffnen wird angezeigt.
- 7. Suchen Sie die Datei dbid.xml des Projekts. Die Datei befindet sich im Unterverzeichnis qc im Projekt-Repository.

Standardmäßig befindet sich das Projekt-Repository unter C:\ProgramData\HP\ALM\repository.

Details zur Projektstruktur finden Sie im HP Application Lifecycle Management-Administratorhandbuch im Abschnitt mit den Grundlagen der Projektstruktur.

8. Wählen Sie die Datei dbid. xml aus und klicken Sie auf Öffnen. Das Dialogfeld Projekt wiederherstellen wird geöffnet. Darin werden der Datenbanktyp, der Name, der Server und der Verzeichnispfad des Projekts angezeigt.

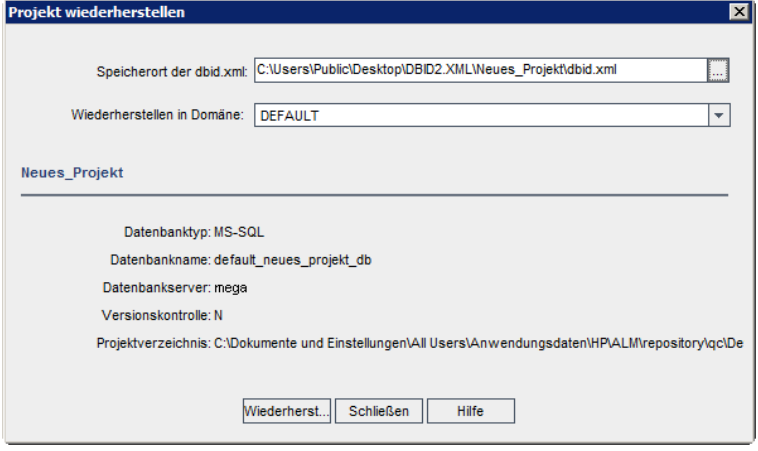

- 9. Wählen Sie im Dialogfeld Wiederherstellen in Domäne die Domäne aus, in der sich das wiederhergestellte Projekt befinden soll.
- 10. Klicken Sie auf Wiederherstellen.
- 11. Wenn die Funktion zur Textsuche für den Datenbankserver nicht aktiviert ist, wird ein Meldungsfeld geöffnet. Sie können die Funktion zur Textsuche vor oder nach Abschluss dieses Prozesses aktivieren.
	- Klicken Sie auf Ja, um diesen Prozess fortzusetzen. Nach Abschluss des Prozesses können Sie die Funktion zur Textsuche aktivieren.
	- Klicken Sie auf Nein, um diesen Prozess zu beenden. Aktivieren Sie die Funktion zur Textsuche, und starten Sie den Prozess dann neu.

Details über die Aktivierung der Funktion zur Textsuche finden Sie im HP Application Lifecycle Management-Administratorhandbuch.

- 12. Klicken Sie nach Abschluss des Wiederherstellungsprozesses auf OK.
- 13. Klicken Sie auf Schließen, um das Dialogfeld Projekt wiederherstellen zu schließen und das wiederhergestellte Projekt in der Projektliste anzuzeigen.

# Aktualisieren von Projekten

Sobald ein Projekt in der Projektliste der Site Administration von ALM 12.53 angezeigt wird, können Sie mit der eigentlichen Projektaktualisierung fortfahren. Sie können Projekte einzeln aktualisieren. Wenn Sie sie auf Domänenebene aktualisieren, werden alle Projekte der Domäne aktualisiert. Sie müssen zuerst Vorlagenprojekte aktualisieren, bevor Sie andere Projekte aktualisieren.

Dieser Abschnitt enthält folgende Themen:

• [Informationen](#page-184-0) zum Aktualisieren von Domänen und Projekten .............................. [185](#page-184-0)

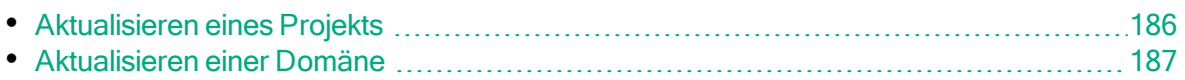

### <span id="page-184-0"></span>Informationen zum Aktualisieren von Domänen und Projekten

Standardmäßig wird der Aktualisierungsprozess im beaufsichtigten Modus ausgeführt. Bei der Ausführung des Prozesses im beaufsichtigten Modus kann ALM bei einem Fehler anhalten und Sie zu einer Eingabe auffordern. Sie können den Prozess auch im unbeaufsichtigten Modus ausführen. Wenn Sie den Prozess im unbeaufsichtigten Modus ausführen, bricht ALM den Prozess ab, ohne Sie zu einer Eingabe aufzufordern.

Nach der Aktualisierung des Projekts können Sie das Projekt nicht mehr mit einer früheren Version von ALM/Quality Center verwenden.

#### Hinweis:

- Während des Aktualisierungsprozesses muss das Projektverzeichnis zugreifbar sein. Wenn sich Ihr Projektverzeichnis beispielsweise auf einem Dateiserver befindet, stellen Sie sicher, dass der Server ausgeführt wird und Zugriff auf den Server möglich ist.
- Während des Aktualisierungsprozesses können keine Wartungsarbeiten an der Datenbank ausgeführt werden. Das Ausführen von Wartungsarbeiten an der Datenbank kann dazu führen, dass die Aktualisierung fehlschlägt und dass Projekte beschädigt werden.
- Wenn für ein Projekt Erweiterungen aktiviert sind, muss die Verfügbarkeit dieser Erweiterungen auf dem neuen Server vor der Aktualisierung überprüft werden. Wenn eine Erweiterung auf dem neuen Server nicht verfügbar ist, schlägt die Aktualisierung fehl.
- Sie müssen zuerst ein Vorlagenprojekt aktualisieren, bevor Sie verknüpfte Projekte aktualisieren. Wenn das Vorlagenprojekt und die verknüpften Projekte in verschiedenen Datenbanken vorliegen, stellen Sie sicher, dass die Datenbank des Vorlagenprojekts verfügbar ist, wenn Sie verknüpfte Projekte aktualisieren.
- Versionskontrolle: Projekte mit aktivierter Versionskontrolle können nicht auf ALM 12.53 aktualisiert werden, solange Entitäten ausgecheckt sind. Alle Entitäten müssen in der entsprechenden Version von Quality Center oder ALM eingecheckt sein. Informationen, wie Sie feststellen, ob Entitäten ausgecheckt sind, finden Sie im Artikel [KM00470884](https://softwaresupport.hpe.com/km/KM00470884) der HP [Software-Wissensdatenbank.](https://softwaresupport.hpe.com/km/KM00470884)

• Performance Center: Wenn Sie mit Performance Center 11.00 oder höher arbeiten, müssen Sie vor der Aktualisierung anderer Performance Center-Projekte zuerst LAB\_PROJECT und anschließend Performance Center-Vorlagenprojekte aktualisieren. Weitere Informationen zu LAB\_PROJECT finden Sie im HP ALM Lab Management Guide.

Stellen Sie vor dem Aktualisieren von Performance Center-Projekten sicher, dass keine aktiven laufenden Projekte, keine für die Zukunft reservierten Zeitfenster und keine Hosts im Status "Wird ausgeführt" vorhanden sind.

### <span id="page-185-0"></span>Aktualisieren eines Projekts

In diesem Abschnitt wird beschrieben, wie Sie ein einzelnes Projekt aktualisieren können.

### So aktualisieren Sie ein Projekt:

- 1. Klicken Sie in der Site Administration auf die Registerkarte Standortprojekte.
- 2. Wählen Sie in der Projektliste ein Projekt aus.
- 3. Klicken Sie auf die Schaltfläche Projekt warten **Ward**, und wählen Sie Projekt aktualisieren aus. Das Dialogfeld Projekt aktualisieren wird geöffnet.

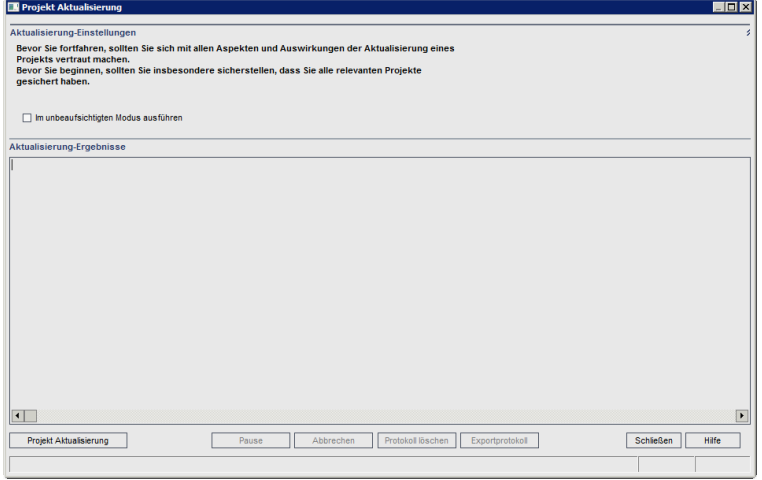

- 4. Um den Aktualisierungsprozess ohne Benutzerinteraktion auszuführen, wählen Sie Im unbeaufsichtigten Modus ausführen aus.
- 5. Um den Aktualisierungsprozess zu starten, klicken Sie auf die Schaltfläche Projekt aktualisieren. Wenn das Projekt aktiv ist, werden Sie aufgefordert, es zu deaktivieren. Details finden Sie im HP Application Lifecycle Management-Administratorhandbuch.

Wenn bei der Ausführung des Prozesses im beaufsichtigten Modus ein Datenbankfehler auftritt, wird ein Meldungsfeld angezeigt. Abhängig davon, ob Sie das im Meldungsfeld beschriebene Problem beheben können, klicken Sie auf die Schaltflächen Abbrechen oder Wiederholen.

Wenn die Aktualisierung fehlschlägt, wird in ALM eine Fehlermeldung mit Fehlerursachen angezeigt, die auf die Protokolldatei verweist. Sie müssen das gesicherte Projekt wiederherstellen, bevor Sie die Aktualisierung wiederholen. Details finden Sie unter ["Wiederherstellen](#page-101-0) gesicherter Projekte und [Repositorys"](#page-101-0) auf Seite 102.

- 6. Um den Aktualisierungsprozess anzuhalten, klicken Sie auf die Schaltfläche Pause. Um ihn fortzusetzen, klicken Sie auf die Schaltfläche Fortsetzen.
- 7. Um den Aktualisierungsprozess abzubrechen, klicken Sie auf die Schaltfläche Abbrechen. Klicken Sie zum Bestätigen auf Ja.
- 8. Um die im Ergebnisbereich der Aktualisierung angezeigten Nachrichten in einer Textdatei zu speichern, klicken Sie auf Exportprotokoll. Wählen Sie im Dialogfeld Protokoll in Datei exportieren einen Speicherort aus und geben Sie einen Namen für die Datei ein. Klicken Sie auf Speichern.
- 9. Um die im Ergebnisbereich der Aktualisierung angezeigten Nachrichten zu löschen, klicken Sie auf die Schaltfläche Protokoll löschen.
- 10. Klicken Sie auf Schließen, um das Dialogfeld Projekt aktualisieren zu schließen.
- 11. Reaktivieren Sie das Projekt.

### <span id="page-186-0"></span>Aktualisieren einer Domäne

In diesem Abschnitt wird beschrieben, wie Sie alle Projekte in einer Domäne aktualisieren können.

### So aktualisieren Sie eine Domäne:

- 1. Klicken Sie in der Site Administration auf die Registerkarte Standortprojekte.
- 2. Wählen Sie in der Projektliste eine Domäne aus.
- 3. Klicken Sie auf die Schaltfläche Domäne warten  $\frac{1}{2}$ , und wählen Sie Domäne aktualisieren aus. Das Dialogfeld Domäne aktualisieren wird geöffnet.

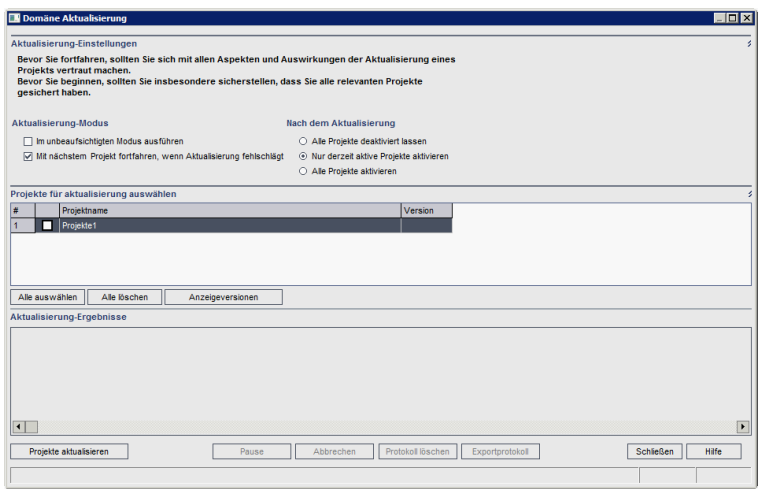

- 4. Im Bereich Aktualisierungs-Einstellungen unter Aktualisierung-Modus können Sie die folgenden Optionen auswählen:
	- Im unbeaufsichtigten Modus ausführen. Führt den Prozess ohne jegliche Benutzerinteraktionen aus.
	- Mit dem nächsten Projekt fortfahren, wenn Aktualisierung fehlschlägt. Fährt bei einem Fehlschlagen des Aktualisierungsprozesses mit dem nächsten Projekt fort. Dies ist die Standardoption.
- 5. Im Bereich Aktualisierungs-Einstellungen unter Nach der Aktualisierung können Sie eine der folgenden Optionen auswählen:
	- Alle Projekte deaktiviert lassen. Belässt nach Abschluss des Aktualisierungsprozesses alle Projekte deaktiviert.
	- Nur derzeit aktive Projekte aktivieren. Aktiviert nach Abschluss des Aktualisierungsprozesses die Projekte wieder, die zuvor aktiv waren. Dies ist die Standardoption.
	- Alle Projekte aktivieren. Aktiviert nach Abschluss des Aktualisierungsprozesses alle Projekte.
- 6. Um die aktuellen Versionsnummern Ihrer Projekte anzuzeigen, wählen Sie die Projektnamen aus, oder klicken Sie auf Alle auswählen, um Versionsnummern für alle Projekte anzuzeigen. Klicken Sie auf die Schaltfläche Versionen anzeigen.

Die Projektversionsnummer wird in der Spalte Version angezeigt.

7. Um Ihre Projekte zu aktualisieren, wählen Sie die Projektnamen aus, oder klicken Sie auf Alle auswählen, um alle Projekte zu verifizieren. Klicken Sie auf die Schaltfläche Projekte aktualisieren.

Wenn bei der Ausführung des Prozesses im beaufsichtigten Modus ein Datenbankfehler auftritt, wird ein Meldungsfeld angezeigt. Abhängig davon, ob Sie das im Meldungsfeld beschriebene Problem beheben können, klicken Sie auf die Schaltflächen Abbrechen oder Wiederholen.

Wenn die Aktualisierung fehlschlägt, wird in ALM eine Fehlermeldung mit Fehlerursachen angezeigt, die auf die Protokolldatei verweist. Sie müssen die gesicherten Projekte wiederherstellen, bevor Sie die Aktualisierung wiederholen. Details finden Sie unter ["Wiederherstellen](#page-101-0) gesicherter Projekte und [Repositorys"](#page-101-0) auf Seite 102.

- 8. Um den Aktualisierungsprozess anzuhalten, klicken Sie auf die Schaltfläche Pause. Um ihn fortzusetzen, klicken Sie auf die Schaltfläche Fortsetzen.
- 9. Um den Aktualisierungsprozess abzubrechen, klicken Sie auf die Schaltfläche Abbrechen. Klicken Sie zum Bestätigen auf Ja.
- 10. Um die im Ergebnisbereich der Aktualisierung angezeigten Nachrichten in einer Textdatei zu speichern, klicken Sie auf Exportprotokoll. Wählen Sie im Dialogfeld Protokoll in Datei exportieren einen Speicherort aus und geben Sie einen Namen für die Datei ein. Klicken Sie auf Speichern.
- 11. Um die im Ergebnisbereich der Aktualisierung angezeigten Nachrichten zu löschen, klicken Sie auf die Schaltfläche Protokoll löschen.
- 12. Klicken Sie auf Schließen, um das Dialogfeld Domäne aktualisieren zu schließen.

Installations- und Aktualisierungshandbuch – Windows Kapitel 21: Aktualisieren von Projekten

# <span id="page-190-0"></span>Kapitel 22: Migrieren des Projekt-**Repositorys**

In diesem Kapitel wird das Migrieren eines Quality Center 10.00-Projekt-Repositorys in die optimierte Repository-Architektur von ALM beschrieben. In ALM-Versionen 11.00 und höher wird eine neue Architektur für das Projekt-Repository verwendet, die so optimiert ist, dass eine optimale Speicherplatznutzung möglich ist.

Bei der Aktualisierung von Quality Center 10.00 auf ALM müssen Sie das Projekt-Repository migrieren. Sie können die Migration als Teil der Aktualisierung von Quality Center 10.00 auf ALM 11.52 oder nach der Aktualisierung von ALM 11.52 oder höher auf ALM 12.53 ausführen.

Weitere Informationen zum optimierten ALM-Projekt-Repository finden Sie im HP Application Lifecycle Management-Administratorhandbuch.

Dieses Kapitel enthält folgende Abschnitte:

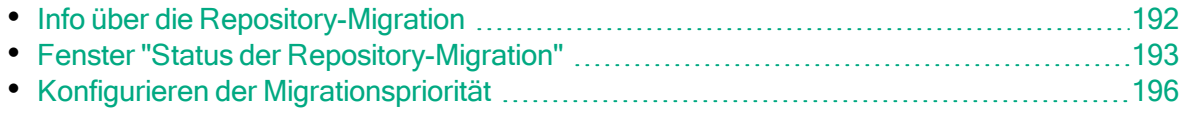

## <span id="page-191-0"></span>Info über die Repository-Migration

Wenn Sie Projekte von Quality Center 10.00 aktualisieren, wird das Projekt-Repository automatisch in das optimierte Repository-Format aktualisiert. Dies erfolgt in zwei Phasen:

- 1. Diese erste Phase wird während der Aktualisierung des Projekts durchgeführt. In dieser Phase werden alle Dateien im Repository gescannt, und ihre Namen werden in der Projektdatenbank gespeichert.
- 2. Sobald die Aktualisierung abgeschlossen ist, wird das Projekt erneut aktiviert. Die Repository-Dateien werden nach und nach in das neue System migriert. In dieser Phase werden die Dateien vom alten Speicherort in den neuen Speicherort im optimierten Repository verschoben. Abhängig von verschiedenen Faktoren, wie Größe des Repositorys und Netzwerkgeschwindigkeit, kann die Dateimigration mehrere Tage dauern.

Diese zweite Phase der Repository-Migration erfolgt im Hintergrund. Die Benutzer können sogar währenddessen im Projekt arbeiten. Neue Dateien, die Sie einem Projekt nach der Aktualisierung hinzufügen, werden in der neuen Projekt-Repository-Struktur gespeichert.

#### Hinweis:

- Sie können ein Projekt erst exportieren oder kopieren, wenn sein Migrationsprozess abgeschlossen ist.
- Um ein Projekt zu sichern, bevor seine Migration abgeschlossen ist, müssen Sie den Migrationsprozess unterbrechen. Details finden Sie unter "Konfigurieren der [Migrationspriorität"](#page-195-0) auf Seite 196.

Sie verwenden das Fenster Status der Repository-Migration, um den Migrationsfortschritt zu überwachen und Probleme dabei zu beheben.

In der Site Administration können Sie den Status der Dateimigration für jedes Projekt nachverfolgen und die Geschwindigkeit für die Durchführung der Migration konfigurieren.

# <span id="page-192-0"></span>Fenster "Status der Repository-Migration"

In diesem Fenster werden alle Standortprojekte aufgelistet, und der Status ihrer Migration in das optimierte Projekt-Repository wird angezeigt.

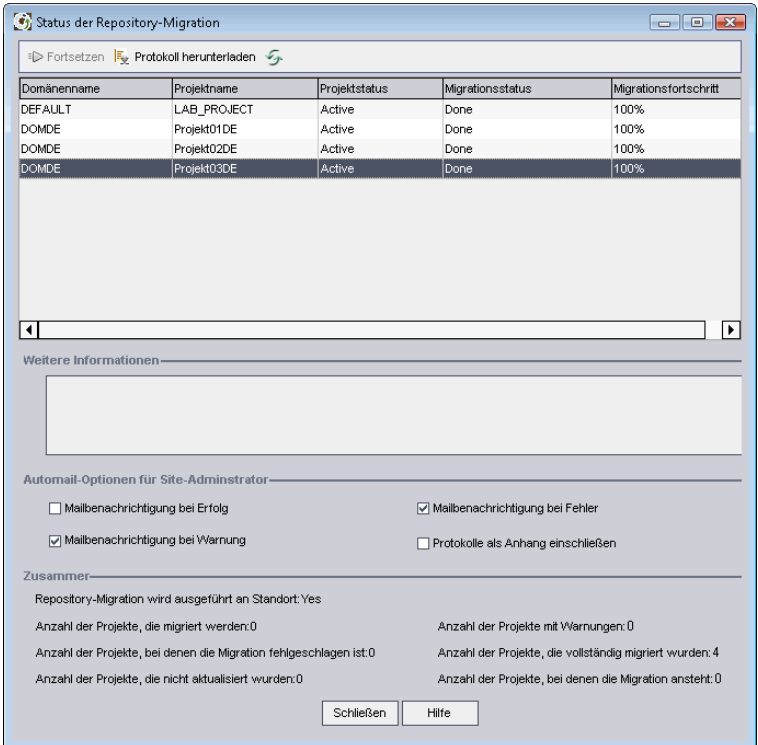

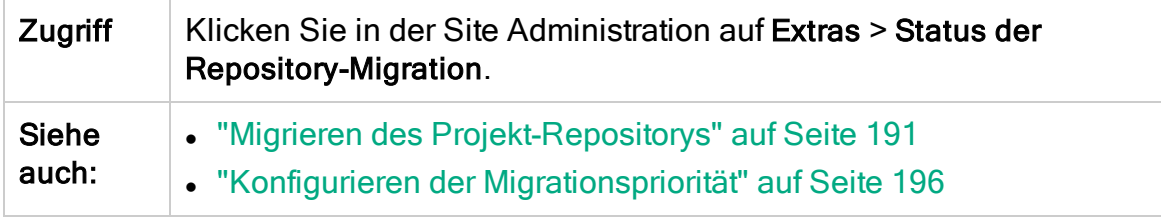

Nachfolgend werden die Elemente der Benutzeroberfläche beschrieben:

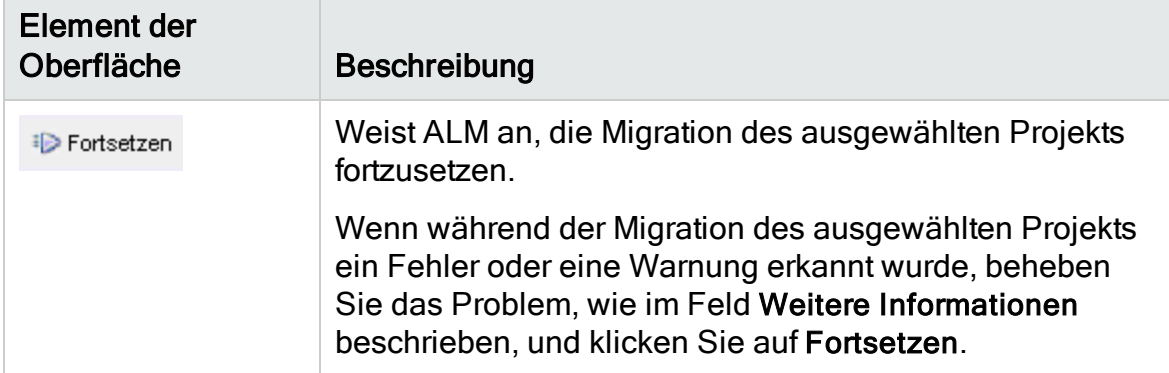

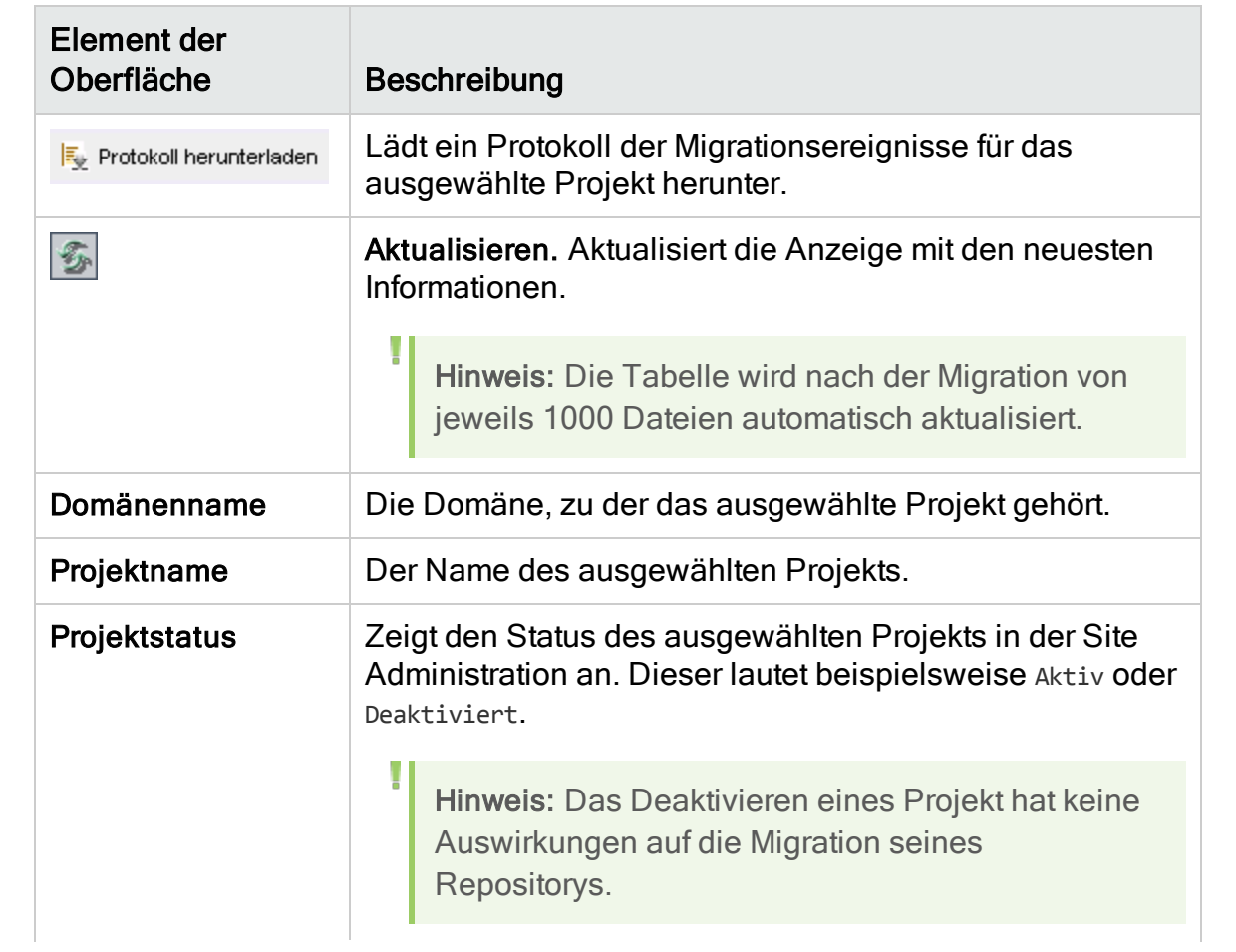

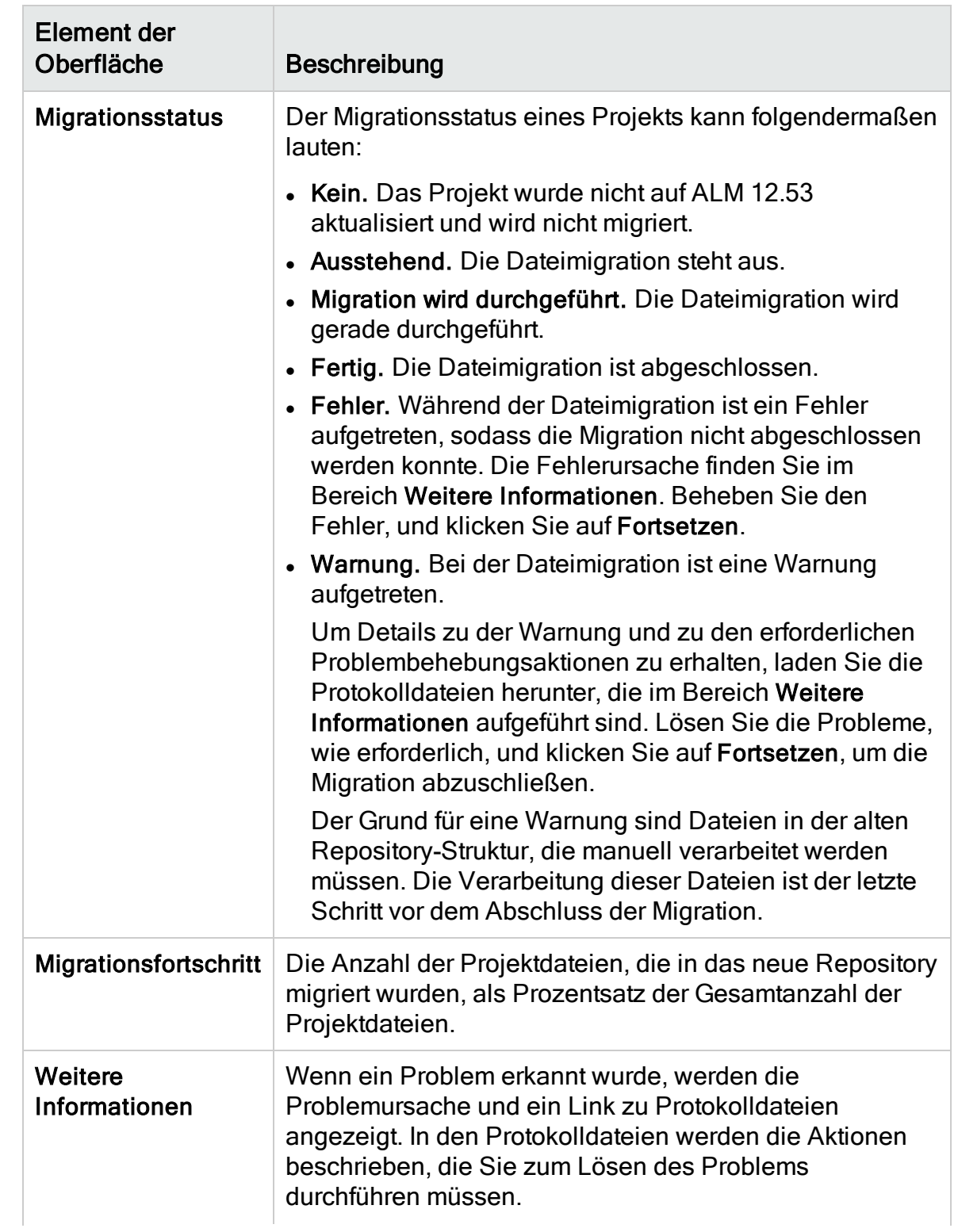

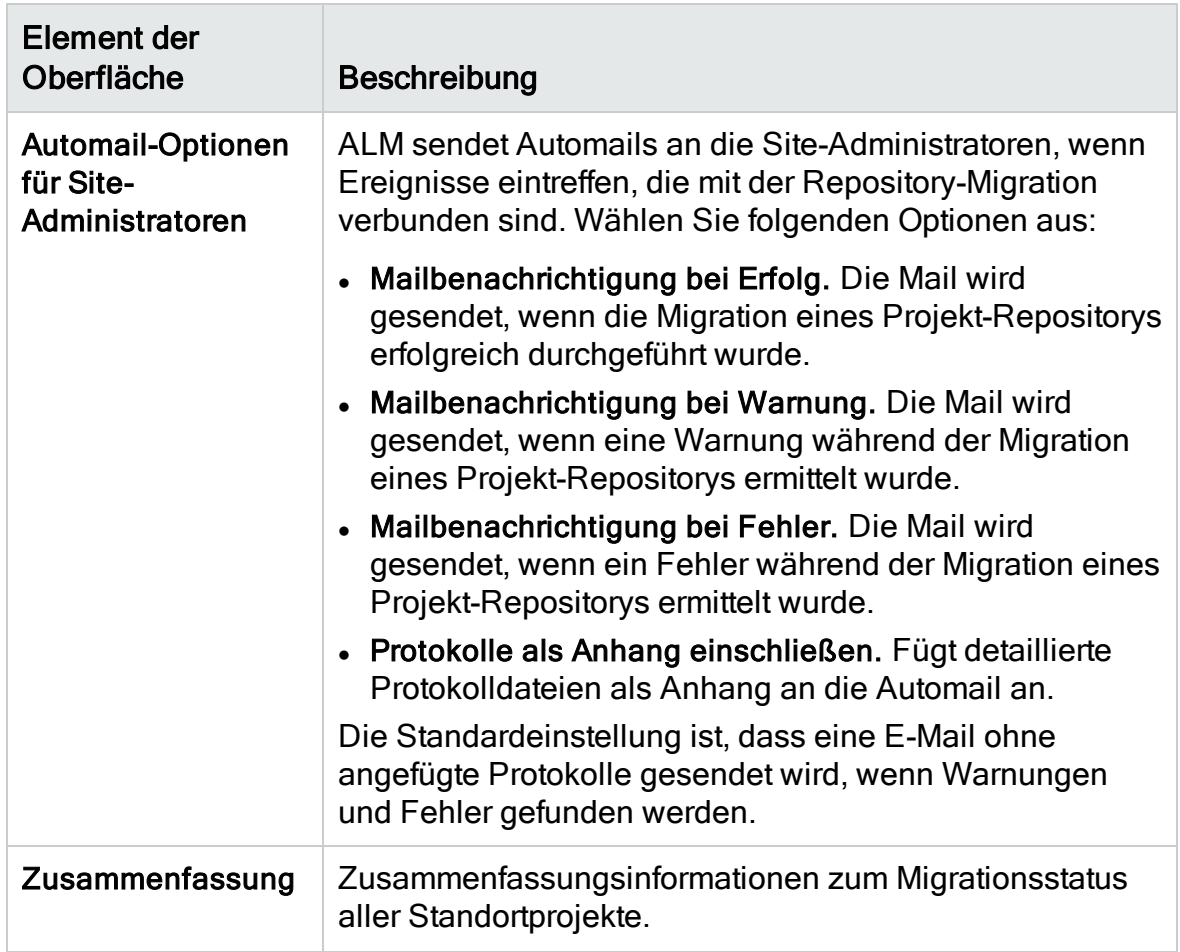

# <span id="page-195-0"></span>Konfigurieren der Migrationspriorität

Zwar stört der Migrationsprozess nicht Ihre Arbeit an Projekten, er kann jedoch die Systemleistung im Ganzen beeinträchtigen. Verwenden Sie die folgenden Parameter der Standortkonfiguration, um den Umfang der vom Migrationsprozess verwendeten Systemressourcen zu steuern.

- REPOSITORY\_MIGRATION\_JOB\_PRIORITY. Bestimmt die Geschwindigkeit, mit der Dateien aus dem alten in das neue Projekt-Repository kopiert werden. Details finden Sie im HP Application Lifecycle Management-Administratorhandbuch.
- SUSPEND\_REPOSITORY\_MIGRATION. Hält die Repository-Migration am gesamten Standort an. Verwenden Sie diesen Parameter vorübergehend und nur in bestimmten Situationen, beispielsweise, wenn Sie annehmen, dass der Migrationsprozess Ihr System stört. Details finden Sie im HP Application Lifecycle Management-Administratorhandbuch.

Weitere Parameter stehen zum Konfigurieren der Ressourcen zur Verfügung, die dem Migrationsprozess zugewiesen werden. Details finden Sie im [Artikel](https://softwaresupport.hpe.com/km/KM862600) KM862600 der HP [Software-Wissensdatenbank](https://softwaresupport.hpe.com/km/KM862600).

### Bedenken Sie beim Konfigurieren der Migrationspriorität Folgendes:

- Wenn Sie dem Migrationsprozess mehr Ressourcen zuordnen, können andere Prozesse verlangsamt werden.
- Wenn Sie weniger Ressourcen zuordnen, dauert der Prozess länger.
- Projekte, für die die Migration aussteht oder die gerade migriert werden, können nicht exportiert oder kopiert werden.

Installations- und Aktualisierungshandbuch – Windows Kapitel 22: Migrieren des Projekt-Repositorys

# Kapitel 23: Schritte nach der Aktualisierung von Performance Center/LAB\_PROJECT

Wenn Sie ein Performance Center-Projekt der Version 11.00 oder höher aktualisiert haben, führen Sie die folgenden Schritte in den Bereitstellungs- und Produktionsumgebungen aus:

Details zu diesen Schritten finden Sie im HP ALM Lab Management Guide.

- 1. Melden Sie sich bei Lab Management an.
- 2. Konfigurieren des externen URL:
	- a. Wählen Sie in der Lab Management-Seitenleiste unter Server die Option PC-Server aus.
	- b. Klicken Sie in der Symbolleiste auf die Schaltfläche ALM-Verbindung. Das Dialogfeld ALM-Verbindung wird geöffnet.
	- c. Geben Sie Informationen zum externen URL ein.
- 3. Hinzufügen eines Performance Center-Servers:
	- a. Klicken Sie in der PC-Server-Symbolleiste auf die Schaltfläche Neuer PC-Server. Das Dialogfeld Neuer PC-Server wird geöffnet.
	- b. Definieren Sie neue Serverinformationen.
	- c. Klicken Sie auf OK.
- 4. Aktualisieren von Lizenzdetails:
	- a. Wählen Sie in der Lab Management-Seitenleiste unter Performance Center die Option PC-Lizenzen aus.
	- b. Definieren Sie neue Lizenzinformationen.
- 5. Hinzufügen, Entfernen oder Neukonfigurieren von Hosts:
	- a. Wählen Sie in der Lab Management-Seitenleiste unter Lab-Ressourcen die Option Hosts aus.
	- b. Fügen Sie nach Bedarf Hosts hinzu, entfernen Sie sie oder konfigurieren Sie sie neu.

Installations- und Aktualisierungshandbuch – Windows Kapitel 23: Schritte nach der Aktualisierung von Performance Center/LAB\_PROJECT

# Teil 7: Anhang

# Anhang A: Fehlerbehebung bei ALM-Installationsproblemen

Dieser Anhang enthält Vorschläge zur Behebung von Fehlern, die bei der ALM-Installation auftreten können.

Dieser Anhang umfasst die folgenden Themen:

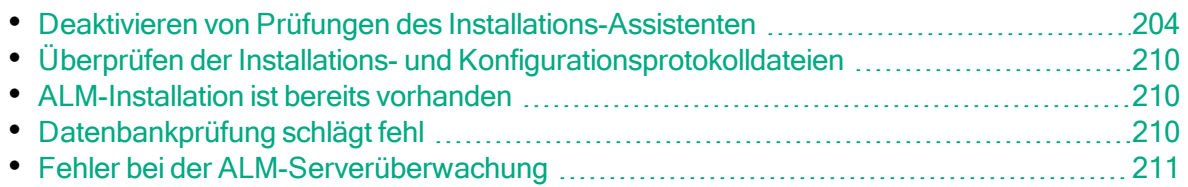

### <span id="page-203-0"></span>Deaktivieren von Prüfungen des Installations-Assistenten

Während der Installation führt der ALM-Installations-Assistent automatisch Prüfungen durch, um sicherzustellen, dass das System bestimmte Konfigurationsanforderungen erfüllt. Wird die ALM-Konfiguration aufgrund von fehlgeschlagenen Prüfungen nicht abgeschlossen, können Sie das Problem beheben oder bestimmte Prüfungen deaktivieren und die Installation erneut ausführen.

### Hinweis:

- Sie sollten die Prüfungen nur deaktivieren, wenn Sie die Verantwortung für die ALM-Serverinstallation übernehmen möchten.
- Informationen zum Beseitigen von Fehlern, die während der Ausführung des ALM-Installations-Assistenten auftreten, finden Sie unter ["Überprüfen](#page-209-0) der Installations- und [Konfigurationsprotokolldateien"](#page-209-0) auf Seite 210 oder ["ALM-Installation](#page-209-1) ist bereits vorhanden" auf Seite 210.
- Tipps zum Beheben von Fehlern bei der Datenbankprüfung finden Sie unter ["Datenbankprüfung](#page-209-2) schlägt fehl" auf Seite 210.

#### So deaktivieren Sie Konfigurationsprüfungen und führen denALM-Installationsassistenten in einer unbeaufsichtigten Windows-Installation erneut aus:

- 1. Suchen Sie im ALM-Installationsverzeichnis nach der Datei validations.xml, die sich bei der ausführbaren Installationsdatei (ALM\_installer.bin) befindet.
- 2. Bearbeiten Sie die Datei validations.xml, indem Sie den Wert der Prüfung nach Bedarf von true in false ändern. Im Folgenden finden Sie ein Beispiel für die Datei, in der alle Konfigurationsprüfungen aktiviert sind.

```
<validations>
                 <os enabled="true" />
                 <memory enabled="true" threshold="8" />
                 <installation_disk_space enabled="true" threshold="8" />
                 <sa-schema enabled="true" />
                 <db enabled="true" />
                 <mail enabled="true" />
                 <license-key enabled="true" />
                 <repository enabled="true" />
```

```
        <sa-user enabled="true" />
                 <security enabled="true" />
                 <alm-services enabled="true" />
                 <web-server enabled="true" />
</validations>
```
3. Speichern Sie die Datei und wiederholen Sie die Installation.

### Konfigurationsprüfungen

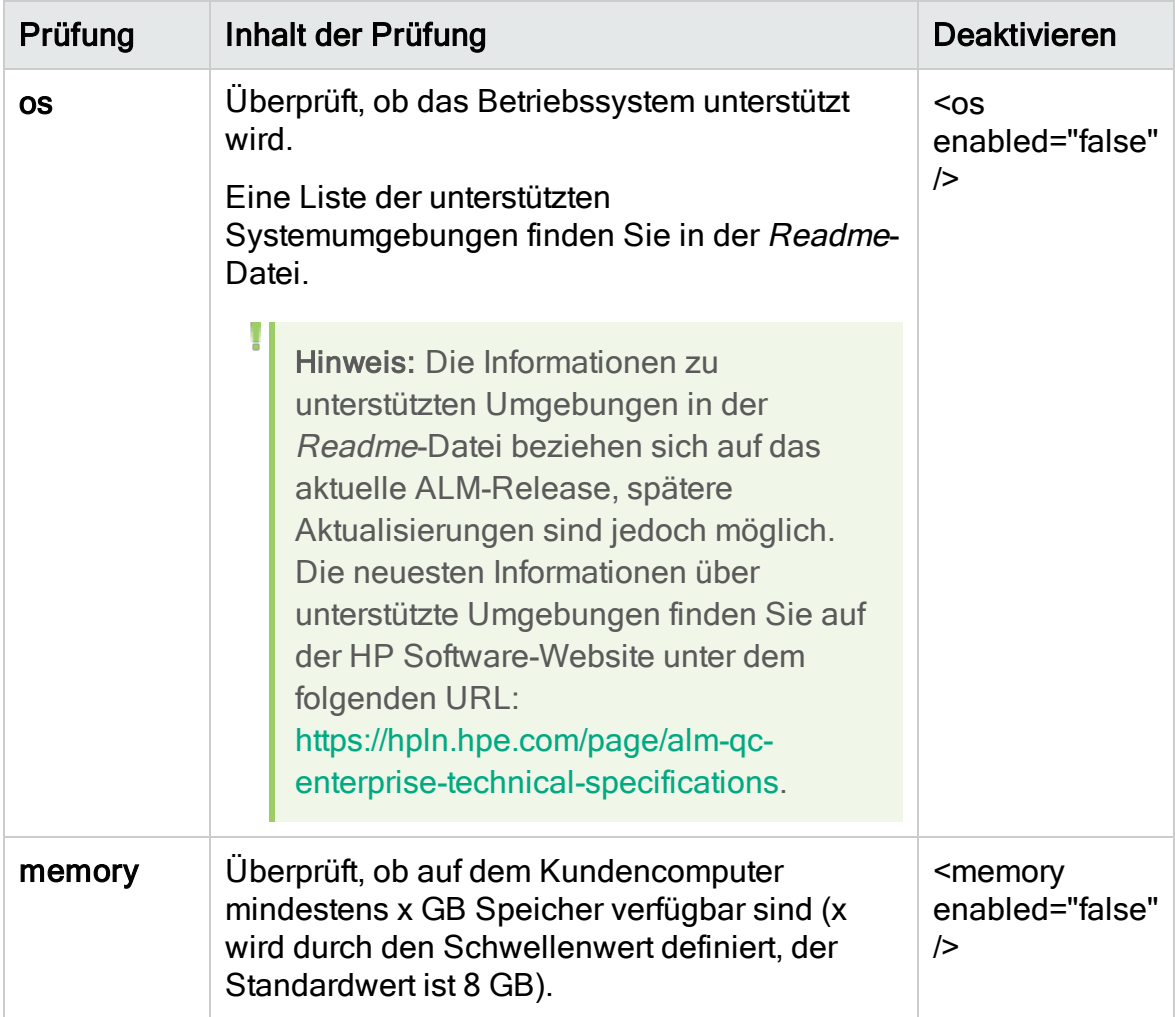

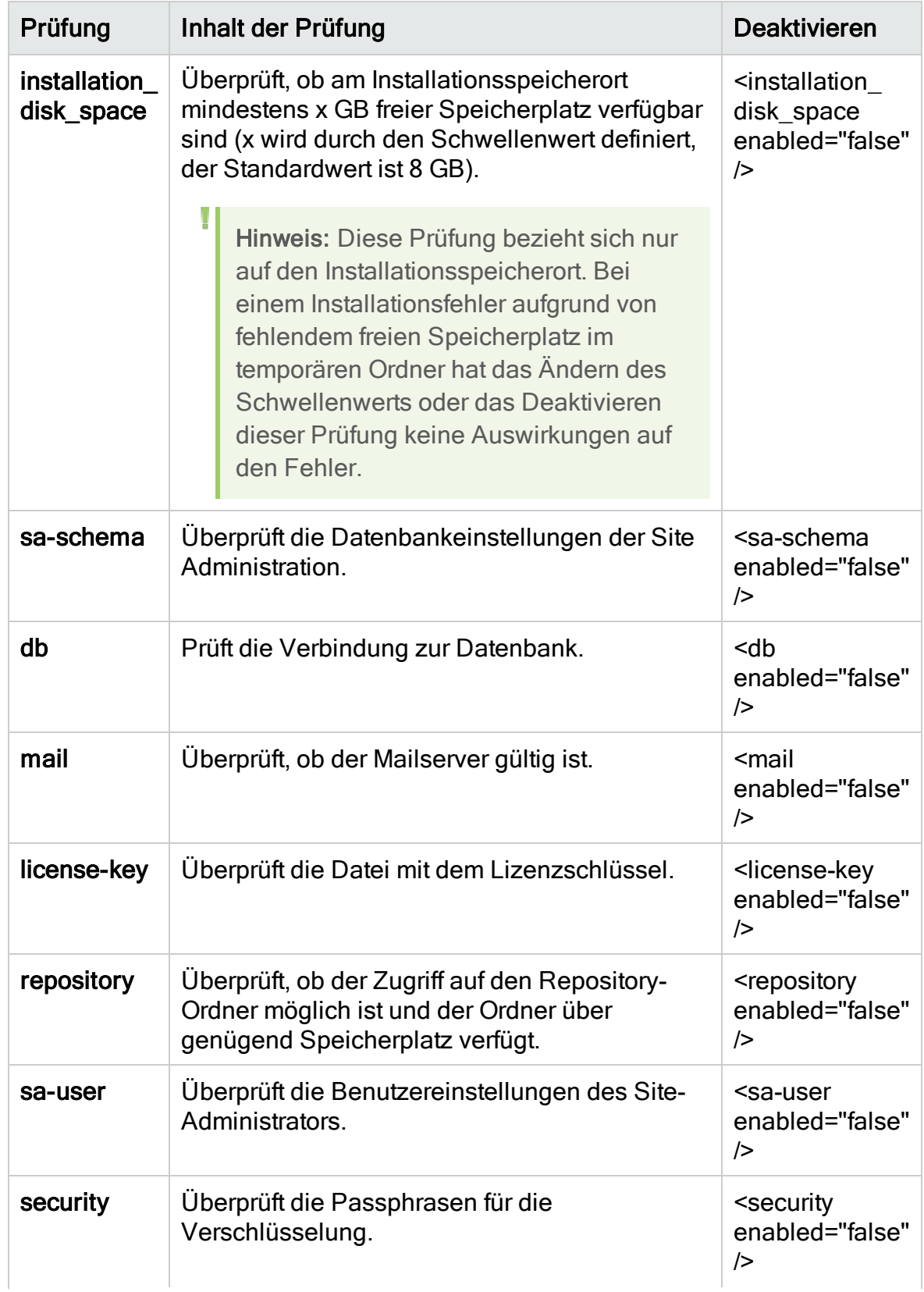

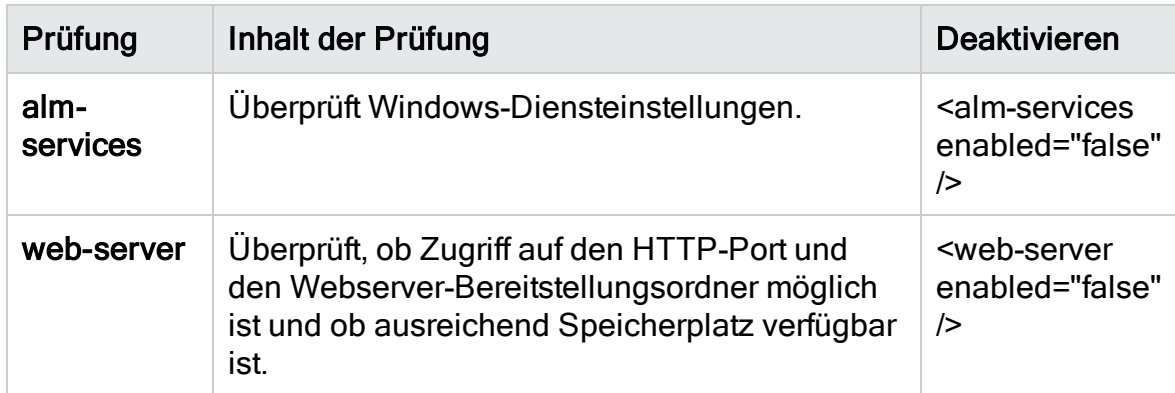

#### So deaktivieren Sie Konfigurationsprüfungen und führen den ALM-Installations-Assistenten unter Windows erneut aus:

Hinweis: Diese Anweisungen gelten nicht für die Ausführung der Installation unter Windows im unbeaufsichtigten Modus. Folgen Sie für eine Installation unter Windows im unbeaufsichtigten Modus den oben beschriebenen Anweisungen für .

- 1. Suchen Sie im ALM-Installationsverzeichnis nach der Datei validations.xml, die sich bei der ausführbaren Installationsdatei (ALM\_installer.bin) befindet.
- 2. Bearbeiten Sie die Datei validations.xml, indem Sie den Wert der Prüfung nach Bedarf von true in false ändern. Im Folgenden finden Sie ein Beispiel für die Datei, in der alle Konfigurationsprüfungen aktiviert sind.

```
<validations>
                <os enabled="true" />
                 <memory enabled="true" threshold="8" />
                 <installation_disk_space enabled="true" threshold="8" />
                 <sa-schema enabled="true" />
                 <db enabled="true" />
                 <mail enabled="true" />
                 <license-key enabled="true" />
                 <repository enabled="true" />
                 <sa-user enabled="true" />
                 <security enabled="true" />
                 <alm-services enabled="true" />
                 <web-server enabled="true" />
</validations>
```
3. Nur die folgenden Konfigurationsprüfungen werden im Installations-Assistenten für Windows verwendet:

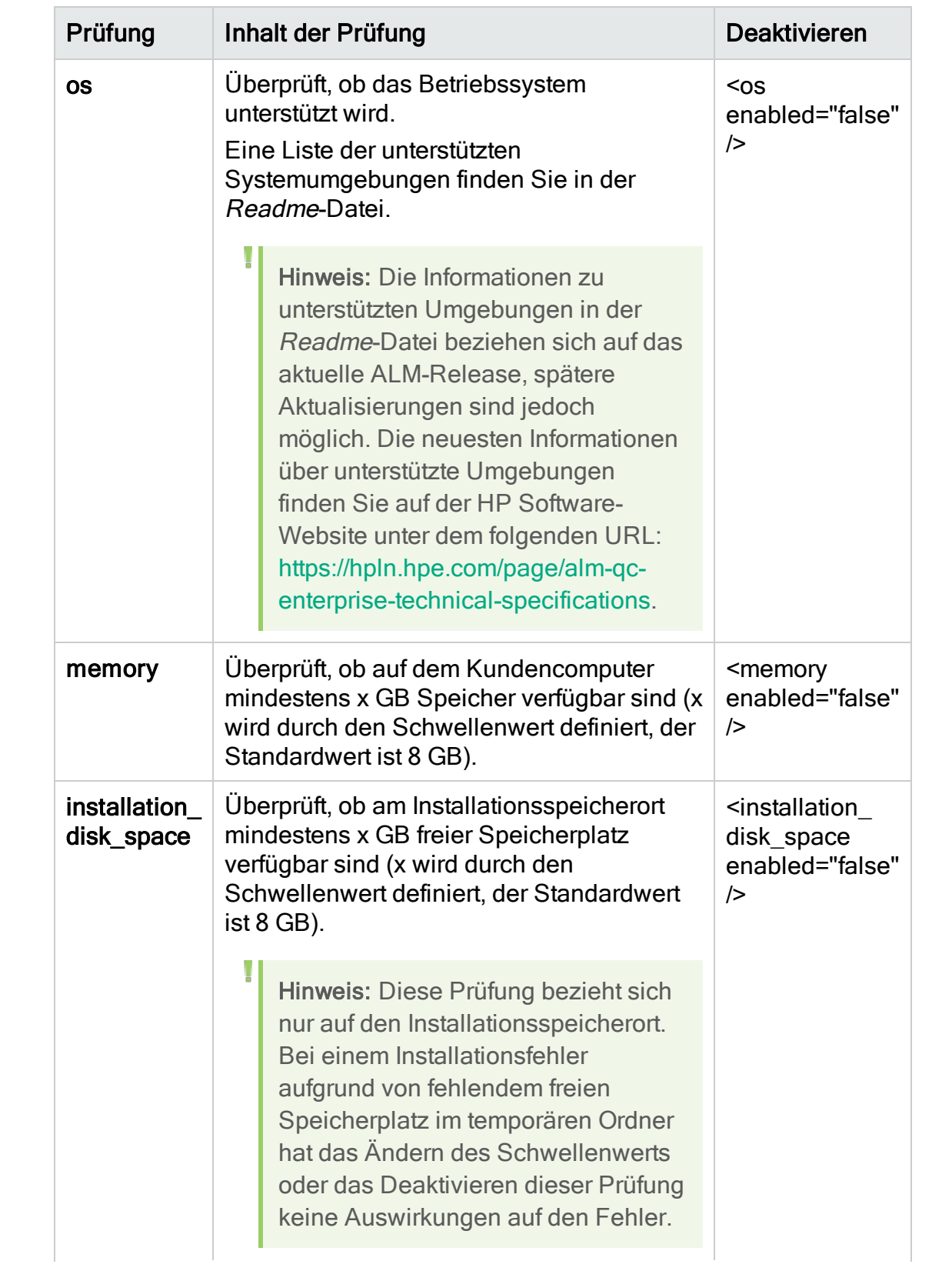

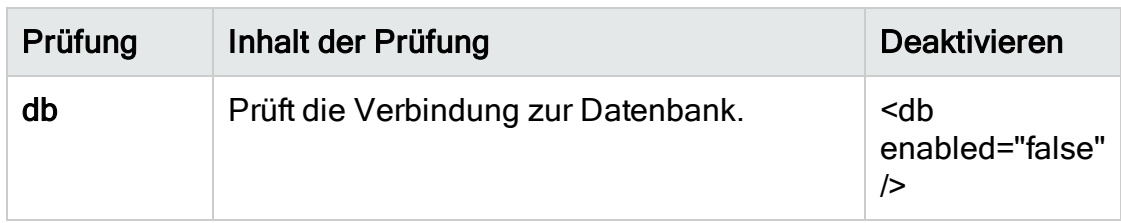

- 4. Speichern Sie die Datei und wiederholen Sie die Installation.
- 5. Bevor Sie auf der Seite Installationszusammenfassung auf Fertig klicken, ändern Sie die Datei run\_configuration.bat, die sich im <Installationsordner>\ALM befindet, um Prüfungen zu deaktivieren.

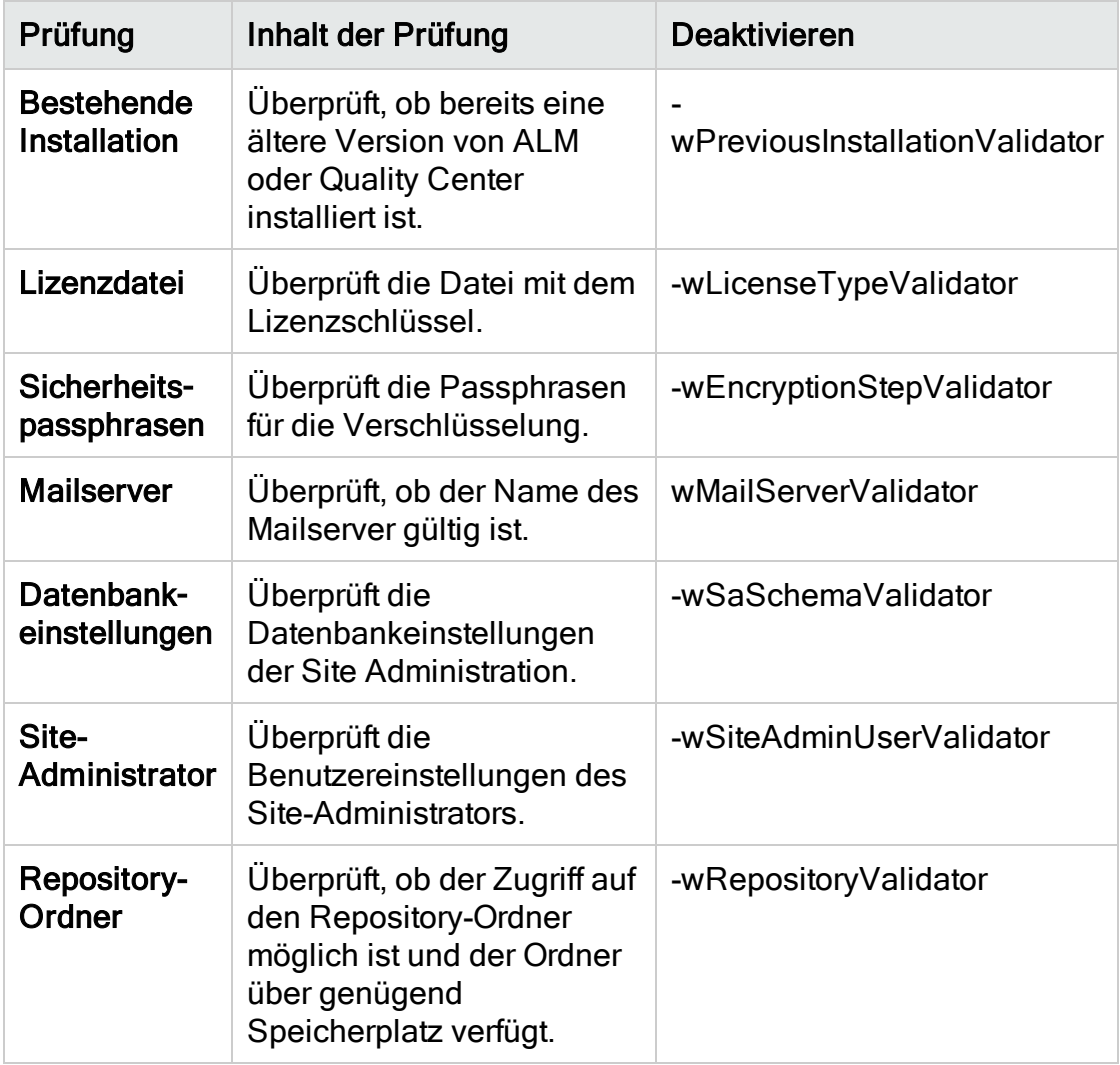

6. Speichern Sie die Datei run\_configuration.bat und klicken Sie auf Fertig, um die Installation fortzusetzen.

### <span id="page-209-0"></span>Überprüfen der Installations- und Konfigurationsprotokolldateien

Wenn beim Installieren von ALM Probleme auftreten, überprüfen Sie die folgenden Protokolldateien auf Fehler:

#### Dateibereitstellungsprotokolle

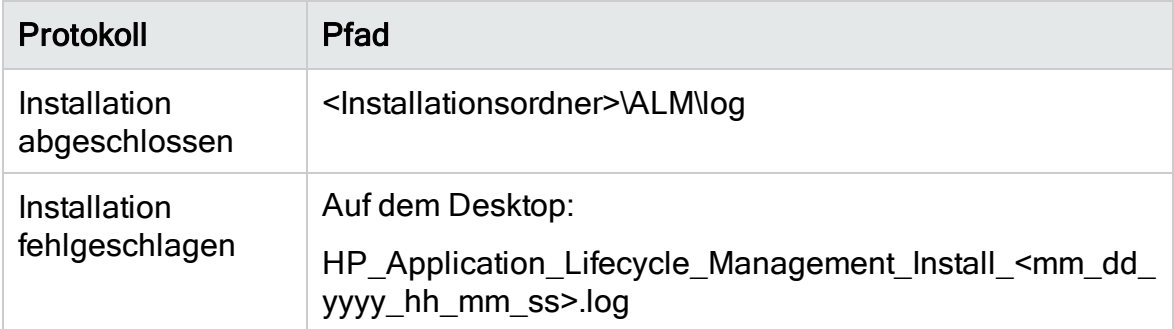

#### Anwendungsprotokolle

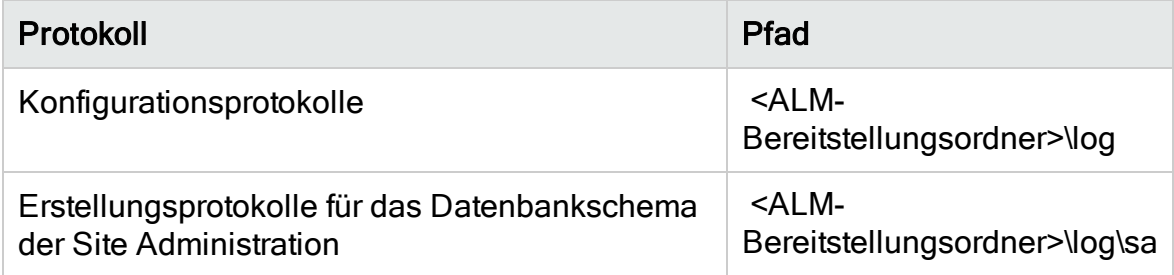

# <span id="page-209-1"></span>ALM-Installation ist bereits vorhanden

Wenn während der Installation eine Fehlermeldung angezeigt wird, die angibt, dass eine ALM-Installation bereits vorhanden ist, deinstallieren Sie die bestehende ALM-Installation, und entfernen Sie sie vollständig vom Servercomputer. Weitere Informationen finden Sie unter ["Deinstallieren](#page-174-0) von ALM" auf Seite 175.

Hinweis: Wenn Benutzer-Avatare nach einem Server-Upgrade nicht mehr verfügbar sind, finden Sie im Artikel [KM00819485](https://softwaresupport.hpe.com/km/KM00819485) der HP Software-[Wissensdatenbank](https://softwaresupport.hpe.com/km/KM00819485) weitere Informationen.

# <span id="page-209-2"></span>Datenbankprüfung schlägt fehl

Während der ALM-Serverkonfiguration führt die Datenbankprüfung die folgenden Prüfungen durch:

- Überprüfen, ob die Eingabeparameter korrekt sind.
- Überprüfen, ob der Name des Datenbankschemas der Site Administration angegeben wurde.
- Überprüfen, ob der gleiche Authentifizierungstyp verwendet wurde wie bei der vorherigen Installation.

### Führen Sie folgende Schritte durch:

- 1. Überprüfen Sie, ob die Parameter korrekt sind:
	- Lesen Sie die bei der Installation angezeigte Fehlermeldung, und versuchen Sie, die Ursache des Problems zu erkennen und zu beheben.
	- Sollten Sie zusätzliche Erklärungen benötigen, wenden Sie sich an Ihren Datenbankadministrator.
	- Wenn kein Fehler gefunden wurde und Sie sicher sind, dass die Parameter korrekt sind, deaktivieren Sie die Parameterprüfung für die Datenbank. Weitere Informationen finden Sie unter ["Deaktivieren](#page-203-0) von Prüfungen des [Installations-Assistenten"](#page-203-0) auf Seite 204.
- 2. Überprüfen Sie, ob der Name des Datenbankschemas der Site Administration angegeben wurde:
	- a. Öffnen Sie ein Tool für die Datenbankabfrage.
	- b. Stellen Sie sicher, dass die Tabelle PROJECTS im Datenbankschema der Site Administration vorhanden ist. Diese Tabelle ist im Projektschema nicht vorhanden.
- 3. Überprüfen Sie den Authentifizierungstyp einer vorherigen Installation:
	- a. Navigieren Sie zu <ALM-Installationspfad>\ALM\application\20qcbin.war\WEB-INF und öffnen Sie die Datei siteadmin.xml in einem Text-Editor.
	- b. Suchen Sie nach der Eigenschaft native. Wenn der Wert auf Y festgelegt ist, wird die Windows-Authentifizierung verwendet. Stellen Sie sicher, dass bei der neuen Installation derselbe Authentifizierungstyp (Microsoft SQL Server-Authentifizierung oder Windows-Authentifizierung) wie bei der vorherigen Installation verwendet wird.

# <span id="page-210-0"></span>Fehler bei der ALM-Serverüberwachung

Wenn eines der Java-basierten Tools für die Überwachung von ALM verwendet wird, wird eine Meldung wie die folgende angezeigt:

### "Der Speicherplatz reicht für die Verarbeitung dieses Befehls nicht aus."

Dieses Problem wird dadurch verursacht, dass die JVM, von der ALM-Server ausgeführt wird, mit einem Servicekonto ausgeführt wird.

Wählen Sie abhängig vom verwendeten Tool eine der folgenden Lösungen aus:

• jmap und jstack. Prüfen Sie den Vorschlag unter folgendem Link: [http://stackoverflow.com/questions/906620/jstack-and-not-enough-storage-is](http://stackoverflow.com/questions/906620/jstack-and-not-enough-storage-is-available-to-process-this-command)[available-to-process-this-command](http://stackoverflow.com/questions/906620/jstack-and-not-enough-storage-is-available-to-process-this-command)

Sie müssen das Tool pstools von folgender Adresse herunterladen:

<http://technet.microsoft.com/en-us/sysinternals/bb897553>

• jconsole und jvisualvm. Laden Sie das folgenden Tool von folgender Adresse herunter:

<http://www.iopus.com/guides/srvany.htm>

Lesen Sie zudem den folgenden Microsoft-Artikel: [http://support.microsoft.com/kb/137890.](http://support.microsoft.com/kb/137890)

# Anhang B: Fehlerbehebung bei der Vorbereitung von Aktualisierungen

In diesem Anhang werden Schema- und Dateninkonsistenzen beschrieben, die vom Verifizierungsprozess erkannt werden können. Dabei wird angegeben, welche Probleme der Verifizierungsprozess automatisch beheben kann und welche Sie manuell reparieren sollten. Lösungsvorschläge für die Behebung der einzelnen Probleme werden bereitgestellt.

Dieser Anhang umfasst die folgenden Themen:

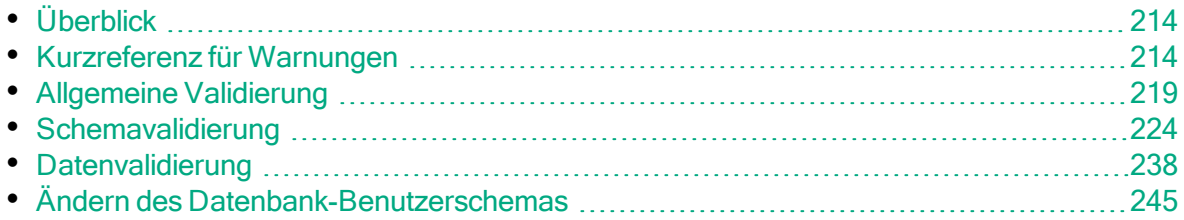

# <span id="page-213-0"></span>Überblick

Der Verifizierungsprozess, der unter ["Verifizieren](#page-92-0) von Domänen und Projekten" auf [Seite](#page-92-0) 93 beschrieben ist, erkennt Inkonsistenzen und gibt an, welche Probleme der Reparaturprozess automatisch beheben kann und welche Sie manuell reparieren sollten. Lösungsvorschläge für die Behebung der einzelnen Probleme werden in diesem Anhang bereitgestellt.

Fehlerbeschreibungen zu Fehlern während des Verifizierungs- oder Aktualisierungsprozesses finden Sie unter <https://softwaresupport.hpe.com/km/KM1302383>.

Wenn während des Verifizierungsprozesses eine Warnung angezeigt wird, können Sie mit der ["Kurzreferenz](#page-213-1) für Warnungen" auf Seite 214 die entsprechende Lösung für die Warnung suchen.

Einige Lösungen erfordern, das Sie das Datenbank-Benutzerschema ändern:

- Datenbank-Benutzerschema. Datenbank in SQL Server und ein Benutzerschema in Oracle. Dieser Begriff wird für beide Fälle verwendet, da ALM über SQL Server und über Oracle bereitgestellt werden kann. In beiden Fällen handelt es sich um logische Sätze von Datenbankobjekten (zum Beispiel Tabellen, Indizes usw.), die denselben logischen Besitzer aufweisen.
- Erwartetes Datenbank-Benutzerschema. Konfigurationen des Datenbank-Benutzerschemas von ALM, wie sie in der Konfigurationsdatei für ein neues Datenbank-Benutzerschema von ALM definiert sind. In Vorbereitung für die aktuelle Version muss jedes Projektdatenbank-Benutzerschema auf die aktuellen, gemäß diesem Schema definierten Konfigurationen ausgerichtet werden.

Weitere Anweisungen zum Ändern des Datenbank-Benutzerschemas finden Sie unter "Ändern des [Datenbank-Benutzerschemas"](#page-244-0) auf Seite 245.

# <span id="page-213-1"></span>Kurzreferenz für Warnungen

In diesem Abschnitt werden Schema- und Datenprobleme aufgeführt, die in vom Verifizierungsprozess erzeugten Warnungen auftreten.

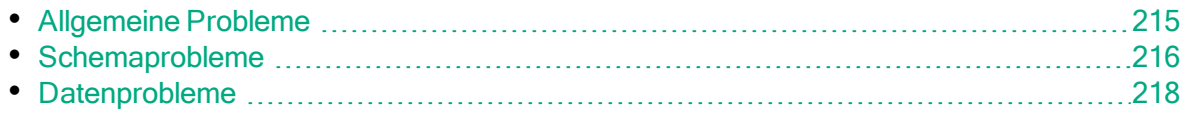

### <span id="page-214-0"></span>Allgemeine Probleme

In der folgenden Tabelle werden allgemeine Probleme aufgeführt, die in Warnungen des Verifizierungsprozesses vorkommen. Einige Probleme werden vom Reparaturprozess automatisch behoben. Andere Probleme müssen manuell behoben werden.

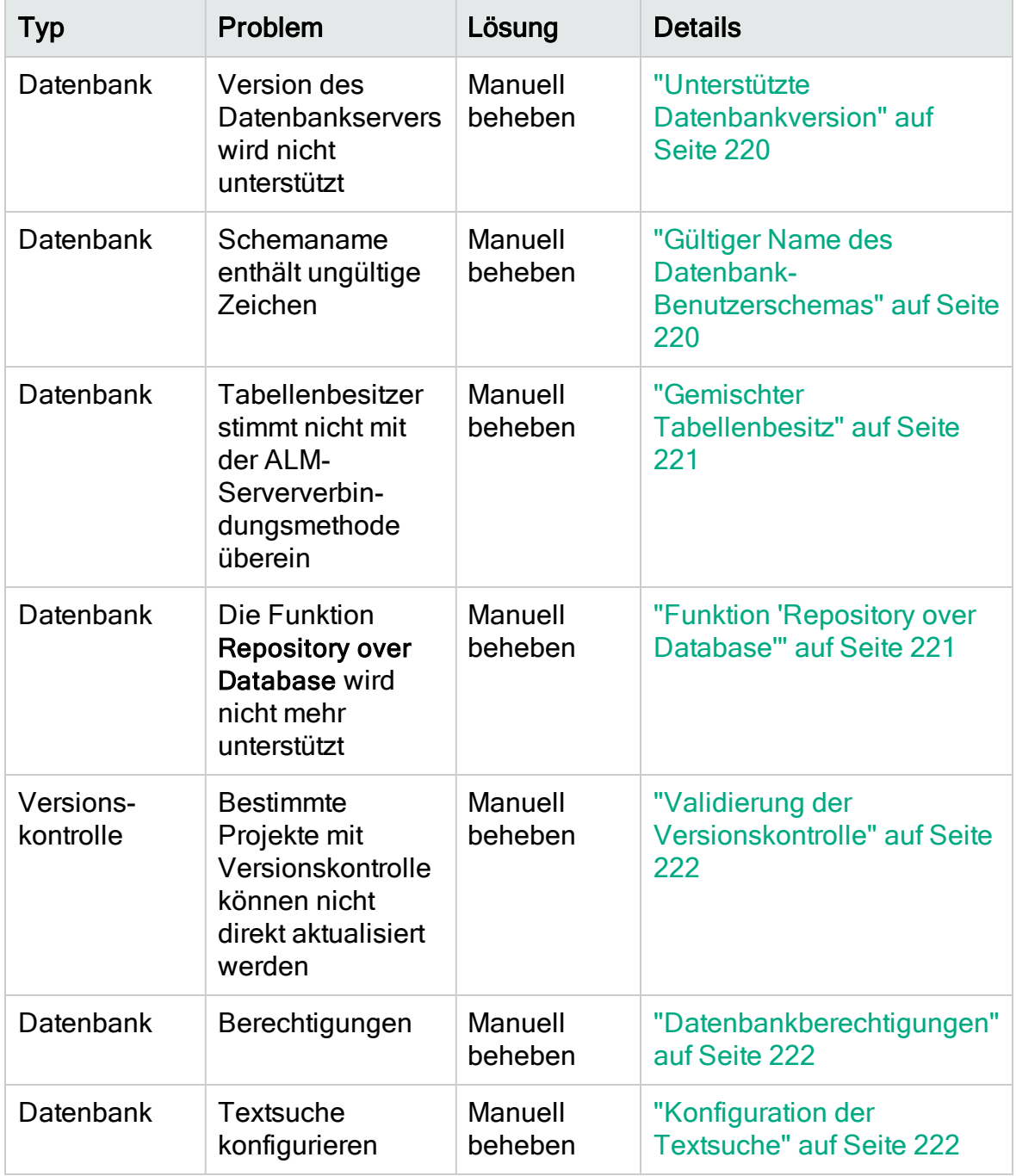

### <span id="page-215-0"></span>Schemaprobleme

In der folgenden Tabelle werden Schemaprobleme aufgeführt, die in Warnungen des Verifizierungsprozesses vorkommen. Einige Schemaprobleme werden vom Reparaturprozess automatisch behoben. Andere Schemaprobleme müssen manuell behoben werden.

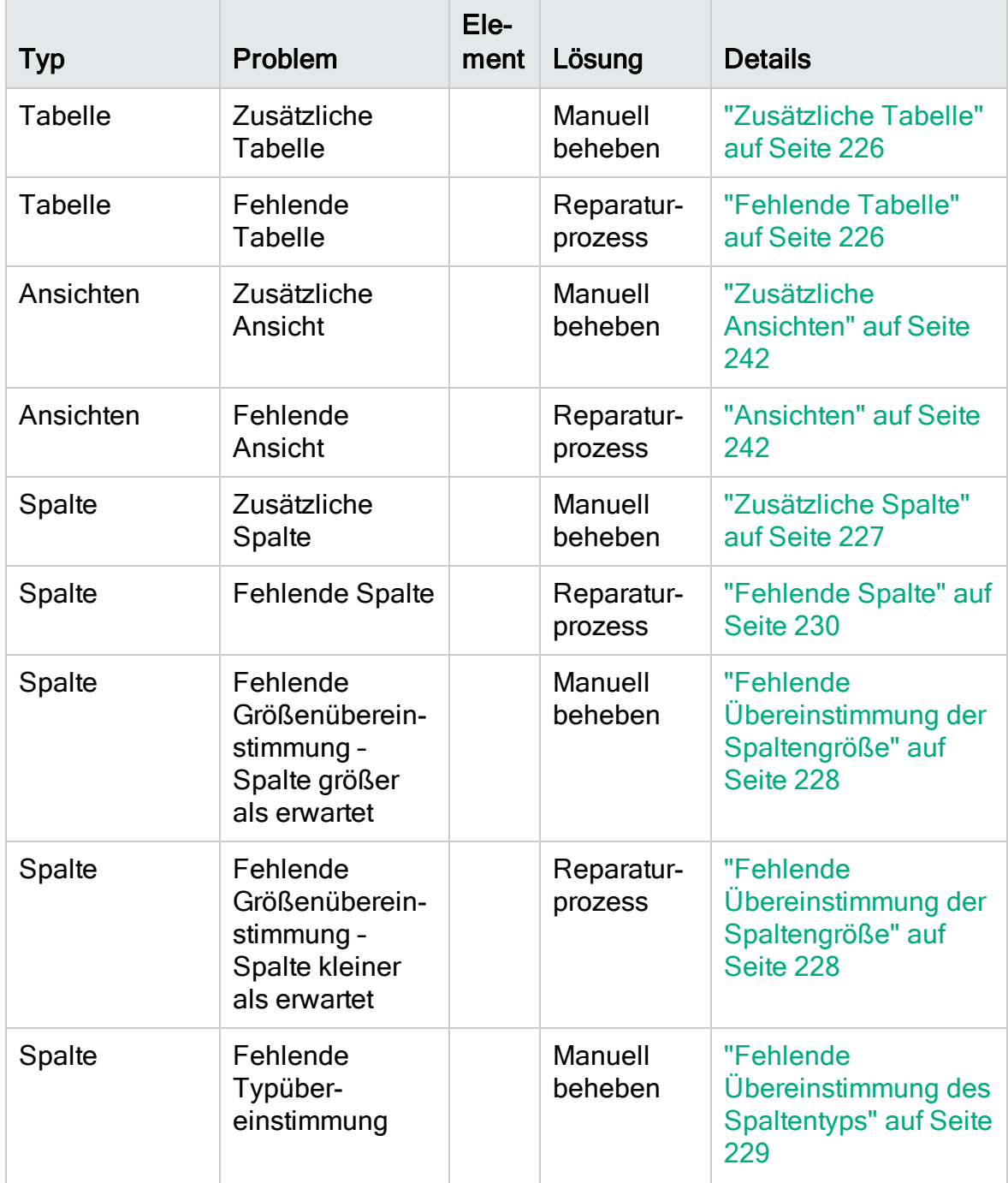
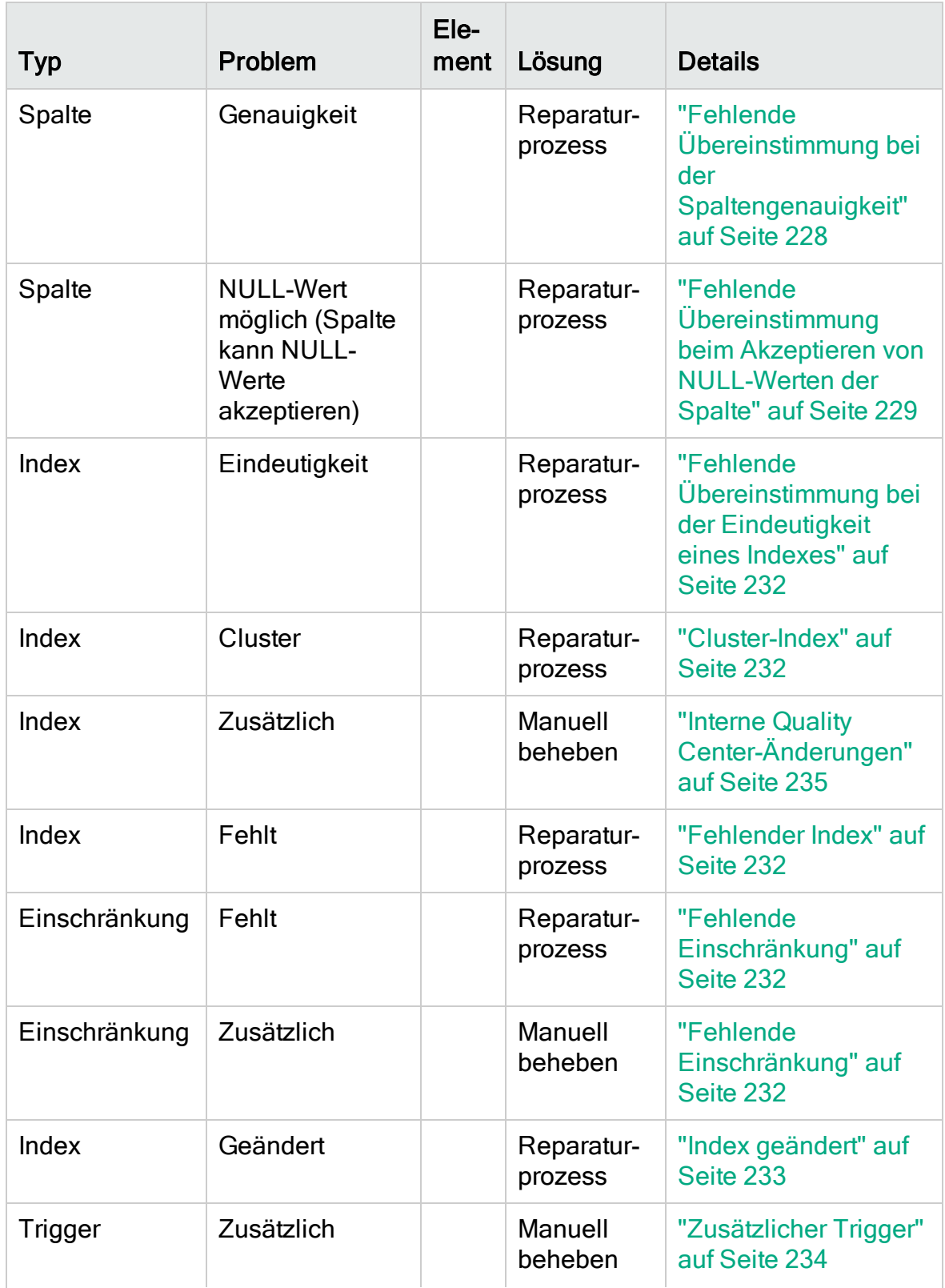

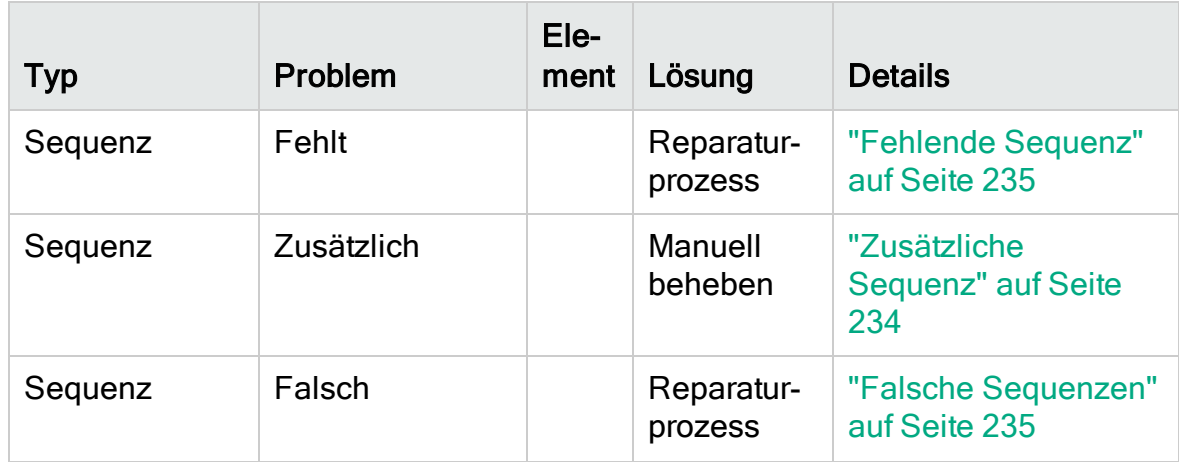

### Datenprobleme

In der folgenden Tabelle werden Datenprobleme aufgeführt, die in Warnungen des Verifizierungsprozesses vorkommen. Einige Datenprobleme werden vom Reparaturprozess automatisch behoben. Andere Datenprobleme müssen manuell behoben werden.

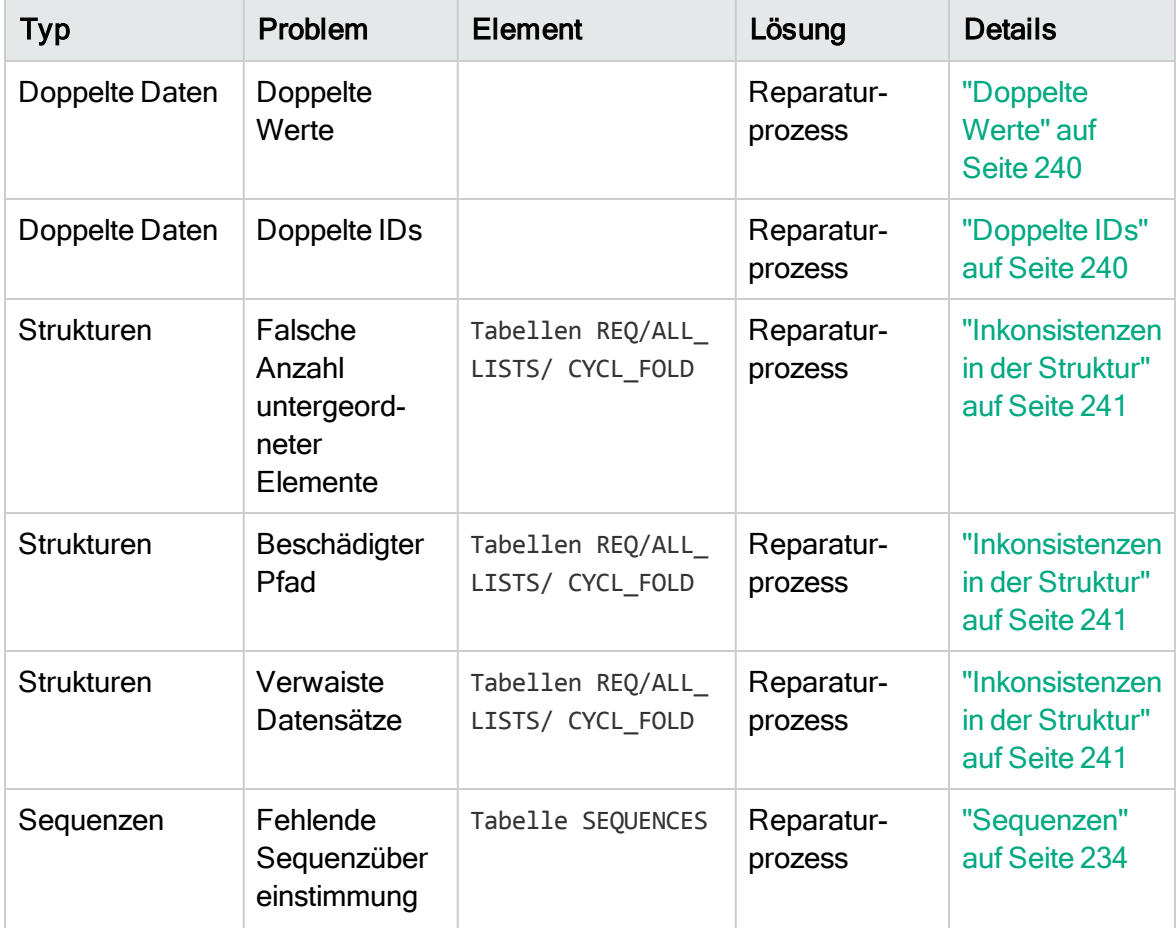

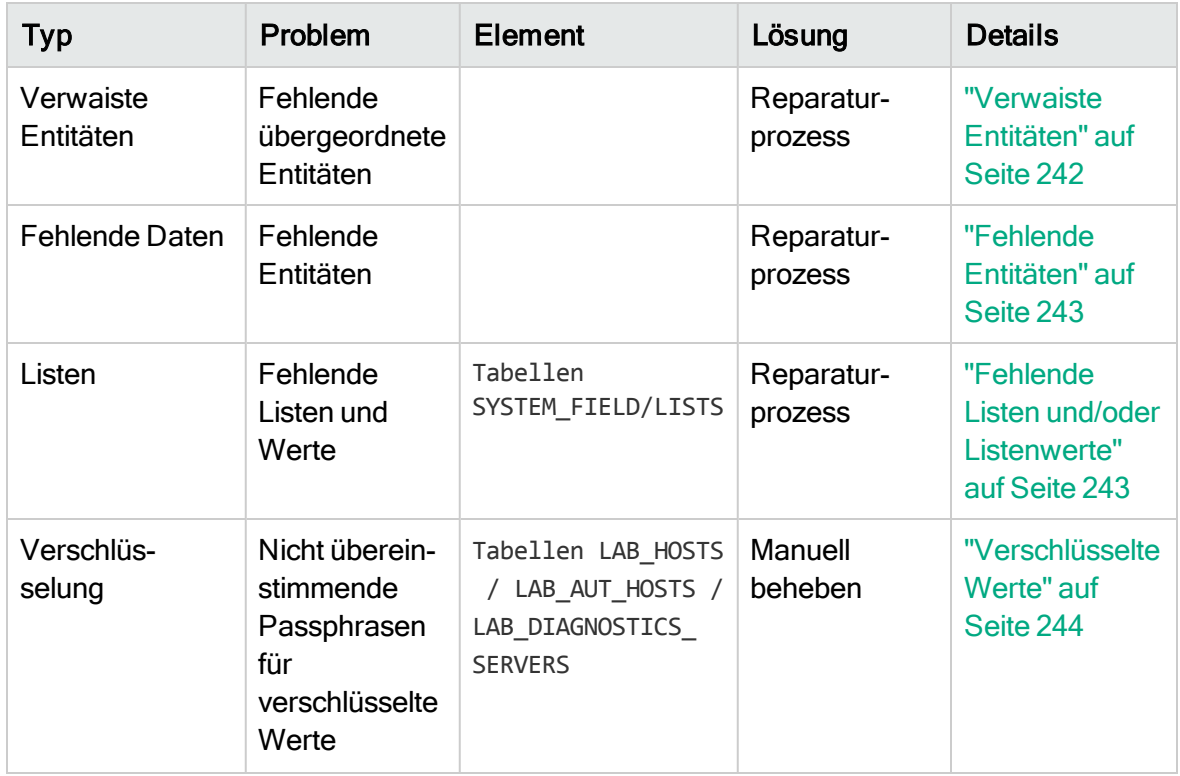

## Allgemeine Validierung

In diesem Abschnitt werden die allgemeinen Validierungsprüfungen beschrieben, die vom Verifizierungsprozess durchgeführt werden.

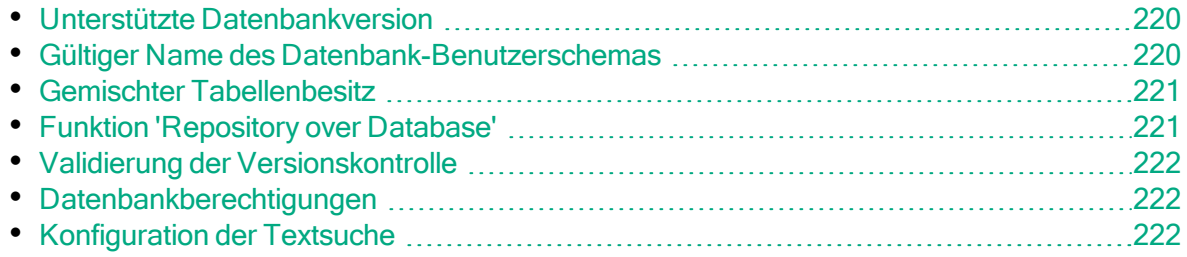

### <span id="page-219-0"></span>Unterstützte Datenbankversion

Vom Verifizierungsprozess wird überprüft, ob das Projektschema auf einem unterstützten Datenbankserver gespeichert ist. Wenn vom Verifizierungsprozess erkannt wird, dass die Version des Datenbankservers nicht unterstützt wird, wird eine Warnung angezeigt. Weitere Informationen zu den Versionen des Datenbankservers, die von ALM unterstützt werden, finden Sie in der Readme-Datei.

Hinweis: Die Informationen zu unterstützten Umgebungen in der Readme-Datei beziehen sich auf das aktuelle ALM-Release, spätere Aktualisierungen sind jedoch möglich. Die neuesten Informationen über unterstützte Umgebungen finden Sie auf der HP Software-Website unter dem folgenden URL: [https://hpln.hpe.com/page/alm-qc-enterprise-technical](https://hpln.hpe.com/page/alm-qc-enterprise-technical-specifications)[specifications](https://hpln.hpe.com/page/alm-qc-enterprise-technical-specifications).

### <span id="page-219-1"></span>Gültiger Name des Datenbank-Benutzerschemas

Der Aktualisierungsmechanismus unterstützt keine Datenbank, deren Name Sonderzeichen enthält. Wenn beim Verifizierungsprozess Sonderzeichen gefunden werden, müssen Sie diese entfernen. Bei SQL-Datenbanken werden Punkte im Namen des Datenbank-Benutzerschemas nicht unterstützt.

#### So entfernen Sie Sonderzeichen aus Datenbanknamen:

- 1. Deaktivieren Sie das Projekt.
- 2. Bitten Sie den Datenbankadministrator, den Namen des Datenbank-Benutzerschemas so zu ändern, dass keine Sonderzeichen bzw. bei SQL-Datenbanken keine Punkte enthalten sind.
- 3. Entfernen Sie das Projekt aus der Site Administration.
- 4. Aktualisieren Sie die Datei Dbid.xml, damit sie auf den neuen Namen des Datenbank-Benutzerschemas verweist.
- 5. Stellen Sie das Projekt anhand der aktualisierten Datei Dbid.xml wieder her.
- 6. Führen Sie den Verifizierungsprozess erneut aus, um sicherzustellen, dass das Problem behoben ist.

### <span id="page-220-0"></span>Gemischter Tabellenbesitz

ALM kann über die SQL- oder über die Windows-Authentifizierung eine Verbindung zum Microsoft SQL-Server herstellen.

Für jede dieser Methoden ist ein anderer Benutzer Besitzer der Tabellen eines Projekts:

- SQL-Authentifizierung. Tabellenbesitzer ist der Benutzer td.
- Windows-Authentifizierung. Tabellenbesitzer ist der Benutzer dbo (ein Benutzer, der dem Betriebssystembenutzer zugeordnet ist, der den ALM-Server ausführt).

Wenn Sie ein Projekt mit einem Authentifizierungstyp erstellen (zum Beispiel SQL) und es dann mit einem anderen Authentifizierungstyp wiederherstellen (zum Beispiel Windows), kann auf diese Tabellen nicht zugegriffen werden. In diesem Fall werden neue Tabellen mit anderen Besitzern erstellt als bei den alten Tabellen. Sie können nicht mit dem Projekt arbeiten. Wahrscheinlich schlägt die Aktualisierung fehl.

Um dieses Problem zu vermeiden, wird bei der Prüfung des doppelten Besitzes überprüft, ob der Besitzer aller Tabellen im Datenbank-Benutzerschema des Projekts zu der jeweiligen Verbindungsmethode passt, über die ALM mit dem Server verbunden ist.

#### So beheben Sie das Problem des Tabellenbesitzes manuell:

• SQL-Authentifizierung: Führen Sie die folgende Abfrage durch, damit td Tabellenbesitzer wird:

EXEC sp changeobjectowner '<Tabellenname>', 'td'

• Windows-Authentifizierung: Führen Sie die folgende Abfrage durch, damit dbo Tabellenbesitzer wird:

EXEC sp changeobjectowner 'td.<Tabellenname>', 'dbo'

### <span id="page-220-1"></span>Funktion 'Repository over Database'

Die Funktion Repository over Database wird in Quality Center 11.00 und in ALM 11.00 oder höher nicht unterstützt.

Wenn Sie diese Funktion in Quality Center 9.2 verwenden, sollten Sie das Repository von der Datenbank zum Dateisystem migrieren (verfügbar in Quality Center 9.2 Patch 12), bevor Sie das Projekt auf ALM 11.00 aktualisieren.

Details über das Tool zum Migrieren des Projekt-Repositorys aus der Datenbank in das Dateisystem finden Sie in den Readme-Dateien für Quality Center 9.2 Patch 12. Beim Verifizierungsprozess wird überprüft, ob das Projekt die Funktion

Repository over Database verwendet. In diesem Fall wird nach der Prüfung eine Warnung angezeigt.

### <span id="page-221-0"></span>Validierung der Versionskontrolle

- Projekte mit der bisherigen Versionskontrolle. Die Integration in externe Tools zur Versionskontrolle wird in ALM 12.53 nicht unterstützt. Quality Center Version 10.00, und ALM bieten eine integrierte Funktion für die Versionskontrolle, um Ihre Projekte zu unterstützen. Um mit Projekten von Quality Center 9.2 zu arbeiten, für die die Versionskontrolle verwendet wird, müssen Sie zuerst eine Aktualisierung auf ALM 11.00 durchführen, Daten der bisherigen Versionskontrolle migrieren und dann auf ALM 12.53 aktualisieren.
- Projekte mit aktivierter Versionskontrolle. Projekte mit aktivierter Versionskontrolle können nicht auf ALM 12.53 aktualisiert werden, solange Entitäten ausgecheckt sind. Beim Verifizierungsprozess wird überprüft, ob Entitäten ausgecheckt sind. Wenn Entitäten ausgecheckt sind, müssen sie eingecheckt werden. Informationen, wie Sie feststellen, ob Entitäten ausgecheckt sind, finden Sie im Artikel [KM00470884](https://softwaresupport.hpe.com/km/KM00470884) der HP Software-[Wissensdatenbank](https://softwaresupport.hpe.com/km/KM00470884).

### <span id="page-221-1"></span>Datenbankberechtigungen

Damit eine Aktualisierung auf die aktuelle Version von ALM durchgeführt werden kann, muss für das Projektschema ein Satz mindestens erforderlicher Berechtigungen vorhanden sein. Vom Verifizierungsprozess wird sichergestellt, dass sowohl der Projektbenutzer als auch der Administratorbenutzer über die zum Durchführen der Aktualisierung erforderlichen Berechtigungen verfügen.

### <span id="page-221-2"></span>Konfiguration der Textsuche

In Quality Center Version 9.0 und höher wird die Funktion zur Textsuche in der Datenbank unterstützt. Nicht alle Datenbanken sind jedoch so konfiguriert, dass diese Funktion unterstützt wird. Wenn bei Ihrer Datenbank die Textsuche unterstützt wird, ALM installiert beim Erstellen einer neuen Projektdatenbank die erforderlichen Komponenten. ALM aktiviert zudem die Textsuche für die neue Datenbank. Vom Verifizierungsprozess wird geprüft, ob die Textsuchfunktion für das Projekt aktiviert und richtig konfiguriert ist.

Vom Verifizierungsprozess werden folgende Punkte geprüft:

- <sup>l</sup> "Gültigkeit der [Konfiguration](#page-222-0) für die Textsuche" auf Seite 223
- "Nur gültige Felder unter ["Textsuche"](#page-222-1) konfiguriert" auf Seite 223
- <sup>l</sup> "Validierung der Textsuche für den [Oracle-Datenbankserver"](#page-222-2) auf Seite 223
- "Validierung der Textsuche für den Microsoft [SQL-Datenbankserver](#page-223-0) " auf Seite [224](#page-223-0)

### <span id="page-222-0"></span>Gültigkeit der Konfiguration für die Textsuche

Vom Verifizierungsprozess wird geprüft, ob die Komponenten für die Textsuche auf dem Datenbankserver installiert und gültig sind. Wenn für einen Datenbankserver die Textsuche in der Site Administration auf der Registerkarte DB-Server aktiviert ist, muss die Textsuche auch auf dem Oracle- oder SQL-Datenbankserver aktiviert sein. Wenn vom Verifizierungsprozess festgestellt wird, dass die Textsuche auf dem Oracle- oder SQL-Datenbankserver nicht aktiviert oder nicht richtig konfiguriert ist, wird der Aktualisierungsprozess erst ausgeführt, nachdem Sie das Problem manuell behoben haben.

Wir empfehlen, den Datenbankadministrator zu bitten, die Textsuche auf dem Oracle- oder SQL-Datenbankserver neu zu konfigurieren. Alternativ können Sie als Umgehungslösung die Textsuche für den Datenbankserver über die Site Administration deaktivieren.

#### So deaktivieren Sie die Textsuche für den Datenbankserver:

1. Führen Sie für das Schema der Site Administration folgende Abfrage aus:

```
update <SA-Schema>.dbservers set db text search enabled = null where dbserver
name = '<logischer Datenbankname>'
```
- 2. Starten Sie den ALM-Server neu.
- 3. Führen Sie den Reparaturprozess für die Projekte aus.
- 4. Führen Sie nach Abschluss des Reparaturprozesses folgende Abfrage aus:

```
update <SA-Schema>.dbservers set db text search enabled = 'Y' where dbserver
name = '<logischer Datenbankname>'
```
<span id="page-222-1"></span>5. Starten Sie den ALM-Server neu.

### Nur gültige Felder unter "Textsuche" konfiguriert

Vom Verifizierungsprozess wird geprüft, ob nur gültige Felder als durchsuchbar definiert wurden. Sie können die Textsuche nur für bestimmte Entitäten und nur für Felder des Typs Zeichenkette oder Memo aktivieren. Folgende Entitäten werden unterstützt: BUG, COMPONENT, COMPONENT\_STEP, DESSTEPS, REQ, TEST, BPTEST\_TO\_COMPONENT und CYCLE. Andere Konfigurationen können zu Funktionsproblemen bei einer Aktualisierung oder Anpassung führen. Dieses Problem wird vom Reparaturprozess automatisch behoben.

#### <span id="page-222-2"></span>Validierung der Textsuche für den Oracle-Datenbankserver

Bei einem Oracle-Datenbankserver wird vom Verifizierungsprozess Folgendes geprüft:

• Gültigkeit der Indizes der Textsuche. Vom Verifizierungsprozess wird geprüft, ob die Indizes für die Datenbank-Textsuche gültig sind. Ein ungültiger

Textsuchindex kann zu Funktionsproblemen oder sogar zum Fehlschlagen der Aktualisierung in ALM führen. Wenn vom Verifizierungsprozess ein ungültiger Index erkannt wird, versuchen Sie, den Index wiederherzustellen, indem Sie ihn aus dem Schema löschen und erneut erstellen. Klicken Sie in der Site Administration auf die Registerkarte Standortprojekte. Wählen Sie das gewünschte Projekt aus und klicken Sie auf die Schaltfläche Textsuche aktivieren/neu erstellen. Wenn dabei ein Fehler zurückgegeben wird, wenden Sie sich an den Datenbankadministrator oder den HP-Support.

• Gültigkeit der Benutzerberechtigungen für die Projektdatenbank. Vom Verifizierungsprozess wird geprüft, ob der Benutzer der Projektdatenbank über die erforderlichen Berechtigungen zum Arbeiten mit der Textsuche verfügt. Wenn die Textsuche in der Datenbank installiert wird, wird automatisch die Rolle CTXAPP erstellt. In ALM muss diese Rolle allen Benutzern der Projektdatenbank gewährt werden, für die die Textsuche unterstützt wird. (ALM gewährt die Rolle CTXAPP beim Erstellen des Projekts oder beim Aktivieren der Textsuche für ein Projekt automatisch.) Wenn diese Rolle dem Benutzer der Projektdatenbank (der für die Unterstützung der Textsuche konfiguriert ist) nicht gewährt wird, gibt der Verifizierungsprozess eine Warnung aus. Wenden Sie sich in diesem Fall an den Datenbankadministrator, damit Ihnen die für den Projektdatenbank-Benutzer erforderliche Rolle erteilt wird.

#### <span id="page-223-0"></span>Validierung der Textsuche für den Microsoft SQL-Datenbankserver

Vom Verifizierungsprozess wird überprüft, ob das Benutzerschema der Projektdatenbank die Funktion zur Textsuche aktiviert. Die Textsuche muss in der Datenbank aktiviert sein, damit Sie damit in einem SQL-Projekt arbeiten können.

#### So aktivieren Sie die Textsuche in der Datenbank:

- 1. Wählen Sie die Datenbank aus dem SQL Server Enterprise Manager aus.
- 2. Klicken Sie mit der rechten Maustaste auf den Datenbanknamen.
- 3. Wählen Sie Eigenschaften/Dateien aus.
- 4. Wählen Sie Volltextindex aus.

## Schemavalidierung

Vom Verifizierungsprozess wird sichergestellt, dass das Benutzerschema der Projektdatenbank korrekt ist und erwartungsgemäß konfiguriert wurde.

Der Verifizierungsprozess führt zwei Arten von Schemaverifizierung durch:

• Richtigkeit des Schemas. Es wird geprüft, ob das Schema der Projektdatenbank alle für das Schema erforderlichen Objekte gemäß der Definition im erwarteten Datenbank-Benutzerschema für das Projekt enthält. Mit dieser Überprüfung wird sichergestellt, dass alle erforderlichen Entitäten vorhanden sind und

erwartungsgemäß definiert wurden. Außerdem wird sichergestellt, dass keine zusätzlichen Entitäten für das Schema definiert wurden.

• Ausrichtung an der aktuellen Version. Hierbei werden Sie über Unterschiede im Benutzerschema der Projektdatenbank benachrichtigt, die durch interne Änderungen in Quality Center oder ALM verursacht wurden. So richtet der Verifizierungsprozess das Schema mit den aktuellen internen Änderungen am Schema aus, das als Vorbereitung für die Aktualisierung erstellt wurde.

Der Verifizierungsprozess zeigt Warnungen im Verifizierungsbericht an, wenn Folgendes gefunden wird:

- Zusätzliche definierte Entitäten. Beispiel: Tabelle, Spalte, Trigger, Ansicht und Sequenz.
- Unterschiede zu den erwarteten Definitionen. Beispiel: Spaltengröße und Indexattribute.
- Fehlende Objekte.

Schemaunterschiede, die vom Verifizierungsprozess gefunden werden, können zu einem Fehlschlagen der Aktualisierung oder zu Problemen bei der Verwendung führen. Solange der Verifizierungsprozess weiterhin solche Unterschiede findet, wird die Aktualisierung auf die aktuelle Version von ALM nicht gestartet.

Hinweis: Viele Schemaänderungen können automatisch vom Reparaturprozess repariert werden.

Die folgenden Abschnitte enthalten mögliche Warnungen, die nach den verschiedenen Datenbankobjekten gruppiert sind, die vom Verifizierungsprozess im Verifizierungsbericht angezeigt werden können.

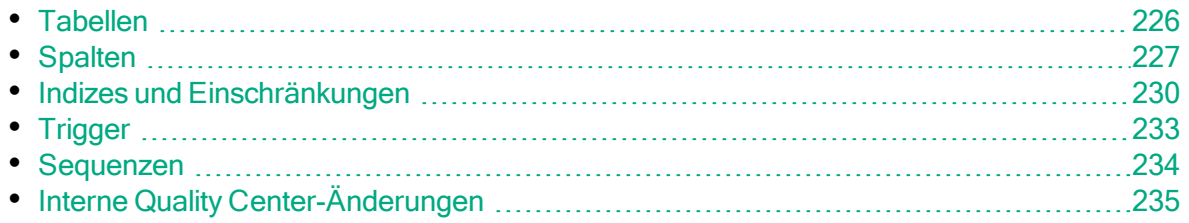

### <span id="page-225-0"></span>**Tabellen**

Datenbanktabellen können folgende Warnungen enthalten:

- <sup>l</sup> ["Zusätzliche](#page-225-1) Tabelle" auf Seite 226
- <sup>l</sup> ["Fehlende](#page-225-2) Tabelle" auf Seite 226

### <span id="page-225-1"></span>Zusätzliche Tabelle

Das ALM-Schema darf nur die Tabellen enthalten, die in der Schemakonfigurationsdatei definiert sind. Das Hinzufügen zusätzlicher Tabellen für das Schema wird nicht unterstützt und kann zu zukünftigen Problemen mit ALM führen.

Problem: Wenn beim Verifizierungsprozess zusätzliche Tabellen gefunden werden, die manuell zum Schema hinzugefügt wurden, wird eine Warnung über zusätzliche Tabellen erzeugt.

Hinweis: Dieses Problem muss manuell behoben werden. Es kann nicht vom Reparaturprozess behoben werden.

Lösung: Ergreifen Sie eine der folgenden Maßnahmen:

- Ändern des Schemas. Wenn Sie die Tabelle verwenden, kopieren Sie sie in ein anderes Schema. Wenn Sie die Tabelle nicht verwenden, löschen Sie sie. Bevor Sie eine der Aktionen durchführen, sichern Sie das Schema und wenden Sie sich an den Datenbankadministrator. Weitere Informationen finden Sie unter "Ändern des [Datenbank-Benutzerschemas"](#page-244-0) auf Seite 245.
- Verwenden der Ausnahmedatei. Details über die Ausnahmedatei finden Sie unter "Definieren einer [Ausnahmedatei"](#page-93-0) auf Seite 94.

Wenn für die Projektdatenbank die Groß-/Kleinschreibung beachtet wird, muss der Tabellenname in der Datenbank und in der Ausnahmedatei identisch sein.

Hinweis: Nicht empfohlen: Weisen Sie die Aktualisierung an, dieses Problem zu ignorieren.

### <span id="page-225-2"></span>Fehlende Tabelle

Beim Verifizierungsprozess wird überprüft, ob alle für das Projektschema definierten Tabellen wirklich vorhanden sind (entsprechend den Tabellen jeder Version von Quality Center/ALM).

Problem: Wenn eine Tabelle fehlt, wird vom Verifizierungsprozess eine Warnung über fehlende Tabellen erzeugt.

#### Lösung: Ergreifen Sie eine der folgenden Maßnahmen:

- Siehe "Ändern des [Datenbank-Benutzerschemas"](#page-244-0) auf Seite 245.
- Führen Sie den Reparaturprozess aus, um die fehlende Tabelle zu erstellen. Sie können diese Objekte zwar mit dem Reparaturprozess hinzufügen, wir empfehlen jedoch, sich an den HP-Support zu wenden, um sicherzustellen, dass die fehlenden Objekte nicht Anzeichen für ein größeres Problem sind.

### <span id="page-226-0"></span>**Spalten**

Datenbankspalten können folgende Warnungen enthalten:

- <sup>l</sup> ["Zusätzliche](#page-226-1) Spalte" auf Seite 227
- <sup>l</sup> "Fehlende [Übereinstimmung](#page-227-1) der Spaltengröße" auf Seite 228
- <sup>l</sup> "Fehlende Übereinstimmung bei der [Spaltengenauigkeit"](#page-227-0) auf Seite 228
- <sup>l</sup> "Fehlende [Übereinstimmung](#page-228-1) des Spaltentyps" auf Seite 229
- "Fehlende [Übereinstimmung](#page-228-0) beim Akzeptieren von NULL-Werten der Spalte" auf [Seite](#page-228-0) 229
- ["Identitätsspalte"](#page-229-1) auf Seite 230
- <span id="page-226-1"></span><sup>l</sup> ["Fehlende](#page-229-2) Spalte" auf Seite 230

### Zusätzliche Spalte

Vom Verifizierungsprozess wird geprüft, ob jede Tabelle die erforderlichen Spalten gemäß der Definition für das erwartete Datenbank-Benutzerschema und die erwartete Version enthält. Das Schema darf keine zusätzlichen Spalten enthalten. Zusätzliche Spalten in einer Tabelle können zu einem Fehlschlagen der Aktualisierung oder zu Funktionsproblemen führen.

Problem: Wenn vom Verifizierungsprozess in einer der Tabellen eine zusätzliche Spalte erkennt (die in den Definitionen des Datenbank-Benutzerschemas nicht vorhanden ist), wird eine Warnung über zusätzliche Spalten erzeugt.

Hinweis: Dieses Problem muss manuell behoben werden. Es kann nicht vom Reparaturprozess behoben werden.

Lösung: Ergreifen Sie eine der folgenden Maßnahmen:

• Ändern des Schemas. Wenn Sie über eine interne Implementierung verfügen, für die zusätzliche Tabellenspalten erforderlich sind, verschieben Sie die zusätzlichen Spalten in eine andere Tabelle in einem anderen Schema. Wenn Sie eine bestimmte Spalte nicht verwenden, löschen Sie sie. Bevor Sie eine der Aktionen durchführen, sichern Sie das Schema und wenden Sie sich an den Datenbankadministrator. Weitere Informationen finden Sie unter ["Ändern](#page-244-0) des

#### [Datenbank-Benutzerschemas"](#page-244-0) auf Seite 245.

• Verwenden der Ausnahmedatei. Details über die Ausnahmedatei finden Sie unter "Definieren einer [Ausnahmedatei"](#page-93-0) auf Seite 94.

Hinweis: Nicht empfohlen: Weisen Sie die Aktualisierung an, dieses Problem zu ignorieren.

### <span id="page-227-1"></span>Fehlende Übereinstimmung der Spaltengröße

Vom Verifizierungsprozess wird geprüft, ob alle Tabellenspalten erwartungsgemäß definiert wurden. Mit dieser Überprüfung wird sichergestellt, dass die Spaltengröße mit der für jede Tabellenspalte definierten Größe übereinstimmt. Bei dieser Verifizierung werden benutzerdefinierte Felder, deren Größe über die Projektanpassung angepasst werden können, ausgeschlossen.

Bestimmte Warnungen über fehlende Spaltenübereinstimmungen werden durch interne Änderungen von Quality Center 10.00 verursacht, die automatisch vom Reparaturprozess behoben werden. Weitere Informationen finden Sie unter "Interne Quality [Center-Änderungen"](#page-234-0) auf Seite 235.

Problem A: Spalte ist größer als erwartet. Wenn die Spalte größer ist als erwartet, verringern Sie die Spaltengröße manuell auf die erforderliche Größe. Da bei diesem Vorgang Daten verloren gehen können, wird er nicht automatisch vom Reparaturprozess durchgeführt.

Hinweis: Dieses Problem muss manuell behoben werden. Es kann nicht vom Reparaturprozess behoben werden.

Lösung A: Wenden Sie sich an den Datenbankadministrator, um das Problem zu beheben. Informationen zu den Risiken, die mit dem Ändern des Datenbank-Benutzerschemas verbunden sind, finden Sie unter "Ändern des [Datenbank-](#page-244-0)[Benutzerschemas"](#page-244-0) auf Seite 245.

Problem B: Spalte ist größer als erwartet. Wenn die Spalte kleiner ist als erwartet, wird das Problem automatisch vom Reparaturprozess behoben, indem die Spaltengröße auf die erwartete Größe erhöht wird.

Lösung B: Führen Sie den Reparaturprozess aus, um die aktuelle Größe auf die erforderliche Größe zu erhöhen.

### <span id="page-227-0"></span>Fehlende Übereinstimmung bei der Spaltengenauigkeit

In einer Oracle-Datenbank wird mit dem Begriff "Genauigkeit" die Größe der Felder mit dem Typ INTEGER definiert.

Problem: Der Verifizierungsprozess erzeugt eine Warnung, wenn die für eine bestimmte Spalte definierte Genauigkeit geringer ist als erwartet.

Lösung: Führen Sie den Reparaturprozess aus, um die aktuelle Genauigkeit auf die erforderliche Genauigkeit zu erhöhen.

### <span id="page-228-1"></span>Fehlende Übereinstimmung des Spaltentyps

Wenn Sie einen Spaltentyp ändern, schlägt die Aktualisierung fehl, oder es können Funktionsprobleme auftreten.

Problem: Der Verifizierungsprozess erzeugt eine Warnung über den Spaltentyp, wenn der Spaltentyp geändert wurde.

Hinweis: Dieses Problem muss manuell behoben werden. Es kann nicht vom Reparaturprozess behoben werden.

Lösung: Wenden Sie sich an den Datenbankadministrator, um das Problem zu beheben. Informationen zu den Risiken, die mit dem Ändern des Datenbank-Benutzerschemas verbunden sind, finden Sie unter "Ändern des [Datenbank-](#page-244-0)[Benutzerschemas"](#page-244-0) auf Seite 245.

### <span id="page-228-0"></span>Fehlende Übereinstimmung beim Akzeptieren von NULL-Werten der Spalte

Eines der für eine Spalte definierten Attribute gibt an, ob die Spalte NULL-Werte akzeptieren kann. Ein NULL-Wert bedeutet die Abwesenheit eines Werts in einer Spalte einer Zeile. Mit NULL-Werten werden fehlende, unbekannte oder nicht anwendbare Daten angegeben. Wenn Sie eine NOT NULL- oder PRIMARY KEY-Integritätsbeschränkung für eine bestimmte Spalte definiert haben, können Sie nur Zeilen in die Spalte einfügen, wenn Sie auch einen Wert hinzufügen.

Problem: Der Verifizierungsprozess vergleicht die erforderlichen Definitionen für jede Spalte im erwarteten Datenbank-Benutzerschema mit dem Projektdatenbank-Benutzerschema. Wenn Unterschiede in der NULL-Attributdefinition der Spalte gefunden werden, wird eine Warnung erzeugt, die besagt, dass die Spalte NULL-Werte enthalten darf.

Lösung: Führen Sie den Reparaturprozess aus. Der Reparaturprozess führt eine Abfrage zum Ändern der Spaltenattribute auf die erwarteten Attribute aus.

Wenn die Spalte NULL-Werte enthält, kann der Reparaturprozess das Spaltenattribut für die Spalte nicht auf NOT NULL aktualisieren (wenn dies das erforderliche Attribut ist). Fragen Sie den Datenbankadministrator, wie die NULL-Werte aus der Spalte entfernt werden können. Führen Sie nach dem Entfernen der NULL-Werte den Reparaturprozess erneut aus. Weitere Informationen finden Sie unter "Ändern des [Datenbank-Benutzerschemas"](#page-244-0) auf Seite 245.

#### <span id="page-229-1"></span>Identitätsspalte

Die Eigenschaft IDENTITY ist eines der für Spalten in Microsoft SQL Server definierten Attribute.

Problem: Im Rahmen der Verifizierung der Spaltenattribute findet der Verifizierungsprozess möglicherweise eine IDENTITY-Spalteneigenschaft, die nicht erwartungsgemäß konfiguriert ist.

Hinweis: Dieses Problem muss manuell behoben werden. Es kann nicht vom Reparaturprozess behoben werden.

Lösung: Ändern Sie die Eigenschaft IDENTITY der Spalte manuell in die erwartete Konfiguration (entsprechend der Ausgabe des Verifizierungsberichts). Wenden Sie sich an den Datenbankadministrator, um das Problem zu beheben. Weitere Informationen finden Sie unter "Ändern des [Datenbank-Benutzerschemas"](#page-244-0) auf [Seite](#page-244-0) 245.

### <span id="page-229-2"></span>Fehlende Spalte

Wenn in einer Tabelle eine Spalte fehlt, führen Sie den Reparaturprozess aus oder wenden Sie sich an den HP-Support.

Problem: Wenn der Verifizierungsprozess feststellt, dass eine Spalte in einer der Tabelle fehlt, wird eine Warnung über fehlende Spalten erzeugt.

Lösung: Ergreifen Sie eine der folgenden Maßnahmen:

- Führen Sie den Reparaturprozess aus, um das Problem zu beheben.
- Siehe "Ändern des [Datenbank-Benutzerschemas"](#page-244-0) auf Seite 245.

### <span id="page-229-0"></span>Indizes und Einschränkungen

Bei einem Datenbankindex handelt es sich um eine Datenstruktur zur Beschleunigung der Vorgänge in einer Tabelle. Sie können Indizes anhand einer oder mehrerer Spalten erstellen und somit die Grundlage für eine schnelle zufällige Suche sowie für eine effiziente Sortierung des Zugriffs auf Datensätze schaffen. Datenbankbeschränkungen sind Einschränkungen für die Datenbank, die bestimmte Bezüge zum Erfüllen von Eigenschaften erfordern.

Datenbankindizes und -beschränkungen können folgende Validierungswarnungen hervorrufen:

- ["Zusätzlicher](#page-230-0) Index" auf Seite 231
- <sup>l</sup> "Zusätzliche [Einschränkung"](#page-230-1) auf Seite 231
- "Fehlende [Übereinstimmung](#page-231-0) bei der Eindeutigkeit eines Indexes" auf Seite 232

Installations- und Aktualisierungshandbuch – Windows Anhang B: Fehlerbehebung bei der Vorbereitung von Aktualisierungen

- <sup>l</sup> ["Cluster-Index"](#page-231-1) auf Seite 232
- <sup>l</sup> "Fehlende [Einschränkung"](#page-231-3) auf Seite 232
- <sup>l</sup> ["Fehlender](#page-231-2) Index" auf Seite 232
- "Index [geändert"](#page-232-0) auf Seite 233
- <span id="page-230-0"></span><sup>l</sup> ["Indexreihenfolge](#page-232-2) geändert " auf Seite 233

#### Zusätzlicher Index

Das ALM-Schema darf nur die in den erforderlichen Schemakonfigurationen definierten Indizes enthalten.

Problem: Wenn der Verifizierungsprozess einen Index findet, der nicht in der erforderlichen Schemakonfiguration definiert wurde, wird eine Warnung über einen zusätzlichen Index erzeugt.

Hinweis: Dieses Problem muss manuell behoben werden. Es kann nicht vom Reparaturprozess behoben werden.

Lösung: Entfernen Sie die zusätzlichen Indizes manuell. Wenden Sie sich an den Datenbankadministrator, um das Problem zu beheben. Weitere Informationen finden Sie unter "Ändern des [Datenbank-Benutzerschemas"](#page-244-0) auf Seite 245.

Bestimmte Warnungen über einen zusätzlichen Index werden durch interne Änderungen von Quality Center 10.00 verursacht. Diese zusätzlichen Indizes werden von ALM nicht mehr verwendet und werden vom Reparaturprozess entfernt. Weitere Informationen finden Sie unter ["Interne](#page-234-0) Quality Center-[Änderungen"](#page-234-0) auf Seite 235.

### <span id="page-230-1"></span>Zusätzliche Einschränkung

Das ALM-Schema darf nur die in den erforderlichen Schemakonfigurationen definierten Einschränkungen enthalten.

Problem: Wenn der Verifizierungsprozess eine Einschränkung findet, die nicht in der erforderlichen Schemakonfiguration definiert wurde, wird eine Warnung über eine zusätzliche Einschränkung erzeugt.

Hinweis: Dieses Problem muss manuell behoben werden. Es kann nicht vom Reparaturprozess behoben werden.

Lösung: Entfernen Sie die zusätzliche Einschränkung manuell. Wenden Sie sich an den Datenbankadministrator, um das Problem zu beheben. Weitere Informationen finden Sie unter "Ändern des [Datenbank-Benutzerschemas"](#page-244-0) auf [Seite](#page-244-0) 245.

### <span id="page-231-0"></span>Fehlende Übereinstimmung bei der Eindeutigkeit eines Indexes

Mit einem eindeutigen Index wird sichergestellt, dass der Indexschlüssel keine doppelten Werte enthält. Als Ergebnis ist jede Zeile in der Tabelle eindeutig. Wenn Sie eindeutige Indizes für ALM-Datentabellen festlegen, stellen Sie die Datenintegrität der definierten Spalten sicher. Darüber hinaus erhalten Sie sinnvolle Informationen, die für die Optimierung der Abfrage verwendet werden können.

Problem: Wenn das Indexattribut für die Eindeutigkeit nicht den erwarteten Wert aufweist, wird vom Verifizierungsprozess eine Warnung über eine fehlende Übereinstimmung bei der Eindeutigkeit von Indizes erzeugt.

Sie können keinen eindeutigen Index, keine eindeutige Einschränkung und keine PRIMARY KEY-Einschränkung erstellen, wenn in den Daten doppelte Schlüsselwerte vorliegen. Diese Datenüberprüfungen werden vom Verifizierungsprozess durchgeführt. Wenn eine Tabelle auf der Grundlage der Indexdefinitionen in dieser Tabelle doppelte Werte oder IDs aufweist, zeigt der Verifizierungsprozess diese Duplizierung auch im Verifizierungsbericht an. In diesem Fall wird das Problem mit doppelten Werten oder IDs vor dem Erstellen des eindeutigen Index vom Reparaturprozess automatisch behoben.

<span id="page-231-1"></span>Lösung: Führen Sie den Reparaturprozess aus, um das Problem zu beheben.

#### Cluster-Index

In Microsoft SQL kann der Indextyp als Index mit Cluster oder ohne Cluster klassifiziert werden. Der Verifizierungsprozess vergleicht die erforderlichen Definitionen für jeden Index im erwarteten Datenbank-Benutzerschema mit dem Projektdatenbank-Benutzerschema.

Problem: Wenn der Verifizierungsprozess Unterschiede in der Attributdefinition für den Cluster-Index findet, wird eine entsprechende Warnung erzeugt.

<span id="page-231-3"></span>Lösung: Führen Sie den Reparaturprozess aus, um das Problem zu beheben.

### Fehlende Einschränkung

Bei Einschränkungen handelt es sich um Regeln, mit denen die Datenbank gezwungen wird, die Datenintegrität zu verbessern.

Problem: Wenn der Verifizierungsprozess eine fehlende Einschränkung findet, die definiert sein sollte, wird eine Warnung über fehlende Einschränkungen erzeugt.

<span id="page-231-2"></span>Lösung: Führen Sie den Reparaturprozess aus, um das Problem zu beheben.

### Fehlender Index

Der Verifizierungsprozess prüft, ob alle erforderlichen Indizes (gemäß dem

erwarteten Datenbank-Benutzerschema) im Projektdatenbank-Benutzerschema vorhanden sind.

Problem: Wenn der Verifizierungsprozess nicht alle erforderlichen Indizes im Projektdatenbank-Benutzerschema findet, wird eine Warnung über fehlende Indizes erzeugt.

<span id="page-232-0"></span>Lösung: Führen Sie den Reparaturprozess aus, um das Problem zu beheben.

#### Index geändert

Der Verifizierungsprozess überprüft, ob die Indizes gemäß dem erwarteten Datenbank-Benutzerschema definiert wurden.

Problem: Wenn der Verifizierungsprozess einen Index findet, der nicht gemäß dem erwarteten Datenbank-Benutzerschema definiert wurde, wird eine Warnung über einen geänderten Index erzeugt.

Diese Warnung kann folgende Probleme enthalten:

- Funktion in einem funktionsbasierten Index entspricht nicht dem erwarteten Wert
- Index ist in den erwarteten Spalten nicht definiert

Lösung: Führen Sie den Reparaturprozess aus, um das Problem zu beheben. Der Reparaturprozess entfernt den Index und erstellt ihn anschließend anhand der erforderlichen Definitionen für diesen Index erneut.

### <span id="page-232-2"></span>Indexreihenfolge geändert

Vom Verifizierungsprozess wird geprüft, ob die Reihenfolge der Spalten in der Indexdefinition geändert wurde.

Problem: Wenn die Reihenfolge der Spalten in der Indexdefinition geändert wurde, erzeugt der Verifizierungsprozess eine Warnung, die besagt, dass die Indexreihenfolge geändert wurde.

Lösung: Führen Sie den Reparaturprozess aus, um das Problem zu beheben. Der Reparaturprozess entfernt den Index und erstellt ihn anschließend anhand der erforderlichen Definitionen für diesen Index erneut.

### <span id="page-232-1"></span>**Trigger**

Bei einem Datenbank-Trigger handelt es sich um einen Prozedurcode, der automatisch als Reaktion auf bestimmte Ereignisse in einer bestimmten Tabelle in einer Datenbank ausgeführt wird.

Datenbank-Trigger können folgende Warnung enthalten:

<sup>l</sup> ["Zusätzlicher](#page-233-0) Trigger" auf Seite 234

### <span id="page-233-0"></span>Zusätzlicher Trigger

Zusätzliche Trigger können zu einem Fehlschlagen der Aktualisierung sowie zu Funktionsproblemen führen.

Problem: Wenn der Verifizierungsprozess einen zusätzlichen Trigger findet, wird eine Warnung über einen zusätzlichen Trigger erzeugt.

Hinweis: Dieses Problem muss manuell behoben werden. Es kann nicht vom Reparaturprozess behoben werden.

Lösung: Sichern Sie vor der Aktualisierung das Datenbankschema und entfernen Sie die zusätzlichen Trigger manuell.

Da zusätzliche Trigger zu einem Fehlschlagen der Aktualisierung führen können, kann diese Warnung vom Aktualisierungsprozess nicht anhand der Ausnahmedatei ignoriert werden. Weitere Informationen finden Sie unter ["Ändern](#page-244-0) des [Datenbank-Benutzerschemas"](#page-244-0) auf Seite 245.

### <span id="page-233-2"></span>Sequenzen

Bei einer Sequenz handelt es sich um ein Oracle-Objekt, mit dem eine aufeinanderfolgende Reihe von Zahlen erzeugt wird.

Datenbanksequenzen können folgende Warnungen enthalten:

- <sup>l</sup> ["Zusätzliche](#page-233-1) Sequenz" auf Seite 234
- ["Fehlende](#page-234-1) Sequenz" auf Seite 235
- <span id="page-233-1"></span>• "Falsche [Sequenzen"](#page-234-2) auf Seite 235

#### Zusätzliche Sequenz

ALM-Schemas dürfen nur die Sequenzen enthalten, die in der entsprechenden Schemakonfigurationsdatei definiert sind.

Problem: Wenn der Verifizierungsprozess eine zusätzliche Sequenz findet, wird eine Warnung über eine zusätzliche Sequenz erzeugt.

Hinweis: Dieses Problem muss manuell behoben werden. Es kann nicht vom Reparaturprozess behoben werden.

Lösung: Ergreifen Sie eine der folgenden Maßnahmen:

• Ändern des Schemas. Verschieben Sie die Sequenz in ein neues Datenbank-Benutzerschema. Wenden Sie sich zuvor an den Datenbankadministrator. Weitere Informationen finden Sie unter "Ändern des [Datenbank-](#page-244-0)

#### [Benutzerschemas"](#page-244-0) auf Seite 245.

• Verwenden der Ausnahmedatei. Details über die Ausnahmedatei finden Sie unter "Definieren einer [Ausnahmedatei"](#page-93-0) auf Seite 94.

Hinweis: Nicht empfohlen: Weisen Sie die Aktualisierung an, dieses Problem zu ignorieren.

#### <span id="page-234-1"></span>Fehlende Sequenz

Problem: Wenn der Verifizierungsprozess feststellt, dass eine der Sequenzen fehlt, die im ALM-Schema definiert sein müssten, wird eine Warnung über fehlende Sequenz erzeugt.

Lösung: Ergreifen Sie folgende Maßnahme:

- Führen Sie den Reparaturprozess aus, um das Problem zu beheben.
- <span id="page-234-2"></span>• Siehe "Ändern des [Datenbank-Benutzerschemas"](#page-244-0) auf Seite 245.

#### Falsche Sequenzen

Problem: Manchmal sind die Oracle-Objektsequenznummern falsch, beispielsweise wenn ein Export der Datenbank für ein aktives aktiviertes Projekt durchgeführt wird, in dem Benutzer noch Tabellen ändern. Wenn im Verifizierungsprozess festgestellt wird, dass Oracle-Sequenzobjekte nicht vollständig mit IDs von ALM-Schematabellen synchronisiert sind, erzeugt der Verifizierungsprozess die Warnung Es wurden falsche Oracle-Sequenzen gefunden.

Lösung: Führen Sie den Reparaturprozess aus, um das Problem zu beheben.

### <span id="page-234-0"></span>Interne Quality Center-Änderungen

Für die Aktualisierung von Quality Center 9.2:: Infolge interner Änderungen in Quality Center 10.00 muss ein Satz Aktualisierungen im Rahmen der Vorbereitung für die Aktualisierung auf ALM auf das Schema angewendet werden.

Führen Sie die folgenden Prozesse aus, um die Aktualisierungen auf das Schema anzuwenden:

- <sup>l</sup> ["Verifizierungsprozess"](#page-234-3) auf Seite 235
- <span id="page-234-3"></span>• ["Reparaturprozess"](#page-237-0) auf Seite 238

#### Verifizierungsprozess

Wenn der Verifizierungsprozess interne Unterschiede findet, wird im Verifizierungsbericht eine Warnung erzeugt. Sie werden vom Reparaturprozess automatisch behoben.

Beim Verifizierungsprozess wird auf die folgenden internen Änderungen hin überprüft:

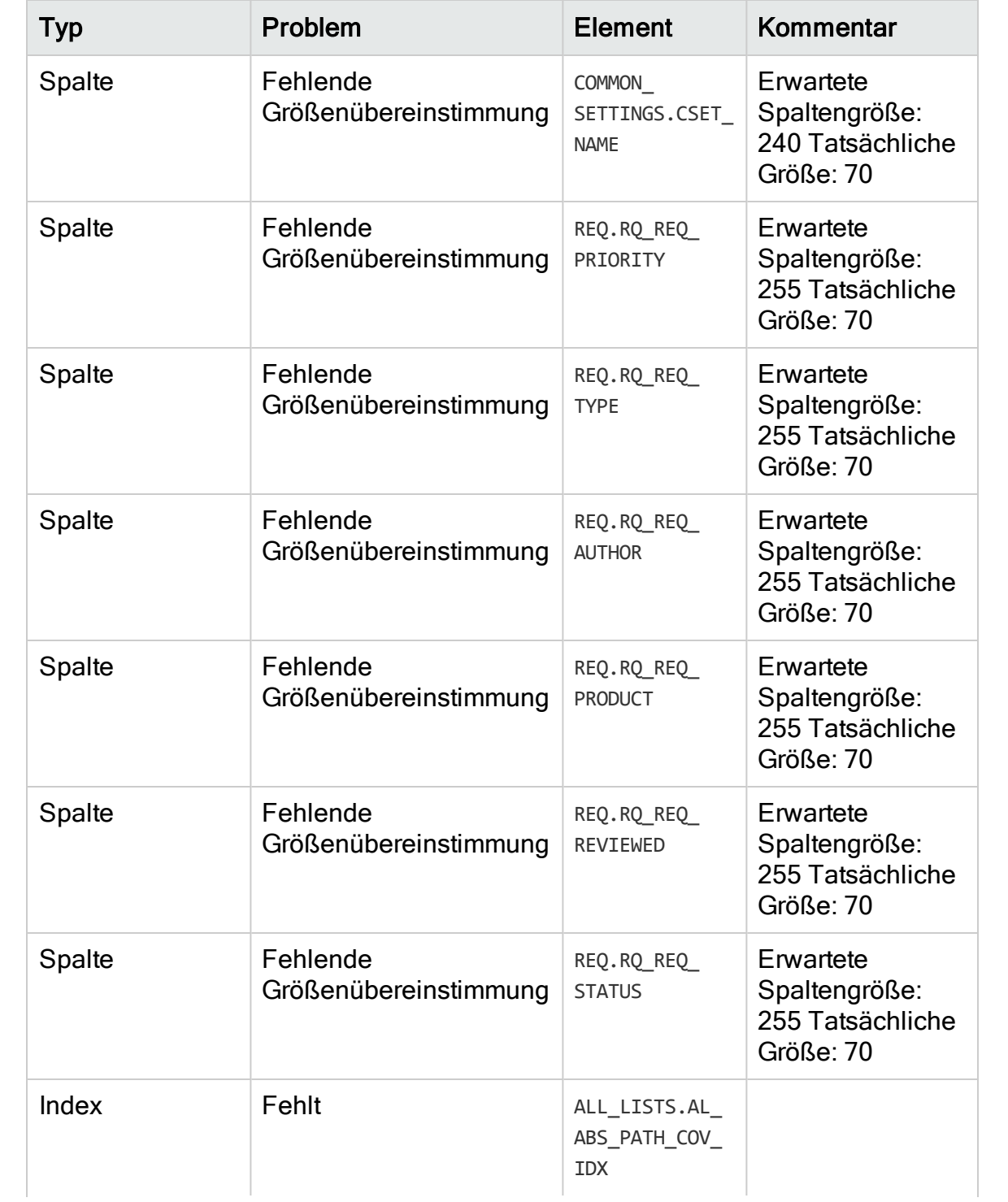

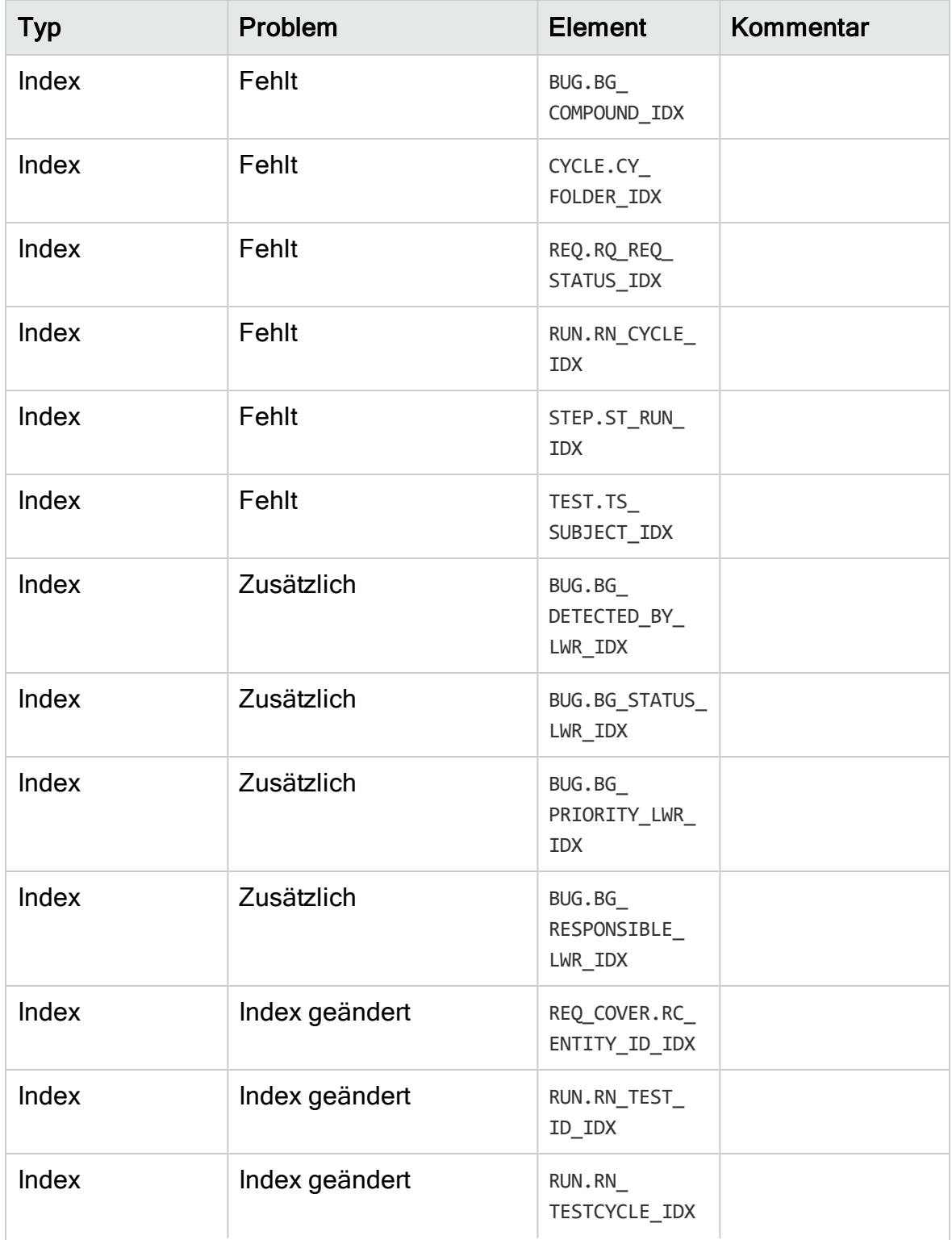

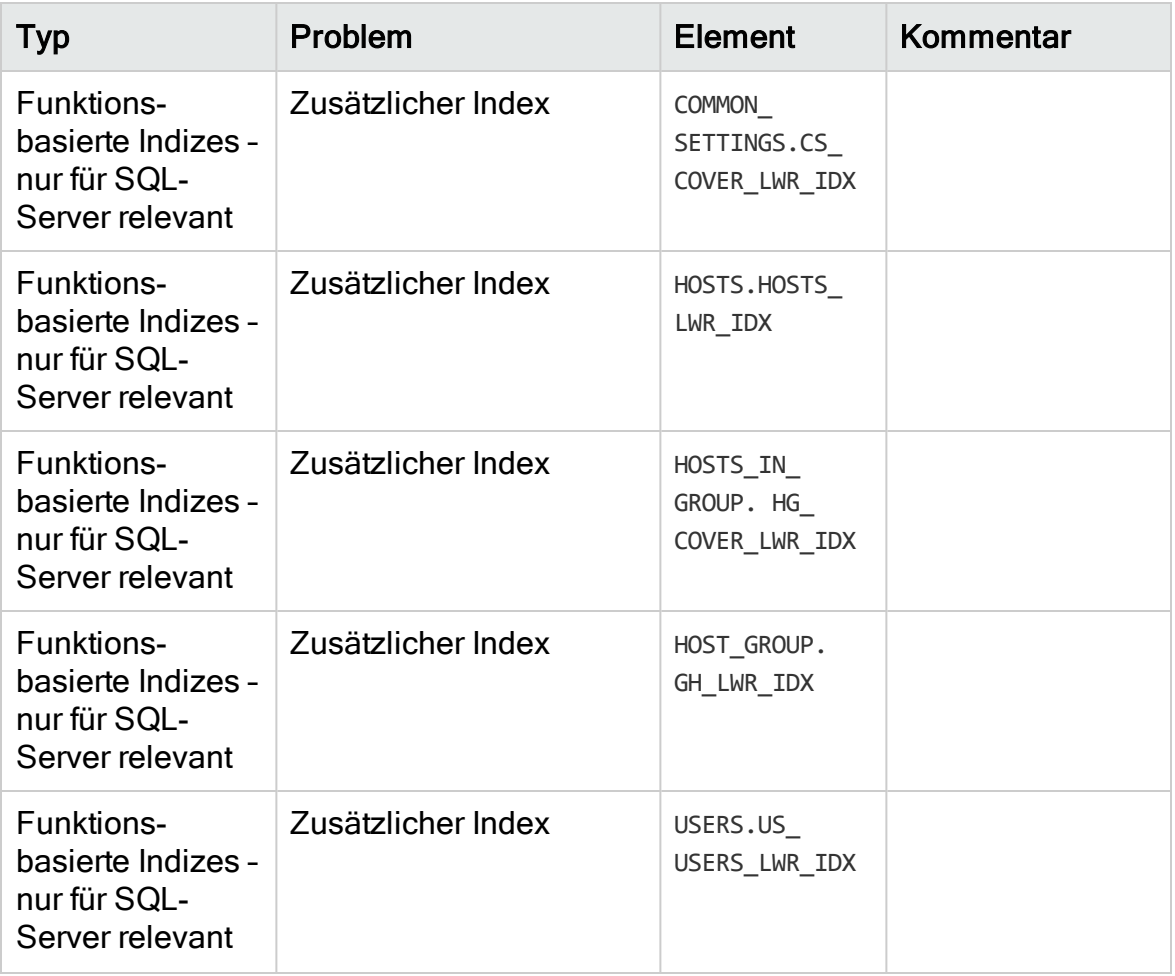

### <span id="page-237-0"></span>Reparaturprozess

Diese internen Unterschiede werden vom Reparaturprozess wie folgt behoben:

- Spaltengröße. Die Spaltengröße wird auf die erforderliche Größe erhöht.
- Indexdefinition. Zusätzliche Indizes werden entfernt. Außerdem werden fehlende Indizes und anders definierte Indizes neu erstellt.
- Zusätzliche funktionsbasierte Indizes. Nur für Microsoft SQL Server. Veraltete funktionsbasierte Indizes werden entfernt.

Führen Sie vor der Aktualisierung den Reparaturprozess für jedes Projekt aus.

## Datenvalidierung

Eine der Hauptfunktionen des Verifizierungsprozesses besteht darin sicherzustellen, dass die Projektdatenbank gültige Daten enthält.

Mit dem Verifizierungsprozess finden Sie leichter folgende Probleme und können diese beheben:

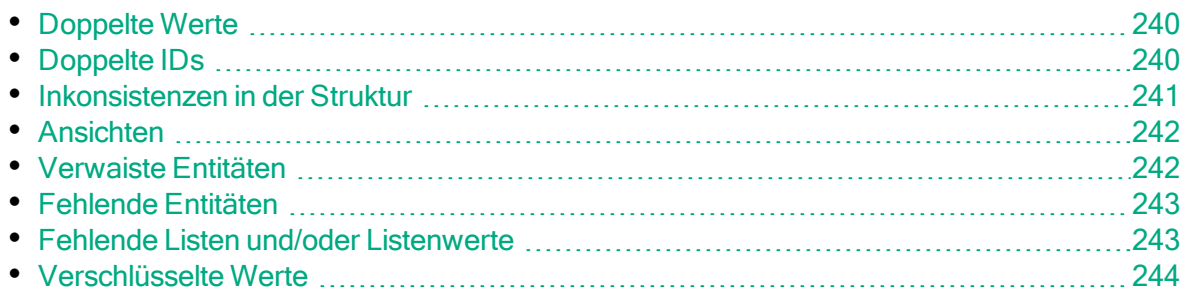

### <span id="page-239-0"></span>Doppelte Werte

Manche Felder (oder Feldkombinationen) müssen in vorgegebenen Tabellen eindeutig sein. Diese Einschränkung wird durch die Erstellung eines eindeutigen Indexes für diese Felder durchgesetzt. Beispiel: Die Kombination aus den Feldern TS\_SUBJECT und TS\_NAME, die die ID des übergeordneten Testordners und den Testnamen darstellen, muss eindeutig sein. Sie können keine zwei Tests mit demselben Namen im selben Ordner erstellen. In seltenen Fällen enthält eine beschädigte Datenbank doppelte Werte in diesen Feldern.

Problem: Mit dem Verifizierungsprozess wird geprüft, ob alle eindeutigen Indizes vorhanden sind (und dadurch eindeutige Werte erzwingen). Wenn der Verifizierungsprozess doppelte Werte findet, kann die Aktualisierung für das Projekt nicht durchgeführt werden.

Im Verifizierungsbericht werden die Felder angegeben, in denen doppelte Werte gefunden wurden, sowie die Anzahl der gefundenen doppelten Werte, wie weiter unten gezeigt.

```
Duplicate Values<br>Looks for records in selected tables that have duplicate field values. Values must be unique.<br>The Repair tool automatically handles duplicate values.<br>
\begin{array}{c|c|c}\n\hline\n\text{R} & \text{Table 1:} \\
\hline\n\end{array}# Duplicate items
```
Lösung: Automatische Reparatur. Führen Sie den Reparaturprozess aus, um die doppelten Werte automatisch zu beheben. Der Reparaturprozess benennt die doppelten Werte um, um das Problem zu beheben.

### <span id="page-239-1"></span>Doppelte IDs

Die meisten Tabellen weisen einen eindeutigen Primärschlüssel auf, in der Regel eine eindeutige einzelne Spalte. Wenn in diesem Feld doppelte Werte vorhanden sind, wird der Primärschlüssel nicht erstellt.

Beispiel: In einer Tabelle mit der Bezeichnung test stellt die Spalte TS\_TEST\_ID die Test-ID dar, die eindeutig ist. In seltenen Fällen enthält eine beschädigte Datenbank doppelte IDs.

Problem: Mit dem Verifizierungsprozess wird geprüft, ob alle IDs in einer Tabelle eindeutig sind. Wenn doppelte IDs gefunden werden, kann die Aktualisierung für das Projekt nicht durchgeführt werden.

Im Verifizierungsbericht werden die Felder angegeben, in denen doppelte Objekte und Werte gefunden wurden, wie im Folgenden gezeigt.

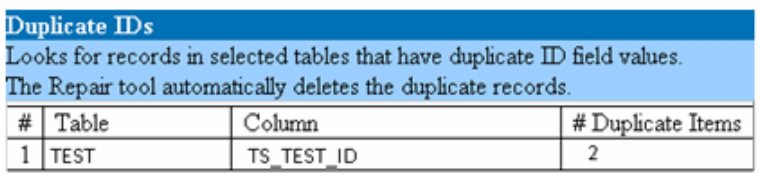

Lösung: Automatische Reparatur. Der Reparaturprozess löscht automatisch einen der Datensätze mit einer doppelten ID.

Achtung: Bei dieser Option wird angenommen, dass der gesamte Datensatz doppelt vorhanden ist und dass ein Zugriff auf den doppelten Datensatz über die ALM-Benutzerschnittstelle nicht möglich ist. Da Ausnahmen auftreten können, empfehlen wir, diese Option erst zu verwenden, nachdem Sie manuell überprüft haben, ob durch das Löschen dieses Datensatzes keine Datenverluste entstehen.

### <span id="page-240-0"></span>Inkonsistenzen in der Struktur

Der Verifizierungsprozess überprüft vier verschiedene Entitätsstrukturen (hierarchische Darstellungen von Entitäten):

• Testplanstruktur

Ø

- Business Components-Struktur
- Anforderungsstruktur
- Testlaborstruktur

Ø

Der Verifizierungsprozess prüft, ob die Daten in den Strukturtabellen richtig sind.

Achtung: Beheben Sie Probleme, die sich auf die Strukturdaten beziehen, nicht manuell. Sie werden vom Reparaturprozess automatisch behoben.

Problem: Vom Verifizierungsprozess wird geprüft, ob folgende Arten von Problemen auftreten:

- Beschädigter Pfad. Hierbei handelt es sich um ein internes ALM-Feld, das eine Zeichenkette enthält, die die Reihenfolge der Knoten in der Struktur darstellt.
- Falsche Anzahl untergeordneter Elemente. Hierbei handelt es sich um ein internes ALM-Feld von, das die Anzahl der untergeordneten Elemente für jeden Knoten in der Struktur enthält.
- Verwaiste Datensätze in Strukturen. Definitionsgemäß weisen verwaiste Datensätze keine übergeordneten Datensätze auf. Daher können Sie nicht über die ALM-Benutzerschnittstelle darauf zugreifen.

Lösung: Automatische Reparatur. Führen Sie den Reparaturprozess aus, um alle mit Strukturdaten zusammenhängenden Probleme automatisch zu beheben.

Achtung: Überprüfen Sie vor der automatischen Reparatur jeden verwaisten Datensatz sorgfältig. Wenn der Verifizierungsprozess einen verwaisten Datensatz findet, wird dieser (und alle abhängigen Elemente) automatisch aus der Struktur gelöscht.

### <span id="page-241-1"></span>Ansichten

Ø

Datenbankansichten können folgende Warnung enthalten:

<span id="page-241-2"></span><sup>l</sup> ["Zusätzliche](#page-241-2) Ansichten" auf Seite 242

### Zusätzliche Ansichten

ALM-Schemas dürfen nur die Ansichten enthalten, die in der entsprechenden Schemakonfigurationsdatei definiert sind.

Problem: Wenn beim Verifizierungsprozess zusätzliche Ansichten gefunden werden, die manuell zum Schema hinzugefügt wurden, wird eine Warnung über zusätzliche Ansichten angezeigt. Das Hinzufügen zusätzlicher Ansichten für das Schema wird nicht unterstützt und kann zu Problemen führen.

Hinweis: Dieses Problem muss manuell behoben werden. Es kann nicht vom Reparaturprozess behoben werden.

Lösung: Ergreifen Sie eine der folgenden Maßnahmen:

- Ändern des Schemas. Wenn Sie die Ansicht verwenden, kopieren Sie sie in ein anderes Schema. Wenn Sie die Ansicht nicht verwenden, löschen Sie sie. Bevor Sie eine der Aktionen durchführen, sichern Sie das Schema und wenden Sie sich an den Datenbankadministrator. Weitere Informationen finden Sie unter "Ändern des [Datenbank-Benutzerschemas"](#page-244-0) auf Seite 245.
- Verwenden der Ausnahmedatei. Details über die Ausnahmedatei finden Sie unter "Definieren einer [Ausnahmedatei"](#page-93-0) auf Seite 94.

Hinweis: Nicht empfohlen: Weisen Sie die Aktualisierung an, dieses Problem zu ignorieren.

### <span id="page-241-0"></span>Verwaiste Entitäten

Im Verifizierungsprozess wird auf Entitätendaten geprüft, denen entsprechende übergeordnete Daten fehlen. Beispielsweise können den folgenden Entitäten

entsprechende Testkonfigurationen oder Testkriterien fehlen:

- Testkonfigurationsabdeckung
- Kriterienabdeckung
- Laufkriterien
- Läufe

Ø

• Testinstanzen

Achtung: Beheben Sie Probleme, die sich auf verwaiste Entitäten beziehen, nicht manuell. Sie werden vom Reparaturprozess automatisch behoben.

Problem: In Projekten mit Versionskontrolle wurden beim Löschen einer Testkonfiguration oder eines Testkriteriums nach dem Einchecken nicht auch die entsprechenden Entitäten gelöscht. Dies hat zu einer falschen Berechnung der Abdeckung geführt.

Lösung: Automatische Reparatur. Führen Sie den Reparaturprozess aus, um alle mit verwaisten Entitäten zusammenhängenden Probleme automatisch zu beheben, die durch dieses Problem entstanden sind.

### <span id="page-242-0"></span>Fehlende Entitäten

Im Verifizierungsprozess wird auf fehlende Daten geprüft. Beispielsweise die folgenden Entitäten können fehlen:

- Testkonfigurationen
- Testkriterien

D

Achtung: Beheben Sie Probleme, die sich auf fehlende Entitäten beziehen, nicht manuell. Sie werden vom Reparaturprozess automatisch behoben.

Problem: Im Aktualisierungsprozess können bestimmte fehlende Entitäten basierend auf Informationen in zugehörigen Tabellen gefunden werden.

Lösung: Automatische Reparatur. Führen Sie den Reparaturprozess aus, um alle mit fehlenden Entitäten zusammenhängenden Probleme automatisch zu beheben, die durch dieses Problem entstanden sind.

### <span id="page-242-1"></span>Fehlende Listen und/oder Listenwerte

Beim Verifizierungsprozess wird überprüft, ob alle Felder des Typs Liste einer Liste zugeordnet sind.

Problem: Wenn eine Liste und/oder deren Werte fehlen, erzeugt der Verifizierungsprozess eine Warnung über fehlende Listen oder fehlende

#### Listenwerte.

#### Lösung:

Führen Sie den Reparaturprozess aus, um die fehlende Liste und/oder ihre Werte zu erstellen.

Fehlende Listen werden mit dem folgenden Namen neu erstellt: AUTO\_ GENERATED\_LIST\_NAME\_<eindeutige\_Nummer>

Führen Sie nach der Ausführung des Reparaturprozesses folgende Schritte unter Anpassung > Projektlisten durch:

- Benennen Sie Listen um, deren Namen AUTO\_GENERATED\_LIST\_NAME\_ vorangestellt ist.
- Fügen Sie gegebenenfalls fehlende Listenwerte hinzu.

Tipp: Sie können diese Objekte zwar mit dem Reparaturprozess hinzufügen, wir empfehlen jedoch, sich an den HP-Support zu wenden, um sicherzustellen, dass die fehlenden Objekte nicht Anzeichen für ein größeres Problem sind.

### <span id="page-243-0"></span>Verschlüsselte Werte

Einige Felder sind in der Datenbank verschlüsselt gespeichert. Die Verschlüsselung erfolgt mit Passphrasen für vertrauliche Daten.

Hinweis: Dieser Aspekt betrifft Performance Center- und Lab Management-Projekte.

Problem: Beim Verifizierungsprozess wird überprüft, ob alle verschlüsselten Daten mit der aktuellen Passphrase für vertrauliche Daten entschlüsselt werden können. Wenn beim Verifizierungsprozess verschlüsselte Werte gefunden werden, die nicht entschlüsselt werden können, wird das Projekt nicht aktualisiert.

Im Verifizierungsbericht werden die Felder angegeben, die nicht entschlüsselt werden können.

Lösung: Wenn die Verifizierung von LAB\_PROJECT aufgrund eines Problems mit der Passphrase für vertrauliche Daten fehlschlägt, führen Sie eine der folgenden Aktionen aus:

• Stellen Sie sicher, dass die gleiche Passphrase für vertrauliche Daten auf dem ursprünglichen Server, auf dem LAB\_PROJECT vorhanden war, und auf dem Server, auf dem das Projekt wiederhergestellt wird, definiert ist.

- Führen Sie folgende Schritte durch:
	- a. In der Site Administration Bevor Sie erneut versuchen, LAB\_PROJECT zu verifizieren, navigieren Sie zur Lab Management-Registerkarte, und deaktivieren Sie alle verschlüsselten Feldwerte im Projekt, indem Sie die folgenden Abfragen ausführen:
		- <sup>o</sup> Für eine Microsoft SQL-Datenbank

```
update td.LAB_DIAGNOSTICS_SERVERS set DIAG_SVR_PASSWORD = ''
update td.LAB_AUT_HOSTS_set AUTHOST_PASSWORD = ''
ALTER TABLE td.LAB_HOSTS DISABLE TRIGGER ALL
update td.LAB_HOSTS set HOST_PASSWORD = ''
ALTER TABLE td.LAB_HOSTS ENABLE TRIGGER ALL
```
<sup>o</sup> Für eine Oracle-Datenbank

```
update <Schemaname>.LAB_DIAGNOSTICS_SERVERS set DIAG_SVR_PASSWORD = ' '
update <schema name>.LAB_AUT_HOSTS_set AUTHOST_PASSWORD = ' '
update <schema name>.LAB_HOSTS set HOST_PASSWORD = ' '
```
- b. Fahren Sie mit der Verifizierung, Reparatur und Aktualisierung von LAB\_ PROJECT fort.
- c. Melden Sie sich bei Lab Management an, und aktualisieren Sie die Passwörter der AUT-Hosts, Diagnostics-Server und eigenständigen Unix-Lastgeneratoren. Weitere Informationen über die Verwendung von Lab Management finden Sie im HP ALM Lab Management Guide.

## <span id="page-244-0"></span>Ändern des Datenbank-Benutzerschemas

In diesem Abschnitt werden die Probleme beschrieben, die manuell behoben werden müssen (und nicht mit dem Reparaturprozess automatisch behoben werden können). Außerdem werden Lösungsvorschläge für diese Probleme gemacht. Wenn eines der nachstehend beschriebenen Probleme bei Ihnen auftritt, wenden Sie sich an den Datenbankadministrator oder an den HP-Support. Dort erhalten Sie weitere Anweisungen zum Beheben dieser Probleme, bevor Sie die Aktualisierung durchführen.

Die Stabilität der neuen Datenbank-Aktualisierungskomponente hängt von der Gültigkeit des Datenbank-Benutzerschemas ab. Wir empfehlen, das Datenbank-Benutzerschema nicht anhand der Ausnahmedatei zu ändern.

Dieser Abschnitt enthält folgende Themen:

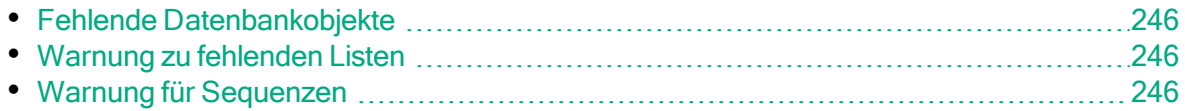

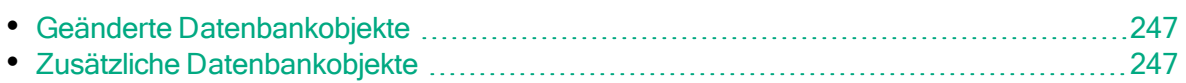

### <span id="page-245-0"></span>Fehlende Datenbankobjekte

Fehlende Datenbankobjekte können auf ein schwerwiegenderes Problem hinweisen.

Problem: Fehlende Datenbankobjekte (beispielsweise Tabellen und Indizes) können unerwartetes und unerwünschtes Verhalten hervorrufen.

Lösung: Sie können diese Objekte zwar mit dem Reparaturprozess hinzufügen, wir empfehlen jedoch, sich an den HP-Support zu wenden, um sicherzustellen, dass die fehlenden Objekte nicht Anzeichen für ein größeres Problem sind.

### <span id="page-245-1"></span>Warnung zu fehlenden Listen

Benutzerdefinierte Felder des Typs Liste müssen Listen zugeordnet sein.

Problem: Wenn eine Liste für ein benutzerdefiniertes Feld fehlt, wird vom Verifizierungsprozess eine Warnung Fehlende Liste erzeugt.

Lösung: Wenden Sie sich an den HP-Support, um Anweisungen zum Ändern des Datentyps benutzerdefinierter Felder von Liste zu Zeichenfolge in der Tabelle SYSTEM\_FIELD zu erhalten.

Achtung: Wenden Sie sich an den HP-Support, bevor Sie versuchen, das Problem manuell zu beheben.

### <span id="page-245-2"></span>Warnung für Sequenzen

Ein interner Mechanismus verwaltet IDs und andere Systemzähler. Die Tabelle SEQUENCES enthält den Namen der Tabelle oder einer anderen Entität, deren Nummerierung verfolgt wird, sowie den höchsten aktuellen Wert.

Problem: Wenn einer der Datensätze in dieser Tabelle fehlt oder einer der Werte falsch ist, wird vom Verifizierungsprozess eine Warnung Sequenzen erzeugt.

Lösung: Das Problem wird vom Reparaturprozess automatisch behoben.

Achtung: Wir empfehlen dringend, das Problem nicht manuell zu beheben.

D

### <span id="page-246-0"></span>Geänderte Datenbankobjekte

Die folgenden Fälle werden als geänderte Datenbankobjekte definiert:

- Datentyp einer Spalte wurde geändert
- Länge einer Spalte wurde geändert
- Zulässigkeit von NULL-Werten einer Spalte wurde geändert
- Spalte ist als Identitätsspalte definiert, obwohl dies nicht der Fall sein sollte (oder umgekehrt)

Problem: Ein geänderter Spaltendatentyp kann zu fehlerhaftem Verhalten auf Seite des Servers führen.

Lösung: Um ein solches Verhalten zu vermeiden, müssen Sie vor dem Durchführen der Aktualisierung sicherstellen, dass Sie alle Probleme mit Datentyp und Länge behoben haben.

#### Ergreifen Sie bei jedem gefundenen geänderten Datenbankobjekt folgende Maßnahme:

- 1. Erstellen Sie eine neue Spalte mit den erforderlichen Attributen, wie sie ursprünglich vom ALM-Server definiert wurden.
- 2. Verschieben Sie die Daten aus der alten Spalte in die neue.

Wenn Sie die Daten nicht verschieben können (zum Beispiel beim Verschieben von Zeichenketten in numerische Spalten oder beim Verschieben großer Daten in kleinere Felder), wenden Sie sich an den HP-Support.

- 3. Entfernen Sie die alte Spalte.
- 4. Geben Sie der neuen Spalte den ursprünglichen Spaltennamen.

### <span id="page-246-1"></span>Zusätzliche Datenbankobjekte

ALM verfügt über verschiedene Anpassungsoptionen. Eine Option besteht im Hinzufügen benutzerdefinierter Felder. Sie können ein benutzerdefiniertes Feld entweder über die Benutzerschnittstelle der Projektanpassung oder über die offene Testarchitektur (OTA) hinzufügen.

Problem: Alle anderen Hinzufügungen zum Datenbank-Benutzerschema (zum Beispiel das Definieren zusätzlicher Objekte für das ALM-Schema) können beispielsweise zu folgenden Fehlern führen:

- Namenskonflikt. Wenn die neuere Version einen Namen beinhaltet, den Sie für ein proprietäres Datenbankobjekt (z. B. eine Tabelle, Ansicht oder Spalte) hinzugefügt haben, tritt zwischen den beiden Namen ein Konflikt auf.
- Fehler beim Kopieren und Synchronisieren. Wenn das Datenbank-Benutzerschema zusätzliche oder fehlende Datenbankobjekte enthält, tritt bei

bestimmten ALM-Mechanismen zum Kopieren und Synchronisieren möglicherweise ein Fehler auf.

• Zusätzliche Trigger. Wenn die Datenbank zusätzliche Trigger enthält, schlagen unter Umständen Aktualisierungsvorgänge fehl.

#### Lösung:

#### Führen Sie bei jedem zusätzlichen gefundenen Datenbankobjekt die entsprechende Lösung aus:

• Verschieben Sie zusätzliche Spalten in neu erstellte Tabellen.

Um sicherzustellen, dass eine neue Tabelle eine Eins-zu-eins-Beziehung zur Originaltabelle aufweist, definieren Sie den Primärschlüssel der neuen Spalte in der neuen Tabelle mit dem Wert des Primärschlüssels der Originalspalte in der Originaltabelle.

• Verschieben Sie zusätzliche Tabelle in ein anderes Datenbank-Benutzerschema.

Diese zusätzlichen Tabellen enthalten die oben erstellten Tabellen. Möglicherweise müssen Sie den proprietären Anwendungsdatenzugriff auf diese Tabellen ändern. Sie können weiterhin über die ALM-Datenbankverbindung auf diese Tabellen zugreifen, wenn Sie den vollständigen Namen angeben.

• Oracle

<Schemaname>.<Tabellenname>

. SQL Server

<Datenbankname>.td.<Tabellenname>

Damit diese Tabellen angezeigt werden, müssen Sie die erforderlichen Berechtigungen für das Datenbank-Benutzerschema erteilen.

#### • Verschieben Sie zusätzliche Ansichten in ein anderes Datenbank-Benutzerschema.

Wie bei den zusätzlichen Tabellen können auch diese Ansichten in ein anderes Datenbank-Benutzerschema verschoben werden. Darüber hinaus müssen Sie dem neu erstellten Datenbank-Benutzerschema Leseberechtigungen für die Objekte des Datenbank-Benutzerschemas erteilen.

• Entfernen Sie die referenzielle Integrität zwischen Kunden-Datenbankobjekten und ALM-Datenbankobjekten.

Dabei gehen keine Daten verloren.

• Entfernen Sie vor der Aktualisierung zusätzliche Trigger und stellen Sie diese

#### anschließend, nur wenn dies unbedingt nötig ist, wieder her.

Dabei gehen keine Daten verloren. Der Aktualisierungsprozess enthält Datenaktualisierungsmaßnahmen zum Bearbeiten von Daten (beispielsweise werden doppelte Werte entfernt, Strukturfehler behoben usw.).

Bei diesen Aktualisierungsereignissen werden die Trigger nicht ausgelöst.

Als Ergebnis müssen Sie folgende Schritte unternehmen:

- a. Beim HP-Support erhalten Sie Informationen über die Aktivitäten zur Datenaktualisierung.
- b. Überprüfen Sie die Informationen über die Aktivitäten zur Datenaktualisierung.
- c. Entscheiden Sie, welche proprietären Aktualisierungen Sie durchführen müssen.
- Entfernen Sie zusätzliche Indizes.

Sie können vor der Aktualisierung alle Indizes protokollieren und sie nach der Aktualisierung (wenn nötig) wiederherstellen. Dabei gehen keine Daten verloren.

• Nur für Oracle-Datenbanken: Verschieben Sie zusätzliche Sequenzen in ein neu erstelltes Datenbank-Benutzerschema.

Damit Sie über das Datenbank-Benutzerschema auf die zusätzlichen Sequenzen zugreifen können, müssen Sie die erforderlichen Berechtigungen für ALM erteilen. Legen Sie beim Verschieben dieser Sequenzen fest, dass diese mit der Nummer beginnen, die sie zum Verschiebezeitpunkt erreicht haben.

Installations- und Aktualisierungshandbuch – Windows Anhang B: Fehlerbehebung bei der Vorbereitung von Aktualisierungen

# Feedback senden

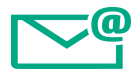

Lassen Sie uns wissen, wie wir das Arbeiten mit dem Installations- und Aktualisierungshandbuch – Windows verbessern können.

Senden Sie Ihre E-Mail an: [docteam@hpe.com](mailto:docteam@hpe.com?subject=Feedback on Installations- und Aktualisierungshandbuch � Windows (ALM 12.53))

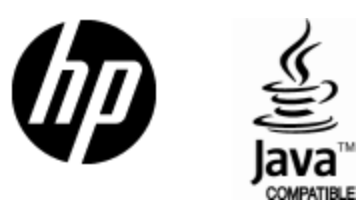

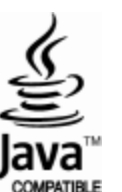